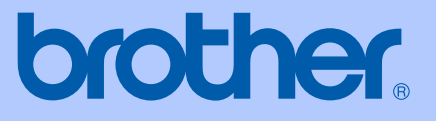

# MANUALUL UTILIZATORULUI

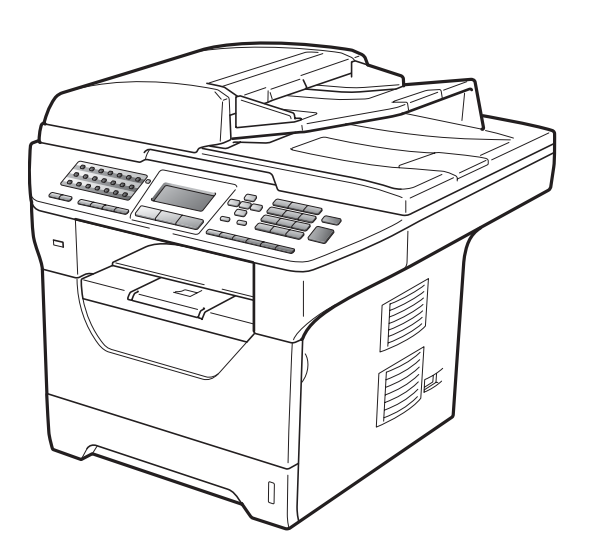

## MFC-8880DN MFC-8890DW

Versiunea A

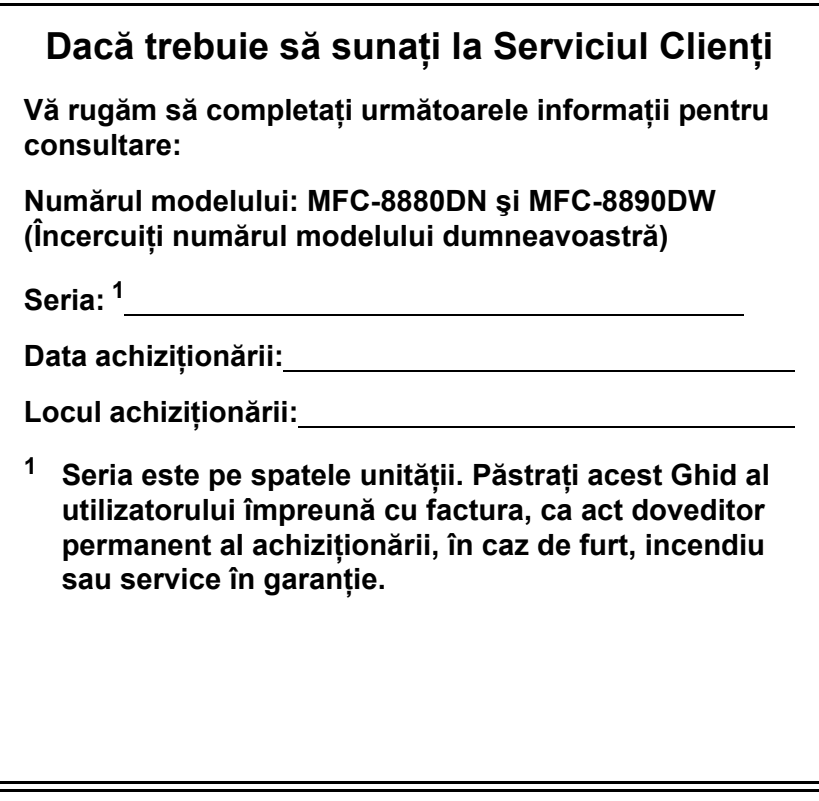

#### <span id="page-1-0"></span>**Înregistraţi produsul online la**

### **<http://www.brother.com/registration/>**

Înregistrând produsul online la Brother, veţi fi înscris ca proprietar iniţial al produsului. Înregistrarea dumneavoastră la Brother:

- poate servi drept confirmare a datei achiziţionării produsului în caz de pierdere a facturii; şi
- poate susține o cerere de asigurare din partea dumneavoastră dacă produsul pierdut este asigurat.

### **Informaţii de aprobare şi notă de compilare şi publicare**

ACEST ECHIPAMENT ESTE CONCEPUT PENTRU A FUNCŢIONA CU O LINIE ANALOGICĂ PSTN CU DOUĂ FIRE, ECHIPATĂ CU CONECTOR ADECVAT.

### **INFORMAŢII DE APROBARE**

Brother vă previne asupra faptului că este posibil ca acest produs să nu funcționeze corect în altă ţară decât cea din care a fost cumpărat iniţial şi nu oferă nicio garanţie în cazul în care acest produs este folosit pe linii de telecomunicaţii publice din alte ţări.

### **Notă de publicare şi compilare**

Acest manual a fost compilat şi publicat cu supervizarea Brother Industries Ltd. şi cuprinde cele mai recente descrieri şi specificaţii ale produsului.

Conținutul acestui manual și specificațiile acestui produs pot fi modificate fără înștiințare.

Brother își rezervă dreptul de a face modificări fără înștiințare în specificații și materialele cuprinse aici, şi nu va răspunde pentru nicio pagubă (inclusiv colaterală) provocată în legătură cu materialele prezentate, inclusiv, dar fără limitare la erorile tipografice şi de alt tip legate de publicare.

## **Cuprins**

## **Secţ[iunea I Generalit](#page-10-0)ăţi**

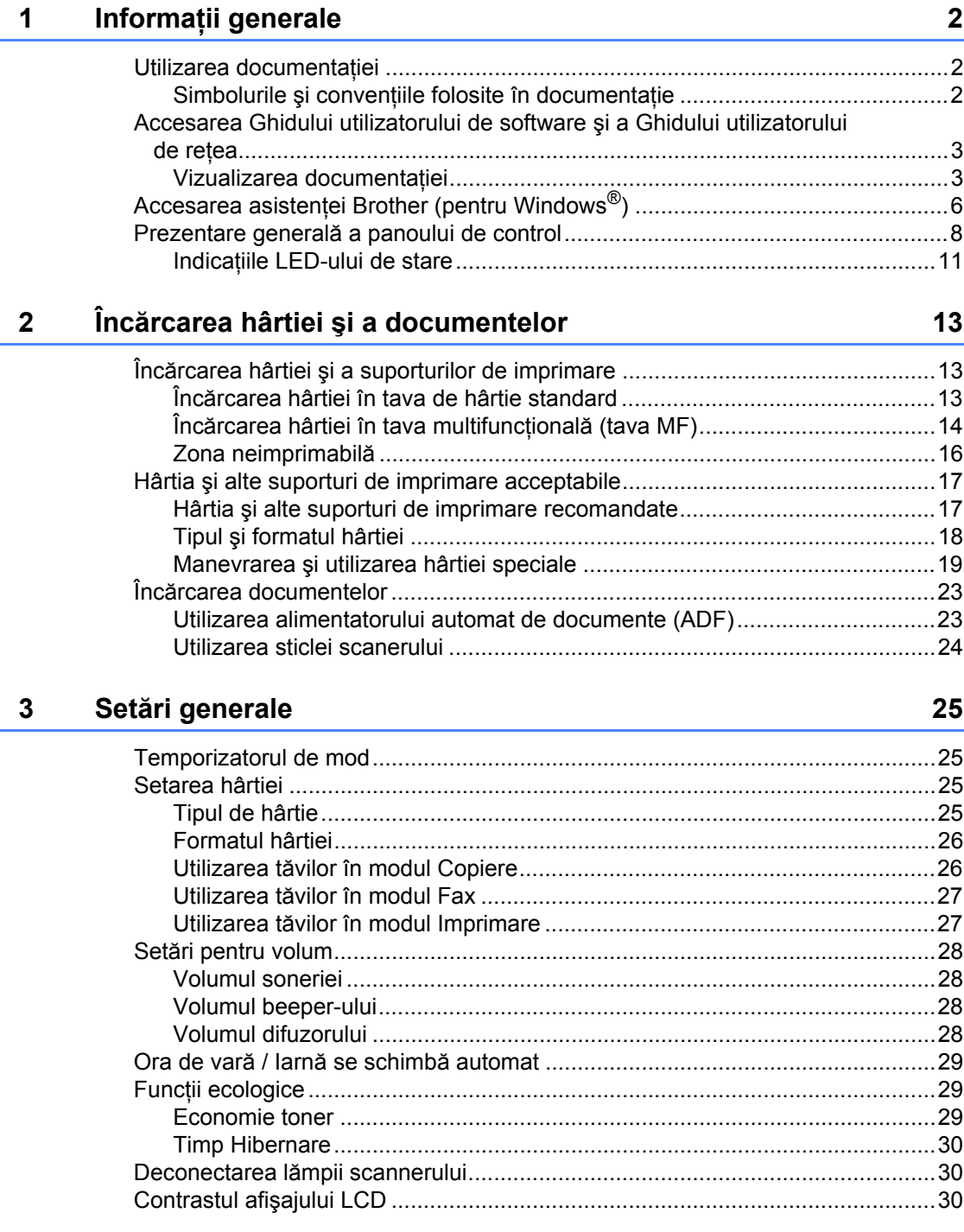

#### Funcții de securitate  $\overline{\mathbf{4}}$

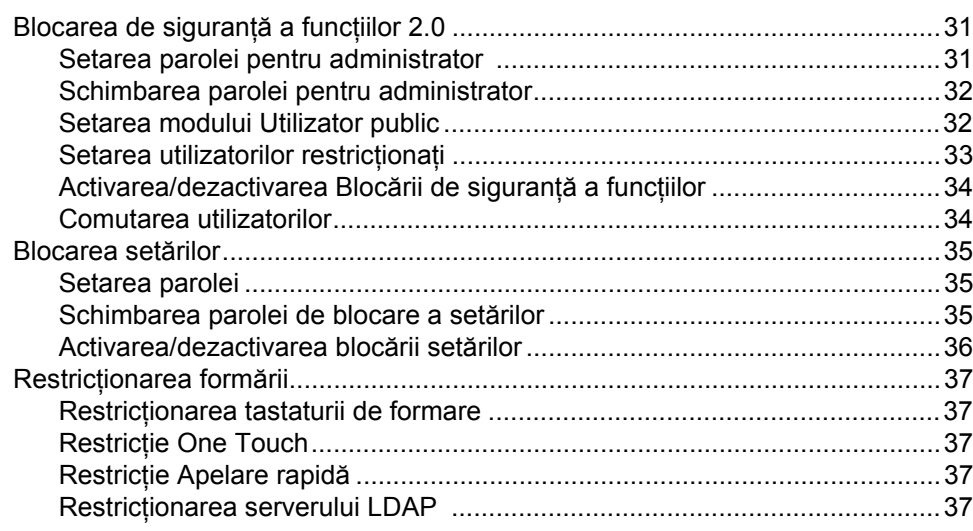

## Secțiunea IIFax

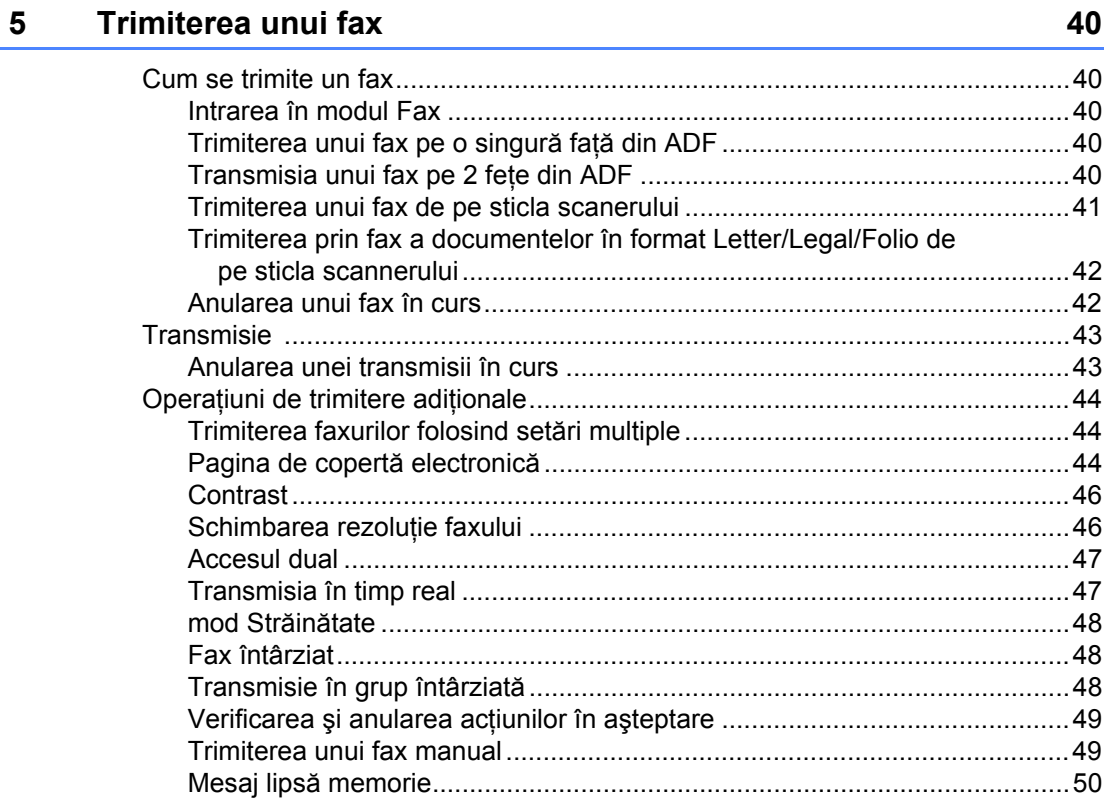

#### $6\overline{6}$ Primirea unui fax

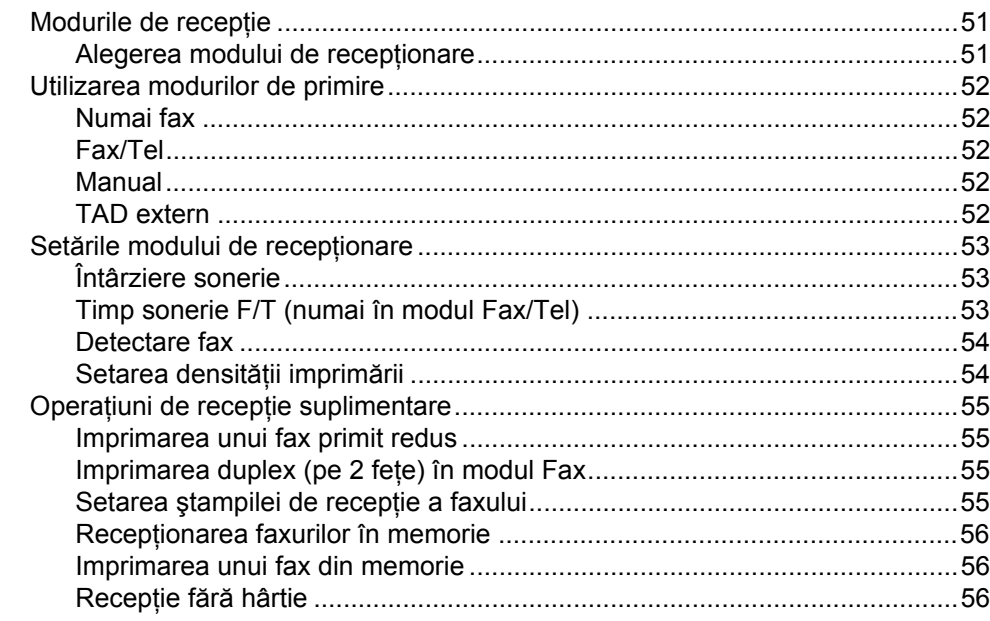

#### $\overline{7}$ Servicii de linie telefonică și dispozitive externe

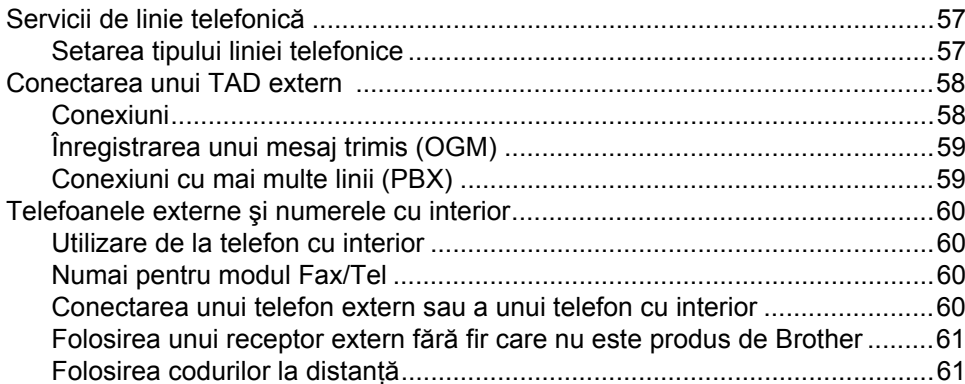

#### 8 Formarea și memorarea numerelor

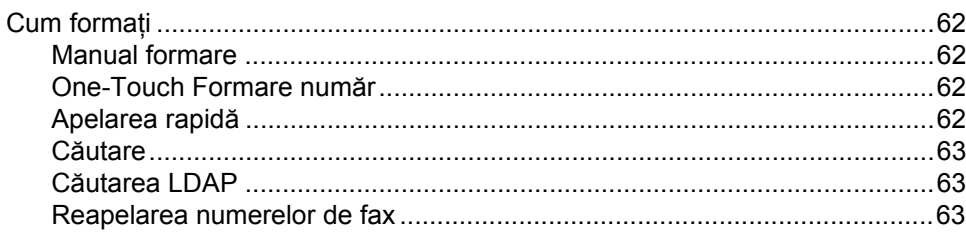

51

57

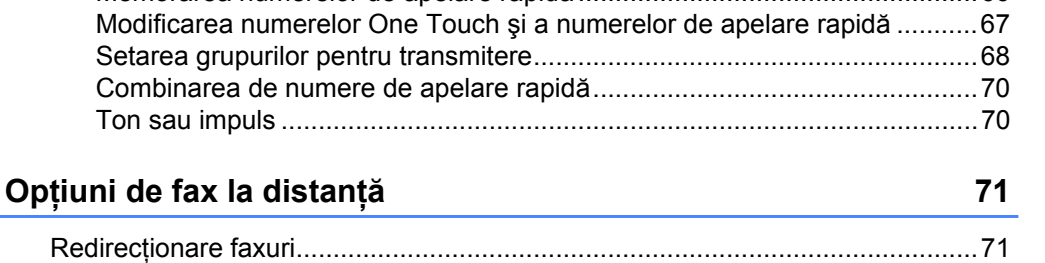

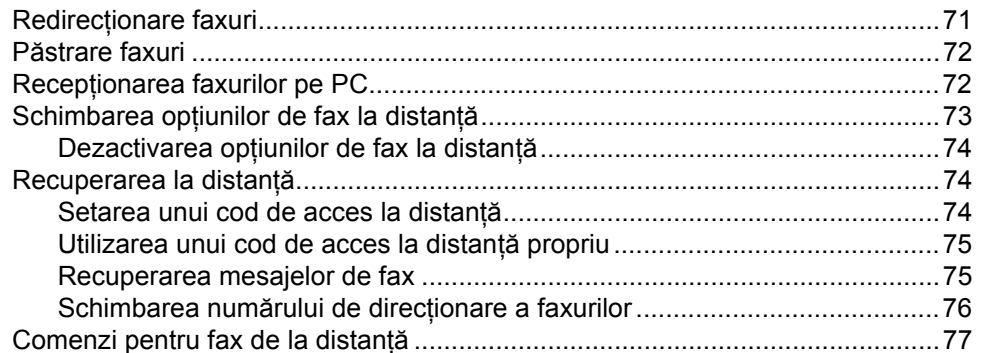

#### **Comunicarea** 10

 $9$ 

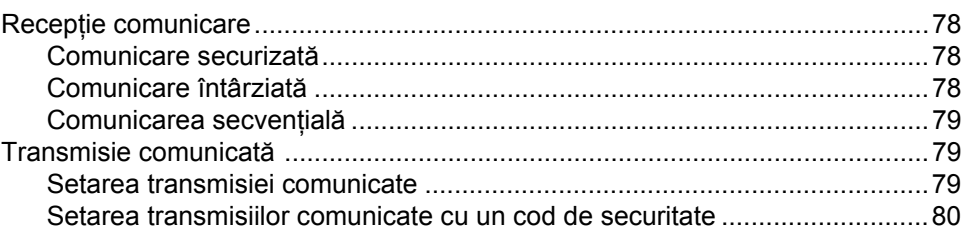

#### Imprimarea rapoartelor 11

Combinarea

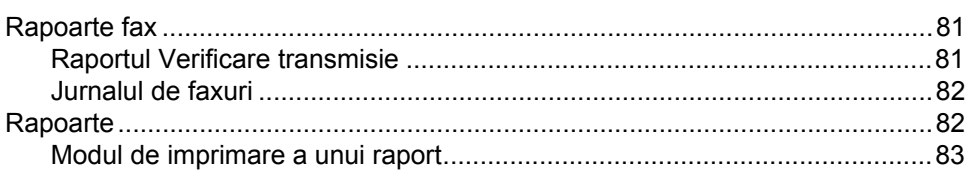

78

### **Secţ[iunea IIICopierea](#page-94-0)**

#### **[12 Efectuarea de copii 86](#page-95-0)**

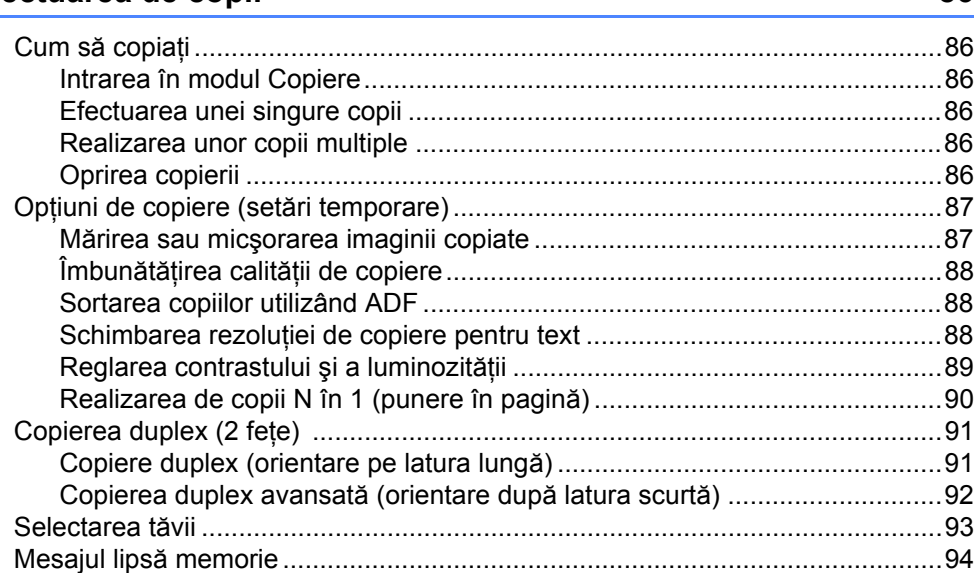

### **Secţ[iunea IVImprimarea direct](#page-104-0)ă**

#### **13 Imprimarea de date de pe un suport de stocare USB Flash sau de pe o cameră digitală cu suport pentru memorie de [mare capacitate 96](#page-105-0)**

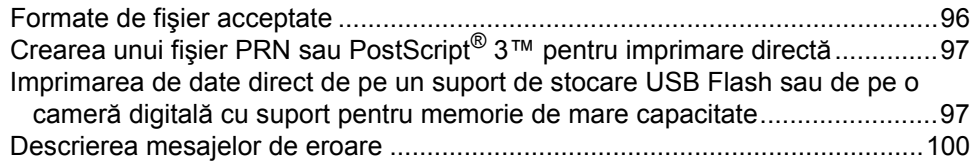

### **Secţ[iunea VSoftware](#page-110-0)**

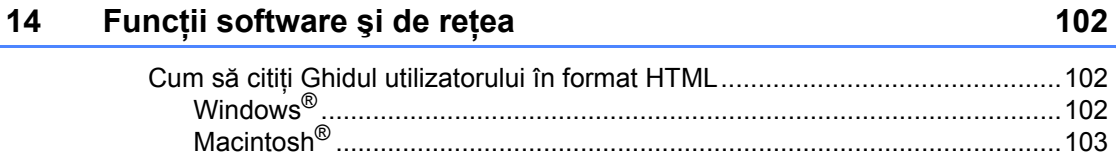

## **Secţ[iunea VIAnexe](#page-114-0)**

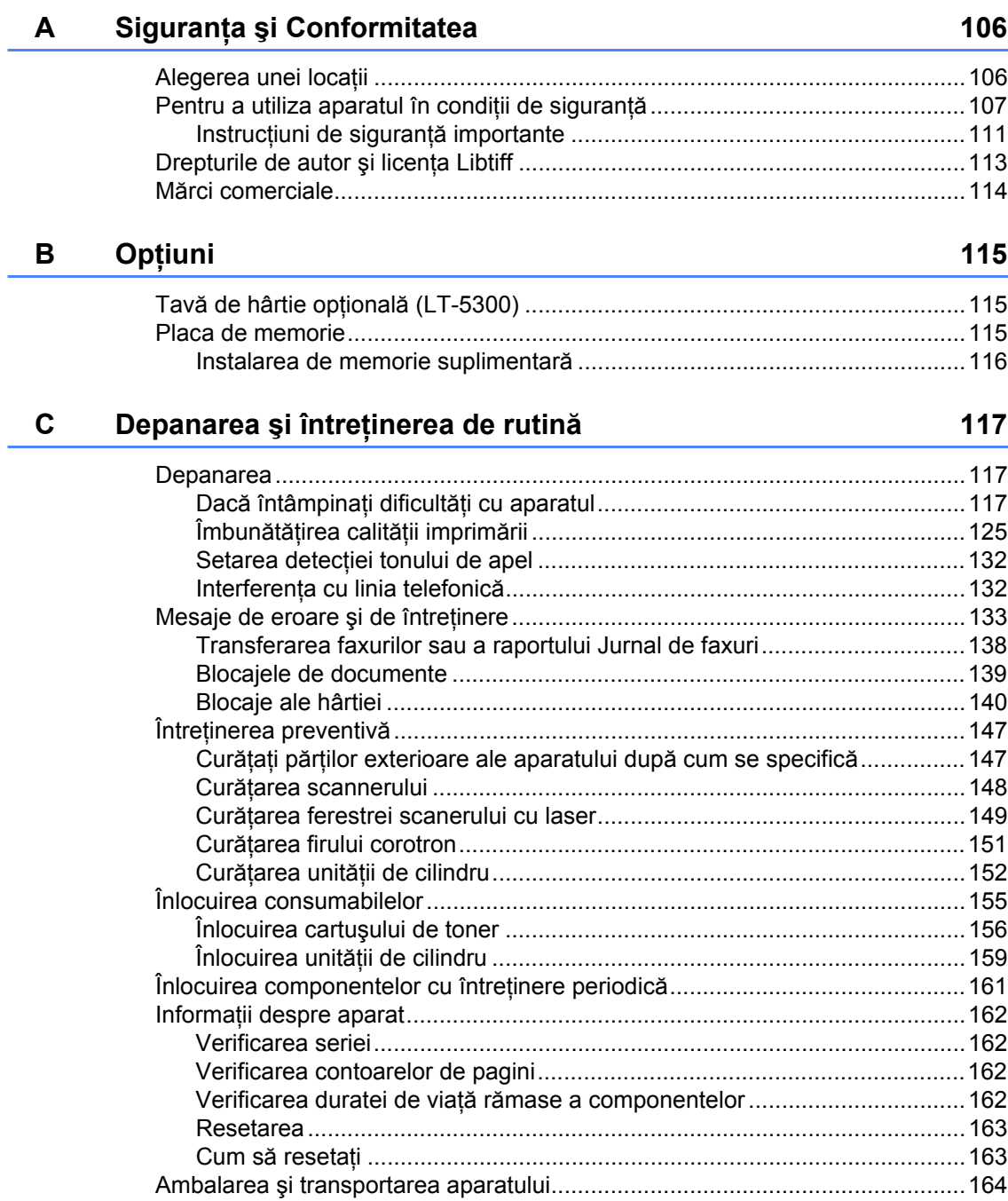

#### Meniul și Caracteristicile D

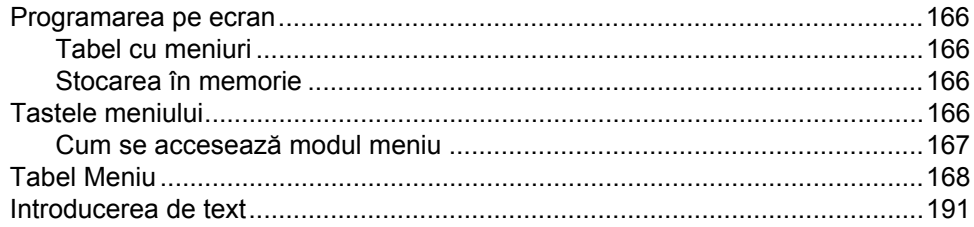

#### $E$ Specificații

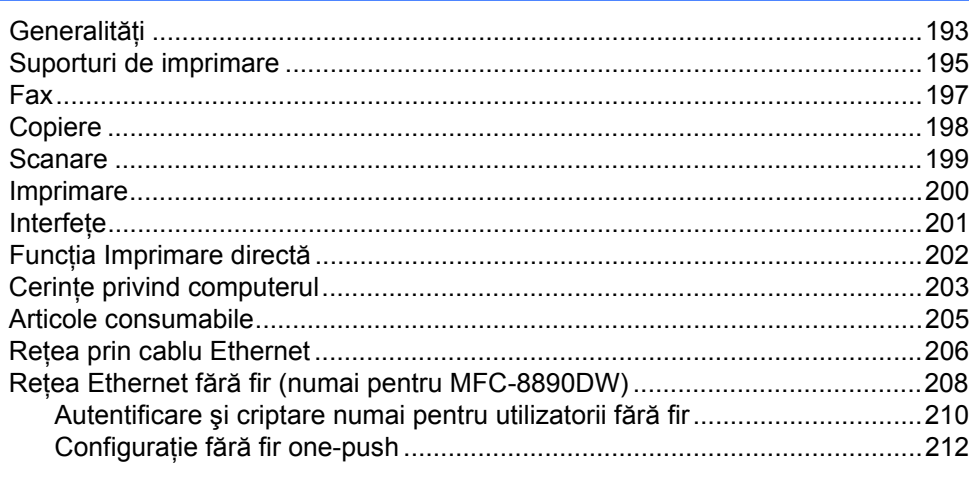

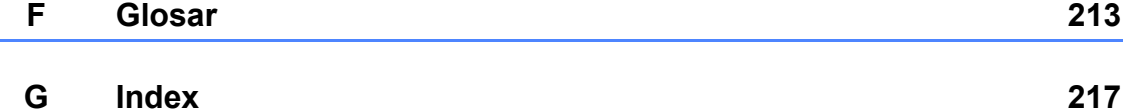

#### 166

193

í.

## Secțiunea I

# <span id="page-10-0"></span>Generalități

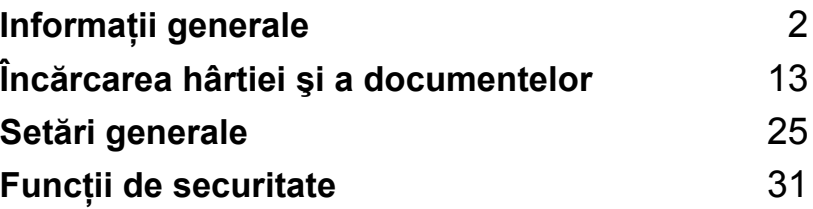

**1**

## <span id="page-11-0"></span>**Informaţii generale <sup>1</sup>**

### <span id="page-11-1"></span>**Utilizarea documentaţiei <sup>1</sup>**

Vă mulţumim pentru achiziţionarea unui aparat Brother! Citirea documentaţiei vă va ajuta să utilizaţi acest aparat în modul optim.

### <span id="page-11-2"></span>**Simbolurile şi convenţiile folosite în documentaţie <sup>1</sup>**

Următoarele simboluri şi convenţii sunt folosite în această documentaţie.

- **Îngroşat** Stilul aldin va identifica poziţii de pe panoul de control al aparatului sau de pe ecranul calculatorului.
- *Cursiv* Stilul cursiv accentuează un aspect important sau se referă la un subiect conex.
- Courier New Fontul Courier New identifică mesajele care vor fi listate pe ecranul LCD al aparatului.

### A AVERTIZARE

Avertismentele vă anunță ce să faceți pentru a evita eventualele vătămări ale persoanelor.

### **A** ATENTIE

Atenționările specifică procedurile pe care trebuie să le respectați sau să le evitați pentru a preveni posibile răniri uşoare.

### **A IMPORTANT**

IMPORTANT specifică procedurile pe care trebuie să le respectati sau să le evitati pentru a împiedica posibile probleme ale aparatului sau deteriorarea altor obiecte.

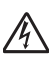

Pictogramele privind pericolul de electrocutare vă avertizează în acest sens.

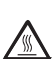

Pictogramele privind suprafeţele fierbinți vă avertizează asupra componentelor aparatului care sunt fierbinți.

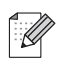

Notele vă arată cum trebuie să actionați în anumite situații sau oferă sfaturi privind modul de functionare a operatiei curente cu alte functii.

### <span id="page-12-0"></span>**Accesarea Ghidului utilizatorului de software şi a Ghidului utilizatorului de reţea <sup>1</sup>**

Acest Ghid al utilizatorului nu contine toate informatiile despre aparat, cum ar fi modul de utilizare a funcțiilor complexe de Fax, Imprimantă, Scaner, Fax pe PC şi Reţea. Atunci când sunteţi pregătit să aflaţi informaţii detaliate despre aceste operații, citiți **Software User's Guide (Ghidul utilizatorului de software)** şi **Network User's Guide (Ghidul utilizatorului de reţea)**.

### <span id="page-12-1"></span>**Vizualizarea documentaţiei <sup>1</sup>**

#### **Vizualizarea documentaţiei (Windows®) <sup>1</sup>**

Pentru a vizualiza documentația, din meniul **Start (Pornire)**, indicaţi **Brother**, **MFC-XXXX** (unde XXXX este numele modelului dumneavoastră) din grupul de programe şi apoi faceti clic pe

#### **User's Guides in HTML format (Ghidurile utilizatorului în format HTML)**.

Dacă nu aveţi software-ul instalat, puteţi găsi documentatia urmând instructiunile de mai ios:

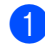

<sup>4</sup> Porniți computerul. Introduceţi CD-ROM-ul Brother etichetat Windows® în unitatea de CD-ROM.

**2** Dacă apare ecranul de selectare a limbii, faceţi clic pe limba dumneavoastră.

Dacă apare ecranul cu numele modelului, faceţi clic pe numele modelului dumneavoastră. Va apărea meniul principal al CD-ROM-uilui.

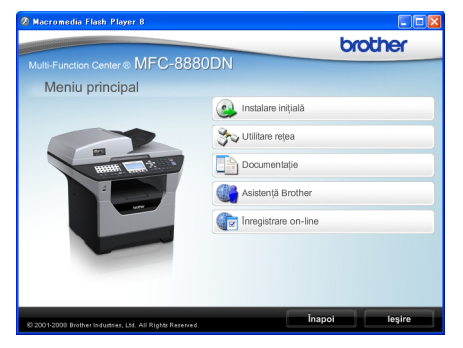

*Dacă această fereastră nu apare, folosiţi Windows® Explorer pentru a găsi şi a executa programul start.exe din directorul rădăcină al CD-ROM-ului Brother.*

- Faceți clic pe **Documentation**.
	- Faceti clic pe documentația pe care doriți să o folosiți:
		- Documente HTML (3 manuale): **User's Guide (Manualul utilizatorului)** în format HTML pentru operaţii independente, **Software User's Guide (Ghidul utilizatorului de software)** şi **Network User's Guide (Ghidul utilizatorului de reţea)** în format HTML.

Acest format este recomandat pentru vizualizarea pe computerul dumneavoastră.

Documente PDF (4 manuale):

**User's Guide (Manualul utilizatorului)** pentru operaţii independente, **Software User's Guide (Ghidul utilizatorului de software)**, **Network User's Guide (Ghidul utilizatorului de reţea)** şi **Quick Setup Guide (Ghid de instalare şi configurare rapidă)**. Acest format este recomandat pentru imprimarea manualelor. Faceţi clic pentru a accesa Centrul de Soluții Brother, unde puteți vizualiza sau descărca documentele PDF. (Sunt necesare accesul la Internet şi un software de citire PDF.)

#### **Cum se găsesc instrucţiunile de scanare <sup>1</sup>**

Există mai multe moduri în care puteţi scana documente. Puteţi găsi instrucţiunile după cum urmează:

#### **Ghidul utilizatorului de software: <sup>1</sup>**

- Scanarea unui document folosind driverul TWAIN în capitolul 2
- Scanarea unui document folosind driverul WIA (Windows® XP/Windows Vista® ) în capitolul 2
- Folosirea ControlCenter3 în capitolul 3
- Scanarea în rețea în capitolul 4

#### **Ghidurile Cum-să-fac pentru ScanSoft™ PaperPort™ 11SE cu OCR: <sup>1</sup>**

Ghidurile complete Cum-să-fac pentru ScanSoft™ PaperPort™ 11SE cu OCR pot fi vizualizate din selecţia Ajutor din aplicaţia ScanSoft™ PaperPort™ 11SE.

#### **Cum se găsesc instrucţiunile de setare în reţea (MFC-8890DW) <sup>1</sup>**

Aparatul dumneavoastră poate fi conectat la o rețea fără fir sau prin cablu. Puteți găsi instrucţiuni de setare de bază în Ghidul de instalare rapidă. Dacă punctul dumneavoastră de acces fără fir suportă SecureEasySetup™, Wi-Fi Protected Setup™ sau AOSS™, urmaţi paşii din *Ghidul de Instalare Rapidă*. Pentru informaţii suplimentare despre setarea în rețea, consultaţi *Ghidul utilizatorului de reţea*.

#### **Vizualizarea documentaţiei (Macintosh®) <sup>1</sup>**

**a** Porniți computerul Macintosh<sup>®</sup>. Introduceţi CD-ROM-ul Brother etichetat Macintosh® în unitatea de CD-ROM.

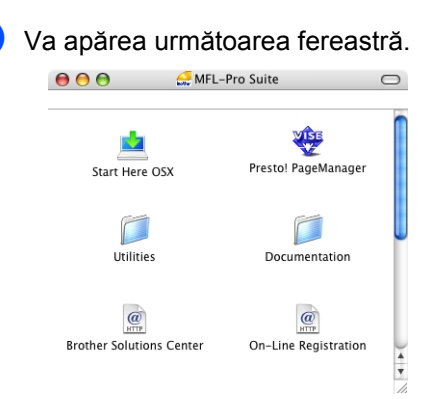

- Faceti dublu clic pe pictograma **Documentation**.
- Dacă apare ecranul de selectare a limbii, faceţi dublu clic pe limba dumneavoastră.
- **Example 2** Faceti dublu clic pe fişierul din partea de sus a paginii pentru a vizualiza **User's Guide (Manualul utilizatorului)**, **Software User's Guide (Ghidul utilizatorului de software)** şi **Network User's Guide (Ghidul utilizatorului de reţea)** în format HTML.
- 6 Faceți clic pe documentația pe care doriți să o citiți.
	- **User's Guide (Manualul utilizatorului)**
	- Software User's Guide (Ghidul **utilizatorului de software)**
	- **Network User's Guide (Ghidul utilizatorului de reţea)**

### **Notă**

Documentele sunt disponibile şi în format PDF (4 manuale):

**User's Guide (Manualul utilizatorului)** pentru operaţiuni independente, **Software User's Guide (Ghidul utilizatorului de software)**, **Network User's Guide (Ghidul utilizatorului de reţea)** şi **Quick Setup Guide (Ghid de instalare şi configurare rapidă)**. Formatul PDF este recomandat pentru imprimarea manualelor.

#### Faceţi dublu clic pe

**Brother Solutions Center (Centrul de Soluţii Brother)** pentru a accesa Centrul de Soluţii Brother, unde puteţi vizualiza sau descărca documentele PDF. (Sunt necesare accesul la Internet şi un software de citire PDF.)

#### **Cum se găsesc instrucţiunile de scanare <sup>1</sup>**

Există mai multe moduri în care puteţi scana documente. Puteți găsi instrucțiunile după cum urmează:

#### **Ghidul utilizatorului de software: <sup>1</sup>**

- Scanarea în capitolul 9
- Folosirea ControlCenter2 în capitolul 10
- Scanarea în rețea în capitolul 11

#### **Ghidul utilizatorului pentru Presto! PageManager: <sup>1</sup>**

Ghidul complet al utilizatorului pentru Presto! PageManager poate fi vizualizat din selecţia Ajutor în aplicaţia Presto! PageManager.

#### **Cum se găsesc instrucţiunile de setare în reţea (MFC-8890DW) <sup>1</sup>**

Aparatul dumneavoastră poate fi conectat la o reţea fără fir sau prin cablu. Puteţi găsi instrucţiuni de setare de bază în Ghidul de instalare rapidă. Dacă punctul dumneavoastră de acces fără fir suportă SecureEasySetup™, Wi-Fi Protected Setup™ sau AOSS™, urmaţi paşii din *Ghidul de Instalare Rapidă*. Pentru informaţii suplimentare despre setarea în reţea, consultaţi *Ghidul utilizatorului de reţea*.

### <span id="page-15-0"></span>**Accesarea asistenţei Brother (pentru Windows®) <sup>1</sup>**

Puteţi găsi toate contactele de care aveţi nevoie, cum ar fi asistenţa pe Internet (Centrul de Soluţii Brother).

■ Faceti clic pe **Brother Support (Asistenţă Brother)** în meniul principal.

Va apărea ecranul următor:

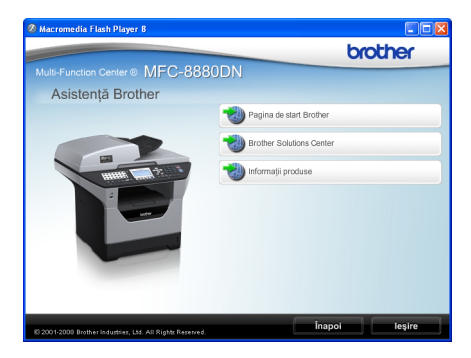

- Pentru a accesa situl nostru Web [\(http://www.brother.com\)](http://www.brother.com) faceţi clic pe **Brother Home Page (Pagina de start Brother)**.
- Pentru ultimele ştiri şi informații de asistenţă despre produse [\(http://solutions.brother.com/\),](http://solutions.brother.com) faceti clic pe **Brother Solutions Center**.
- Pentru a vizita situl nostru pentru consumabile originale Brother [\(http://www.brother.com/original\),](http://www.brother.com/original/) faceţi clic pe **Supplies Information (Informaţii produse)**.
- Pentru a reveni la pagina principală, faceți clic pe **Back (Înapoi)** sau, dacă aţi terminat, pe **Exit (Ieşire)**.

Informații generale

Capitolul 1

### <span id="page-17-0"></span>**Prezentare generală a panoului de control <sup>1</sup>**

**MFC-8880DN** şi **MFC-8890DW** au aceleaşi taste.

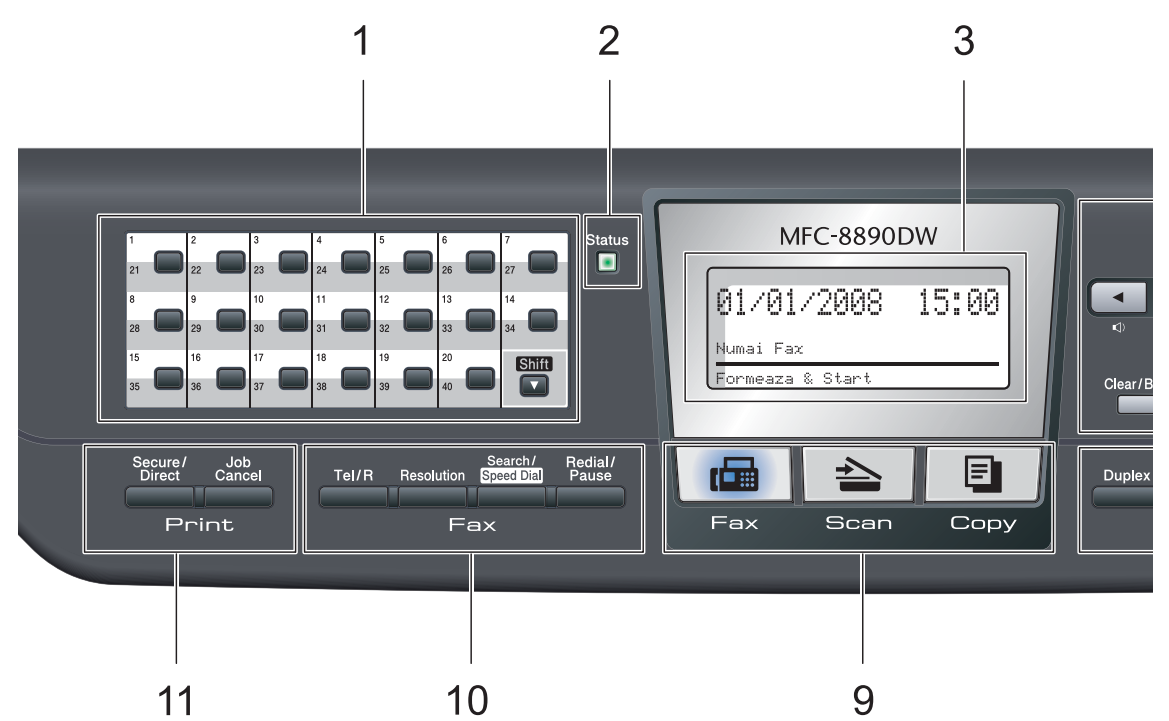

#### **1 Taste One-Touch**

Aceste 20 de butoane vă conferă acces rapid la 40 de numere salvate în memorie.

#### **Shift (Tastă specială Shift)**

Când sunt apăsate, vă oferă accesul la numerele salvate în memoria One Touch între 21 şi 40.

#### **2 LED-ul de stare**

LED-ul se va aprinde şi îşi va schimba culoarea în funcție de starea aparatului.

#### **3 LCD**

Afişează mesaje pentru a vă ajuta să setaţi şi utilizaţi aparatul dumneavoastră.

Dacă folosiți o conexiune fără fir, un indicator cu patru niveluri indică intensitatea curentă a semnalului fără fir.

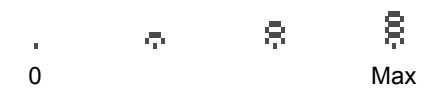

**4 Tastele de meniu: Menu (Meniu)**

> Vă permite accesarea Meniului pentru programarea setărilor pentru acest aparat.

#### **Clear/Back (Şterge/Înapoi)**

Şterge datele introduse sau vă permite anularea setării curente.

#### **OK**

Vă permite stocarea setărilor în aparat. **Butoanele de volum**

#### $\triangleleft$  i  $\triangleleft$  sau  $\triangleright$   $\triangleleft$  iii)

Apăsați pentru a derula înapoi sau înainte prin opțiunile meniului. Apăsați pentru a modifica volumul în modul fax sau modul de aşteptare.

#### $\blacktriangle$  sau  $\blacktriangledown$

Apăsați pentru a derula prin meniuri și opțiuni.

#### **5 Tastatura**

Folosiţi aceste taste pentru a forma numere de telefon şi fax şi pe post de tastatură când introduceţi informaţii despre aparat.

 Tasta # comută temporar modul de formare de la Impuls la Ton în timpul unui apel telefonic.

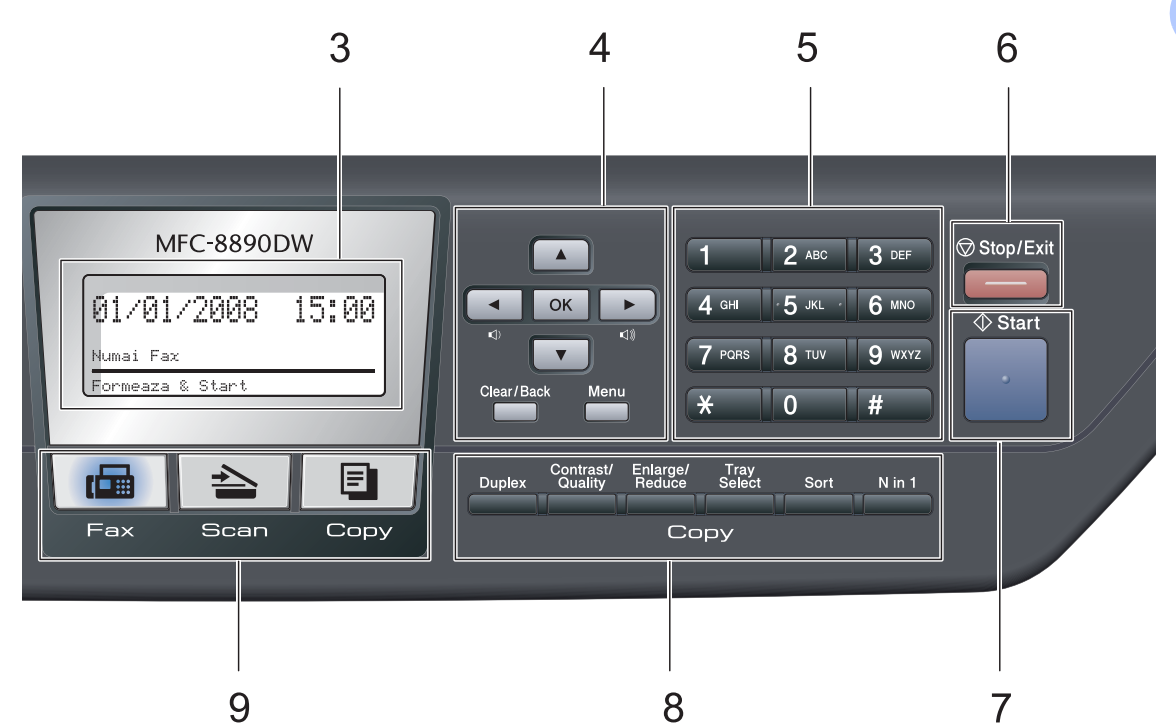

#### **6 Stop/Exit (Stop/Ieşire)**

Anulează o operaţiune sau iese din meniu.

#### **7 Start**

Vă permite să începeţi trimiterea faxurilor, copierea sau scanarea.

#### **8 Copy (Copiere) taste: Duplex**

Puteţi selecta Duplex pentru a copia pe ambele fețe ale hârtiei.

#### **Contrast/Quality (Contrast/Calitate)**

Vă permite să modificaţi calitatea sau contrastul copiei următoare.

#### **Enlarge/Reduce (Mărire/Micşorare)**

Măreşte sau micşorează copiile.

#### **Tray Select (Selectare tavă)**

Vă permite să modificaţi care dintre tăvi se va utiliza pentru copia următoare.

#### **Sort (Sortare)**

Sortează copii multiple utilizând ADF.

#### **N in 1 (N în 1)**

Puteţi selecta N in 1 pentru a copia 2 sau 4 pagini pe o singură pagină.

**9 Tastele de Mod:**

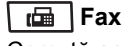

Comută aparatul în mod Fax.

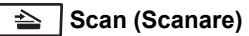

Comută aparatul în mod Scanare.

(Pentru detalii despre scanare, consultaţi *Ghidul Utilizatorului de software* de pe CD-ROM.)

**E** Copy (Copiere)

Comută aparatul în mod Copiere.

#### **10 Tastele de fax şi telefon:**

#### **Tel/R**

Această tastă este folosită pentru a avea o conversaţie telefonică după ridicarea receptorului extern în timpul unui pseudo-apel F/T.

Când sunteti conectat la un PBX, puteti folosi acest buton pentru a accesa o linie exterioară, pentru a găsi un operator sau pentru a transfera convorbirea către alt interior.

#### **Resolution (Rezoluţie)**

Setează rezoluția când trimiteți un fax.

#### **Search/Speed Dial (Cauta/Apelare rapidă)**

Vă permite să căutați numere stocate în memorie. De asemenea, vă permite să accesaţi numere de apelare rapidă dacă ţineţi apăsată tasta **Shift (Tastă specială Shift)** şi apăsati pe

**Search/Speed Dial (Cauta/Apelare rapidă)**, iar apoi introduceţi un număr de trei cifre.

#### **Redial/Pause (Re-formează/Pauză)**

Formează ultimul număr apelat. Introduce de asemenea o pauză când se programează numerele de apelare rapidă sau când se formează un număr manual.

### **11 Print (Imprimare) taste:**

#### **Secure/Direct (Protectie/Direct)**

Această tastă are două functii.

**Secure (Protecţie)**

Puteti imprima datele salvate în memorie introducând parola din patru cifre. (Pentru detalii despre utilizarea butonului de sigurantă, consultati *Ghidul Utilizatorului de Software* de pe CD-ROM.)

Atunci când se foloseşte Blocarea de sigurantă a funcțiilor, puteți comuta utilizatorii restricționați ținând apăsată tasta **Shift (Tastă specială Shift)** când apăsaţi pe **Secure/Direct (Protectie/Direct)**. (Consultaţi *[Blocarea de siguran](#page-40-1)ţă a funcţiilor 2.0* [la pagina 31.](#page-40-1))

■ Direct

Vă permite să imprimați date de pe un suport de stocare USB Flash pe care îl puteti conecta direct la aparat. Tasta Direct va fi activă atunci când la interfata directă USB a aparatului este conectat un suport de stocare USB Flash. (Consultati *[Imprimarea de date de pe un suport de](#page-105-0)  stocare USB Flash sau de pe o cameră digitală cu suport pentru memorie de mare capacitate* [la pagina 96](#page-105-0).)

#### **Job Cancel (Anulare comandă)**

Anulează o acţiune de imprimare programată şi o şterge din memoria aparatului.

Pentru a anula mai multe activităţi de imprimare, ţineţi apăsată această tastă până când afişajul LCD indică

Anul. Sarc.(tot).

### <span id="page-20-0"></span>**Indicaţiile LED-ului de stare <sup>1</sup>**

LED-ul **Status (Stare)** se va aprinde şi îşi va schimba culoarea în funcţie de starea aparatului.

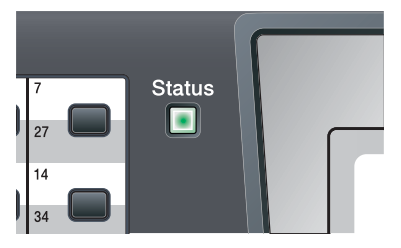

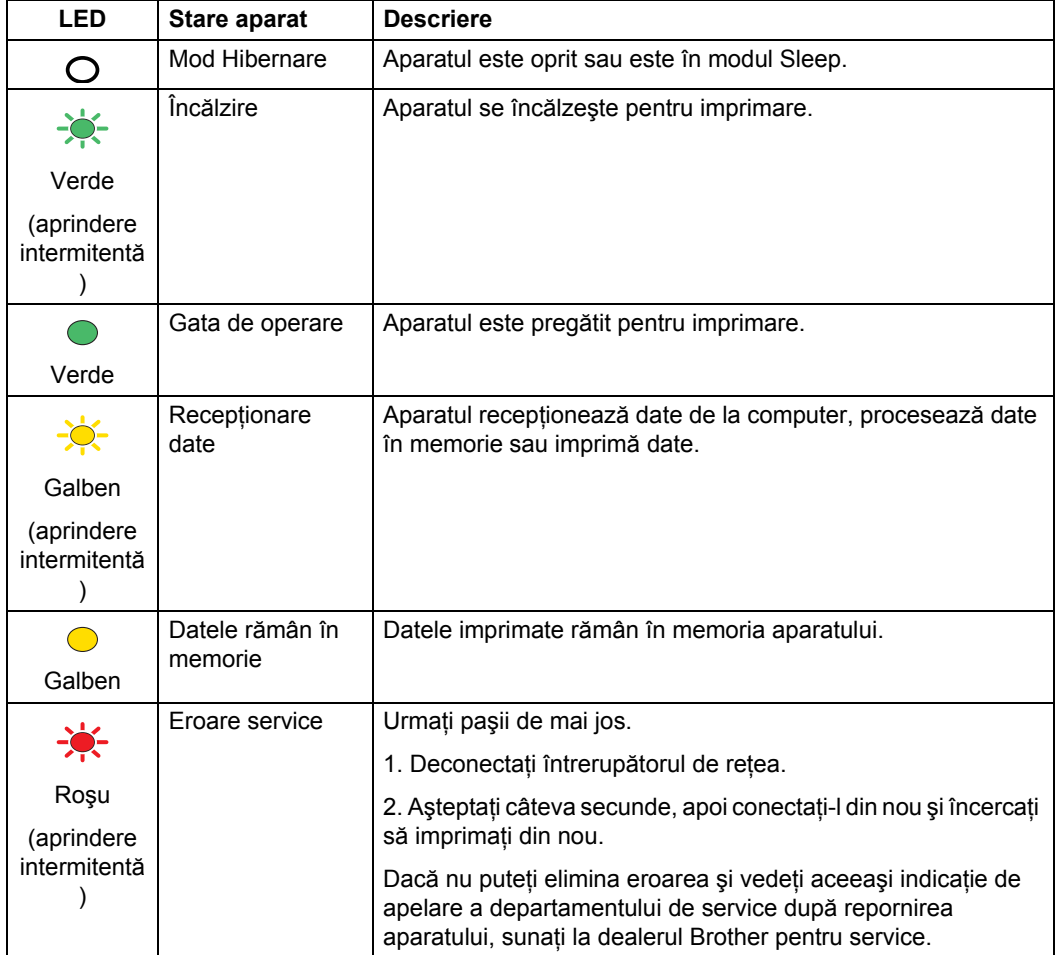

#### Capitolul 1

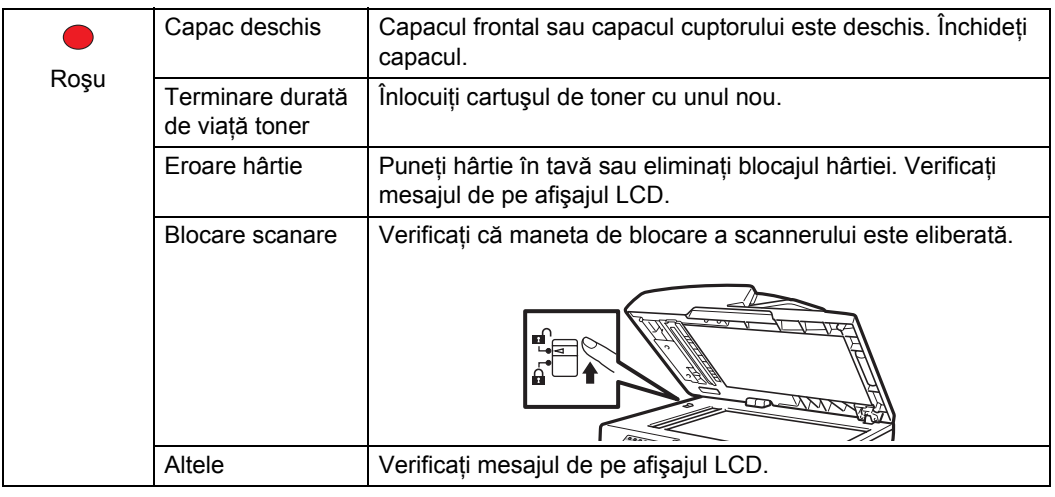

**Notă**

Atunci când aparatul este oprit sau este în modul Sleep, LED-ul este stins.

<u> 1990 - Johann Barn, mars ann an t-A</u>

## <span id="page-22-0"></span>**Încărcarea hârtiei şi a documentelor <sup>2</sup>**

### <span id="page-22-1"></span>**Încărcarea hârtiei şi a suporturilor de imprimare <sup>2</sup>**

**2**

Aparatul poate alimenta hârtia din tava de hârtie standard şi, opţional, din tava inferioară sau din tava multifuncţională.

Când puneţi hârtie în tava de alimentare, reţineţi următoarele:

■ Dacă software-ul aplicației acceptă selectarea dimensiunii hârtiei din meniul de imprimare, o puteți selecta din software. Dacă software-ul aplicației nu acceptă, puteți seta dimensiunea hârtiei din driverul imprimantei sau folosind butoanele panoului de control.

### <span id="page-22-2"></span>**Încărcarea hârtiei în tava de hârtie standard <sup>2</sup>**

**Imprimarea pe hârtie obişnuită, hârtie reciclată sau folii transparente din tava de hârtie <sup>2</sup>**

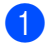

Scoateți tava de hârtie complet din imprimantă.

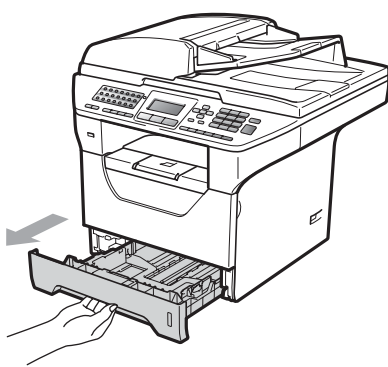

În timp ce apăsați maneta albastră de eliberare pentru ghidajele hârtiei (1), glisaţi ghidajele hârtiei pentru a corespunde formatului hârtiei pe care o încărcați în tavă. Asigurați-vă că ghidajele sunt bine fixate în sloturi.

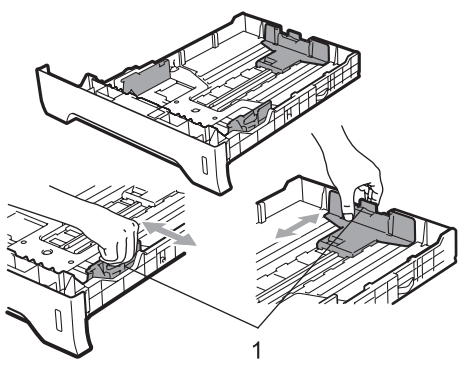

**3** Rearanjați bine stiva de hârtie pentru a preveni blocajele de hârtie şi alimentarea defectuoasă.

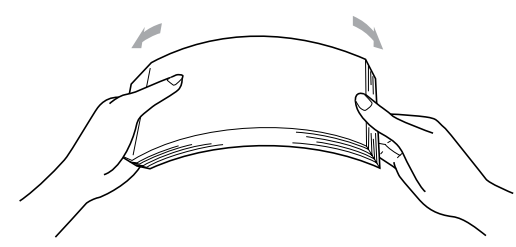

Puneți hârtie din tavă și asigurați-vă că hârtia este sub marcajul maxim pentru hârtie (1). Partea de imprimat trebuie să fie cu fata în jos.

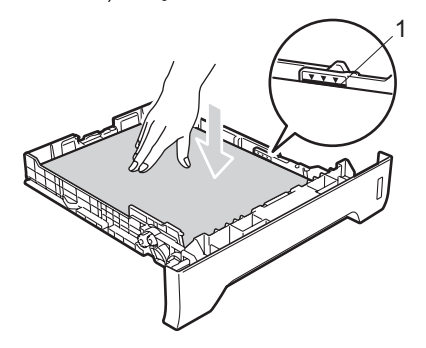

### **IMPORTANT**

Asiguraţi-vă că ghidajele pentru hârtie ating marginile hârtiei.

- **b** Puneți tava de hârtie ferm în aparat. Asiguraţi-vă că este complet introdusă în aparat.
- 6 Desfaceți clapa de suport (1) pentru a împiedica hârtia să alunece din tava de iesire cu fața în jos.

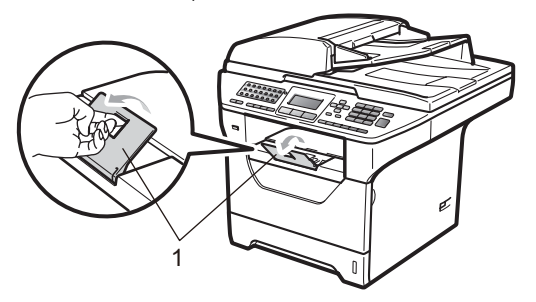

### <span id="page-23-0"></span>**Încărcarea hârtiei în tava multifuncţională (tava MF) <sup>2</sup>**

În tava MF puteti încărca până la 3 plicuri sau suporturi de imprimare speciale sau până la 50 de foi de hârtie obisnuită. Folositi această tavă pentru a imprima sau copia pe hârtie groasă, hârtie pentru corespondență, plicuri, etichete sau folii transparente.

#### **Imprimarea pe hârtie groasă, hârtie pentru corespondenţă, plicuri, etichete şi folii transparente <sup>2</sup>**

Înainte de încărcare, presaţi colţurile şi marginile plicurilor pentru a le face cât mai plate posibil.

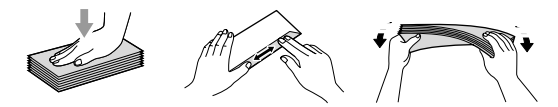

Când tava de ieşire din spate este trasă în jos, aparatul are un traseu drept al hârtiei, de la tava MF prin spatele aparatului. Folositi această metodă de alimentare şi ieşire a hârtiei când doriți să imprimați pe hârtie groasă, hârtie pentru corespondență, plicuri, etichete sau folii transparente.

### **IMPORTANT**

Îndepărtaţi imediat fiecare coală de hârtie sau plic imprimate, pentru a împiedica un blocaj al hârtiei.

Deschideți capacul din spate (tava de ieşire din spate).

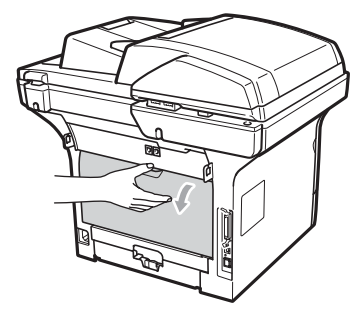

2 Deschideți tava MF și coborâți-o cu grijă.

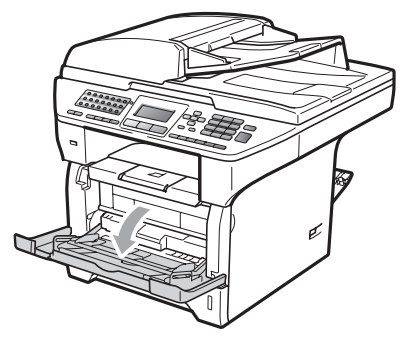

**3** Trageți suportul tăvii MF (1) și desfaceți clapa (2).

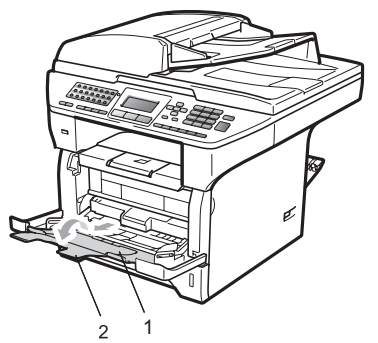

4 În timp ce apăsați maneta de deblocare pentru ghidajele hârtiei, glisaţi ghidajele hârtiei pentru a corespunde lăţimii hârtiei pe care urmaţi să o utilizaţi.

### **IMPORTANT**

Asiguraţi-vă că ghidajele pentru hârtie ating marginile hârtiei.

**5** Puneți plicurile (maxim 3), hârtia groasă, etichetele sau foliile transparente în tava MF cu marginea superioară înainte şi cu partea de imprimat în sus. Asiguraţi-vă că hârtia este sub marcajul de nivel de încărcare maximă cu hârtie  $(\mathbf{V}).$ 

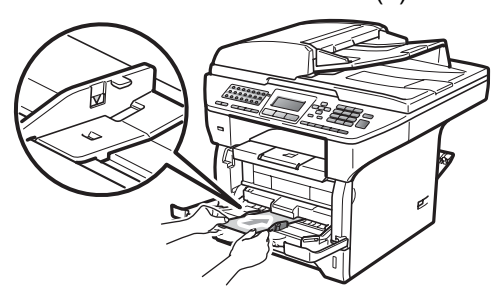

### <span id="page-25-0"></span>**Zona neimprimabilă <sup>2</sup>**

#### **Zona neimprimabilă pentru faxuri şi copii <sup>2</sup>**

În figurile de mai jos se arată zonele neimprimabile.

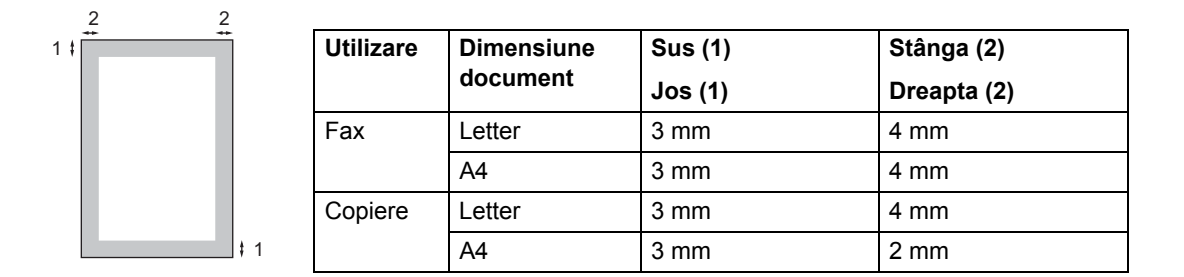

### **Notă**

(Pentru copii) Zona neimprimabilă indicată mai sus este pentru o singură copie sau o copie 1 în 1 folosind dimensiunea de hârtie A4. Zona neimprimabilă se schimbă odată cu dimensiunea hârtiei.

#### **Zona neimprimabilă când se imprimă de la un computer <sup>2</sup>**

Când se foloseşte driverul imprimantei, suprafaţă imprimabilă este mai mică decât dimensiunea hârtiei, după cum se arată mai jos.

#### **Tip portret Tip vedere**

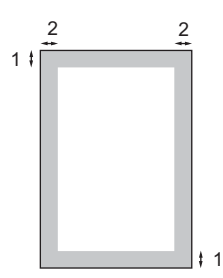

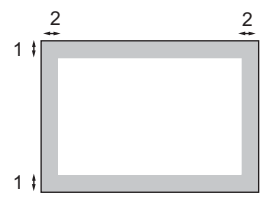

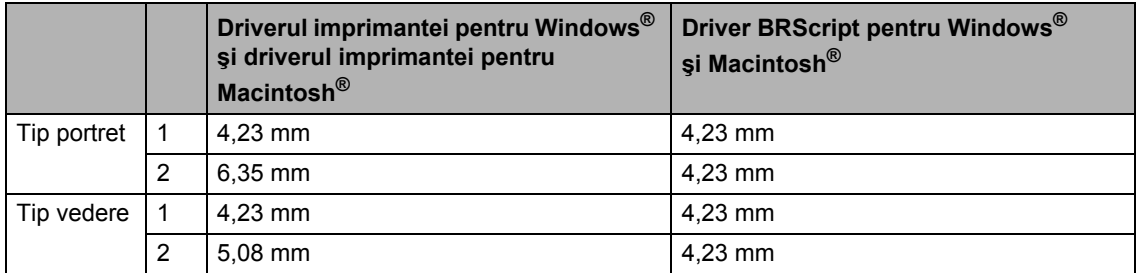

#### **Notă**

Zona neimprimabilă indicată mai sus este pentru dimensiunea de hârtie A4. Zona neimprimabilă se schimbă odată cu dimensiunea hârtiei.

### <span id="page-26-0"></span>**Hârtia şi alte suporturi de imprimare acceptabile <sup>2</sup>**

Calitatea de imprimare poate varia în funcție de hârtia utilizată.

Puteţi folosi următoarele tipuri de suport de imprimare: hârtie subțire, hârtie obișnuită, hârtie groasă, hârtie pentru corespondenţă, folii transparente, etichete sau plicuri.

Pentru rezultate optime, urmați instrucțiunile de mai jos:

- Folosiți hârtie pentru copiere pe hârtie simplă.
- **Folosiți hârtie de 60 până la 105 g/m<sup>2</sup>.**
- Folositi etichete și folii transparente concepute pentru utilizarea în aparate cu laser.
- NU puneți tipuri diferite de hârtie în tava de hârtie în acelaşi timp, deoarece pot rezulta blocaje de hârtie sau alimentare greşită.
- Pentru imprimare corectă, trebuie să alegeţi din aplicaţia software aceeaşi dimensiune de hârtie ca hârtia din tavă.
- Evitați atingerea suprafeței imprimate a hârtiei imediat după imprimare.
- Când folosiți folii transparente, îndepărtați fiecare coală imediat, pentru a împiedica pătarea sau blocajele de hârtie.
- Folosiți hârtie cu fibră lungă cu o valoare a pH-ului neutră şi un conţinut de umiditate de aproximativ 5%.

### <span id="page-26-1"></span>**Hârtia şi alte suporturi de imprimare recomandate <sup>2</sup>**

Pentru a obtine cele mai bune rezultate la imprimare, vă sugerăm să utilizați următorul tip de hârtie.

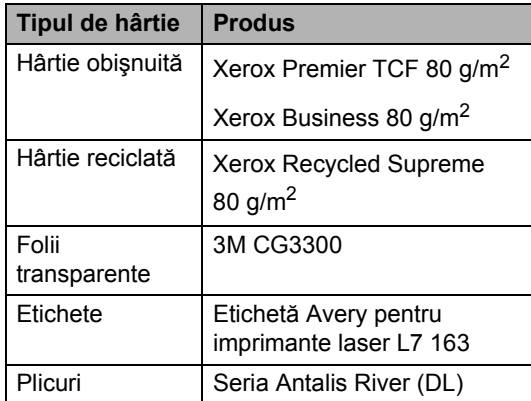

hârtiei.

### <span id="page-27-0"></span>**Tipul şi formatul hârtiei <sup>2</sup>**

Aparatul încarcă hârtia din tava de hârtie standard instalată și, opțional, din tava inferioară sau din tava multifuncțională.

#### **Tava de hârtie standard <sup>2</sup>**

Deoarece tava de hârtie standard este de un tip universal, puteți folosi orice dimensiuni de hârtie (un singur tip de hârtie şi dimensiune o dată) cuprinse în tabelul din *[Capacitatea](#page-27-1)  tă[vilor de hârtie](#page-27-1)* la pagina 18. Tava de hârtie standard poate conține până la 250 de coli de hârtie de dimensiune Letter/A4 (80 g/m<sup>2</sup>). Hârtia poate fi încărcată până la marcajul maxim de hârtie de pe ghidajul de lăţime a

#### **Tava multifuncţională (tava MF) <sup>2</sup>**

Tava de hârtie standard poate conţine până la 50 de coli de hârtie obişnuită (60 până la 163 g/m<sup>2</sup>) sau până la 3 plicuri. Hârtia poate fi încărcată până la marcajul maxim de hârtie de pe ghidajul de lăţime a hârtiei.

#### **Tava inferioară opţională (LT-5300) <sup>2</sup>**

Tava inferioară opțională poate conține până la 250 de coli de hârtie de dimensiune

Letter/A4 (80 g/m<sup>2</sup>). Hârtia poate fi încărcată până la linia superioară a marcajului de nivel de încărcare maximă cu hârtie de pe ghidajul pentru lăţimea hârtiei.

#### **Numele utilizate în acest ghid pentru tăvile de hârtie din driverul de imprimantă sunt următoarele: <sup>2</sup>**

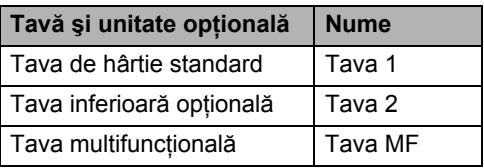

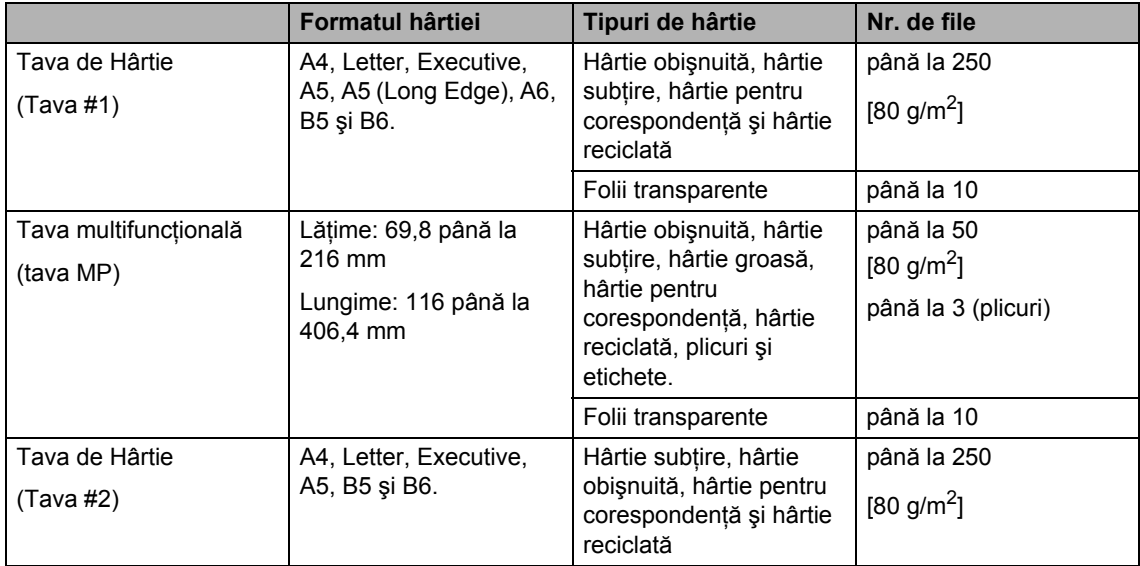

#### <span id="page-27-1"></span>**Capacitatea tăvilor de hârtie <sup>2</sup>**

#### **Specificaţii de hârtie recomandată <sup>2</sup>**

Următoarele specificații de hârtie sunt adecvate pentru acest aparat.

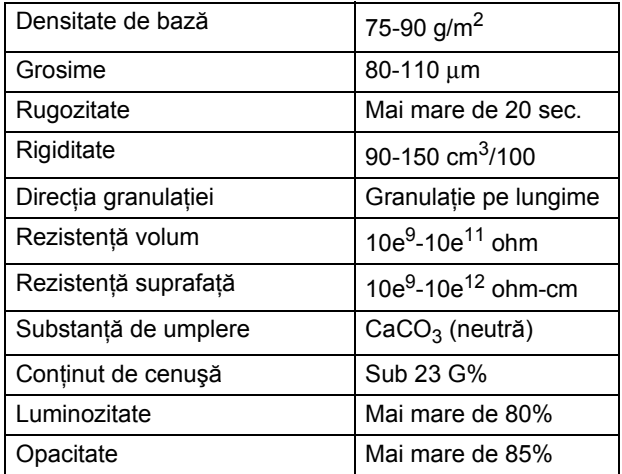

### <span id="page-28-0"></span>**Manevrarea şi utilizarea hârtiei speciale <sup>2</sup>**

Aparatul este conceput pentru a functiona bine cu majoritatea tipurilor de hârtie cu bandă şi hârtie xerografică. Totuşi, unele variabile ale hârtiei pot afecta calitatea imprimării sau fiabilitatea manipulării. Testati întotdeauna mostre de hârtie înainte de cumpărare, pentru a asigura performanta dorită. Păstraţi hârtia în ambalajul original şi tineti-o sigilată. Păstrati hârtia culcată și la loc ferit de umezeală, lumina directă a soarelui sau căldură.

Unele îndrumări importante când se selectează hârtia sunt:

- Nu folosiți hârtie pentru jet de cerneală, deoarece poate provoca un blocaj de hârtie sau poate deteriora aparatul.
- Hârtia preimprimată trebuie să folosească cerneală care rezistă la temperatura procesului de coacere al aparatului (200 de grade Celsius).
- Dacă folosiți hârtie cu bandă, hârtie care are o suprafaţă rugoasă sau hârtie îndoită sau şifonată, hârtia poate avea un grad scăzut de performanţă.

#### **Tipuri de hârtie care trebuie evitate <sup>2</sup>**

### **IMPORTANT**

Unele tipuri de hârtie nu se comportă bine sau pot produce deteriorarea aparatului dumneavoastră.

NU utilizaţi hârtie:

- care este puternic texturată
- care este extrem de netedă sau lucioasă
- care este ondulată sau deformată

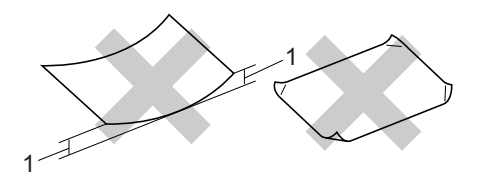

#### **1 2 mm**

- care este acoperită cu glanţ sau are finisaj chimic
- care este deteriorată, şifonată sau împăturită
- care depăşeşte specificaţiile privind densitatea recomandată din acest ghid
- cu cleme şi capse
- cu antete marcate cu vopseluri la temperaturi scăzute sau prin termografie
- care este pliată sau fără cărbune
- care este proiectată pentru imprimarea cu jet de cerneală

Dacă utilizaţi oricare dintre tipurile de hârtie menţionate mai sus, acestea pot deteriora aparatul dumneavoastră. Această deteriorare nu este acoperită de nicio garanție sau contract de service Brother.

#### **Plicuri <sup>2</sup>**

Majoritatea plicurilor sunt adecvate pentru aparatul dumneavoastră. Totuşi, unele plicuri pot cauza probleme legate de alimentare şi calitatea imprimării din cauza felului în care au fost făcute. Un plic adecvat trebuie să aibă margini cu pliuri drepte, bine tăiate, şi marginea din faţă nu trebuie să fie mai groasă decât două coli de hârtie. Plicul trebuie să fie plat și să nu aibă o formă de colet sau subțire. Trebuie să cumpăraţi plicuri de calitate de la un furnizor care să cunoască faptul că veţi folosi plicurile pentru o imprimantă cu laser.

Plicurile pot fi alimentate numai din tava MF. Nu imprimati plicuri folosind imprimare duplex. Vă recomandăm să imprimați un plic de probă, pentru a vă asigura că rezultatele de imprimare sunt cele pe care le doriti, înainte de a imprima sau cumpăra o cantitate mare de plicuri.

Verificati următoarele:

- Plicurile trebuie să aibă o închidere pe lungime.
- Închiderile trebuie împăturite precis și corect (plicurile tăiate neregulat sau împăturite pot produce blocarea hârtiei).
- Plicurile trebuie să constea din două straturi de hârtie în zona încercuită din figura de mai jos.

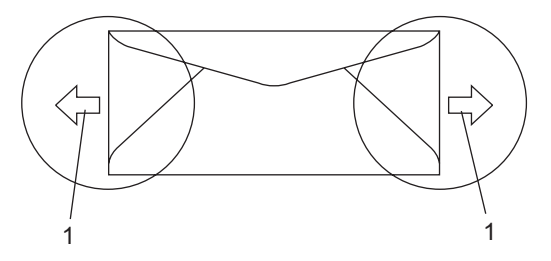

- **1 Direcţia de introducere**
- Îmbinările plicurilor care sunt lipite de producător trebuie să fie sigure.
- Vă recomandăm să nu imprimați până la 15 mm de la marginile plicurilor.

Încărcarea hârtiei şi a documentelor

#### **Tipurile de plicuri care trebuie evitate <sup>2</sup>**

### **IMPORTANT**

NU utilizaţi plicuri:

- care sunt deteriorate, ondulate, încrețite sau au o formă neobișnuită
- care sunt extrem de lucioase sau texturate
- cu agrafe, capse, cleme sau fire de legat
- cu închideri auto-adezive
- cu o structură de colet
- care nu sunt împăturite în unghi drept
- care sunt gofrate (cu scris în relief)
- care au fost imprimate anterior de o imprimantă cu laser
- care sunt deja imprimate în interior
- care nu pot fi aranjate ordonat atunci când sunt stivuite
- care sunt fabricate din hârtie care cântărește mai mult decât specificațiile privind greutatea hârtiei pentru aparat
- cu margini care nu sunt drepte sau perfect perpendiculare
- cu deschideri, orificii, decupări sau perforații
- cu lipici pe suprafată, după cum se arată în figura de mai jos

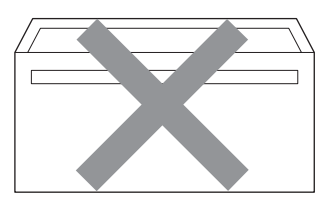

• cu pliuri duble, după cum se arată în figura de mai jos

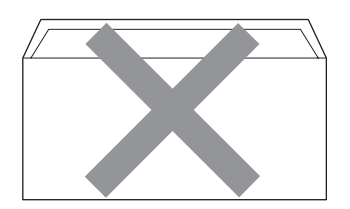

- cu închideri de sigilat care nu au fost îndoite la achiziţionare
- cu pliuri de lipire, după cum se arată în figura de mai jos

**2**

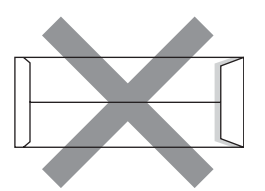

• cu fiecare parte pliată, după cum se arată în figura de mai jos

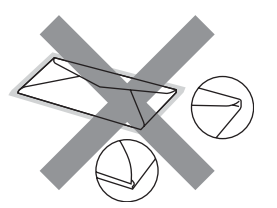

Dacă utilizati oricare dintre tipurile de plicuri mentionate mai sus, acestea pot deteriora aparatul dumneavoastră. Această deteriorare nu este acoperită de nicio garanţie sau contract de service **Brother** 

Ocazional, puteţi întâmpina probleme de alimentare a hârtiei provocate de grosimea, formatul şi forma închiderilor plicurilor utilizate.

#### **Etichete <sup>2</sup>**

Aparatul va imprima pe majoritatea tipurilor de etichete concepute pentru utilizare cu aparat laser. Etichetele trebuie să aibă un adeziv pe bază acrilică, deoarece acest material este mai stabil la temperaturile ridicate din cuptor. Adezivii nu trebuie să intre în contact cu nicio parte a aparatului, deoarece foaia de etichete se poate lipi de unitatea de cilindru sau de role şi poate cauza blocaje ale hârtiei şi probleme de calitate a imprimării. Nu trebuie să fie adeziv expus între etichete. Etichetele trebuie să fie aranjate astfel încât să acopere întreaga lungime şi lăţime a colii. Folosirea etichetelor cu spații poate duce la desprinderea etichetelor şi provocarea unor blocaje de hârtie sau probleme de imprimare grave.

Toate etichetele folosite în acest aparat trebuie să poată rezista la o temperatură de 392 grade F (200 grade C) pe o perioadă de 0,1 secunde.

Colile cu etichete nu trebuie să depăşească specificatiile de densitate a hârtiei descrise în acest Ghid al utilizatorului. Etichetele care depășesc această specificatie nu pot fi încărcate sau imprimate corect şi pot provoca deteriorarea aparatului.

Etichetele pot fi alimentate numai din tava MF.

#### **Tipuri de etichete care trebuie evitate <sup>2</sup>**

Nu utilizaţi etichete care sunt deteriorate, ondulate, încrețite sau au o formă neobişnuită.

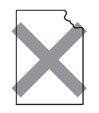

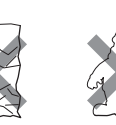

#### **IMPORTANT** Ø

NU încărcați coli cu etichete parțial folosite. Coala suport expusă poate deteriora aparatul dumneavoastră.

### <span id="page-32-0"></span>**Încărcarea documentelor <sup>2</sup>**

### <span id="page-32-1"></span>**Utilizarea alimentatorului automat de documente (ADF) <sup>2</sup>**

În ADF se pot încărca până la 50 de coli, care sunt preluate automat în mod individual. Folosiți hârtie standard de 80 g/m<sup>2</sup> și întotdeauna rearanjati paginile înainte de a le pune în ADF.

#### **Mediu recomandat <sup>2</sup>**

Temperatură: 20 până la 30°C

Umiditate: 50% - 70%

Hârtie: Xerox Premier TCF 80 g/m<sup>2</sup> sau Xerox Business 80 g/m2

### **IMPORTANT**

- NU lăsați documentele groase pe sticla scanerului. Acestea pot să blocheze ADFul.
- NU folosiți hârtie care este ondulată, încreţită, împăturită, ruptă, cu capse, agrafe, cu adeziv sau cu bandă adezivă.
- NU folositi carton, ziare sau material textil.
- Pentru a evita deteriorarea aparatului în timp ce folosiţi ADF, NU trageţi de document în timp ce se alimentează.

#### **Notă**

Pentru a scana documente nestandard, consultaţi *[Utilizarea sticlei scanerului](#page-33-1)* [la pagina 24.](#page-33-1)

■ Asigurati-vă că documentele scrise cu cerneală sunt absolut uscate.

- Documentele de trimis prin fax trebuie să aibă o lăţime de la 148 până la 215,9 mm, o lungime de la 148 până la 355,6 mm şi o densitate standard  $180 \text{ g/m}^2$ l.
- Desfaceți suportul ADF exterior pentru documente (1) şi suportul ADF (2).

**2**

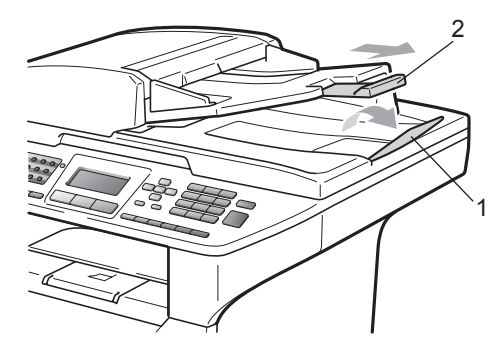

Aranjați bine paginile.

- c <sup>A</sup>şezaţi documentele **cu faţa în sus ş<sup>i</sup> marginea superioară înainte** si împingeţi-le în ADF până ating rola de alimentare.
- Reglați ghidajele hârtiei (1) pentru a se potrivi cu lăţimea documentului.

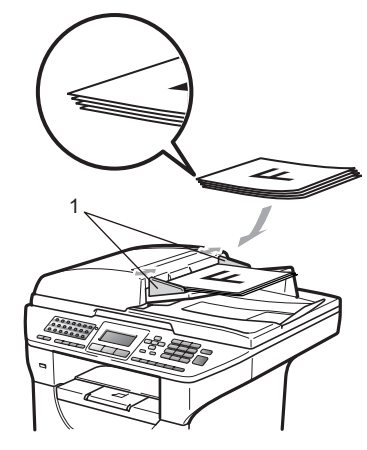

### <span id="page-33-1"></span><span id="page-33-0"></span>**Utilizarea sticlei scanerului <sup>2</sup>**

Puteţi utiliza sticla scanerului pentru a trimite prin fax, copia sau scana paginile unei cărţi sau o singură pagină o dată.

Documentele pot avea o lăţime de până la 215,9 mm şi o lăţime de până la 355,6 mm.

**Notă**

Pentru a utiliza sticla scanerului, ADF trebuie să fie gol.

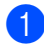

**1** Ridicați capacul documentelor.

**2** Folosind îndrumările pentru documentul din stânga, centraţi documentul cu faţa în jos pe sticla scanerului.

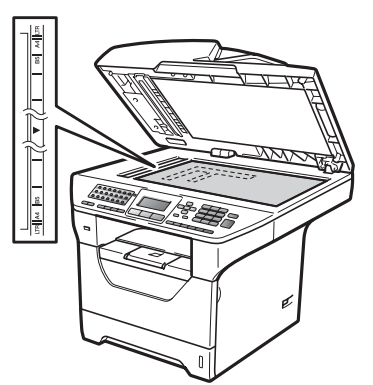

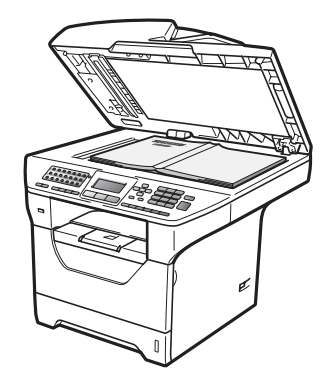

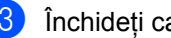

**3** închideți capacul documentelor.

#### $\bullet$ **IMPORTANT**

Dacă documentul este o carte sau este gros, nu trântiţi capacul şi nu apăsaţi pe acesta.

**3**

## <span id="page-34-0"></span>**Setări generale <sup>3</sup>**

### <span id="page-34-1"></span>**Temporizatorul de mod**

Aparatul are pe panoul de control trei taste de mod: **Fax**, **Scan (Scanare)** şi **Copy (Copiere)**.

Puteți seta durata de timp pe care aparatul o necesită după ultima operaţiune de Copiere sau Scanare pentru a reveni la modul Fax. Dacă selectați Oprit, aparatul va rămâne în modul utilizat ultima dată.

De asemenea, această setare stabileşte timpul în care aparatul va trece de la utilizare individuală la utilizare publică când se foloseşte Blocarea de siguranţă a funcţiilor. (Consultaţi *[Comutarea utilizatorilor](#page-43-1)* [la pagina 34](#page-43-1).)

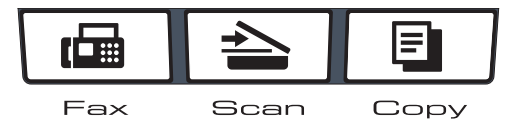

a Apăsaţi **Menu (Meniu)**, **1**, **1**.

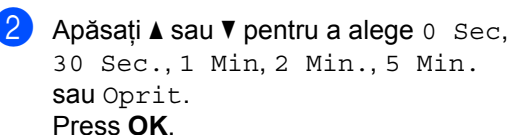

c Apăsaţi **Stop/Exit (Stop/Ieşire)**.

### <span id="page-34-2"></span>**Setarea hârtiei <sup>3</sup>**

### <span id="page-34-3"></span>**Tipul de hârtie <sup>3</sup>**

Configuraţi aparatul pentru tipul de hârtie pe care îl folosiți. Acest lucru vă va oferi calitate optimă de imprimare.

- **CD** Procedați conform uneia dintre metodele de mai jos:
	- Pentru a seta tipul de hârtie pentru Tava MP, apăsaţi **Menu (Meniu)**, **1**, **2**, **1**, **1**.
	- Pentru a seta tipul de hârtie pentru Tava#1, apăsaţi **Menu (Meniu)**, **1**, **2**, **1**, **2**.
	- Pentru a seta tipul de hârtie pentru Tava#2 [1](#page-34-4), apăsaţi **Menu (Meniu)**, **1**, **2**, **1**, **3** dacă aţi instalat tava opţională.
		- <sup>1</sup> Doar Tava#2 sau T2 apare numai dacă tava opţională este instalată.
- <span id="page-34-4"></span>Apăsați  $\blacktriangle$  sau  $\nabla$  pentru a alege Subtire, Normal, Gros, Mai Gros, Transparenta sau Hartie Reciclat. Apăsaţi **OK**.
	- c Apăsaţi **Stop/Exit (Stop/Ieşire)**.

### **Notă**

Puteţi alege Transparenta pentru Tava #1 şi Tava MF.

### <span id="page-35-0"></span>**Formatul hârtiei <sup>3</sup>**

Puteți folosi zece formate de hârtie pentru imprimarea de copii: A4, Letter, Legal, Executive, A5, A5 L, A6, B5, B6 şi Folio şi patru formate pentru imprimarea de faxuri: A4, Letter, Legal şi Folio.

Când schimbaţi dimensiunea hârtiei din tavă, va trebui să schimbaţi şi setarea pentru dimensiunea hârtiei în acelaşi timp, pentru ca aparatul să poată încadra documentul sau un fax primit pe pagină.

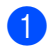

Procedați conform uneia dintre metodele de mai jos:

- Pentru a seta formatul hârtiei pentru Tava MP, apăsaţi **Menu (Meniu)**, **1**, **2**, **2**, **2**.
- Pentru a seta formatul hârtiei pentru Tava#1, apăsaţi **Menu (Meniu)**, **1**, **2**, **2**, **2**.
- Pentru a seta formatul hârtiei pentru Tava#2 [1](#page-35-2), apăsaţi **Menu (Meniu)**, **1**, **2**, **2**, **3** dacă aţi instalat tava opţională.
	- <sup>1</sup> Doar Tava#2 sau T2 apare numai dacă tava opţională este instalată.

#### <span id="page-35-2"></span>Apăsați  $\blacktriangle$  sau  $\nabla$  pentru a alege A4, Letter, Legal, Executive, A5, A5 L, A6, B5, B6, Folio sau Oricare. Apăsaţi **OK**.

#### c Apăsaţi **Stop/Exit (Stop/Ieşire)**.

### **Notă**

- Formatele Legal, Folio şi Oricare apar numai dacă alegeţi tava MF.
- Dacă selectaţi Oricare pentru formatul hârtiei din Tava MF, trebuie să selectați Doar Tava MP pentru setarea Utilizare tăvi. Nu puteți folosi selecția de format al hârtiei Oricare pentru tava MF atunci când faceți copii N in 1. Trebuie să alegeți una dintre celelalte selecții posibile de format al hârtiei pentru tava MF.
- Formatele  $A5$  L si A6 nu sunt disponibile pentru Tava#2 optională.
- Puteţi alege Transparenta numai dacă pentru formatul hârtiei s-a ales A4, Letter, Legal sau Folio.

### <span id="page-35-1"></span>**Utilizarea tăvilor în modul Copiere <sup>3</sup>**

Puteţi schimba tava prioritară utilizată de aparat la imprimarea de copii.

Atunci când selectaţi Doar Tava#1,

Doar Tava MP Sau Doar Tava#2<sup>1</sup>, aparatul trage hârtie numai din tava respectivă. Dacă tava selectată a rămas fără hârtie, pe afişajul LCD va apărea Fara Hartie. Introduceți hârtie în tava goală.

Pentru modificarea setările pentru tavă, urmați instrucțiunile de mai jos:

- - a Apăsaţi **Menu (Meniu)**, **1**, **6**, **1**.
	- Apăsați ▲ sau ▼ pentru alegerea Doar Tava#1, Doar Tava#2 [1](#page-35-3), Doar Tava MP, MP>T[1](#page-35-3)>T2<sup>1</sup> sau  $T1 > T2$  $T1 > T2$  $T1 > T2$ <sup>1</sup> $>MP$ . Apăsaţi **OK**.
		- Doar Tava#2 sau T2 apare numai dacă tava opţională este instalată.

<span id="page-35-3"></span>c Apăsaţi **Stop/Exit (Stop/Ieşire)**.

### **Notă**

- Atunci când încărcati documentele în ADF si ati selectat MP>T1>T2 sau T1>T2>MP. aparatul caută tava cu hârtia cea mai adecvată şi trage hârtie din tava respectivă. Dacă nicio tavă nu contine hârtie adecvată, aparatul trage hârtie din tava mai prioritară.
- Atunci când utilizați sticla scannerului, documentul se copiază din tava mai prioritară chiar dacă hârtia mai adecvată se află în altă tavă de hârtie.
# **Utilizarea tăvilor în modul Fax3**

Puteți schimba tava implicită utilizată de aparat la imprimarea faxurilor primite.

Atunci când selectaţi Doar Tava#1, Doar Tava MP sau Doar Tava#2<sup>[1](#page-36-0)</sup>, aparatul trage hârtie numai din tava respectivă. Dacă tava selectată a rămas fără hârtie, pe afişajul LCD va apărea Fara Hartie. Introduceti hârtie în tava goală.

Atunci când selectați  $T1 > T2$  $T1 > T2$  $T1 > T2$ <sup>1</sup>>MP, aparatul trage hârtie din Tava #1 până când aceasta se goleşte, apoi din Tava #2 şi apoi din Tava MF. Atunci când selectati MP>T[1](#page-36-0)>T2<sup>1</sup>, aparatul trage hârtie din Tava MF până când aceasta se goleşte, apoi din Tava #1 şi apoi din Tava #2.

# **Notă**

• Puteţi folosi patru formate de hârtie pentru imprimarea de faxuri: A4, Letter, Legal sau Folio. Dacă niciuna dintre tăvi nu conţine hârtie adecvată, faxurile primite vor fi stocate în memoria aparatului şi pe afişajul LCD va apărea Format incorect. (Pentru detalii

consultaţi *[Mesaje de eroare](#page-142-0) şi de întreţinere* [la pagina 133.](#page-142-0))

- Dacă tava a rămas fără hârtie şi faxurile primite sunt în memoria aparatului, pe afişajul LCD va apărea Fara Hartie. Introduceţi hârtie în tava goală.
- a Apăsaţi **Menu (Meniu)**, **1**, **6**, **2**.
	- Apăsați ▲ sau ▼ pentru alegerea Doar Tava#1, Doar Tava#2 [1,](#page-36-0) Doar Tava MP, MP>T1>T2<sup>1</sup> sau  $T1 > T2$  $T1 > T2$  $T1 > T2$ <sup>1</sup> $>MP$ . Apăsaţi **OK**.
		- <sup>1</sup> Doar Tava#2 sau T2 apare numai dacă tava opţională este instalată.

<span id="page-36-0"></span>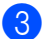

c Apăsaţi **Stop/Exit (Stop/Ieşire)**.

### **Utilizarea tăvilor în modul Imprimare <sup>3</sup>**

Puteti schimba tava implicită utilizată de aparat la imprimarea de pe computer.

- a Apăsaţi **Menu (Meniu)**, **1**, **6**, **3**.
- Apăsați ▲ sau ▼ pentru alegerea Doar Tava#1, Doar Tava#2 [1,](#page-36-1) Doar Tava MP.MP>T1>T2<sup>1</sup> sau  $T1 > T2$  $T1 > T2$  $T1 > T2$ <sup>1</sup> $>MP$ . Apăsaţi **OK**.
	- Doar Tava#2 sau T2 apare numai dacă tava opţională este instalată.
- <span id="page-36-1"></span>c Apăsaţi **Stop/Exit (Stop/Ieşire)**.

## **Notă**

- Setarea din driverul imprimantei este prioritară faţă de setarea efectuată pe panoul de control.
- Dacă panoul de control este setat la Doar Tava#1, Doar Tava MP sau

Doar Tava#2<sup>[1](#page-36-2)</sup> şi selectați **Auto Select (Selectare Automată)** în driverul imprimantei, aparatul trage hârtie din tava respectivă.

<span id="page-36-2"></span><sup>1</sup> Doar Tava#2 apare numai dacă tava opţională este instalată.

# **Setări pentru volum <sup>3</sup>**

### **Volumul soneriei <sup>3</sup>**

Puteți alege un nivel de volum al tonului de sonerie dintr-o gamă de setări, de la Ridicat la Oprit.

În modul Fax, apăsați ଏ) sau ଏ)) pentru a ajusta volumul soneriei. Afişajul LCD va afişa setarea curentă şi fiecare apăsare de tastă va schimba volumul la nivelul următor. Aparatul va mentine setarea nouă până când o schimbati.

Puteți, de asemenea, să schimbați volumul tonului de apel din meniu:

a Apăsaţi **Menu (Meniu)**, **1**, **3**, **1**.

- Apăsați  $\blacktriangle$  sau  $\nabla$  pentru a alege Oprit, Scazut, Mediu sau Ridicat. Apăsaţi **OK**.
- 

c Apăsaţi **Stop/Exit (Stop/Ieşire)**.

### **Volumul beeper-ului <sup>3</sup>**

Când semnalul sonor este activ, aparatul va emite un semnal sonor când apăsați o tastă, când faceţi o greşeală sau după ce trimiteţi sau primiți un fax. Puteți alege o gamă de niveluri ale volumului, de la Ridicat la Oprit.

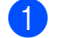

a Apăsaţi **Menu (Meniu)**, **1**, **3**, **2**.

Apăsați  $\blacktriangle$  sau  $\nabla$  pentru a alege Oprit, Scazut, Mediu sau Ridicat. Apăsaţi **OK**.

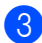

c Apăsaţi **Stop/Exit (Stop/Ieşire)**.

### **Volumul difuzorului <sup>3</sup>**

Puteți alege o gamă de niveluri de volum al difuzorului, de la Ridicat la Oprit.

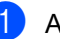

a Apăsaţi **Menu (Meniu)**, **1**, **3**, **3**.

Apăsați  $\blacktriangle$  sau  $\nabla$  pentru a alege Oprit, Scazut, Mediu sau Ridicat. Apăsaţi **OK**.

c Apăsaţi **Stop/Exit (Stop/Ieşire)**.

**3**

# **Ora de vară / Iarnă se schimbă automat <sup>3</sup>**

Puteți seta aparatul să schimbe automat ora de iarnă / vară. Aceasta va fi setată cu o oră înainte primăvara şi înapoi cu o oră toamna.

### a Apăsaţi **Menu (Meniu) <sup>1</sup>**, **4**.

Apăsați ▲ sau ▼ pentru a alege Pornit sau Oprit. Apăsaţi **OK**.

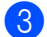

c Apăsaţi **Stop/Exit (Stop/Ieşire)**.

# **Funcţii ecologice <sup>3</sup>**

### **Economie toner**

Puteți economisi tonerul folosind această funcție. Când setați economisirea tonerului la Pornit, imprimatele apar mai deschise la culoare. Setarea implicită este Oprit.

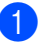

a Apăsaţi **Menu (Meniu)**, **1**, **5**, **1**.

Apăsați  $\blacktriangle$  sau  $\nabla$  pentru a alege Pornit sau Oprit. Apăsaţi **OK**.

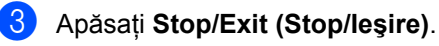

### **Notă**

Nu recomandăm modul Economisire toner pentru imprimarea unei fotografii sau a imaginilor în nuanțe de gri.

### **Timp Hibernare <sup>3</sup>**

Setarea Timpului Hibernare poate reduce consumul de energie prin oprirea unității fotocilindrice când aparatul nu este activ.

Puteţi alege câtă vreme aparatul trebuie să fie în modul inactiv înainte de a intra în modul Sleep. Când aparatul primeşte un fax, date de la computer sau face o copie, temporizatorul va fi resetat. Setarea implicită este de 05 minute.

Când aparatul este în modul Sleep, afişajul LCD va arăta Hibernare. Când se imprimă sau se copiază în modul de repaus, va fi o scurtă întârziere până când cuptorul se va încălzi.

#### a Apăsaţi **Menu (Meniu) <sup>1</sup>**, **5**, **2**.

2 Introduceti perioada de timp în care maşina este inactivă înainte de a intra în modul Sleep. Apăsaţi **OK**.

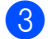

c Apăsaţi **Stop/Exit (Stop/Ieşire)**.

# **Deconectarea lămpii scannerului <sup>3</sup>**

Lampa scannerului rămâne aprinsă timp de 16 ore înainte de a se deconecta automat pentru menţinerea duratei de viaţă a lămpii şi reducerea consumului de energie.

Pentru a deconecta manual lampa scannerului, apăsați simultan tastele < si →. Lampa scannerului va rămâne deconectată până la următoarea utilizare a funcţiei de scanare.

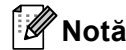

Deconectarea regulată a lămpii va reduce durata de viaţă a acesteia.

# **Contrastul afişajului LCD <sup>3</sup>**

Puteţi schimba contrastul pentru a face afişajul LCD să apară mai luminos sau mai întunecat.

a Apăsaţi **Menu (Meniu)**, **1**, **7**.

**2** Apăsați ◀ pentru a face afișajul LCD mai luminos. Sau apăsați ▶ pentru a face afişajul LCD mai întunecat. Apăsaţi **OK**.

c Apăsaţi **Stop/Exit (Stop/Ieşire)**.

**4**

# **Funcţii de securitate <sup>4</sup>**

# **Blocarea de siguranţă a funcţiilor 2.0 <sup>4</sup>**

Blocarea de siguranţă a funcţiilor vă permite să restricționați accesul public la următoarele funcții ale aparatului:

- Imprimare PC
- Imprimare directă USB
- Copiere
- Fax Tx
- Fax Rx
- Scanare

De asemenea, această functie împiedică utilizatorii să modifice setările implicite ale aparatului prin limitarea accesului la setările meniului.

Înainte de a utiliza funcţiile de securitate, trebuie să introduceţi o parolă de administrator.

Accesul la operațiunile restricționate poate fi activat prin crearea unui utilizator restricționat. Utilizatorii restricționați trebuie să introducă o parolă de utilizator pentru a utiliza aparatul.

Memorati bine parola. Dacă uitati parola, va trebui să resetaţi parola memorată în aparat. Pentru informaţii despre resetarea parolei, contactaţi dealerul dumneavoastră Brother.

# **Notă**

• Blocarea de siguranţă a funcţiilor se poate seta manual la panoul de control sau utilizând Web Based Management (tehnologie de management de sisteme). Recomandăm utilizarea Web Based Management (tehnologie de management de sisteme) pentru configurarea acestei funcţii. Pentru informaţii suplimentare, consultaţi *Ghidul utilizatorului de reţea* de pe CD-ROM.

- Numai administratorii pot seta limitări şi face schimbări pentru fiecare utilizator.
- Când Blocarea de siguranță a funcțiilor este activă, puteţi folosi numai 1.Contrast şi 7.Setare Pag.0 din meniul Fax.

Dacă funcţia Fax Tx este dezactivată, nu puteţi folosi nicio funcţie din meniul Fax.

• Funcţia Recepţionare comunicare este activată numai când Fax Tx şi Fax Rx sunt ambele activate.

### **Setarea parolei pentru administrator 4**

Parola pe care aţi setat-o în aceşti paşi este pentru administrator. Această parolă este folosită pentru a seta utilizatori şi pentru a porni sau opri Blocarea de siguranță a funcţiilor. (Consultaţi *[Setarea utilizatorilor](#page-42-0)  restricţionaţi* [la pagina 33](#page-42-0) şi *[Activarea/dezactivarea Bloc](#page-43-0)ării de siguranţă a funcţiilor* [la pagina 34.](#page-43-0))

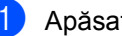

- a Apăsaţi **Menu (Meniu)**, **1**, **8**, **1**.
- Introduceți un număr din patru cifre pentru parolă folosind cifrele de la 0 la 9. Apăsaţi **OK**.
- Reintroduceți parola când afișajul LCD arată Verificare:. Apăsaţi **OK**.
- d Apăsaţi **Stop/Exit (Stop/Ieşire)**.

### **Schimbarea parolei pentru administrator <sup>4</sup>**

a Apăsaţi **Menu (Meniu)**, **1**, **8**, **1**.

- 2 Apăsați ▲ sau ▼ pentru a alege Seteaza Parola. Apăsaţi **OK**.
- 8 Introduceți parola înregistrată, formată din patru cifre. Apăsaţi **OK**.
- 4 Introduceți un număr format din patru cifre pentru noua parolă. Apăsaţi **OK**.
- $\overline{\mathbf{b}}$  Dacă afișajul LCD arată  $\overline{\mathbf{v}}$ erificare:, reintroduceti parola nouă. Apăsaţi **OK**.
- f Apăsaţi **Stop/Exit (Stop/Ieşire)**.

### **Setarea modului Utilizator public <sup>4</sup>**

Modul Utilizator public restrictionează functiile disponibile pentru utilizatorii publici. Utilizatorii publici nu trebuie să introducă o parolă pentru a accesa functiile făcute disponibile prin această setare. Puteţi seta un singur utilizator public.

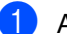

- a Apăsaţi **Menu (Meniu)**, **1**, **8**, **1**.
- Apăsați ▲ sau ▼ pentru a alege Configurare ID. Apăsaţi **OK**.
- **3** Introduceți parola de administrator. Apăsaţi **OK**.
- $\overline{4}$  Apăsați  $\overline{a}$  sau  $\overline{v}$  pentru a alege Public. Apăsaţi **OK**.
- 6 Apăsați∧ sau **V** pentru a alege Permite sau Opreşte pentru Fax Tx. Apăsaţi **OK**. După ce ați setat Fax Tx, repetați acest pas pentru Fax Rx, Copiere, Scanare, USB direct şi Tiparire PC. După ce terminaţi modificarea setărilor, apăsați pe ▲ sau ▼ pentru a alege Iesire şi apăsaţi **OK**.
- 

f Apăsaţi **Stop/Exit (Stop/Ieşire)**.

### <span id="page-42-0"></span>**Setarea utilizatorilor restricţionaţi <sup>4</sup>**

Puteti seta utilizatorii cu restrictii și o parolă pentru functiile disponibile pentru acestia. Puteti seta mai multe restrictii avansate, de exemplu după numărul de pagini sau numele de înregistrare al utilizatorului de PC prin Web Based Management (tehnologie de management de sisteme). (Pentru informatii suplimentare, consultaţi *Ghidul utilizatorului de reţea* de pe CD-ROM.) Puteţi seta până la 25 de utilizatori restrictionati cu restrictii și o parolă.

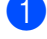

a Apăsaţi **Menu (Meniu)**, **1**, **8**, **1**.

- 2 Apăsați **A** sau **▼** pentru a alege Configurare ID. Apăsaţi **OK**.
- **63** Introduceti parola de administrator. Apăsaţi **OK**.
- <span id="page-42-1"></span> $\overline{4}$  Apăsați  $\overline{\phantom{1}}$  sau  $\overline{\phantom{1}}$  pentru a alege Utilizator01-2501. Apăsaţi **OK**.
- **6** Folosiți tastele numerice pentru a introduce numele utilizatorului. (Consultaţi *[Introducerea de text](#page-200-0)* [la pagina 191.](#page-200-0)) Apăsaţi **OK**.
- 6 Introduceți o parolă formată din patru cifre pentru utilizator. Apăsaţi **OK**.
- <span id="page-42-2"></span>7 Apăsați∧sau V pentru a alege Permite sau Opreşte pentru Fax Tx. Apăsaţi **OK**. După ce aţi setat Fax Tx, repetaţi acest pas pentru Fax Rx, Copiere, Scanare, USB direct şi Tiparire PC. După ce terminaţi modificarea setărilor, apăsați pe ▲ sau ▼ pentru a alege Iesire şi apăsaţi **OK**.

**8** Repetați pașii  $\bigcirc$  $\bigcirc$  $\bigcirc$  –  $\bigcirc$  pentru a intro[d](#page-42-1)uce fiecare utilizator cu parolă suplimentar.

i Apăsaţi **Stop/Exit (Stop/Ieşire)**.

### **Notă**

Nu puteţi folosi acelaşi nume cu numele altui utilizator.

### <span id="page-43-0"></span>**Activarea/dezactivarea Blocării de siguranţă a funcţiilor <sup>4</sup>**

Dacă introduceți o parolă greșită, afișajul LCD va arăta Parola Gresita. Reintroduceți parola corectă.

#### **Activarea Blocării de siguranţă a funcţiilor**

- 
- a Apăsaţi **Menu (Meniu)**, **1**, **8**, **1**.
- 2 Apăsați **A** sau  $\blacktriangledown$  pentru a alege Blocare Off-On. Apăsați OK.
- **3** Introduceți parola formată din patru cifre a administratorului. Apăsaţi **OK**.

#### **Dezactivarea Blocării de siguranţă a funcţiilor**

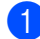

a Apăsaţi **Menu (Meniu)**, **1**, **8**, **1**.

- 2 Apăsați **A** sau **▼** pentru a alege Blocare On<sup>-</sup>Off. Apăsați OK.
- **3** Introduceți parola formată din patru cifre a administratorului. Apăsaţi **OK**.

### **Comutarea utilizatorilor <sup>4</sup>**

Această setare vă permite să comutaţi între utilizatori restricționați înregistrați sau modul Public când Blocarea de siguranță a funcțiilor este activată.

#### **Comutarea la modul Utilizator restricţionat**

- **1** Tineți apăsată tasta **Shift (Tastă specială Shift)** în timp de apăsaţi **Secure/Direct (Protectie/Direct)**.
- 2 Apăsați **A** sau **V** pentru a selecta numele dumneavoastră. Apăsaţi **OK**.
- **3** Introduceți parola formată din patru cifre. Apăsaţi **OK**.

### **Notă**

Dacă apăsaţi o tastă Mod restricţionată, pe afişajul LCD va apărea Acces refuzat şi aparatul vă va solicita numele. Dacă sunteti un utilizator restrictionat cu acces la acest mod, apăsați ▲ sau ▼ pentru a vă selecta numele şi a introduce parola dumneavoastră din patru cifre.

#### **Comutarea la modul Public**

După ce un utilizator restricţionat a terminat de folosit aparatul, acesta va reveni la setarea Public în intervalul de timp din setarea Temporizator mod (**Menu (Meniu)**, **1**, **1**). (Consultaţi *[Temporizatorul de mod](#page-34-0)* [la pagina 25.](#page-34-0)) De asemenea, puteți ieși din modul Utilizator restricţionat apăsând tasta corespunzătoare modului curent în care vă aflați. După aceasta, afișajul LCD vă va solicita Muta pe Public Apăsați a sau v pentru a selecta 1.Da.

Apăsaţi **OK**.

# **Blocarea setărilor <sup>4</sup>**

Blocarea setărilor vă permite să setați o parolă pentru a împiedica alte persoane să schimbe accidental setările aparatului.

Memorați bine parola. Dacă uitați parola, va trebui să resetați parola memorată în aparat. Sunați la administratorul sau dealerul dumneavoastră Brother.

Când Blocarea setărilor este Pornit, nu puteţi schimba următoarele setări fără parolă:

- Data/ora
- Identificatorul stației
- Agenda
- Temporizatorul de mod
- Tipul de hârtie
- Formatul hârtiei
- Volumul
- Schimbarea automată orei de iarnă / vară
- Ecologie
- **Utilizare tăvi**
- Contrast LCD
- Scanarea documentelor
- Blocarea setărilor
- Blocarea de siguranță a funcțiilor
- Restricționarea apelurilor

### **Setarea parolei <sup>4</sup>**

- a Apăsaţi **Menu (Meniu)**, **1**, **8**, **2**.
- 2 Introduceți un număr din patru cifre pentru parolă folosind cifrele 0-9. Apăsaţi **OK**.
- 8 Reintroduceți parola când afișajul LCD arată Verificare:. Apăsaţi **OK**.
- d Apăsaţi **Stop/Exit (Stop/Ieşire)**.

### **Schimbarea parolei de blocare a setărilor <sup>4</sup>**

- a Apăsaţi **Menu (Meniu)**, **1**, **8**, **2**.
- 2 Apăsați **A** sau  $\Psi$  pentru a alege Seteaza Parola. Apăsaţi **OK**.
- **3** Introduceți parola dumneavoastră din patru cifre. Apăsaţi **OK**.
- Introduceți un număr format din patru cifre pentru noua parolă. Apăsaţi **OK**.
- **5** Reintroduceți parola nouă când afișajul LCD arată Verificare:. Apăsaţi **OK**.
- f Apăsaţi **Stop/Exit (Stop/Ieşire)**.

### **Activarea/dezactivarea blocării setărilor <sup>4</sup>**

Dacă introduceţi parola greşită când urmaţi instrucţiunile de mai jos, afişajul LCD va arăta Parola Gresita. Reintroduceți parola corectă.

#### **Activarea blocării setărilor**

a Apăsaţi **Menu (Meniu)**, **1**, **8**, **2**.

- $\overline{2}$  Apăsați  $\overline{2}$  sau  $\overline{v}$  pentru a alege Pornit. Apăsaţi **OK**.
- **3** Introduceți parola dumneavoastră din patru cifre. Apăsaţi **OK**.
- d Apăsaţi **Stop/Exit (Stop/Ieşire)**.

#### **Dezactivarea blocării setărilor**

- a Apăsaţi **Menu (Meniu)**, **1**, **8**, **2**.
- **2** Introduceți parola dumneavoastră din patru cifre. Apăsaţi de două ori **OK**.
- c Apăsaţi **Stop/Exit (Stop/Ieşire)**.

**4**

# **Restricţionarea formării <sup>4</sup>**

Această funcție este destinată evitării trimiterii unui fax sau efectuării unui apel la un număr eronat din greșeală. Puteți seta aparatul să restricționeze formarea numerelor folosind tastatura, tastele One Touch, Apelarea rapidă şi căutarea LDAP.

Dacă selectaţi Oprit, aparatul nu restricţionează metoda de formare.

Dacă selectaţi Intr.# de 2ori, aparatul vă va solicita să reintroduceți numărul și, dacă reintroduceţi acelaşi număr corect, aparatul va începe să formeze numărul. Dacă reintroduceţi numărul greşit, afişajul LCD va arăta un mesaj de eroare.

Dacă selectați Pornit, aparatul va restricţiona toate expedierile de faxuri şi apelurile efectuate pentru acea metodă de apelare.

### **Restricţionarea tastaturii de formare <sup>4</sup>**

- a Apăsaţi **Menu (Meniu)**, **2**, **6**, **1**.
- **2** Apăsați  $\triangle$  sau  $\triangledown$  pentru a alege Oprit, Intr.# de 2ori sau Pornit. Apăsaţi **OK**.
- c Apăsaţi **Stop/Exit (Stop/Ieşire)**.

### **Restricţie One Touch <sup>4</sup>**

a Apăsaţi **Menu (Meniu)**, **2**, **6**, **2**.

Apăsați **A** sau **V** pentru a alege Oprit, Intr.# de 2ori sau Pornit. Apăsaţi **OK**.

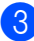

c Apăsaţi **Stop/Exit (Stop/Ieşire)**.

### **Restricţie Apelare rapidă <sup>4</sup>**

- a Apăsaţi **Menu (Meniu)**, **2**, **6**, **3**.
- Apăsați **A sau V pentru a alege Oprit**, Intr.# de 2ori sau Pornit. Apăsaţi **OK**.
- c Apăsaţi **Stop/Exit (Stop/Ieşire)**.

### **Restricţionarea serverului LDAP 4**

- a Apăsaţi **Menu (Meniu)**, **2**, **6**, **4**.
	- Apăsați  $\blacktriangle$  sau  $\nabla$  pentru a alege Oprit, Intr.# de 2ori sau Pornit. Apăsaţi **OK**.
- c Apăsaţi **Stop/Exit (Stop/Ieşire)**.

#### K **Notă**

- Setarea Intr.# de 2ori nu va functiona dacă ridicati un receptor extern înainte de a introduce numărul. Nu vi se va cere să reintroduceți numărul.
- Dacă selectaţi Pornit sau Intr.# de 2ori, nu puteţi utiliza funcţia Transmitere şi nu puteţi combina numerele de apelare rapidă la formare.

Capitolul 4

# **Secţiunea II**

# **Fax II**

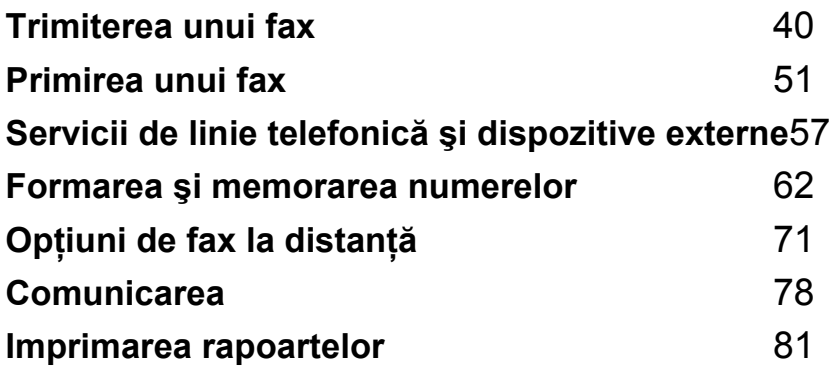

```
5
```
# <span id="page-49-0"></span>**Trimiterea unui fax**

# **Cum se trimite un fax**

### **Intrarea în modul Fax <sup>5</sup>**

Pentru a intra în modul Fax, apăsaţi **Fax**), iar tasta va lumina albastru.

### **Trimiterea unui fax pe o singură faţă din ADF <sup>5</sup>**

Utilizarea ADF pentru trimiterea faxurilor este cel mai simplu mod. Pentru a anula un fax în curs de trimitere, apăsați **Stop/Exit (Stop/Ieşire)**.

- a Asiguraţi-vă că vă aflaţi în modul Fax . ها
- b Puneţi documentul *cu faţa în sus* în ADF.
- <sup>3</sup> Formati numărul de fax. (Consultati *Cum formaţi* [la pagina 62.](#page-71-1))

#### 4 Apăsați Start.

Aparatul scanează paginile în memorie şi apoi transmite documentul.

# **Notă**

Dacă apare mesajul Memorie Plina în timpul scanării unui document în memorie, apăsaţi **Stop/Exit (Stop/Ieşire)** a anula sau **Start** pentru a trimite paginile scanate.

### **Transmisia unui fax pe 2 feţe din ADF <sup>5</sup>**

Puteti transmite un fax pe 2 fete din ADF. Pentru a anula un fax în curs de trimitere, apăsaţi **Stop/Exit (Stop/Ieşire)**.

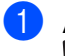

Asigurați-vă că vă aflați în modul Fax . கூட 1.

- **Plasați documentul în ADF.**
- **3** Apăsați **Duplex**.
	- Formați numărul de fax. (Consultați *Cum formaţi* [la pagina 62.](#page-71-1))
- **b** Apăsați Start.

Aparatul va scana şi trimite documentul.

### **Notă**

- Documentele pe două feţe în format Legal nu se pot trimite prin fax din ADF.
- Când aparatul este pregătit să scaneze un document cu 2 fețe, afișajul LCD arată  $\boxed{[0]}$ pentru Duplex în coltul din dreapta jos.

#### **Modificarea unui format de fax pe două feţe**

Trebuie să selectați formatul de scanare duplex înainte de a trimite un fax. Formatul pe care îl alegeți va depinde de formatul documentului pe două feţe.

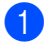

#### a Apăsaţi **Menu (Meniu)**, **1**, **9**, **3**.

Procedați conform uneia dintre metodele de mai jos:

■ Dacă documentul este orientat pe latura lungă, apăsați ▲ sau ▼ pentru a selecta Fibră lungă.

Apăsaţi **OK**.

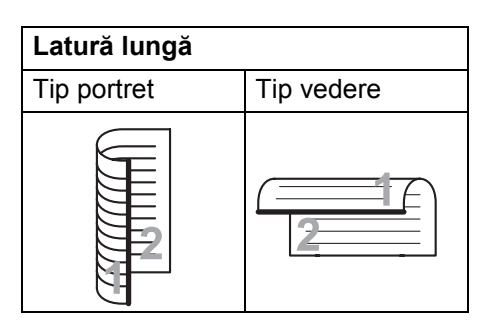

■ Dacă documentul este orientat pe latura scurtă, apăsați ▲ sau ▼ pentru a selecta Fibră scurtă.

Apăsaţi **OK**.

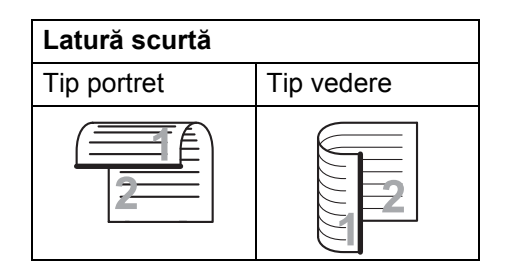

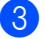

c Apăsaţi **Stop/Exit (Stop/Ieşire)**.

### **Trimiterea unui fax de pe sticla scanerului <sup>5</sup>**

Puteti utiliza sticla scanerului pentru a trimite prin fax paginile unei cărti sau o singură pagină o dată. Documentele pot fi în formatul Letter, A4, Legal sau Folio. Apăsați **Stop/Exit (Stop/Ieşire)** pentru a anula un fax în curs.

- **1** Asigurați-vă că vă aflați în modul Fax .
- b Puneţi documentul *cu faţa în jos* pe sticla scanerului.
- 8 Formati numărul de fax. (Consultati *Cum formaţi* [la pagina 62](#page-71-1).)
- 4 Apăsați **Start**. Aparatul începe scanarea primei pagini.
- <span id="page-50-2"></span>e După ce aparatul scanează pagina, ecranul LCD vă va cere să alegeți una dintre optiunile de mai jos:

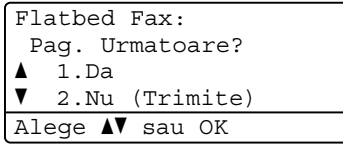

- Apăsați **1** pentru a trimite încă o pagină. Mergeți la pasul **®**.
- Apăsați 2 sau Start pentru a trimite documentul. Mer[g](#page-50-1)eți la pasul ●.
- <span id="page-50-0"></span>6 Plasați pagina următoare pe sticla scanerului şi apăsaţi **OK**. Repetaţi paşii **[e](#page-50-2)** și **e** pentru [f](#page-50-0)iecare pagină suplimentară.

Flatbed Fax: Pune Pag. Urmat. Apoi Apasa OK

<span id="page-50-1"></span>Aparatul dumneavoastră va transmite automat faxul.

# **Notă**

Când se trimit prin fax mai multe pagini de pe sticla scanerului, transmisia în timp real trebuie să fie setată la Oprit. (Consultaţi *[Transmisia în timp real](#page-56-0)* la pagina 47.)

### **Trimiterea prin fax a documentelor în format Letter/Legal/Folio de pe sticla scannerului <sup>5</sup>**

Când trimiteţi prin fax documente Letter/Legal/Folio trebuie să setați formatul sticlei scannerului la Letter sau Legal/Folio; în caz contrar, va lipsi o porțiune din fax.

- **1** Asigurați-vă că vă aflați în modul Fax .
	- b Apăsaţi **Menu (Meniu)**, **1**, **9**, **1**.

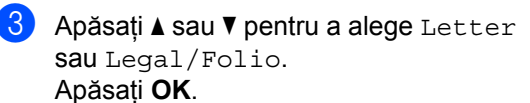

d Apăsaţi **Stop/Exit (Stop/Ieşire)**.

### **Anularea unui fax în curs <sup>5</sup>**

Apăsaţi **Stop/Exit (Stop/Ieşire)** pentru a anula faxul. Dacă apăsați **Stop/Exit (Stop/Ieşire)** atunci când aparatul formează sau trimite, afişajul LCD va arăta astfel:

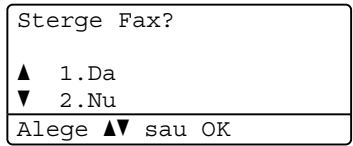

Apăsaţi **1** pentru a anula faxul.

# **Transmisie 5**

Transmiterea vă permite să trimiteți același mesaj de fax la mai multe numere de fax. Puneți include în aceeași transmisie numere Grupuri, One Touch, Apelare rapidă şi până la 50 de numere formate manual.

Puteți transmite către până la 390 de numere diferite. Aceasta va depinde de câte grupuri, coduri de acces sau numere de cărți de credit ati memorat sau câte faxuri întârziate sau stocate sunt în memorie.

### **Notă**

Folosiţi **Search/Speed Dial (Cauta/ Apelare rapidă)** pentru a alege mai uşor numerele.

- Asigurați-vă că vă aflați în modul Fax **. செ** 1.
- Încărcați documentul.
- <span id="page-52-0"></span>**3** Introduceti un număr. Apăsaţi **OK**. Puteţi să folosiţi One Touch, Apelarea

rapidă, un număr de grup sau un număr introdus manual de la tastatură. (Consultaţi *Cum formaţi* [la pagina 62.](#page-71-1))

- 4 Repetați pasul **@** până [c](#page-52-0)ând ați introdus toate numerele de fax unde doriți să retransmiteţi.
- **6** Apăsați Start.

După ce transmiterea este terminată, aparatul va imprima un raport de transmitere, pentru a vă permite să aflaţi rezultatele.

# **Notă**

- Profilul de scanare al numărului One Touch, Apelare rapidă sau Grup pe care îl alegeţi primul se va aplica transmisiei.
- dacă setarea Rezolutie fax a numărului de fax pe care îl alegeti primul este S.Fina si introduceti un număr I-Fax memorat, pe afişajul LCD va apărea Select. Std/Fina. Apăsati **Stop/Exit (Stop/Ieşire)**. Apăsaţi **Resolution (Rezolutie)** și selectați Standard, Fina sau Foto şi apoi reintroduceti numărul I-Fax. Dacă doriti să introduceti alte numere, reveniti la pasul  $\otimes$ .

### **Anularea unei transmisii în curs <sup>5</sup>**

În timp ce transmiteţi, puteţi anula faxul care este în curs de transmitere sau întreaga activitate de transmitere.

- a Apăsaţi **Menu (Meniu)**, **2**, **7**. Afisajul LCD va arăta numărul activității de transmitere urmat de numărul de fax care se formează (de exemplu, #001 0123456789) şi numărul activității de transmitere (de exemplu, Broadcast#001).
- <span id="page-52-1"></span>**2** Apăsați **A** sau **▼** pentru a alege să anulați faxul în curs de trimitere sau numărul activităţii de transmitere. Apăsaţi **OK**.
- c Apăsaţi **1** pentru a şterge numărul activităţii sau **2** pentru a ieşi. Dacă alegeți să anulați numai faxul transmis în acest moment în pasul  $\bullet$  $\bullet$  $\bullet$ , aparatul vă va întreba dacă doriţi anularea transmisiei. Apăsaţi **1** pentru a şterge întreaga sarcină de transmisie sau **2** pentru a ieşi.

d Apăsaţi **Stop/Exit (Stop/Ieşire)**.

# **Operaţiuni de trimitere adiţionale <sup>5</sup>**

### **Trimiterea faxurilor folosind setări multiple <sup>5</sup>**

Înainte de a trimite un fax, puteți schimba orice combinaţii ale acestor setări: contrast, rezoluție, modul în străinătate, temporizator fax întârziat, transmisie comunicare, transmisie în timp real sau setări ale paginii de copertă.

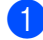

a Asiguraţi-vă că vă aflaţi în modul Fax . can i.

După acceptarea fiecărei transmisii, LCD întreabă dacă doriți să introduceți mai multe setări.

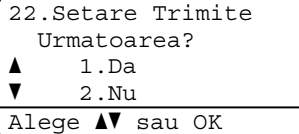

2 Procedați conform uneia dintre metodele de mai jos:

- Pentru a selecta mai multe setări, apăsaţi **1**. Ecranul LCD revine la meniul Setare Trimite, astfel încât puteţi selecta o altă setare.
- Dacă ati încheiat selectarea setărilor, apăsați 2 și treceți la următoarea etapă a trimiterii faxului.

### **Pagina de copertă electronică<sup>5</sup>**

Această funcţie *nu* va funcţiona dacă nu aveţi deja programat codul de identificare a staţiei. (Consultaţi *Ghidul de instalare rapidă*.)

Puteţi trimite automat o pagină de copertă cu fiecare fax. Pagina dumneavoastră de copertă include codul de identificare a staţiei, un comentariu şi numele (sau numărul) stocat în memoria One Touch sau Apelare rapidă.

Alegând Fax Urmator:On, puteţi să afişaţi pe pagina de copertă şi numărul de pagini.

Puteți alege unul dintre următoarele comentarii presetate.

- 1.Comentariu Off
- 2.Rugam Sunati
- 3.Urgent
- 4.Confidential

În locul utilizării unuia dintre comentariile presetate, puteti introduce două mesaje personale de până la 27 de caractere lungime. Folositi schema de la [pagina 191](#page-200-0) pentru a ajuta la introducerea caracterelor.

(Consultaţi *[Compunerea propriilor comentarii](#page-54-0)* [la pagina 45.](#page-54-0))

- 5.(Definit de utilizator)
- 6.(Definit de utilizator)

### <span id="page-54-0"></span>**Compunerea propriilor comentarii <sup>5</sup>**

Puteți seta până la două comentarii proprii.

- **1** Asigurați-vă că vă aflați în modul Fax .ا ها ا
- 

b Apăsaţi **Menu (Meniu)**, **2**, **2**, **8**.

- $\overline{3}$  Apăsați A sau  $\overline{v}$  pentru a alege 5. sau 6. pentru a memora comentariul propriu. Apăsaţi **OK**.
- 4 Introduceți propriul comentariu folosind tastatura de formare. Apăsaţi **OK**.

Folositi schema de la [pagina 191](#page-200-0) pentru a ajuta la introducerea caracterelor.

#### **Trimiterea unei prime pagini pentru următorul fax <sup>5</sup>**

Dacă doriţi să trimiteţi o pagină de copertă numai pentru următorul fax, aparatul dumneavoastră vă va solicita să introduceţi numărul de pagini pe care le trimiteţi, pentru a-l putea imprima pe pagina de copertă.

Asigurați-vă că vă aflați în modul Fax **. இ** 

- Încărcați documentul.
- c Apăsaţi **Menu (Meniu)**, **2**, **2**, **7**.
- 4 Apăsați  $\blacktriangle$  sau  $\blacktriangledown$  pentru a alege Fax Urmator:On (sau Fax Urmator:Off). Apăsaţi **OK**.
- **b** Apăsați tasta **A** sau **V** pentru a alege un comentariu. Apăsaţi **OK**.

6 Introduceți două cifre pentru a afișa numărul de pagini pe care le trimiteţi. Apăsaţi **OK**.

De exemplu, introduceţi **0**, **2** pentru 2 pagini sau **0**, **0** pentru a lăsa numărul de pagini necompletat. Dacă faceți o greșeală, apăsați tasta

d sau **Clear/Back (Şterge/Înapoi)** pentru a reveni şi a reintroduce numărul de pagini.

#### **Trimiterea unei prime pagini pentru toate faxurile <sup>5</sup>**

Puteţi seta aparatul să trimită o pagină de copertă ori de câte ori trimiteţi un fax.

- Asigurați-vă că vă aflați în modul Fax . கெ
- b Apăsaţi **Menu (Meniu)**, **2**, **2**, **7**.
- **D** Apăsați **A** sau ▼ pentru a alege Pornit (sau Oprit). Apăsaţi **OK**.
- 4 Apăsați tasta  $\blacktriangle$  sau  $\blacktriangledown$  pentru a alege un comentariu. Apăsaţi **OK**.

#### **Folosirea unei prime pagini imprimate5**

Dacă doriți să folosiți o pagină de copertă imprimată pe care să puteți scrie, puteți să imprimați pagina mostră și să o atașați la fax.

- a Asiguraţi-vă că vă aflaţi în modul Fax . ها
- b Apăsaţi **Menu (Meniu)**, **2**, **2**, **7**.
- 8 Apăsați **A** sau **V** pentru a alege Imprima Mostra. Apăsaţi **OK**.
- d Apăsaţi **Start**.
- **b** După ce aparatul imprimă o copie a primei pagini, apăsaţi **Stop/Exit (Stop/Ieşire)**.

### **Contrast <sup>5</sup>**

Pentru majoritatea documentelor, setarea implicită Auto va da rezultate optime. Aceasta alege automat contrastul adecvat pentru documentul dumneavoastră.

Dacă documentul dumneavoastră este foarte luminos sau foarte întunecat, schimbarea contrastului poate îmbunătăți calitatea faxului.

Folositi Intunecat pentru a face documentul trimis prin fax mai luminos.

Folosiţi Luminos pentru a face documentul trimis prin fax mai întunecat.

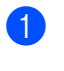

Asigurati-vă că vă aflati în modul Fax . ه ا

- 2 Încărcați documentul.
- c Apăsaţi **Menu (Meniu)**, **2**, **2**, **1**.
- 4 Apăsați  $\blacktriangle$  sau  $\nabla$  pentru a alege Auto, Luminos sau Intunecat. Apăsaţi **OK**.

# **Notă**

Chiar dacă alegeți Luminos sau Intunecat, aparatul va trimite faxul folosind setarea Auto dacă alegeţi Foto ca Rezolutie fax.

### **Schimbarea rezoluţie faxului <sup>5</sup>**

Calitatea unui fax poate fi îmbunătăţită prin schimbarea rezoluției faxului. Rezoluția poate fi schimbată pentru următorul fax sau pentru toate faxurile.

#### **Pentru a schimba setarea de rezoluţie a faxului pentru** *următorul* **fax <sup>5</sup>**

- a Asiguraţi-vă că vă aflaţi în modul Fax . <u>இத</u>
	- $\blacksquare$  Încărcați documentul.
		- c Apăsaţi **Resolution (Rezoluţie)**, apoi <sup>a</sup> sau ▼ pentru alegerea rezoluției. Apăsaţi **OK**.

#### **Pentru a schimba setarea implicită de rezoluţie a faxului <sup>5</sup>**

**1** Asigurați-vă că vă aflați în modul Fax . ها

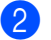

- b Apăsaţi **Menu (Meniu)**, **2**, **2**, **2**.
- Apăsați ▲ sau ▼ pentru a alege rezoluția pe care o doriti. Apăsaţi **OK**.

### **Notă**

Puteţi alege patru setări de rezoluţie diferite.

Standard:Adecvată pentru majoritatea documentelor editate.

Fina:Bună pentru imprimate mici şi se transmite puțin mai lent decât rezoluția standard.

S.Fina:Bună pentru imprimate mici sau lucrări de artă şi se transmite mai lent decât rezolutia fină.

Foto: Folosiți-o când documentul are diverse nuante de gri sau este o fotografie. Aceasta are durata de transmisie cea mai mare.

**5**

# **Accesul dual <sup>5</sup>**

Puteți forma un număr și începe scanarea faxului în memorie—chiar şi când trimite din memorie, aparatul primeşte faxuri sau imprimă date de pe PC. Afişajul LCD va arăta noul număr de activitate.

Numărul de pagini pe care le scanați în memorie va fi diferit în funcție de datele care sunt imprimate pe ele.

# **Notă**

Dacă primiți un mesaj Memorie Plina în timp ce scanaţi prima pagină a unui fax, apăsaţi tasta **Stop/Exit (Stop/Ieşire)** pentru a anula scanarea. Dacă primiţi un mesaj Memorie Plina când scanaţi o pagină următoare, puteţi apăsa **Start** pentru a trimite paginile scanate până în momentul respectiv sau **Stop/Exit (Stop/Ieşire)** pentru a anula operatiunea.

### <span id="page-56-0"></span>**Transmisia în timp real <sup>5</sup>**

Când trimiteţi un fax, aparatul va scana documentele în memorie înainte de a le trimite. Apoi, imediat ce linia telefonică este liberă, aparatul va începe să formeze şi să trimită.

Dacă memoria este plină, aparatul va trimite documentul în timp real (chiar dacă Timp Real TX este setat la Oprit).

Uneori, puteţi dori să trimiteţi un document important imediat, fără să aşteptaţi transmisia din memorie. Puteţi seta Timp Real TX la Pornit pentru toate documentele sau Fax Urmator:On numai pentru următorul fax.

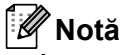

# În transmisia în timp real, funcţia de

reapelare automată nu funcţionează când se foloseşte sticla scanerului.

### **Trimiterea tuturor faxurilor în timp real5**

- Asigurați-vă că vă aflați în modul Fax . கை 1.
- b Apăsaţi **Menu (Meniu)**, **2**, **2**, **5**.
- Apăsați  $\blacktriangle$  sau  $\nabla$  pentru a alege Pornit. Apăsaţi **OK**.

### **Trimiterea în timp real numai pentru următorul fax <sup>5</sup>**

- Asigurați-vă că vă aflați în modul Fax .ا ها ا
- b Apăsaţi **Menu (Meniu)**, **2**, **2**, **5**.
- **Apăsați ▲ sau ▼ pentru a alege** Fax Urmator:On. Apăsaţi **OK**.

#### **Netrimiterea în timp real numai pentru următorul fax <sup>5</sup>**

- Asigurați-vă că vă aflați în modul Fax **.and 1.**
- b Apăsaţi **Menu (Meniu)**, **2**, **2**, **5**.
	- Apăsați ▲ sau ▼ pentru a alege Fax Urmator:Off. Apăsaţi **OK**.

### **mod Străinătate <sup>5</sup>**

Dacă aveți o dificultate în trimiterea unui fax în străinătate din cauza unei conexiuni proaste, pornirea modului Străinătate poate ajuta.

Aceasta este o setare temporară şi va fi activă numai pentru următorul fax.

- Asigurați-vă că vă aflați în modul Fax .a |
- 2 Încărcați documentul.
- c Apăsaţi **Menu (Meniu)**, **2**, **2**, **9**.
- $\overline{4}$  Apăsați A sau **V** pentru a alege Pornit sau Oprit. Apăsaţi **OK**.

### **Fax întârziat <sup>5</sup>**

Puteţi memora până la 50 de faxuri în memorie pentru a le trimite într-un interval de douăzeci şi patru de ore.

Asigurați-vă că vă aflați în modul Fax  $\overline{a}$  ).

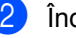

Încărcați documentul.

- c Apăsaţi **Menu (Meniu)**, **2**, **2**, **3**.
- Introduceti ora la care doriti să fie trimis faxul (în format 24 de ore). *(De exemplu, introduceţi 19:45 pentru 7:45 PM)* Apăsaţi **OK**.

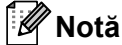

Numărul de pagini pe care le puteti scana în memorie depinde de volumul de date imprimate pe fiecare pagină.

### **Transmisie în grup întârziată <sup>5</sup>**

Înainte de a trimite faxurile întârziate, aparatul dumneavoastră vă va ajuta să economisiți prin sortarea tuturor faxurilor din memorie pe destinaţie şi oră programată.

Toate faxurile întârziate care sunt programate să fie trimise în acelaşi timp la acelaşi număr de fax vor fi trimise ca un singur fax, pentru a economisi timpul de transmisie.

- **1** Asigurați-vă că vă aflați în modul Fax . ها
- b Apăsaţi **Menu (Meniu)**, **2**, **2**, **4**.
- Apăsați ▲ sau ▼ pentru a alege Pornit sau Oprit. Apăsaţi **OK**.

d Apăsaţi **Stop/Exit (Stop/Ieşire)**.

### **Verificarea şi anularea acţiunilor în aşteptare <sup>5</sup>**

Verificati ce activități sunt încă în asteptare în memorie pentru a fi trimise. Dacă nu sunt activități, afișajul LCD va arăta Nu Job in Astep.. Puteti anula o activitate de fax care este stocată şi în aşteptare în memorie.

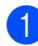

a Apăsaţi **Menu (Meniu)**, **2**, **7**. Numărul de acţiuni de trimis va fi afişat.

**Procedati conform uneia dintre** metodele de mai jos:

- Apăsați ▲ sau ▼ pentru a derula acţiunile în aşteptare, apăsaţi **OK** pentru a alege o actiune și apoi apăsaţi **1** pentru a o anula.
- Apăsaţi tasta **2** pentru a ieşi fără anulare.
- **3** După ce terminați, apăsați **Stop/Exit (Stop/Ieşire)**.

### **Trimiterea unui fax manual <sup>5</sup>**

#### **Transmisie manuală <sup>5</sup>**

Transmisia manuală vă permite să auziți formarea, tonurile de apel şi tonurile de receptie a faxurilor în timp ce trimiteti un fax.

- Asigurați-vă că vă aflați în modul Fax . கூடி<br>.
- Încărcați documentul.
- **3** Ridicați receptorul unui telefon extern și ascultati dacă există ton de apel.
- 4 Formați numărul de fax pe care vreți să îl apelaţi.
- **Example 25 Cand auziți tonul de fax, apăsați Start.** 
	- Dacă folosiți sticla scanerului, apăsaţi tasta **1** pentru a trimite un fax.
- Dacă ați ridicat receptorul unui telefon extern, puneți-l la loc.

**5**

### **Mesaj lipsă memorie <sup>5</sup>**

Dacă primiţi un mesaj Memorie Plina în timp ce scanaţi prima pagină a unui fax, apăsaţi tasta **Stop/Exit (Stop/Ieşire)** pentru a anula faxul.

 Dacă primiţi un mesaj Memorie Plina când scanaţi o pagină următoare, puteţi apăsa **Start** pentru a trimite paginile scanate până în momentul respectiv sau **Stop/Exit (Stop/Ieşire)** pentru a anula operatiunea.

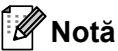

Dacă primiți un mesaj Memorie Plina în timp ce trimiteţi un fax şi nu doriţi să ştergeţi faxurile stocate pentru a goli memoria, puteţi trimite faxul în timp real. (Consultaţi *[Transmisia în timp real](#page-56-0)* [la pagina 47](#page-56-0).)

**6**

# <span id="page-60-0"></span>**Primirea unui fax <sup>6</sup>**

# <span id="page-60-1"></span>**Modurile de recepţie <sup>6</sup>**

Trebuie să alegeți un mod de recepție în funcție de dispozitivele externe și serviciile telefonice pe care le aveti pe linie. Schemele de mai jos vă vor ajuta să alegeți modul corect. (Pentru informații mai detaliate despre modurile de receptie, consultati *[Utilizarea modurilor de primire](#page-61-0)* la pagina 52.)

### **Alegerea modului de recepţionare <sup>6</sup>**

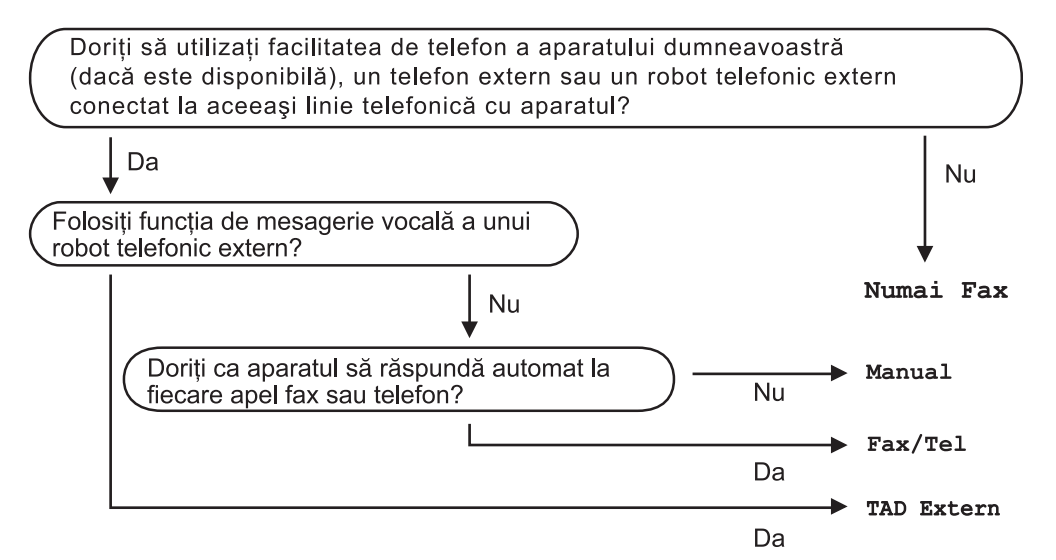

Pentru a seta un mod de primire, urmați instrucțiunile de mai jos.

- a Apăsaţi **Menu (Meniu)**, **0**, **1**.
- 2) Apăsați **▲** sau  $\blacktriangledown$  pentru a alege modul de primire. Apăsaţi **OK**.
- c Apăsaţi **Stop/Exit (Stop/Ieşire)**.

Displayul LCD vă va indica modul actual de primire.

# <span id="page-61-0"></span>**Utilizarea modurilor de primire <sup>6</sup>**

Unele moduri de recepţie răspund automat (Numai Fax şi Fax/Tel). Este posibil să doriți să schimbați intervalul soneriei înainte de a utiliza aceste moduri. (Consultați *[Întârziere sonerie](#page-62-0)* la pagina 53.)

### **Numai fax <sup>6</sup>**

Modul Numai Fax va răspunde automat fiecărui apel ca unui fax.

### **Fax/Tel <sup>6</sup>**

Modul Fax/Tel vă ajută să gestionaţi automat apelurile primite, recunoscând dacă sunt apeluri de fax sau apeluri vocale şi tratându-le într-unul din modurile următoare:

- Faxurile vor fi primite în mod automat.
- Convorbirile vocale încep cu un ton F/T care vă indică să ridicați receptorul. Tonul F/T este un ton rapid şi dublu emis de aparat.

(Consultaţi, de asemenea, *[Timp sonerie F/T](#page-62-1)  [\(numai în modul Fax/Tel\)](#page-62-1)* la pagina 53 şi *[Întârziere sonerie](#page-62-0)* la pagina 53.)

### **Manual <sup>6</sup>**

Modul Manual dezactivează toate funcţiile de răspuns automat.

Pentru a primi un fax în modul Manual, ridicaţi receptorul telefonului extern. Când auziți tonuri de fax (semnale sonore scurte care se repetă), apăsaţi **Start** şi apoi **2** pentru a primi un fax. De asemenea, puteţi utiliza funcţia Detectare fax pentru a primi faxuri prin ridicarea receptorului unui telefon aflat pe aceeaşi linie cu aparatul.

(Consultaţi şi *[Detectare fax](#page-63-0)* la pagina 54.)

### **TAD extern <sup>6</sup>**

Modul TAD Extern permite ca un dispozitiv extern să răspundă la apelurile primite. Apelurile primite vor fi tratate în modurile următoare:

- Faxurile vor fi primite în mod automat.
- Telefoanele vocale vor putea fi înregistrate pe un robot automat extern.

(Pentru informatii suplimentare, consultati *[Conectarea unui TAD extern](#page-67-0)* la pagina 58.)

# **Setările modului de recepţionare <sup>6</sup>**

### <span id="page-62-0"></span>**Întârziere sonerie <sup>6</sup>**

Setarea Întârziere sunet stabileşte numărul de sunete înainte ca aparatul să răspundă în modurile Numai Fax şi Fax/Tel.

Dacă aveți telefoane externe sau numere cu interioare pe aceeaşi linie telefonică cu aparatul, selectaţi numărul maxim de tonuri de apel. (Consultaţi *[Utilizare de la telefon cu](#page-69-0)  interior* [la pagina 60](#page-69-0) şi *[Detectare fax](#page-63-0)* [la pagina 54](#page-63-0).)

- **1** Asigurati-vă că vă aflați în modul Fax . இட
- b Apăsaţi **Menu (Meniu)**, **2**, **1**, **1**.
- **3** Apăsați **A** sau **V** pentru a selecta de câte ori sună linia înainte ca aparatul să răspundă. Apăsaţi **OK**.
- d Apăsaţi **Stop/Exit (Stop/Ieşire)**.

### <span id="page-62-1"></span>**Timp sonerie F/T (numai în modul Fax/Tel) <sup>6</sup>**

Când cineva apelează aparatul dumneavoastră, dumneavoastră şi apelantul veti auzi un sunet de sonerie telefonică normal. Numărul de tonuri de sonerie este stabilit de setarea Întârziere sunet.

Dacă apelul este un fax, aparatul îl va recepţiona; totuşi, dacă este un apel vocal, aparatul va emite soneria F/T (sonerie dublă rapidă) pe durata pe care ați setat-o din setarea timp sonerie F/T. Dacă auziți soneria F/T, înseamnă că aveţi un apel vocal pe linie.

Deoarece soneria F/T este emisă de aparat, telefoanele externe şi numerele cu interior *nu* vor suna; totuşi, puteţi recepţiona apelul de pe orice telefon. (Pentru informații suplimentare, consultaţi *[Folosirea codurilor la](#page-70-0)  distanţă* [la pagina 61.](#page-70-0))

- a Asiguraţi-vă că vă aflaţi în modul Fax . [ 面 ] .
- b Apăsaţi **Menu (Meniu)**, **2**, **1**, **2**.
- Apăsați ▲ sau ▼ pentru a stabili cât timp va suna aparatul pentru a vă alerta că aveţi un apel vocal (20, 30, 40 sau 70 de secunde). Apăsaţi **OK**.

d Apăsaţi **Stop/Exit (Stop/Ieşire)**.

### <span id="page-63-1"></span><span id="page-63-0"></span>**Detectare fax**

#### **Dacă Detectare fax este Pornit:**

Aparatul recepţionează automat un semnal de fax chiar dacă răspundeţi apelului. Când vedeţi Primeste pe afişajul LCD sau când auziți "țiuituri" în receptorul pe care îl folosiți, înlocuiți receptorul. Aparatul dumneavoastră va face restul.

#### **Dacă Detectare fax este Oprit:**

Dacă sunteți la aparat și răspundeți unui semnal de fax ridicând un receptor extern, apăsaţi **Start** şi apoi **2** pentru a primi faxul.

dacă ați răspuns la un telefon cu interior, apăsaţi **l51**. (Consultaţi *[Utilizare de la telefon](#page-69-0)  cu interior* [la pagina 60.](#page-69-0))

#### : U **Notă**

- Dacă această funcție este setată la Pornit, dar aparatul nu se conectează la un semnal de fax când ridicaţi receptorul unui număr cu interior sau al unui telefon extern, introduceţi codul de activare la distanţă **l51**.
- dacă trimiteti faxuri de la un computer pe aceeaşi linie telefonică şi aparatul le interceptează, setați Detectare fax la Oprit.
- **1** Asigurați-vă că vă aflați în modul Fax .
- b Apăsaţi **Menu (Meniu)**, **2**, **1**, **3**.
- Apăsați ▲ sau ▼ pentru a alege Pornit sau Oprit. Apăsaţi **OK**.

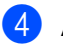

d Apăsaţi **Stop/Exit (Stop/Ieşire)**.

### **Setarea densităţii imprimării <sup>6</sup>**

Puteți ajusta densitatea imprimării pentru a face paginile imprimate mai luminoase sau mai întunecate.

Asigurati-vă că vă aflati în modul Fax **.and 1.** 

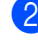

- b Apăsaţi **Menu (Meniu)**, **2**, **1**, **7**.
- 3 Apăsați ◀ pentru o imprimare mai închisă. Sau apăsați ▶ pentru o imprimare mai deschisă. Apăsaţi **OK**.
	- d Apăsaţi **Stop/Exit (Stop/Ieşire)**.

# **Operaţiuni de recepţie suplimentare <sup>6</sup>**

### **Imprimarea unui fax primit redus <sup>6</sup>**

Dacă alegeți Pornit, aparatul reduce automat fiecare pagină a unui fax primit pentru a se încadra într-o pagină hârtie de format A4, Letter, Legal sau Folio.

Aparatul calculează raportul de reducere folosind dimensiunea paginii faxului şi setarea dumneavoastră pentru dimensiunea hârtiei (**Menu (Meniu)**, **1**, **2**, **2**).

a Asiguraţi-vă că vă aflaţi în modul Fax . கெ. 1.

b Apăsaţi **Menu (Meniu)**, **2**, **1**, **5**.

- $\overline{3}$  Apăsați A sau  $\overline{v}$  pentru a alege Pornit sau Oprit. Apăsaţi **OK**.
- 

d Apăsaţi **Stop/Exit (Stop/Ieşire)**.

### **Imprimarea duplex (pe 2 feţe) în modul Fax <sup>6</sup>**

Aparatul poate imprima automat faxuri receptionate pe ambele fete ale hârtiei atunci când Duplex este setat la Pornit.

Pentru această funcţie puteţi folosi formatul de hârtie A4.

- Asigurati-vă că vă aflați în modul Fax .
	- b Apăsaţi **Menu (Meniu)**, **2**, **1**, **0**.
	- Apăsați ▲ sau ▼ pentru a alege Pornit (sau Oprit). Apăsaţi **OK**.

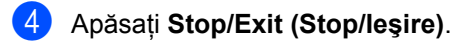

#### ⋓ **Notă**

Când activati Duplex, se activează și functia Reducere automată.

### **Setarea ştampilei de recepţie a faxului <sup>6</sup>**

Puteți seta aparatul să imprime data și ora recepției în partea din centru sus a fiecărei pagini de fax recepţionate.

- a Asiguraţi-vă că vă aflaţi în modul Fax .
- b Apăsaţi **Menu (Meniu)**, **2**, **1**, **9**.
- Apăsați **A** sau **V** pentru a alege Pornit sau Oprit. Apăsaţi **OK**.

d Apăsaţi **Stop/Exit (Stop/Ieşire)**.

**Notă**

- Când utilizaţi Fax Internet nu apar ora şi data recepţionării
- Asiguraţi-vă că aţi setat data şi ora actuală în aparat.

### **Recepţionarea faxurilor în memorie <sup>6</sup>**

Imediat ce tava de hârtie se goleşte în timpul receptiei unui fax, ecranul va afisa Fara Hartie, cerându-vă să puneți hârtie în tavă. (Consultaţi *Încă[rcarea hârtiei](#page-22-0) şi a [suporturilor de imprimare](#page-22-0)* la pagina 13.) Dacă nu puteti pune hârtie în tava pentru hârtie, se vor întâmpla următoarele:

#### **Dacă Primire in Mem este Pornit: <sup>6</sup>**

Aparatul va continua receptia faxului, cu paginile rămase stocate în memorie, dacă este disponibilă suficientă memorie. Faxurile primite următoare vor fi stocate tot în memorie până când memoria este plină. Când memoria este plină, aparatul va opri automat preluarea apelurilor. Pentru a imprima faxuri, puneţi hârtie nouă în tavă.

### **Dacă Primire in Mem este Oprit: <sup>6</sup>**

Aparatul va continua recepţia faxului, cu paginile rămase stocate în memorie, dacă este disponibilă suficientă memorie. Aparatul va opri automat preluarea apelurilor până când este pusă hârtie nouă în tava pentru hârtie. Pentru a imprima ultimul fax pe care lati receptionat, puneti hârtie nouă în tavă.

- a Asiguraţi-vă că vă aflaţi în modul Fax . கூடி
- b Apăsaţi **Menu (Meniu)**, **2**, **1**, **6**.
- Folositi  $\blacktriangle$  sau  $\nabla$  pentru a alege Pornit sau Oprit. Apăsaţi **OK**.

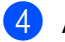

d Apăsaţi **Stop/Exit (Stop/Ieşire)**.

### **Imprimarea unui fax din memorie <sup>6</sup>**

Dacă folositi funcția Păstrare faxuri (**Menu (Meniu)**, **2**, **5**, **1**), puteţi în continuare să imprimati un fax din memorie atunci când sunteţi la aparat. (Consultaţi *Pă[strare faxuri](#page-81-0)* [la pagina 72.](#page-81-0))

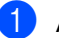

a Apăsaţi **Menu (Meniu)**, **2**, **5**, **3**.

b Apăsaţi **Start**.

c Apăsaţi **Stop/Exit (Stop/Ieşire)**.

### **Recepţie fără hârtie <sup>6</sup>**

Când tava de hârtie se goleşte în timpul receptionării unui fax, pe afișajul LCD apare Fara Hartie. Puneti hârtie în tava de hârtie. (Consultaţi *Încă[rcarea hârtiei](#page-22-0) şi a [suporturilor de imprimare](#page-22-0)* la pagina 13.)

Aparatul va continua recepția faxului, cu paginile rămase stocate în memorie, dacă este disponibilă suficientă memorie.

Faxurile primite următoare vor fi stocate tot în memorie până când memoria este plină. Când memoria este plină, aparatul va opri automat preluarea apelurilor. Pentru a imprima faxuri, puneţi hârtie nouă în tavă.

# <span id="page-66-0"></span>**Servicii de linie telefonică şi dispozitive externe <sup>7</sup>**

# **Servicii de linie telefonică <sup>7</sup>**

**7**

### **Setarea tipului liniei telefonice <sup>7</sup>**

Dacă veți conecta aparatul la o linie telefonică echipată cu PBX sau ISDN pentru a trimite şi primi faxuri, este necesar să se schimbe tipul liniei telefonice în consecință, parcurgând pașii următori. Dacă folosiți o linie echipată cu PBX, puteți de asemenea seta aparatul să obțină sau nu întotdeauna acces la o linie din afară.

### a Apăsaţi **Menu (Meniu)**, **0**, **6**.

- $\overline{2}$  Apăsați  $\overline{\phantom{1}}$  sau  $\overline{\phantom{1}}$  pentru a alege ISDN, PBX (sau Normal). Apăsaţi **OK**.
- **3** Procedați conform uneia dintre metodele de mai jos:
	- Dacă selectati ISDN sau Normal, mergeți la pasul<sup>6</sup>.
	- Dacă alegeți PBX, mergeți la 4.
- <span id="page-66-2"></span>4 Procedati conform uneia dintre metodele de mai jos:
	- Dacă doriți să schimbați numărul de prefix actual, apăsaţi tasta **1** şi m[e](#page-66-3)rgeti la pasul  $\bigcirc$ .
	- Dacă nu doriți să schimbați numărul de prefix actual, apăsaţi tasta **2** şi mergeți la pasul  $\odot$ .

<span id="page-66-3"></span>**b** Introduceți numărul de prefix (până la 5 cifre) pe tastatura de formare. Apăsaţi **OK**. Apăsați ▲ sau ▼ pentru a alege Pornit sau Mereu.

### **Notă**

• Puteți folosi numere de la 0 la 9,  $\#$ ,  $*$  și !.

(Apăsați tasta Tel/R pentru a afișa "!".)

- Dacă selectaţi Pornit, apăsarea tastei Tel/R (se afișează "!".) vă va permite să accesaţi o linie exterioară.
- Dacă selectaţi Mereu, puteţi accesa o linie exterioară fără a apăsa tasta **Tel/R**.

<span id="page-66-1"></span>f Apăsaţi **Stop/Exit (Stop/Ieşire)**.

### **PBX şi TRANSFER <sup>7</sup>**

Aparatul este setat iniţial la Normal, ceea ce îi permite să se conecteze la o linie PSTN (Public Switched Telephone Network - Retea telefonică publică comutată) standard. Totuşi, multe birouri folosesc un sistem cu centrală telefonică sau Private Branch Exchange - Schimb privat de ramură (PBX). Aparatul dumneavoastră poate fi conectat la majoritatea tipurilor de PBX. Funcţia de reapelare a aparatului suportă numai reformarea numărului după un interval (TBR). TBR va functiona cu majoritatea sistemelor PBX, permitându-vă accesul la o linie exterioară sau la transferul apelurilor către un alt interior. Caracteristica nu functionează atunci când tasta **Tel/R** este apăsată.

# <span id="page-67-0"></span>**Conectarea unui TAD extern 7**

Puteți conecta un dispozitiv de preluare a apelurilor telefonice (TAD) la aceeaşi linie cu aparatul. Când TAD răspunde la un apel, aparatul va "asculta" tonurile CNG (apeluri de fax) trimise de aparatul de fax expeditor. Dacă le aude, va prelua apelul şi va receptiona faxul. Dacă nu le aude, va lăsa TAD să preia un mesaj vocal şi afişajul va arăta Telefon.

TAD extern trebuie să răspundă la până la patru tonuri de apel (vă recomandăm să îl setați la două tonuri de apel). Aceasta deoarece aparatul nu poate auzi tonurile CNG până când TAD extern nu a preluat apelul. Aparatul expeditor va trimite tonurile CNG timp de numai opt-zece secunde. Nu recomandăm folosirea functiei de economisire a costurilor pentru TAD extern dacă aceasta necesită mai mult de patru tonuri de apel pentru a fi activată.

**Notă**

Dacă aveţi probleme la recepţionarea faxurilor, reduceţi setarea intervalului de sonerie de la TAD extern.

### **Conexiuni <sup>7</sup>**

TAD extern trebuie conectat după cum se arată în figura de mai jos.

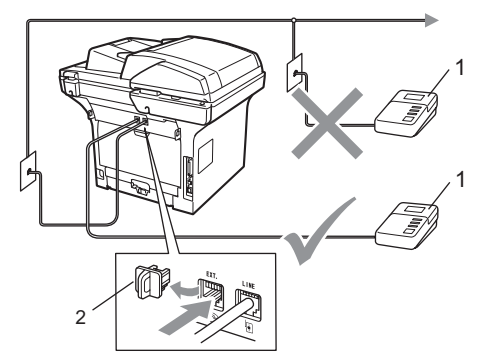

- **1 TAD**
- **2 Capac protector**
	- Setați TAD-ul extern la unul sau două sunete de apel. (Setarea Întârziere sunet a aparatului nu se aplică.)
	- Înregistrati mesajul de iesire pe TAD extern.
	- Setați TAD pentru a prelua apelurile.
	- Setați modul Recepționare la TAD Extern. (Consultaţi *[Modurile de](#page-60-1)  recepţie* [la pagina 51.](#page-60-1))

### **Înregistrarea unui mesaj trimis (OGM) <sup>7</sup>**

- Înregistrați 5 secunde de liniște la începutul mesajului. Acest lucru îi dă aparatului timp să asculte tonurile de fax.
	- Limitati discursul la 20 de secunde.
- **3** Încheiați mesajul de 20 de secunde oferind codul de activare la distantă pentru persoanele care trimit faxuri manual. De exemplu: "După semnalul sonor, lăsați un mesaj sau trimiteți un fax apăsând tastele **l51** şi Start."

**Notă**

- Trebuie să activaţi Codurile la distanţă pentru a folosi Codul de recepţionare a faxurilor l51. (Consultaţi *[Folosirea](#page-70-1)  [codurilor la distan](#page-70-1)ţă* la pagina 61.)
- Vă recomandăm să începeti OGM cu 5 secunde initiale de liniste deoarece aparatul nu poate asculta tonurile de fax peste o voce puternică. Puteti încerca să săriti peste această pauză, dar dacă aparatul are probleme la receptie, trebuie să reînregistrati OGM pentru a o include.

### **Conexiuni cu mai multe linii (PBX) <sup>7</sup>**

Vă sugerăm să cereti companiei care v-a instalat PBX să vă conecteze aparatul. Dacă aveti un sistem cu mai multe linii, vă sugerăm să solicitati instalatorului să conecteze unitatea la ultima linie a sistemului. Acest lucru împiedică aparatul să fie activat de fiecare dată când sistemul primeşte apeluri telefonice. Dacă un operator de centrală va răspunde la toate apelurile primite, vă recomandăm să setați modul Recepție la Manual.

Nu putem garanta că aparatul va funcţiona corect în toate împrejurările când este conectat la PBX. Orice dificultăți cu trimiterea sau receptionarea faxurilor trebuie raportate mai întâi la compania care se ocupă de PBX.

# **Telefoanele externe şi numerele cu interior <sup>7</sup>**

### **Notă**

Trebuie să activați Codurile la distanță pentru a folosi codul de Activare la distanță \*51 și codul de Dezactivare la distanţă #51. (Consultaţi *[Folosirea](#page-70-1)  [codurilor la distan](#page-70-1)ţă* la pagina 61.)

### <span id="page-69-0"></span>**Utilizare de la telefon cu interior <sup>7</sup>**

Dacă răspundeți la un semnal de fax de la un telefon cu interior sau un telefon extern conectat la aparat în priza corectă a aparatului, puteţi programa aparatul să preia un apel folosind codul de Activare la distanță. Când introduceți codul de Activare la distanță **l 51**, aparatul începe să recepţioneze faxul.

#### **Dacă răspundeţi la un apel şi nu este nimeni pe linie: <sup>7</sup>**

Trebuie să presupuneţi că recepţionaţi un fax manual.

Apăsaţi **l51** şi aşteptaţi ţiuitul sau până când afişajul LCD al aparatului arată Primeste şi apoi închideți.

# **Notă**

Puteți folosi și funcția Detectare fax pentru a face aparatul să preia apelul. (Consultaţi *[Detectare fax](#page-63-1)* la pagina 54.)

### **Numai pentru modul Fax/Tel <sup>7</sup>**

Când este în modul Fax/Tel, aparatul va folosi timpul de sonerie F/T (sonerie pseudo/dublă) pentru a vă anunța să preluați un apel vocal.

Ridicaţi receptorul telefonului extern şi apoi apăsaţi **Tel/R** pentru a răspunde.

Dacă sunteţi la un telefon cu interior, va trebui să ridicaţi receptorul în timpul de sonerie F/T şi să apăsaţi **#51** între tonurile de apel pseudo/duble. Dacă nu este nimeni pe linie sau dacă cineva doreşte să trimită un fax, trimiteţi apelul înapoi la aparat, apăsând **l51**.

### <span id="page-69-1"></span>**Conectarea unui telefon extern sau a unui telefon cu interior <sup>7</sup>**

Puteți conecta un telefon separat direct în aparat, după cum se arată în schema de mai jos.

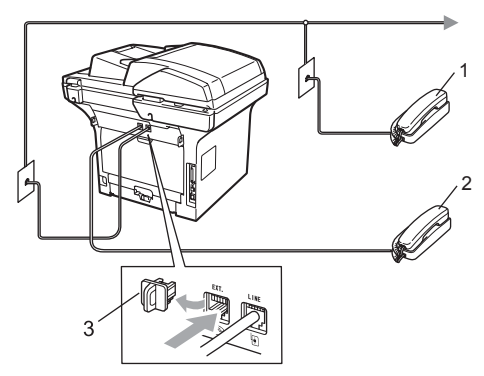

- **1 Telefon cu interior**
- **2 Telefon extern**
- **3 Capac protector**

Când folosiți un telefon extern, afișajul LCD arată Telefon.

### **Folosirea unui receptor extern fără fir care nu este produs de Brother <sup>7</sup>**

Dacă telefonul dumneavoastră extern fără fir de la altă firmă decât Brother este conectat la cablul de linie telefonică (consultaţi [pagina 60\)](#page-69-1) și, de obicei, vă deplasați cu receptorul fără fir în alte părţi, este mai uşor să răspundeţi la apeluri în timpul Întârzierii soneriei.

Dacă lăsaţi aparatul să răspundă primul, va trebui să mergeţi la aparat pentru a putea apăsa **Tel/R** pentru a transfera apelul la receptorul fără fir.

## <span id="page-70-1"></span><span id="page-70-0"></span>**Folosirea codurilor la distanţă<sup>7</sup>**

### **Codul de activare la distanţă <sup>7</sup>**

Dacă răspundeţi la un semnal de fax de la un număr cu interior sau un telefon extern, puteţi indica aparatului să recepţioneze apăsând codul de Activare la distanţă**l51**. Aşteptaţi să auziţi ţiuiturile şi apoi puneţi receptorul la loc în furcă. (Consultaţi *[Detectare fax](#page-63-1)* [la pagina 54](#page-63-1).) Apelantul va trebui să apese tasta start pentru a trimite faxul.

Dacă răspundeți la un semnal de fax la un telefon extern, puteţi face ca aparatul să receptioneze faxul apăsând Start.

### **Codul de Dezactivare la distanţă <sup>7</sup>**

Dacă primiți un apel vocal și aparatul este în modul F/T, acesta va începe să sune F/T (sonerie dublă) după întârzierea inițială a răspunsului. Dacă răspundeţi la un apel de la un telefon cu interior, puteţi opri soneria F/T apăsând **#51** (asiguraţi-vă că apăsaţi acest număr *între* tonurile de sonerie).

Dacă aparatul răspunde la un apel vocal şi sună pseudo/dublu pentru a prelua dumneavoastră, puteți prelua apelul de la un telefon cu interior apăsând **Tel/R**.

### **Activarea codurilor la distanţă <sup>7</sup>**

Trebuie să activați Codurile la distanță pentru a folosi Codul de recepţionare a faxurilor şi Codul de răspuns la telefon.

- a Asiguraţi-vă că vă aflaţi în modul Fax . in 1.
- b Apăsaţi **Menu (Meniu) <sup>2</sup>**, **1**, **4**.
- Apăsați ▲ sau ▼ pentru a alege Pornit. Apăsaţi **OK**.
- 4 Dacă doriți să schimbați Codul de recepţionare a faxurilor, apăsaţi tasta **OK**.
- Dacă nu doriți să schimbați Codul de răspuns la telefon, apăsaţi tasta **OK**.
- f Apăsaţi **Stop/Exit (Stop/Ieşire)**.

### **Schimbarea codurilor la distanţă <sup>7</sup>**

Codul de activare la distanță presetat este **l51**. Codul de dezactivare la distanţă presetat este **#51**. Dacă sunteţi întotdeauna deconectat când accesați TAD-ul extern, încercaţi să schimbaţi codurile la distanţă din trei cifre, de exemplu **###** şi 555.

- a Asiguraţi-vă că vă aflaţi în modul Fax .
- b Apăsaţi **Menu (Meniu) <sup>2</sup>**, **1**, **4**.
- <span id="page-70-2"></span>Apăsați ▲ sau ▼ pentru a alege Pornit sau Oprit. Apăsaţi **OK**.
- 4 Da[c](#page-70-2)ă alegeți Pornit în pasul <sup>0</sup>, introduceţi noul cod de activare la distanţă. Apăsaţi **OK**.
- Introduceti noul cod de dezactivare la distanță. Apăsaţi **OK**.
- f Apăsaţi **Stop/Exit (Stop/Ieşire)**.

**8**

# <span id="page-71-0"></span>**Formarea şi memorarea numerelor <sup>8</sup>**

# <span id="page-71-1"></span>**Cum formaţi <sup>8</sup>**

Puteţi forma în următoarele moduri.

### **Manual formare <sup>8</sup>**

Folositi tastatura pentru a introduce toate cifrele numărului de telefon sau de fax.

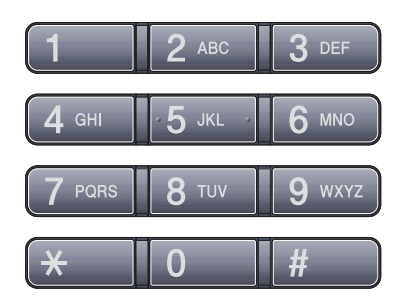

# **One-Touch Formare număr <sup>8</sup>**

Apăsaţi tasta One Touch sub care este salvat numărul care doriţi să îl formaţi. (Consultaţi *[memorare numere One Touch](#page-73-0)* la pagina 64.)

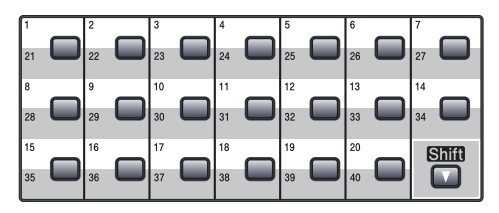

Pentru a forma numere One Touch de la 21 la 40, tineți apăsată tasta

**Shift (Tastă specială Shift)** când apăsaţi tasta One Touch.

## **Apelarea rapidă <sup>8</sup>**

**Apăsați** 

**Search/Speed Dial (Cauta/Apelare rapidă)** şi **Shift (Tastă specială Shift)** Număr apelare rapidă. (Consultaţi *[Memorarea](#page-75-0)  [numerelor de apelare rapid](#page-75-0)ă* la pagina 66.)

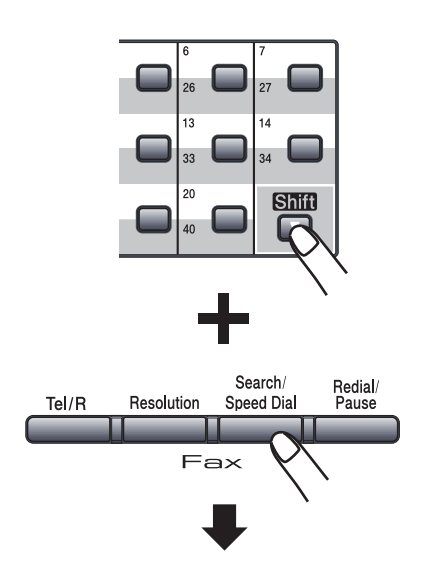

**Număr din trei cifre**

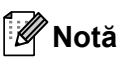

Dacă afişajul LCD arată Înreg. acum? când introduceţi numărul One Touch sau de Apelare rapidă, aceasta înseamnă că numărul nu este memorat acolo.
Formarea şi memorarea numerelor

# **Căutare <sup>8</sup>**

Puteți să căutați în ordine alfabetică numele memorate în memoria One Touch sau Apelare rapidă. (Consultaţi *[memorare](#page-73-0)  [numere One Touch](#page-73-0)* la pagina 64 şi *[Memorarea numerelor de apelare rapid](#page-75-0)ă* [la pagina 66](#page-75-0).)

#### **Apăsați Search/Speed Dial (Cauta/ Apelare rapidă)**.

<span id="page-72-0"></span>2 Apăsați butoanele de pe tastatură pentru primele litere ale numelui. (Folosiţi schema de la *[Introducerea de](#page-200-0)  text* [la pagina 191](#page-200-0) pentru a introduce literele mai uşor). Apăsaţi **OK**.

**3** Apăsați **A** sau **▼** pentru a derula lista până veți găsi numele pe care îl căutați. Apăsaţi **OK**.

# **Notă**

- dacă folosiţi nume LDAP stocate în agenda LDAP, pe afişajul LCD va apărea un simbol ▶ lângă nume.
- Puteţi apăsa **Resolution (Rezoluţie)** pentru a modifica rezoluţia faxului.

#### Apăsați Start.

### **Notă**

- Dacă nu introduceţi o literă şi apăsaţi **OK** în pasul  $\bigcirc$  $\bigcirc$  $\bigcirc$ , vor apărea toate numele înregistrate. Apăsați ▲ sau ▼ pentru a derula lista până veţi găsi numele pe care îl căutaţi. Dacă folosiţi LDAP, trebuie să introduceți literele căutării în pasul **@**.
- Dacă afişajul LCD arată Contact negăsit când introduceţi primele câteva litere din nume, aceasta înseamnă că nu este memorat niciun nume pentru acea literă.

# **Căutarea LDAP <sup>8</sup>**

Dacă aparatul este conectat la serverul dumneavoastră LDAP, puteţi căuta pe server diverse informații, de exemplu numere de fax şi adrese de e-mail. (Pentru detalii despre setarea LDAP, consultaţi *Ghidul Utilizatorului de reţea de pe CD-ROM*.)

### **Reapelarea numerelor de fax**

Dacă trimiteţi un fax automat şi linia este ocupată, aparatul va re-forma automat numărul de cel mult trei ori, la intervale de câte cinci minute.

Dacă trimiteţi un fax manual şi linia este ocupată, apăsați tasta

**Redial/Pause (Re-formează/Pauză)**, aşteptaţi ca celălalt fax să răspundă şi apoi apăsaţi **Start** pentru a încerca din nou. Dacă doriți să apelați a doua oară ultimul număr format, puteţi economisi timp apăsând **Redial/Pause (Re-formează/Pauză)** şi **Start**.

#### **Redial/Pause (Re-formează/Pauză)**

functionează numai dacă ati format de pe panoul de control.

# **Memorarea numerelor <sup>8</sup>**

Puteţi seta aparatul să efectueze următoarele tipuri de formare uşoară: One Touch, Apelare rapidă şi Grupuri pentru transmitere de faxuri. Puteți, de asemenea, să specificați rezoluția implicită pentru fiecare număr One Touch şi Apelare rapidă. Când formaţi un număr de apelare rapidă, afişajul LCD arată numele, dacă este memorat, sau numărul. Poate fi memorat şi un profil de scanare împreună cu numărul de fax.

Dacă nu mai aveți curent electric, numerele de apelare rapidă stocate în memorie nu se vor pierde.

Un profil de scanare este rezolutia și alte setări de scanare pe care le alegeti când memorati un număr. De exemplu, vi se va solicita să selectati Standard, Fine, S.Fine sau Photo dacă ati selectat optiunea Fax/Tel. Sau vi se va solicita să selectati B/W 200 dpi, B/W 200x100 dpi, Gray 100dpi, Gray 200dpi, Gray 300dpi,Color 100 dpi, Color 200 dpi, Color 300dpi sau Color 600 dpi dacă aţi selectat opţiunea E-Mail.

### **Memorarea unei pauze <sup>8</sup>**

Apăsati

**Redial/Pause (Re-formează/Pauză)** pentru a introduce o pauză de 3,5 secunde între numere. Puteti apăsa

**Redial/Pause (Re-formează/Pauză)** de câte ori este necesar pentru a mări lungimea pauzei.

### <span id="page-73-0"></span>**memorare numere One Touch**

Aparatul dumneavoastră are 20 taste One Touch pe care puteţi memora 40 numere de fax sau de telefon pentru formare automată a numerelor. Pentru a accesa numere One Touch de la 21 la 40, tineti apăsată tasta **Shift (Tastă specială Shift)** când apăsați tasta One Touch.

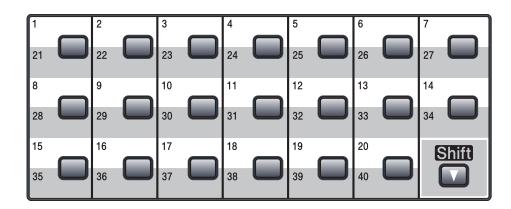

**Apăsați tasta One Touch pe care doriți** să memorați numărul. Dacă un număr nu este memorat acolo, afişajul LCD arată Înreg. acum? Apăsaţi **1** pentru a alege Da.

<span id="page-73-1"></span>Apăsați ▲ sau ▼ pentru a selecta Fax/Tel, E-Mail sau IFAX. Apăsaţi **OK**.

Alegeti una dintre opțiunile de mai jos:

■ Introduceți numărul (până la 20 de caractere) dacă ați selectat Fax/Tel.

Apăsaţi **OK**.

■ Introduceți adresa de e-mail (până la 60 de caractere) dacă ați selectat E-Mail sau IFAX. Folositi schema de la *[Introducerea de text](#page-200-0)* [la pagina 191](#page-200-0) pentru a introduce literele mai uşor.

Apăsaţi **OK**.

# **Notă**

Dacă ati selectat E-Mail și salvati adresa de e-mail, puteţi folosi adresa de e-mail numai când sunteţi în modul Scanare. Dacă aţi selectat IFAX şi salvaţi adresa de e-mail, puteţi folosi adresa de e-mail numai când sunteţi în modul Fax.

4 Alegeti una dintre opțiunile de mai jos:

■ Introduceți numele folosind tastatura (până la 15 caractere).

Apăsaţi **OK**.

 Apăsaţi **OK** pentru a memora numărul sau adresa de e-mail fără un nume.

<span id="page-74-1"></span>5 Dacă doriți să salvați o rezoluție de fax/scanare împreună cu numărul, alegeţi una dintre opţiunile de mai jos:

> Dacă ati selectat Fax/Tel în pasul @, apăsați ▲ sau ▼ pentru a selecta Std, Fina, S. Fina sau Foto.

Apăsaţi **OK**.

■ Dacă ați selectat E-Mail în pasul <sup>2</sup>, apăsați **A** sau <sup>▼</sup> pentru a selecta Color100dpi, Color200dpi, Color300dpi, Color600dpi, gri100dpi, gri200dpi, gri300dpi, A/N200dpi sau A/N200x100.

Apăsaţi **OK** şi apoi mergeţi la pasul  $\odot$ .

 $\blacksquare$  $\blacksquare$  $\blacksquare$  Dacă ați selectat IFAX în pasul  $\spadesuit$ , apăsați ▲ sau ▼ pentru a selecta Std, Fina sau Foto.

Apăsaţi **OK**.

■ Apăsați OK dacă nu doriti să modificaţi rezoluţia implicită.

<span id="page-74-0"></span>Alegeti una dintre optiunile de mai jos: Dacă ați selectat Alb & negru în pasul **[e](#page-74-1)**, selectați formatul de fișier (TIFF, PDF sau Secure PDF) care va fi folosit pentru trimitere pe PC-ul dumneavoastră. Dacă ați selectat Gri sau color în pasul  $\bigcirc$ , s[e](#page-74-1)lectați formatul de fişier (PDF, Secure PDF, JPEG sau XPS) care va fi folosit pentru trimitere pe PC-ul dumneavoastră. Apăsaţi **OK**.

**Notă**

- Când efectuați o transmitere și ați salvat un profil de scanare împreună cu numărul sau adresa de e-mail, profilul de scanare al numărului One Touch, Apelare rapidă sau Grup pe care l-aţi ales primul va fi aplicat transmiterii.
- De asemenea, puteţi memora numărul apăsând **Menu (Meniu)**, **2**, **3**, **1**.

# <span id="page-75-0"></span>**Memorarea numerelor de apelare rapidă <sup>8</sup>**

Puteti memora numere utilizate frecvent, de exemplu numere de apelare rapidă, pentru ca, atunci când formati numere, să trebuiască să apăsați numai câteva taste (Tineti apăsată tasta **Shift (Tastă specială Shift)** când apăsati

**Search/Speed Dial (Cauta/Apelare rapidă)** , numărul de trei cifre şi **Start**). Aparatul poate memora 300 de numere de apelare rapidă (001-300).

a <sup>Ţ</sup>ineţi apăsată tasta **Shift (Tastă specială Shift)** când apăsaţi **Search/Speed Dial (Cauta/ Apelare rapidă)** şi introduceţi un număr de locaţie de apelare rapidă din trei cifre (001-300).

Dacă un număr nu este memorat acolo, afişajul LCD arată Înreg. acum? Apăsaţi **1** pentru a alege Da.

- <span id="page-75-1"></span>**2** Apăsați **A** sau **▼** pentru a selecta Fax/Tel, E-Mail sau IFAX. Apăsaţi **OK**.
- 3 Alegeți una dintre opțiunile de mai jos:
	- Introduceți numărul (până la 20 de caractere) când selectați Fax/Tel.

Apăsaţi **OK**.

■ Introduceti adresa de e-mail (până la 60 de caractere) dacă ati selectat E-Mail sau IFAX. Folositi schema de la *[Introducerea de text](#page-200-0)* [la pagina 191](#page-200-0) pentru a introduce literele mai uşor.

Apăsaţi **OK**.

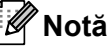

Dacă ați selectat E-Mail și salvați adresa de e-mail, puteți folosi adresa de e-mail numai când sunteţi în modul Scanare. Dacă aţi selectat IFAX şi salvaţi adresa de e-mail, puteţi folosi adresa de e-mail numai când sunteți în modul Fax.

- <span id="page-75-4"></span>4 Alegeți una dintre opțiunile de mai jos:
	- Introduceți numele folosind tastatura (până la 15 caractere).

Apăsaţi **OK**.

- Apăsați **OK** pentru a memora numărul sau adresa de e-mail fără un nume.
- <span id="page-75-3"></span>**b** Dacă doriți să salvați o rezoluție de fax/scanare împreună cu numărul, alegeți una dintre opțiunile de mai jos:
	- $\blacksquare$  Dacă ați selectat  $\text{Fax}/\text{Tel}$  în pasul @, apăsați ▲ sau ▼ pentru a selecta Std, Fina, S.Fina sau Foto.

Apăsaţi **OK**.

- Dacă ați selectat E-Mail în pasul @, apăsați ▲ sau ▼ pentru a selecta Color100dpi, Color200dpi, Color300dpi, Color600dpi, gri100dpi, gri200dpi, gri300dpi, A/N200dpi sau A/N200x100. Apăsaţi **OK** şi apoi mergeţi la pasul  $\odot$ .
- $\blacksquare$  $\blacksquare$  $\blacksquare$  Dacă ați selectat IFAX în pasul  $\spadesuit$ , apăsați ▲ sau ▼ pentru a selecta Std, Fina sau Foto.

Apăsaţi **OK**.

- Apăsaţi **OK** dacă nu doriţi să modificaţi rezoluţia implicită.
- <span id="page-75-2"></span>6 Dacă ați selectat Alb & negru în pasul **[e](#page-75-3)**, selectati formatul de fişier (TIFF, PDF sau Secure PDF) care va fi folosit pentru trimitere pe PC-ul dumneavoastră. Dacă ati selectat Gri sau color în pasul  $\bigcirc$ , s[e](#page-75-3)lectați formatul de fişier (PDF, Secure PDF, JPEG sau XPS) care va fi folosit pentru trimitere pe PC-ul dumneavoastră. Apăsaţi **OK**.

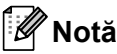

- Când efectuati o transmitere și ati salvat un profil de scanare împreună cu numărul sau adresa de e-mail, profilul de scanare al numărului One Touch, Apelare rapidă sau Grup pe care l-aţi ales primul va fi aplicat transmiterii.
- De asemenea, puteţi memora numărul apăsând **Menu (Meniu)**, **2**, **3**, **2**.

### **Modificarea numerelor One Touch şi a numerelor de apelare rapidă <sup>8</sup>**

Dacă încercați să memorați un număr One Touch sau de Apelare rapidă peste un număr existent, afişajul LCD va afişa numele sau numărul deja memorat acolo. Dacă aparatul are o activitate programată sau aţi setat un număr de redirecționare a faxurilor, afișajul LCD vă va întreba dacă doriți să schimbaţi numărul.

Efectuați una dintre următoarele acțiuni:

■ Pentru a schimba un număr One Touch memorat, apăsați pe **Menu (Meniu)**, **2**, **3**, **1**.

Alegeti numărul One Touch pe care doriti să îl schimbati.

■ Pentru a schimba un număr de apelare rapidă memorat, apăsaţi pe **Menu (Meniu)**, **2**, **3**, **2**.

Alegeţi numărul de apelare rapidă memorat pe care doriţi să îl schimbaţi, apoi apăsaţi pe **OK**.

- Procedați conform uneia dintre metodele de mai jos:
	- Pentru a schimba numărul memorat, apăsaţi tasta **1**.
	- Pentru a ieși fără să faceti schimbarea, apăsati tasta 2.

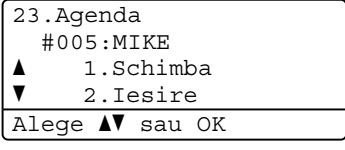

- $\overline{3}$  Apăsați  $\overline{4}$  sau  $\overline{v}$  pentru a selecta Fax/Tel, E-Mail sau IFAX. Apăsaţi **OK**.
	- Introduceți un nou număr sau caracter. Apăsaţi **OK**.

**8**

- $\overline{6}$  Apăsați < sau > pentru a poziționa cursorul sub caracterul pe care doriti să îl modificaţi şi apoi apăsaţi **Clear/Back (Şterge/Înapoi)** pentru a îl şterge. Repetaţi pentru fiecare caracter pe care doriți să îl ștergeți.
- 6 Urmați instrucțiunile care încep în pasul @ [d](#page-75-4)in Memorarea numerelor de apelare One Touch şi Memorarea numerelor de apelare rapidă. (Consultaţi *[memorare numere One](#page-73-0)  Touch* [la pagina 64](#page-73-0) şi *[Memorarea](#page-75-0)  [numerelor de apelare rapid](#page-75-0)ă* [la pagina 66.](#page-75-0))

### **Setarea grupurilor pentru transmitere <sup>8</sup>**

Dacă doriti să trimiteti des același mesaj de fax către mai multe numere de fax, puteti seta un grup.

Grupurile sunt memorate sub o tastă One Touch sau un număr de Apelare rapidă. Fiecare grup foloseşte o tastă One Touch sau o locație de Apelare rapidă. Puteți trimite apoi mesajul de fax la toate numerele memorate într-un grup prin simpla apăsare a unei taste One Touch sau prin introducerea unui număr de apelare rapidă şi apoi apăsând **Start**.

Înainte de a adăuga numerele într-un grup, trebuie să le memorați ca numere One Touch sau de Apelare rapidă. Puteți avea până la 20 grupuri mici sau puteți atribui până la 339 numere unui grup mare.

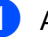

a Apăsaţi **Menu (Meniu)**, **2**, **3**, **3**.

- <span id="page-77-1"></span>Alegeți o locație goală unde doriți să memorati grupul; procedati într-unul din felurile de mai jos:
	- Apăsați o tastă One Touch.
	- Țineți apăsată tasta **Shift (Tastă specială Shift)** când apăsaţi **Search/Speed Dial (Cauta/ Apelare rapidă)** şi apoi introduceţi numărul de locație de apelare rapidă din trei cifre.

Apăsaţi **OK**.

- **6** Folositi tastatura pentru a introduce un număr de grup (între 01 şi 20). Apăsaţi **OK**.
- <span id="page-77-0"></span>4 Apăsați  $\blacktriangle$  sau  $\blacktriangledown$  pentru a selecta Fax/IFAX sau E-Mail. Apăsaţi **OK**.

Formarea şi memorarea numerelor

- **6** Pentru a adăuga numere One Touch sau de Apelare rapidă, urmați instrucţiunile de mai jos:
	- Pentru fiecare număr One Touch, apăsați tastele One Touch una după alta.
	- Pentru numere de apelare rapidă, tineti apăsată tasta **Shift (Tastă specială Shift)** când apăsaţi **Search/Speed Dial (Cauta/ Apelare rapidă)** şi apoi introduceţi numărul de locaţie de apelare rapidă din trei cifre.

Ecranul LCD va afişa numerele One Touch selectate cu un  $*$  și numerele Apelare rapidă cu un # (de exemplu  $*006, #009$ ).

- **6** După ce terminați adăugarea numerelor, apăsaţi **OK**.
	- **Procedati conform uneia dintre** metodele de mai jos:
		- Introduceți numele folosind tastatura (până la 15 caractere). Folosiţi schema de la *[Introducerea de text](#page-200-0)* [la pagina 191](#page-200-0) pentru a introduce literele mai uşor.

Apăsaţi **OK**.

- Apăsați**OK** pentru a memora grupul fără un nume.
- **6** Împreună cu numărul puteți memora și o rezoluție de fax/scanare. Procedați conform uneia dintre metodele de mai jos:
	- $\blacksquare$  Dacă ați selectat  $\texttt{Fax}/\texttt{IFAX}$  în pasul @, apăsați ▲ sau ▼ pentru a selecta Std, Fina, S.Fina sau Foto.

Apăsaţi **OK**.

 $\blacksquare$  Dacă ați selectat E-mail în pasul  $\spadesuit$  $\spadesuit$  $\spadesuit$ , apăsați ▲ sau ▼ pentru a selecta Color100dpi, Color200dpi, Color300dpi, Color600dpi gri100dpi, gri200dpi, gri300dpi, A/N200dpi sau A/N200x100.

Apăsaţi **OK** şi apoi mergeţi la pasul  $\mathbf{\Theta}$ .

■ Apăsați **OK** dacă nu doriți să modificaţi rezoluţia implicită.

**Notă**

Dacă ați selectat  $Fax/IFAX$  în pasul  $\bullet$  și aţi adăugat numere One Touch sau numere de apelare rapidă memorate ca 'I-Fax', nu puteţi selecta S.Fina.

- <span id="page-78-0"></span>9 Dacă ați selectat Alb & negru în pasul **[e](#page-75-3)**, selectati formatul de fisier (TIFF, PDF sau Secure PDF) care va fi folosit pentru trimitere pe PC-ul dumneavoastră. Dacă ați selectat Gri sau color în pasul **@**, s[e](#page-75-3)lectati formatul de fişier (PDF, Secure PDF, JPEG sau XPS) care va fi folosit pentru trimitere pe PC-ul dumneavoastră. Apăsaţi **OK**.
- **iD** Procedați conform uneia dintre metodele de mai jos:
	- Pentru a memora alt grup pentru transmitere, mergeti la  $\bullet$  $\bullet$  $\bullet$ .
	- Pentru a finaliza memorarea grupurilor pentru transmitere, apăsaţi tasta **Stop/Exit (Stop/Ieşire)**.

**8**

# **Combinarea de numere de apelare rapidă <sup>8</sup>**

Puteti combina mai multe numere de apelare rapidă când formați. Această funcție poate fi utilă dacă trebuie să formați un cod de acces la un preţ mai mic de la un alt operator de telefonie interurban.

De exemplu, este posibil să fi memorat '555' pe Apelare rapidă #003 şi '7000' pe Apelare rapidă #002. Le puteți folosi pe amândouă pentru a forma '555-7000' dacă apăsați tastele următoare:

Ţineţi apăsată tasta **Shift (Tastă specială Shift)** când apăsaţi **Search/Speed Dial (Cauta/ Apelare rapidă)**, **003**. Ţineţi apăsată tasta **Shift (Tastă specială Shift)** când apăsaţi **Search/Speed Dial (Cauta/ Apelare rapidă)**, **002** şi **Start**.

Numerele pot fi adăugate manual prin introducerea lor pe tastatura de formare:

Ţineţi apăsată tasta **Shift (Tastă specială Shift)** când apăsaţi **Search/Speed Dial (Cauta/ Apelare rapidă)**, **003**, **7001** (de pe tastatură) şi **Start**.

Se va forma '555-7001'. De asemenea, puteţi adăuga o pauză apăsând **Redial/Pause (Re-formează/Pauză)**.

# **Ton sau impuls <sup>8</sup>**

Dacă aveți un serviciu de formare cu impulsuri, dar trebuie să trimiteți semnale cu tonuri (de exemplu, pentru telebanking), urmați instrucțiunile de mai jos. Dacă aveți un serviciu Touch Tone, nu veți avea nevoie de această funcție pentru a trimite semnale cu tonuri.

**a Ridicati receptorul telefonului extern.** 

b Apăsaţi tasta **#** pe panoul de control al aparatului. Orice cifre formate după aceea vor trimite semnale cu tonuri. Când închideți, aparatul va reveni la serviciul de formare cu impulsuri.

**9**

# **Opţiuni de fax la distanţă <sup>9</sup>**

Optiunile de fax la distanță vă permit să recepţionaţi faxuri în timp ce vă aflaţi la distanță de aparat.

Puteți folosi *o singură* opțiune de fax la distanţă o dată.

# **Redirecţionare faxuri <sup>9</sup>**

Funcţia Redirecţionare faxuri vă permite să redirecţionaţi automat faxurile primite la alt aparat.De asemenea, dacă selectaţi Imprimare de rezervă activă, aparatul va imprima faxul.

#### a Apăsaţi **Menu (Meniu)**, **2**, **5**, **1**.

- Apăsați ▲ sau ▼ pentru a alege Redirect. fax. Apăsaţi **OK**. Afişajul LCD vă va solicita să introduceţi numărul de fax la care doriți să fie redirectionate faxurile.
- 

**3** Introduceți numărul de redirecționare (până la 20 de caractere). Apăsaţi **OK**.

# **Notă**

De asemenea, puteți introduce o adresă de e-mail dacă aparatul a fost configurat pentru funcţia fax Internet. (Pentru detalii despre funcţia fax Internet, consultaţi *Ghidul Utilizatorului de reţea* de pe CD-ROM. Pentru informaţii despre funcţia Redirecţionare fax la e-mail, consultaţi Centrul de solutii Brother la [http://solutions.brother.com\)](http://solutions.brother.com)

Apăsați ▲ sau ▼ pentru a alege Pornit sau Oprit. Apăsaţi **OK**.

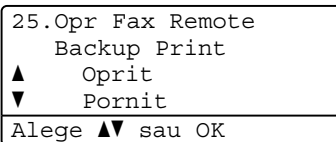

e Apăsaţi **Stop/Exit (Stop/Ieşire)**.

# **IMPORTANT**

Dacă alegeți Imprimare Rezervă activă, aparatul va imprima faxul pe aparat, pentru a avea o copie. Aceasta este o funcție de siguranță, în cazul în care apare o cădere de tensiune înainte ca faxul să fie redirectionat sau este o problemă la aparatul de fax receptor. Aparatul poate memora faxuri până la 60 de ore, dacă se produce o cădere de tensiune.

**9**

# **Păstrare faxuri <sup>9</sup>**

Funcția Păstrare faxuri vă permite să stocați faxurile recepționate în memoria aparatului. Puteți regăsi mesajele de fax stocate pe un aparat de fax dintr-o altă locație folosind comenzile de recuperare la distanță. (Consultaţi *[Recuperarea mesajelor de fax](#page-84-0)* [la pagina 75](#page-84-0).) Aparatul dumneavoastră va imprima automat o copie a faxului stocat.

- a Apăsaţi **Menu (Meniu)**, **2**, **5**, **1**.
- **Apăsați ▲ sau ▼ pentru a alege** Stocare Fax. Apăsaţi **OK**.

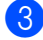

c Apăsaţi **Stop/Exit (Stop/Ieşire)**.

# **Recepţionarea faxurilor pe PC**

Dacă activați funcția Recepționare faxuri pe PC, aparatul va stoca faxurile receptionate și le va trimite automat pe PC. Apoi puteţi folosi PC-ul pentru a vedea şi stoca aceste faxuri.

Chiar dacă aveţi PC-ul oprit (noaptea sau în weekend, de exemplu), aparatul va receptiona și stoca faxurile în memoria sa. Afişajul LCD va arăta numărul de faxuri primite memorate, de exemplu: Mesaj PC Fax 001

Când porniţi PC-ul şi se execută software-ul Recepţionare mesaje PC-FAX, aparatul transferă automat faxurile pe PC-ul dumneavoastră

Pentru a transfera faxurile receptionate pe calculator trebuie să aveți software-ul Recepţie PC-FAX. (Pentru detalii, consultaţi *Recepţionare mesaje PC-FAX* din *Ghidul utilizatorului de software* de pe CD-ROM.)

- a Apăsaţi **Menu (Meniu)**, **2**, **5**, **1**.
- Apăsați **A** sau **▼** pentru a alege Primire PC Fax. Apăsaţi **OK**.
- $\overline{3}$  Apăsați  $\triangle$  sau  $\nabla$  pentru a selecta (<USB> sau <Parallel>), sau numele computerului dumneavoastră, dacă aparatul este conectat în reţea. Apăsaţi **OK**.
- Apăsați ▲ sau ▼ pentru a alege Pornit sau Oprit.

25.Opr Fax Remote Backup Print a Oprit  $\overline{\mathbf{v}}$  Pornit Alege  $N$  sau OK

Apăsaţi **OK**.

e Apăsaţi **Stop/Exit (Stop/Ieşire)**.

# **IMPORTANT**

Dacă alegeți Imprimare Rezervă activă, aparatul va imprima faxul pe aparat, pentru a avea o copie. Aceasta este o funcție de siguranță, în cazul în care apare o cădere de tensiune înainte ca faxul să fie redirectionat sau este o problemă la aparatul de fax receptor. Aparatul poate memora faxuri până la 60 de ore, dacă se produce o cădere de tensiune.

# **Notă**

- Înainte de a putea seta Recepţie faxuri pe PC, trebuie să instalaţi pe computer software-ul MFL-Pro Suite. Asigurați-vă că aţi conectat şi aţi pornit PC-ul. (Pentru detalii, consultaţi *Recepţionare mesaje PC-FAX* din *Ghidul utilizatorului de software* de pe CD-ROM.)
- Dacă aparatul are o problemă şi nu poate imprima faxurile din memorie, puteți folosi această setare pentru a transfera faxurile pe PC. (Pentru detalii consultaţi *[Mesaje](#page-142-0)  de eroare şi de întreţinere* [la pagina 133](#page-142-0).)
- Receptia de faxuri pe PC nu este acceptată de Mac OS. (Consultaţi *Recepţionare mesaje PC-FAX* din *Ghidul utilizatorului de software* de pe CD-ROM.)

# <span id="page-82-0"></span>**Schimbarea opţiunilor de fax la distanţă <sup>9</sup>**

Dacă faxurile recepţionate au rămas în memoria aparatului când schimbați la o altă opțiune de fax la distanță, afișajul LCD vă arată mesajul următor:

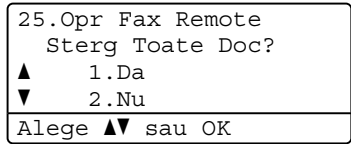

sau

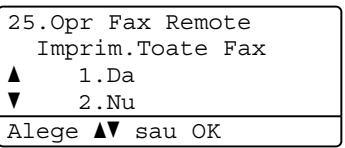

- Dacă apăsați **1**, faxurile din memorie vor fi şterse sau imprimate înainte de a schimba setările. Dacă a fost deja imprimată o copie de rezervă, aceasta nu va fi imprimată din nou.
- Dacă apăsați 2, faxurile din memorie nu vor fi şterse sau imprimate şi setarea va rămâne neschimbată.

Dacă faxurile recepţionate au rămas în memoria aparatului când schimbaţi la Primire PC Fax din altă opțiune de fax la distanță (Redirect. fax sau Stocare Fax), afişajul LCD vă arată mesajul următor:

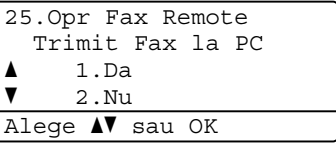

- Dacă apăsați **1**, faxurile din memorie vor fi trimise către PC înainte de a schimba setările.
- Dacă apăsați 2, faxurile din memorie nu vor fi şterse sau transferate pe PC şi setarea va rămâne neschimbată.

# **IMPORTANT**

Dacă alegeți Imprimare Rezervă activă, aparatul va imprima faxul pe aparat, pentru a avea o copie. Aceasta este o funcție de siguranță, în cazul în care apare o cădere de tensiune înainte ca faxul să fie redirectionat sau este o problemă la aparatul de fax receptor. Aparatul poate memora faxuri până la 60 de ore, dacă se produce o cădere de tensiune.

# <span id="page-83-1"></span>**Dezactivarea opţiunilor de fax la distanţă <sup>9</sup>**

a Apăsaţi **Menu (Meniu)**, **2**, **5**, **1**.

- Apăsați **A** sau **V** pentru a alege Oprit. Apăsaţi **OK**.
- **Notă**

Afişajul LCD vă oferă opţiuni, dacă sunt primite faxuri în memoria aparatului. (Consultaţi *[Schimbarea op](#page-82-0)ţiunilor de fax la distanţă* [la pagina 73.](#page-82-0))

c Apăsaţi **Stop/Exit (Stop/Ieşire)**.

# **Recuperarea la distanţă <sup>9</sup>**

Funcția de recuperare la distanță vă permite să recuperaţi mesajele de fax stocate când nu vă aflați la aparat. Puteți apela aparatul cu orice telefon sau aparat de fax touch tone, apoi puteți folosi codul de Acces la distanță pentru a recupera mesajele.

# **Setarea unui cod de acces la distanţă <sup>9</sup>**

Funcția Cod de acces la distanță vă permite să accesați funcțiile de recuperare la distanță dacă nu sunteţi lângă aparat. Înainte de a folosi funcțiile de acces la distanță și de recuperare, trebuie să setați propriul cod. Codul implicit este un cod inactiv:  $-\frac{1}{2}$ .

- - a Apăsaţi **Menu (Meniu)**, **2**, **5**, **2**.
- <span id="page-83-0"></span>Introduceți un cod din trei cifre, folosind cifrele  $0 - 9$ ,  $\star$  sau #. Apăsaţi **OK**.
- c Apăsaţi **Stop/Exit (Stop/Ieşire)**.

#### **Notă**

Nu folosiţi acelaşi cod cu cel folosit pentru codul dumneavoastră de activare la distanţă (**l51**) sau codul de dezactivare la distanţă (**#51**). (Consultaţi *[Schimbarea](#page-70-0)  [codurilor la distan](#page-70-0)ţă* la pagina 61.)

Puteți schimba codul în orice moment. Dacă doriți să vă dezactivați codul, apăsați **Clear/Back (Şterge/Înapoi)** şi **OK** în [b](#page-83-0) pentru a restabili setarea implicită  $- - +$ .

## **Utilizarea unui cod de acces la distanţă propriu <sup>9</sup>**

- Formati numărul de fax de la un telefon sau un alt aparat de fax digitale.
	- Când aparatul răspunde, introduceți imediat codul propriu de acces la distantă.
- **3** Aparatul semnalează că a primi mesaje:
	- *Fără semnale sonore*
		- Nu s-au primit mesaje.
	- Un semnal sonor lung
		- Un mesaj de fax primit.
- 4 Aparatul emite două semnale sonore scurte pentru a vă indica să introduceți o comandă. Aparatul va închide dacă așteptați mai mult de 30 de secunde înainte de a introduce o comandă. Dacă introduceti o comandă incorectă. aparatul va emite trei semnale sonore.
- **6** Apăsați **9 0** pentru a reseta aparatul când ați terminat.
- Închideti.

### **Notă**

Dacă aparatul este setat în modul Manual, puteti încă accesa functiile de recuperare la distanţă. Formaţi numărul de fax normal şi lăsaţi aparatul să sune. După circa 100 de secunde veti auzi un semnal sonor lung, care vă anuntă să introduceţi codul de acces la distanţă. Apoi veti avea 30 de secunde pentru a introduce codul.

### <span id="page-84-0"></span>**Recuperarea mesajelor de fax9**

- **1** Formați numărul de fax de la un telefon sau un alt aparat de fax digitale.
- **2** Când aparatul răspunde, introduceți imediat codul de acces la distanță (3 cifre urmate de \*). Dacă auziți un semnal sonor lung, aveti mesaje.
- **3** Când auziți semnale sonore scurte, folositi tastatura de formare pentru a apăsa **9 6 2**.
- Aşteptați un semnal sonor lung, și apoi folosiți tastatura de formare pentru a introduce numărul aparatului de fax la distanţă unde doriţi să fie trimis faxul, urmat de **##** (până la 20 de cifre).
- **5** Închideți după ce auziți semnalul sonor al aparatului. Aparatul va apela celălalt aparat, care va imprima apoi mesajele dumneavoastră de fax.

**Notă**

Puteţi introduce o pauză într-un număr de fax folosind tasta #.

### <span id="page-85-0"></span>**Schimbarea numărului de direcţionare a faxurilor <sup>9</sup>**

Puteti schimba setarea implicită a numărului de redirectionare a faxurilor de la un alt telefon sau aparat de fax digital.

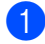

**1** Formați numărul de fax de la un telefon sau un alt aparat de fax digitale.

- 2 Când aparatul răspunde, introduceți codul de acces la distanță (3 cifre urmate de \*). Dacă auziți un semnal sonor lung, aveti mesaje.
- **3** Când auziți semnale sonore scurte, folositi tastatura de formare pentru a apăsa **954**.
- 4 Aşteptați un semnal sonor lung, și apoi folositi tastatura de formare pentru a introduce numărul aparatului de fax la distanță unde doriți să fie redirecționate mesajele de fax, urmat de **##** (până la 20 de cifre).
- **6** Apăsați **9 0** pentru a reseta aparatul când aţi terminat.
- 6 Închideți după ce auziți semnalul sonor al aparatului.

# **Notă**

Puteţi introduce o pauză într-un număr de fax folosind tasta #.

# **Comenzi pentru fax de la distanţă <sup>9</sup>**

Urmaţi comenzile de mai jos pentru accesarea funcţiilor în timp ce vă aflaţi la distanţă de aparat. Când apelați aparatul și introduceți Codul de acces de la distanță (3 cifre urmate de \*), sistemul va emite două semnale sonore scurte şi trebuie să introduceţi o comandă de la distanţă.

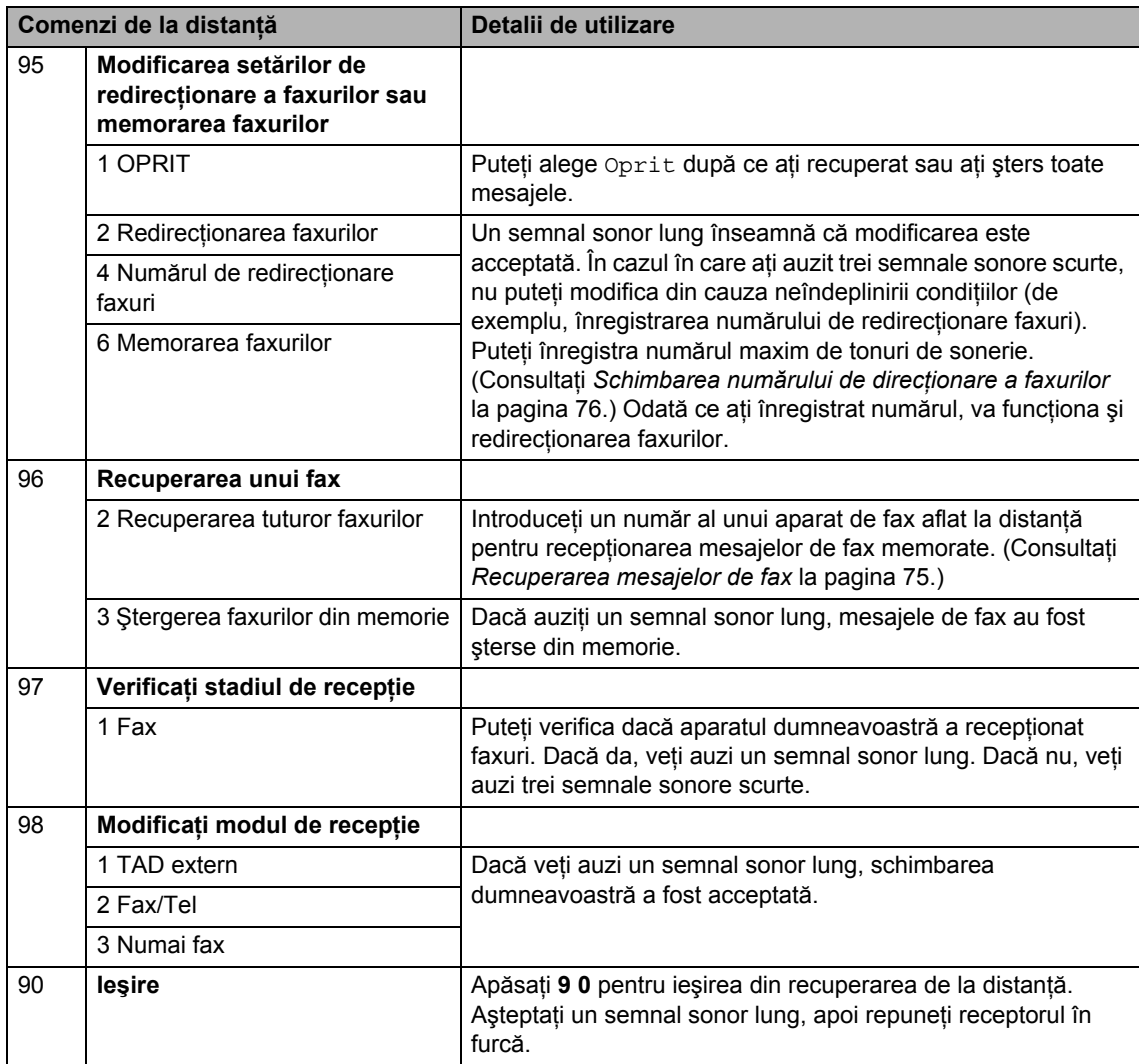

# **10 Comunicarea <sup>10</sup>**

Sistemul de comunicare vă permite setarea aparatului astfel încât alte persoane să poată primi faxuri din partea dumneavoastră, dar plătind ele costul apelului. De asemenea, vă permite să apelaţi aparatul de fax al altei persoane şi să primiţi un fax de la acesta, dumneavoastră plătind apelul. Facilitatea de comunicare trebuie setată pe ambele aparate ca să funcționeze. Comunicarea nu este suportată de toate aparatele de fax.

# **Recepţie comunicare <sup>10</sup>**

Recepție comunicare vă permite apelarea altui aparat fax pentru recepția unui fax.

- a Asiguraţi-vă că vă aflaţi în modul Fax . (全
- b Apăsaţi **Menu (Meniu)**, **2**, **1**, **8**.
- $\overline{3}$  Apăsați  $\overline{a}$  sau  $\overline{v}$  pentru a alege Standard. Apăsaţi **OK**.
- 4 Introduceți numărul de fax cu care comunicaţi. Apăsaţi **Start**.

# **Comunicare securizată <sup>10</sup>**

Comunicarea securizată vă permite restricţionarea persoanei care poate primi documentele pe care le setați pentru a fi comunicate. Comunicarea securizată functionează doar pe aparatele de fax Brother. Dacă doriți să primiți un fax de la un aparat securizat Brother, trebuie să introduceţi codul de securitate.

- Asigurați-vă că vă aflați în modul Fax  $\Box$
- - b Apăsaţi **Menu (Meniu)**, **2**, **1**, **8**.
- Apăsați ▲ sau ▼ pentru a alege Siguranta. Apăsaţi **OK**.
- 4 Introduceți un cod de securitate din patru cifre. Apăsaţi **OK**. Acesta este codul de securitate al aparatului de fax cu care comunicaţi.
- Introduceți numărul de fax cu care comunicaţi.

f Apăsaţi **Start**.

# **Comunicare întârziată <sup>10</sup>**

Comunicarea întârziată vă permite setarea aparatului în vederea începerii recepției comunicării la un moment ulterior. Puteți seta o *singură* operaţiune de comunicare întârziată.

- Asigurați-vă că vă aflați în modul Fax **.** 一
- b Apăsaţi **Menu (Meniu)**, **2**, **1**, **8**.
- Apăsați ▲ sau ▼ pentru a alege Timer. Apăsaţi **OK**.
- Introduceți ora (în format 24 de ore) la care doriți să începeți comunicarea. Apăsaţi **OK**. De exemplu, introduceţi 21:45 pentru 9:45 PM.
- **6** Introduceți numărul de fax cu care comunicati. Apăsati Start. Aparatul apelează comunicarea la ora introdusă de dumneavoastră.

# **Comunicarea secvenţială <sup>10</sup>**

Comunicarea secvențială vă permite să cereţi documente de la mai multe aparate de fax într-o singură operațiune.

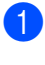

. இட

Asigurati-vă că vă aflati în modul Fax

b Apăsaţi **Menu (Meniu)**, **2**, **1**, **8**.

- 6 Apăsați **A** sau **V** pentru a alege Standard, Siquranta sau Timer. Apăsaţi **OK**.
- $\overline{4}$  Alegeti una dintre optiunile de mai jos.
	- Dacă alegeți Standard, mergeți la [e](#page-88-0).
	- Dacă alegeți Siguranta, introduceţi un număr din patru cifre, apăsați OK și m[e](#page-88-0)rgeți la pasul **®**.
	- Dacă selectati Timer, introduceti ora (în format 24 de ore) la care doriţi să începeţi comunicarea, apăsaţi **OK** si m[e](#page-88-0)rgeti la pasul  $\bigcirc$ .
- <span id="page-88-0"></span>**b** Specificați aparatele fax de destinație cu care doriți să comunicați prin folosirea tastelor One Touch, codurilor de Apelare rapidă, tastei Căutare, unui Grup sau a tastaturii. Trebuie să apăsaţi **OK** între fiecare locaţie.

Apăsaţi **Stop/Exit (Stop/Ieşire)** când aparatul formează pentru a anula procesul de comunicare.

Pentru a anula toate actiunile de receptionare cu comunicare secvențială, apăsați **Menu (Meniu)**, **2**, **7**. (Consultaţi *[Verificarea](#page-58-0) şi anularea acţiunilor în aşteptare* [la pagina 49](#page-58-0).)

# **Transmisie comunicată <sup>10</sup>**

Transmisia comunicată vă permite setarea aparatului pentru aşteptarea documentului, astfel încât un alt aparat de fax îl poate apela şi recupera actul.

### **Setarea transmisiei comunicate <sup>10</sup>**

- **a Asigurați-vă că vă aflați în modul Fax** .a |
- Încărcați documentul.
- c Apăsaţi **Menu (Meniu)**, **2**, **2**, **6**.
- Apăsați  $\blacktriangle$  sau  $\nabla$  pentru a alege Standard. Apăsaţi **OK**.
- **b** Apăsați 2 pentru a alege 2.Nu dacă nu doriți să introduceți mai multe setări când pe afişajul LCD apare următorul mesaj:

22.Setare Trimite Urmatoarea? a 1.Da  $\overline{\mathbf{v}}$  2.Nu Alege AV sau OK

#### 6 Apăsați Start.

<span id="page-88-1"></span>Dacă utilizați sticla scanerului, afișajul LCD vă va direcţiona să alegeţi una dintre optiunile de mai jos:

```
Flatbed Fax:
 Pag. Urmatoare?
a 1.Da
\triangledown 2.Nu (Trimite)
Alege \triangle sau OK
```
- Apăsați **1** pentru a trimite încă o pagină. Mergeți la pasul <sup>3</sup>.
- Apăsați 2 sau Start pentru a trimite documentul.

<span id="page-89-0"></span>8 Plasați pagina următoare pe sticla scanerului şi apăsaţi **OK**. Repetaţi paşii  $\bullet$  și  $\bullet$  pentru fiecare pa[g](#page-88-1)ină suplimentară. Aparatul dumneavoastră va transmite automat faxul.

# **Notă**

Documentul va fi stocat şi poate fi recuperat de pe orice alt aparat de fax până când ştergeţi faxul din memorie.

Pentru a şterge faxul din memorie, apăsaţi **Menu (Meniu)**, **2**, **7**. (Consultaţi *Verificarea ş[i anularea ac](#page-58-0)ţiunilor în aşteptare* [la pagina 49.](#page-58-0))

### **Setarea transmisiilor comunicate cu un cod de securitate <sup>10</sup>**

Comunicarea securizată vă permite restricţionarea persoanei care poate primi documentele pe care le setați pentru a fi comunicate. Comunicarea securizată functionează doar pe aparatele de fax Brother. Dacă o altă persoană doreşte să recupereze un fax de la aparatul dumneavoastră, va trebui să introducă un cod de securitate.

- Asigurați-vă că vă aflați în modul Fax . a l .
- **i** Încărcați documentul.
- c Apăsaţi **Menu (Meniu)**, **2**, **2**, **6**.
- 4 Apăsați  $\blacktriangle$  sau  $\blacktriangledown$  pentru a alege Siguranta. Apăsaţi **OK**.
- **b** Introduceți un număr de patru cifre. Apăsaţi **OK**.

**6** Apăsați 2 pentru a alege 2.Nu dacă nu doriți să introduceți mai multe setări când pe afişajul LCD apare următorul mesaj:

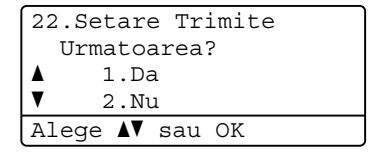

Apăsați Start.

<span id="page-89-2"></span>h În cazul în care utilizaţi sticla scanerului, afişajul LCD vă va cere să alegeţi una dintre opţiunile de mai jos:

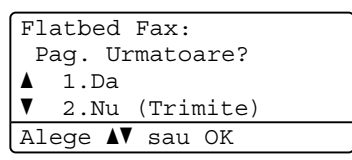

■ Apăsați **1** pentru a trimite încă o pagină.

Mergeț[i](#page-89-1) la pasul **.**.

- Apăsați 2 sau Start pentru a trimite documentul.
- <span id="page-89-1"></span>9 Plasați pagina următoare pe sticla scanerului şi apăsaţi **OK**. Repetaţi paşii **a** ș[i](#page-89-1) **o** pentru fiecare pagină suplimentară.

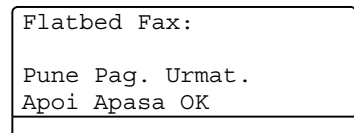

Aparatul dumneavoastră va transmite automat faxul.

**11 Imprimarea rapoartelor <sup>11</sup>**

# **Rapoarte fax**

Anumite rapoarte de fax (verificarea transmisiei şi jurnalul de faxuri) pot fi tipărite automat şi manual.

# **Raportul Verificare transmisie**

Acest raport listează numele expeditorului sau numărul de fax, ora şi data transmisiei, durata transmisiei, numărul de pagini trimise şi reuşita/nereuşita transmisiei.

Sunt disponibile mai multe setări pentru raportul verificare transmisie:

- Pornit: Imprimă un raport după fiecare fax trimis.
- Pornit+Imagine: Imprimă un raport după fiecare fax trimis. În raport apare o porțiune din prima pagină a faxului.
- Oprit: Imprimă un raport *numai* dacă faxul dumneavoastră nu a reuşit datorită unei erori de transmisie. Oprit este setarea implicită.
- Oprit+Imagine: Imprimă un raport *numai* dacă faxul dumneavoastră nu a reuşit datorită unei erori de transmisie. În raport apare o porţiune din prima pagină a faxului.
- 

a Apăsaţi **Menu (Meniu)**, **2**, **4**, **1**.

```
Apăsați A sau V pentru a alege Pornit,
 Pornit+Imagine, Oprit sau 
 Oprit+Imagine.
 Apăsaţi OK.
```
### c Apăsaţi **Stop/Exit (Stop/Ieşire)**.

# **Notă**

- Dacă selectaţi Pornit+Imagine sau Oprit+Imagine, imaginea va apărea în raportul Verificare transmisie numai dacă optiunea Transmisie în timp real este setată la Oprit. (Consultaţi *[Transmisia în](#page-56-0)  timp real* [la pagina 47](#page-56-0).)
- Dacă transmisia se încheie cu succes, în Raportul de verificare a transmisiei va apărea "OK" lângă "REZULTAT". Dacă transmisia *nu* se încheie cu succes, în Raportul de verificare a transmisiei va apărea "EROARE" lângă "REZULTAT".

## **Jurnalul de faxuri <sup>11</sup>**

Puteți seta aparatul să imprime un jurnal fax (raport de activitate) la intervale specifice (la câte 50 de faxuri, la 6, 12 sau 24 de ore, la câte 2 sau 7 zile). Setarea implicită este La Fiec.50 Fax, aceasta înseamnă că aparatul dumneavoastră va imprima jurnalul după ce au fost memorate 50 de activităţi.

Dacă setaţi intervalul la Oprit, puteţi încă tipări raportul prin respectarea paşilor de la pagina următoare.

#### a Apăsaţi **Menu (Meniu)**, **2**, **4**, **2**.

Apăsați ▲ sau ▼ pentru a alege un interval. Apăsaţi **OK**.

Dacă alegeți 7 zile vi se va cere să introduceti ziua când doriti să înceapă numărătoarea celor 7 zile.

- **3** Introduceți ora când doriți să înceapă imprimarea, în format 24 h. Apăsaţi **OK**. De exemplu: introduceţi 19:45 în loc de 7:45 PM.
- d Apăsaţi **Stop/Exit (Stop/Ieşire)**.

Dacă alegeți 6, 12, 24 ore, 2 sau 7 zile, aparatul va tipări raportul la ora selectată şi apoi va sterge toate activitățile din memorie. Dacă memoria aparatului se umple cu 200 de activităţi înainte de trecerea orei alese, aparatul va tipări jurnalul mai devreme şi apoi va șterge din memorie toate activitățile.

Dacă doriti un raport suplimentar înainte ca acesta să fie scadent pentru tipărire, îl puteti tipări manual, fără să stergeți activitățile din memorie.

# **Rapoarte**

Următoarele rapoarte sunt disponibile:

1 Verific. XMIT

Afişează Raportul de verificare a transmisiei pentru ultimele 200 de faxuri trimise şi imprimă ultimul raport.

2 Lista Ajutor

Imprimă o listă a funcţiilor utilizate în mod normal, pentru a vă ajuta să vă programaţi aparatul.

3 List Indx Tel.

Tipăreşte o listă cu numele şi numerele stocate în memoria One Touch şi Apelare rapidă, în ordine numerică sau alfabetică.

4 Jurnal Fax

Listează informații despre ultimele 200 faxuri primite şi trimise. (TX: transmis.) (RX: primit.)

5 Setari Utiliz.

Imprimă o listă a setărilor actuale.

6 Config.retea

Listează setările de rețea.

7 Forma Comanda

Puteti imprima o comandă pentru accesorii pe care o puteti apoi transmite dealerului dumneavoastră Brother.

Imprimarea rapoartelor

### **Modul de imprimare a unui**   $r$ *raport*

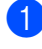

#### a Apăsaţi **Menu (Meniu)**, **6**.

- 2 Procedați conform uneia dintre metodele de mai jos:
	- Apăsați ▲ sau ▼ pentru a alege raportul dorit.

Apăsaţi **OK**.

- Introduceți numărul raportului pe care doriţi să îl imprimaţi. De exemplu, apăsaţi **2** pentru a imprima lista de ajutor.
- 8 Apăsați Start.
- d Apăsaţi **Stop/Exit (Stop/Ieşire)**.

Capitolul 11

# **Secţiunea III**

# **Copierea III**

**[Efectuarea de copii](#page-95-0)** 86

<span id="page-95-0"></span>**12 Efectuarea de copii <sup>12</sup>**

# **Cum să copiaţi <sup>12</sup>**

# **Intrarea în modul Copiere**

Apăsaţi (**Copy (Copiere)**) pentru a intra în modul Copiere.

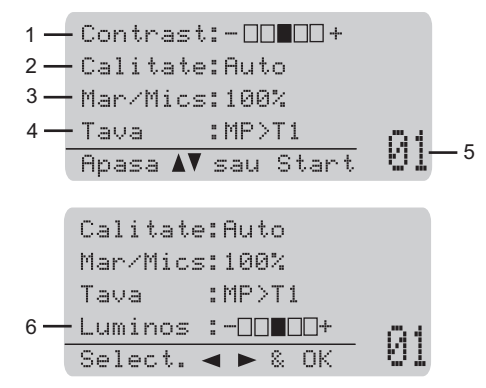

- **1 Contrast**
- **2 Calitate**
- **3 Raport copiere**
- **4 Selectare tavă**
- **5 Număr copii**
- **6 Luminozitate**

# **Efectuarea unei singure copii <sup>12</sup>**

- Asigurați-vă că vă aflați în modul Copiere  $\boxed{a}$ .
- Încărcați documentul.
- c Apăsaţi **Start**.

### **Realizarea unor copii multiple12**

- **4** Asigurați-vă că vă aflați în modul Copiere  $\boxed{a}$ .
- Încărcați documentul.
- **Folosiți tastatura pentru a introduce** numărul de copii (maxim 99).
- Apăsați Start.

#### **Notă**

Pentru sortarea exemplarelor, consultați *[Sortarea copiilor utilizând ADF](#page-97-0)* [la pagina 88.](#page-97-0)

### **Oprirea copierii <sup>12</sup>**

Pentru a opri copierea, apăsați **Stop/Exit (Stop/Ieşire)**.

# **Opţiuni de copiere (setări temporare) <sup>12</sup>**

Când doriți să modificați rapid și temporar setările de copiere pentru următoarea copie, folosiţi tastele **Copy (Copiere)** temporare. Puteți utiliza diferite combinații.

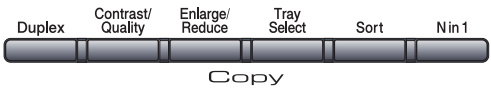

Aparatul revine la setările sale implicite la un minut după copiere, cu excepţia cazului în care aveţi setat Temporizatorul Mod la 30 de secunde sau mai puţin. (Consultaţi *[Temporizatorul de mod](#page-34-0)* la pagina 25.)

# **Mărirea sau micşorarea imaginii copiate <sup>12</sup>**

Puteţi alege următoarele proporţii de mărire sau de micşorare:

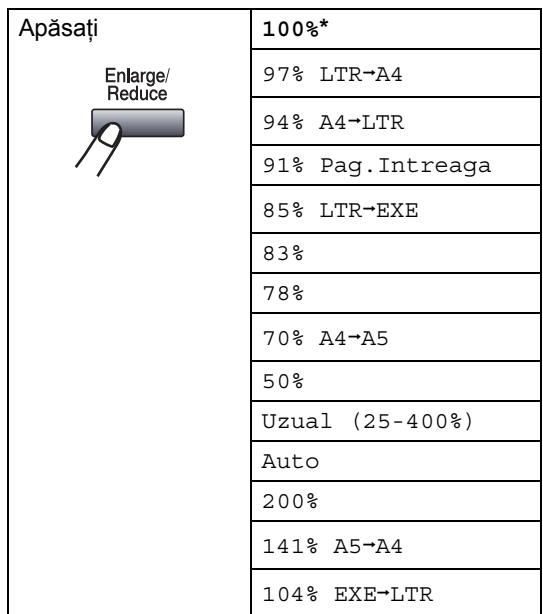

\*Setarea din fabricaţie este afişată în caractere grase cu un asterisc.

Când este setat în modul Auto, aparatul calculează raportul de reducere care se potriveşte cel mai bine pentru dimensiunea hârtiei la care este setată tava de hârtie. (Consultaţi *[Formatul hârtiei](#page-35-0)* la pagina 26.)

Setarea Auto este disponibilă doar la încărcarea din ADF.

Uzual (25-400%) vă permite să introduceti un raport de la 25% până la 400%.

Pentru mărirea sau micşorarea următoarei copii, urmați instrucțiunile de mai jos:

- a Asiguraţi-vă că vă aflaţi în modul Copiere  $| \square |$ .
- Încărcați documentul.
- Folosiți tastatura pentru a introduce numărul de copii (maxim 99).
- 4 Apăsați **Enlarge/Reduce (Mărire/Micşorare)**. Apăsați ▶.
	- Procedați conform uneia dintre metodele de mai jos:
		- Apăsați ▲ sau ▼ pentru a alege procentul de mărire sau micşorare dorit.

Apăsaţi **OK**.

■ Apăsați ▲ sau ▼ pentru a alege Uzual (25-400%).

Apăsaţi **OK**.

Utilizați tastatura pentru a introduce un raport de mărire sau micşorare de la 25% până la 400%. (De exemplu, apăsaţi **5 3** pentru a introduce 53%.)

Apăsaţi **OK**.

Apăsați Start.

**Notă**

Optiunile de format al paginii 2 în 1 (P), 2 în 1 (L), 4 în 1 (P) sau 4 în 1 (L) *nu* sunt disponibile cu Mărire/Micşorare.

# **Îmbunătăţirea calităţii de copiere <sup>12</sup>**

Puteţi alege dintr-o gamă de setări referitoare la copiere. Setarea implicită este Auto.

Auto

Auto este modul recomandat pentru imprimările normale. Adecvat pentru documentele care contin atât text, cât și poze.

**T**ext

Adecvat pentru documentele care contin doar text.

**Foto** 

Adecvat pentru copierea pozelor.

Pentru schimbarea *temporară* a setărilor de calitate, urmaţi paşii de mai jos:

- Asigurati-vă că vă aflați în modul Copiere  $\boxed{a}$ .
- 2 Încărcați documentul.
- **3** Folosiți tastatura pentru a introduce numărul de copii (maxim 99).
- 4 Apăsați **Contrast/Quality (Contrast/Calitate)**. Apăsați ▲ sau ▼ pentru a alege Calitate.

Apăsaţi **OK**.

- b) Apăsați ◀ sau ▶ pentru a alege Auto, Text sau Foto. Apăsaţi **OK**.
- 6 Apăsați Start.

Pentru modificarea setărilor *implicite*, urmaţi paşii de mai jos:

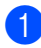

a Apăsaţi **Menu (Meniu)**, **3**, **1**.

Apăsați ▲ sau ▼ pentru alegerea calității de copiere. Apăsaţi **OK**.

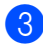

c Apăsaţi **Stop/Exit (Stop/Ieşire)**.

# <span id="page-97-0"></span>**Sortarea copiilor utilizând ADF <sup>12</sup>**

Puteti sorta copii multiple. Paginile vor fi stivuite în ordinea 1 2 3, 1 2 3, 1 2 3 şi aşa mai departe.

- **4 Asigurați-vă că vă aflați în modul** Copiere  $\boxed{a}$ .
- - Încărcați documentul în ADF.
- **3** Folositi tastatura pentru a introduce numărul de copii (maxim 99).
- Apăsați Sort (Sortare).
- e Apăsaţi **Start**.

# **Schimbarea rezoluţiei de copiere pentru text <sup>12</sup>**

Puteti schimba rezolutia de copiere pentru text la 1200x600dpi dacă utilizati sticla scannerului și ați selectat Text ca **Contrast/Quality (Contrast/Calitate)** şi un raport de mărire sau de reducere de 100%. Setarea implicită este 600dpi.

a Asiguraţi-vă că vă aflaţi în modul

Copiere  $\boxed{a}$ .

Puneți documentul pe sticla scanerului.

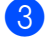

- c Apăsaţi **Menu (Meniu)**, **3**, **2**.
- 4 Apăsați  $\blacktriangle$  sau  $\nabla$  pentru alegerea rezoluţiei de copiere pentru text. Apăsaţi **OK**.

e Apăsaţi **Stop/Exit (Stop/Ieşire)**.

### **Reglarea contrastului şi a luminozităţii <sup>12</sup>**

#### **Contrast <sup>12</sup>**

Reglați contrastul pentru ca imaginea să arate mai clară şi mai strălucitoare.

Pentru modificarea *temporară* a setărilor de contrast, urmati pasii de mai jos:

Asigurați-vă că vă aflați în modul Copiere  $\boxed{a}$ .

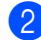

**2** Încărcați documentul.

- **6** Folosiți tastatura pentru a introduce numărul de copii (maxim 99).
- 4 Apăsați

**Contrast/Quality (Contrast/Calitate)**. Apăsați ▲ sau ▼ pentru a alege Contrast. Apăsaţi **OK**.

Contrast:- $\Box$ III+> Calitate:Auto Mar/Mics:100% Tava :MP>T1  $Selerat \rightarrow \& OK$  01

**b** Apăsați ◀ sau ▶ pentru mărirea sau scăderea contrastului. Apăsaţi **OK**.

#### Apăsați Start.

Pentru modificarea setării *implicite*, urmaţi paşii de mai jos:

a Apăsaţi **Menu (Meniu)**, **3**, **4**.

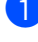

Apăsati ◀ sau ▶ pentru mărirea sau scăderea contrastului. Apăsaţi **OK**.

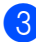

c Apăsaţi **Stop/Exit (Stop/Ieşire)**.

#### **Luminozitate <sup>12</sup>**

Reglaţi luminozitatea de copiere pentru a face copiile mai întunecoase sau mai luminoase.

Pentru modificarea *temporară* a setărilor de luminozitate a copierii, urmați pașii de mai jos:

**Asigurați-vă că vă aflați în modul** Copiere  $\Box$ .

- 2 Încărcați documentul.
- **3** Folositi tastatura pentru a introduce numărul de copii (maxim 99).
- 4 Apăsați  $\blacktriangle$  sau  $\blacktriangledown$  pentru a alege Luminos.

Calitate:Auto Mar/Mics:100% Tava :MP>T1 Luminos :- $\square\square\square\square+$  $S^{max}$   $\overline{\bullet}$   $\overline{\bullet}$ 

**b** Apăsați ▶ pentru a face o copie mai luminoasă sau d pentru a face o copie mai întunecată. Apăsaţi **OK**.

#### **6** Apăsați Start.

Pentru modificarea setării *implicite*, urmaţi paşii de mai jos:

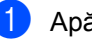

a Apăsaţi **Menu (Meniu)**, **3**, **3**.

Apăsați ▶ pentru a face o copie mai luminoasă sau d pentru a face o copie mai întunecată. Apăsaţi **OK**.

#### c Apăsaţi **Stop/Exit (Stop/Ieşire)**.

# **Realizarea de copii N în 1 (punere în pagină) <sup>12</sup>**

Puteti reduce cantitatea de hârtie utilizată la copiere prin folosirea facilității de copiere N în 1. Această facilitate vă permite copierea a două până la patru pagini pe o pagină, economisind hârtie.

# **IMPORTANT**

- Asiguraţi-vă că formatul hârtiei este setat la Letter,  $A4$ , Legal<sup>[1](#page-99-0)</sup> sau Folio<sup>1</sup>.
- (P) înseamnă Portret şi (L) înseamnă Vedere.
- Nu puteţi folosi setarea Mărire/Micşorare cu facilitatea N în 1.
- <span id="page-99-0"></span> $1$  Puteti selecta Legal și Folio numai pentru Tava MF.
- Asigurați-vă că vă aflați în modul Copiere  $\boxed{a}$ .
- b Încărcaţi documentul.
- 3 Folosiți tastatura pentru a introduce numărul de copii (maxim 99).
- d Apăsaţi **N in 1 (N în 1)**.
- 5 Apăsați ▲ sau ▼ pentru alegerea 2 in 1 (P), 2 in 1 (L), 4 in 1 (P), 4 in 1 (L) sau Oprit(1 in 1). Apăsaţi **OK**.
- **6** Apăsați Start pentru a scana pagina. Dacă ați pus documentul în ADF, aparatul scanează paginile şi începe tipărirea. **Dacă utilizaţi sticla scanerului, mer[g](#page-99-1)eti la pasul @**.

<span id="page-99-1"></span>După ce aparatul scanează paginile, apăsaţi **1** pentru scanarea paginii următoare.

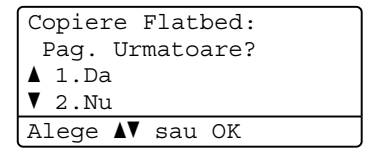

- <span id="page-99-2"></span>8 Puneți pagina următoare pe sticla scanerului. Apăsaţi **OK**. Repetați @ și @ pentru fiecare pa[g](#page-99-1)ină a formatului.
- <sup>9</sup> După ce toate paginile au fost scanate, apăsaţi **2** în pasul [g](#page-99-1) pentru a termina.

#### **Dacă efectuaţi copierea din ADF: <sup>12</sup>**

Introduceţi documentul cu faţa în sus, în direcţia ilustrată mai jos:

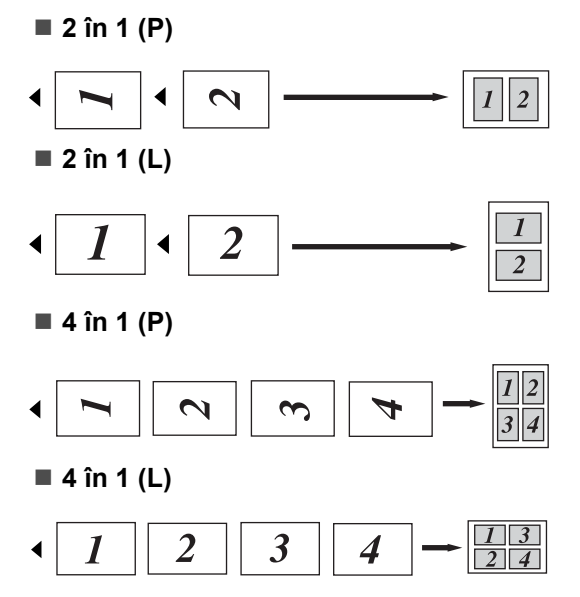

#### **Dacă efectuaţi copierea de pe sticla scannerului: <sup>12</sup>**

Introduceţi documentul cu faţa în jos, în direcţia ilustrată mai jos:

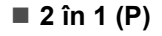

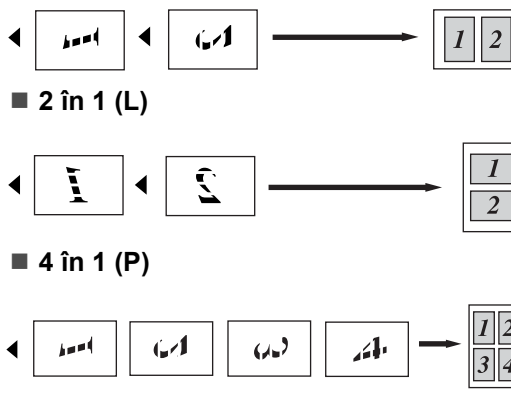

**4 în 1 (L)**

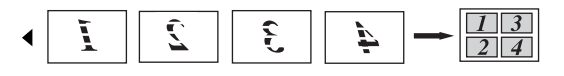

# **Copierea duplex (2 feţe) 12**

Dacă doriți să folosiți funcția de copiere duplex, încărcaţi documentul în ADF.

Dacă se afişează un mesaj Memorie Plina în timpul efectuării de copii duplex, încercaţi să instalaţi memorie suplimentară. (Consultaţi *[Mesajul lips](#page-103-0)ă memorie* [la pagina 94](#page-103-0).)

# **Copiere duplex (orientare pe latura lungă) <sup>12</sup>**

**1 faţă i 2 feţe**

Tip portret

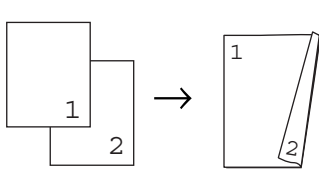

Tip vedere

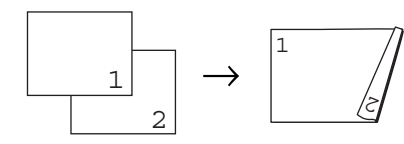

**2 feţe i 2 feţe**

Tip portret

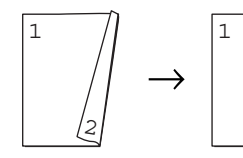

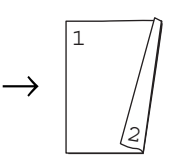

Tip vedere

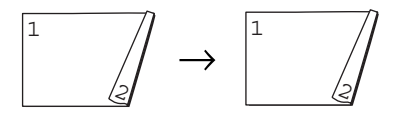

Capitolul 12

#### **2 feţe i 1 faţă**

Tip portret

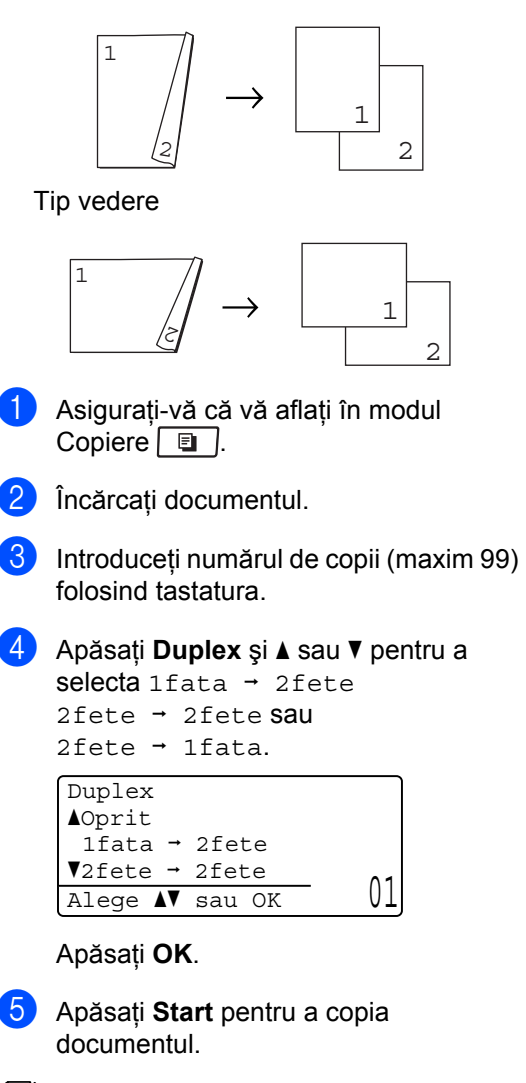

### **Notă**

Copierea duplex folosind un document pe ambele feţe în format Legal nu este disponibilă.

# **Copierea duplex avansată (orientare după latura scurtă) <sup>12</sup>**

**2 feţe avansat i 1 faţă**

Tip portret

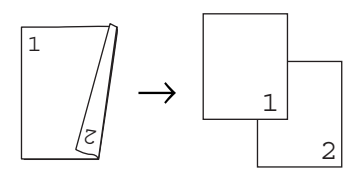

Tip vedere

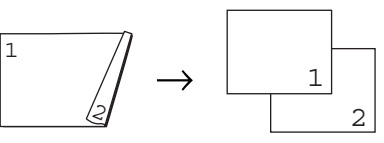

 **1 faţă avansat i 2 feţe** Tip portret

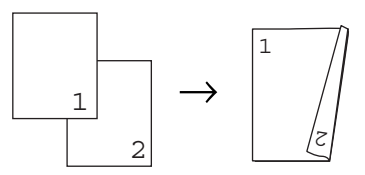

Tip vedere

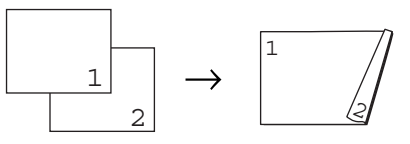

- a Asiguraţi-vă că vă aflaţi în modul Copiere  $\boxed{a}$ .
- Încărcați documentul.
- **3** Introduceți numărul de copii (maxim 99) folosind tastatura.
- 4 Apăsați Duplex și **A** sau ▼ pentru a selecta Avansat

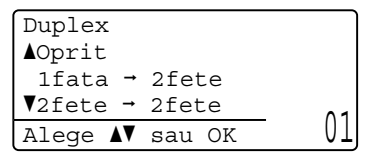

Apăsaţi **OK**.

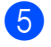

**b** Apăsați **A** sau **▼** pentru a selecta  $2$ fete  $\rightarrow$  1fata sau 1fata  $\rightarrow$  2fete. Apăsaţi **OK**.

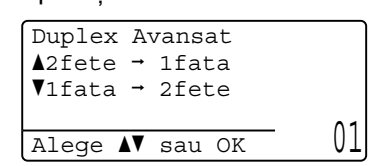

**6** Apăsați Start pentru a copia

# **Notă**

documentul.

Copierea duplex folosind un document pe ambele feţe în format Legal nu este disponibilă.

# **Selectarea tăvii <sup>12</sup>**

Puteți schimba setarea Utilizare tăvi numai pentru copia următoare.

- **4** Asigurați-vă că vă aflați în modul Copiere  $\boxed{a}$ .
- Încărcați documentul.
- Folosiți tastatura pentru a introduce numărul de copii (maxim 99).
- d Apăsaţi **Tray Select (Selectare tavă)**.
- 5 Apăsați < sau ▶ pentru a alege  $MP > T1$  $MP > T1$ ,  $T1 > MP #1$  (XXX)<sup>1</sup> sau  $MF(XXX)$ <sup>1</sup>. Apăsaţi **OK**.

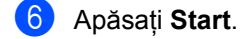

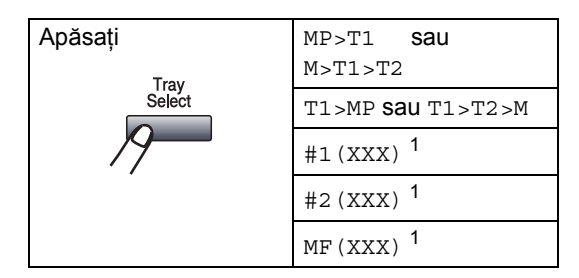

<span id="page-102-0"></span><sup>1</sup> XXX este formatul hârtiei setat în **Menu (Meniu)**, **1**, **2**, **2**.

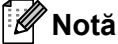

- T2 sau #2 apare numai dacă tava de hârtie opţională este instalată.
- Pentru a schimba setarea implicită pentru Utilizare tăvi, consultaţi *[Utilizarea t](#page-35-1)ăvilor în [modul Copiere](#page-35-1)* la pagina 26.

**12**

# <span id="page-103-0"></span>**Mesajul lipsă memorie <sup>12</sup>**

Dacă memoria s-a umplut în timp ce faceți copii, mesajul de pe afişajul LCD vă va ghida la pasul următor.

Dacă primiți un mesaj Memorie Plina când scanați o pagină următoare, puteți apăsa **Start** pentru a copia paginile scanate până în momentul respectiv sau **Stop/Exit (Stop/Ieşire)** pentru a anula operaţiunea.

Pentru câştigarea de memorie suplimentară, puteţi face următoarele:

- Tipăriți faxurile care sunt în memorie. (Consultaţi *[Imprimarea unui fax din](#page-65-0)  memorie* [la pagina 56.](#page-65-0))
- Puteți opri funcția de memorare a faxurilor. (Consultaţi *[Dezactivarea](#page-83-1)  opţ[iunilor de fax la distan](#page-83-1)ţă* la pagina 74.)

**Notă**

Când primiți un mesaj Memorie Plina, este posibil să puteţi face copii dacă tipăriți mai întâi faxurile care vin în memorie, pentru ca memoria să revină la 100%.

# **Secţiunea IV**

# **Imprimarea directă**

**[Imprimarea de date de pe un suport de stocare](#page-105-0)  USB Flash sau de pe o cameră digitală cu suport pentru memorie de mare capacitate** 96

# <span id="page-105-0"></span>**13 Imprimarea de date de pe un suport de stocare USB Flash sau de pe o cameră digitală cu suport pentru memorie de mare capacitate <sup>13</sup>**

Folosind functia Imprimare directă, nu aveti nevoie de un computer pentru a imprima date. Puteti imprima prin simpla conectare a suportului de stocare USB Flash la interfata directă USB a aparatului. De asemenea, puteţi imprima direct de la o cameră setată la modul Memorie de mare capacitate USB.

# **Notă**

- Este posibil ca unele suporturi de stocare USB Flash să nu functioneze cu acest aparat.
- Când camera este în modul PictBridge, nu puteți imprima date. Pentru a comuta camera de la modul PictBridge la modul Memorie de mare capacitate USB, consultați documentația livrată împreună cu camera.

# **Formate de fişier acceptate <sup>13</sup>**

Imprimarea directă acceptă următoarele formate de fişier:

- **PDF** versiunea [1](#page-105-1).7  $<sup>1</sup>$ </sup>
- JPEG
- $\blacksquare$  Exif + JPEG
- **PRN** (creat de driver Brother)
- TIFF (scanat de toate modelele Brother MFC sau DCP)
- PostScript<sup>®</sup> 3™ (creat de driverul de imprimantă Brother BRScript3)
- XPS versiunea 1.0
- <span id="page-105-1"></span>Nu sunt acceptate datele PDF care includ fişiere de imagine JBIG2, fişiere de imagine JPEG2000 sau fişiere pentru folii transparente.

# **Crearea unui fişier PRN sau PostScript® 3™ pentru imprimare directă <sup>13</sup>**

### **Notă**

Ecranele din această secţiune pot varia în funcție de aplicație și de sistemul de operare.

**in** În bara de meniuri a aplicatiei, faceti clic pe **File (Fişier)**, apoi pe **Print (Imprimare)**.

Selectați

**Brother MFC-XXXX Printer** (1) şi bifaţi caseta

**Print to file (Imprimare în Fişier)** (2). Faceţi clic pe **Print (Imprimare)**.

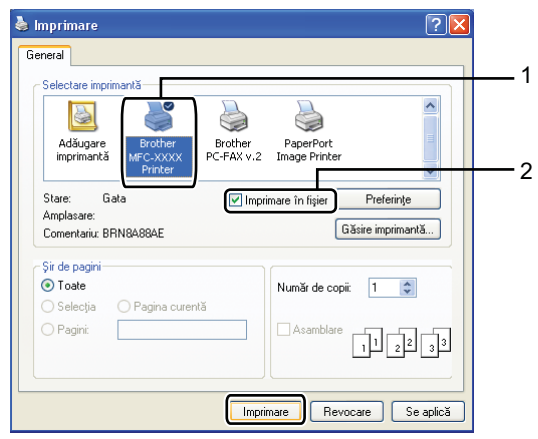

Selectați folderul unde doriți să salvați fişierul şi, dacă vi se solicită, introduceţi numele fişierului.

Dacă vi se solicită numai un nume de fişier, puteți de asemenea specifica folderul unde doriți să salvați fișierul introducând numele folderului. Exemplu:

C:\Temp\FileName.prn

Dacă aveți un suport de stocare USB Flash sau o cameră digitală conectată la computer, puteţi salva fişierul direct pe suportul de stocare USB Flash.

**Imprimarea de date direct de pe un suport de stocare USB Flash sau de pe o cameră digitală cu suport pentru memorie de mare capacitate** 

Conectați suportul de stocare USB Flash sau camera digitală la interfaţa directă USB (1) de pe partea frontală a aparatului.

Aparatul va intra direct în modul Imprimare directă.

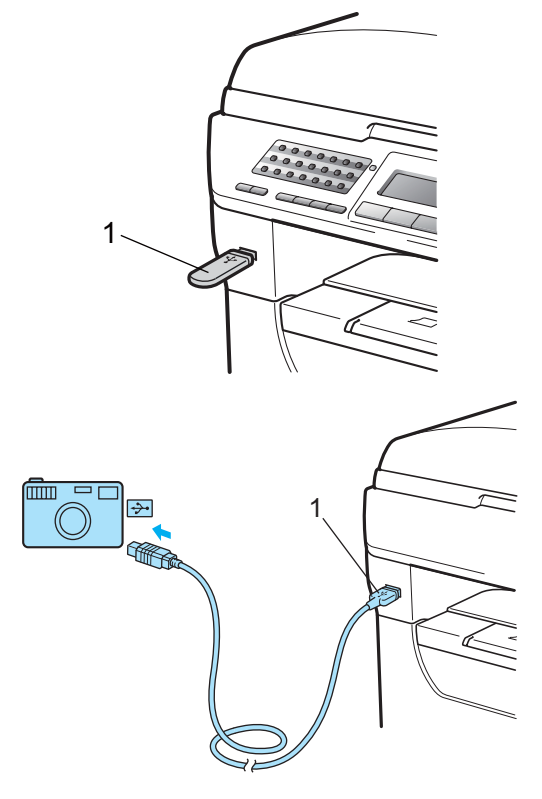

# **Notă**

- Dacă setarea Imprimare directă a funcției Blocare de siguranţă a funcţiilor 2.0 este la Opreşte pentru toţi utilizatorii (inclusiv setările pentru modul Public), pe afişajul LCD va apărea Nedisponibil şi apoi aparatul va reveni în modul gata de operare. Nu puteţi accesa funcţia Imprimare directă.
- Dacă ID-ul curent de utilizator restrictionat pe care îl folosiți este restricționat pentru funcția Imprimare directă din Blocare de siguranță a funcțiilor 2.0, însă alți utilizatori restricționați (inclusiv setările pentru modul Public) au accesul permis, pe afişajul LCD va apărea Acces refuzat şi aparatul va solicita numele dumneavoastră.

Dacă sunteți un utilizator restricționat cu acces la modul Imprimare directă, apăsaţi **A** sau **V** pentru a vă selecta numele și a introduce parola dumneavoastră din patru cifre.

• Dacă administratorul a setat o limită de număr de pagini pentru Imprimare directă şi aparatul a atins deja numărul maxim de pagini permis, atunci când introduceţi un suport de stocare USB Flash sau o cameră digitală, pe afişajul LCD va apărea Limită depăşită.

2 Apăsați  $\blacktriangle$  sau  $\blacktriangledown$  pentru a selecta numele folderului sau numele fişierului pe care doriţi să îl imprimaţi. Apăsaţi **OK**.

Dacă ati selectat numele folderului, apăsați ▲ sau ▼ pentru a selecta numele fişierului pe care doriți să îl imprimați.

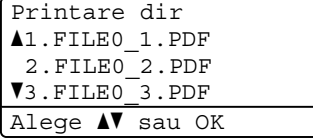

Apăsaţi **OK**.

# **Notă**

- Camera digitală trebuie să fie comutată de la modul PictBridge la modul Memorie de mare capacitate USB.
- Dacă doriti să imprimati un index al fisierelor, selectati Index Print și apoi apăsaţi **OK**. Apăsaţi **Start** pentru a imprima datele.
- Numele fişierelor de pe suportul dumneavoastră de stocare USB Flash pot fi afişate pe ecranul LCD utilizându-se următoarele caractere: A B C D E F G H I J K L M N O P Q R S T U V W X Y Z 0 1 2  $3456789$ \$%' ` - @ { } ~ !#() & \_ ^
- **3** Procedați conform uneia dintre metodele de mai jos:
	- Apăsați A sau V pentru a selecta o setare pe care doriti să o schimbati, apăsati OK și apoi apăsati **A** sau ▼ pentru a selecta o opţiune pentru setare şi apăsaţi **OK**.
	- Dacă nu trebuie să schimbați setările implicite curente, mergeți la pasul  $\bullet$ .

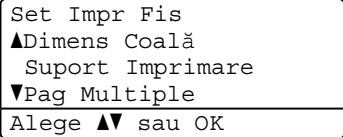
Imprimarea de date de pe un suport de stocare USB Flash sau de pe o cameră digitală cu suport pentru memorie de mare capacitate

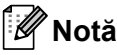

• Puteţi selecta următoarele setări:

Dimens Coală

Suport Imprimare

Pag Multiple

Orientare

Duplex

Asamblare

Utilizare tavă

Calit. Imprim.

Opţiune PDF

- În functie de tipul de fișier, este posibil ca unele dintre aceste setări să nu apară.
- 

4 După ce terminați, apăsați Start.

**Folositi tastatura pentru a introduce** numărul de copii. Apăsaţi **OK**.

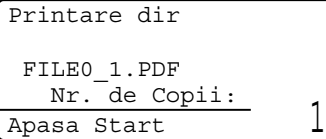

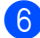

**6** Apăsați Start pentru a imprima datele.

#### **IMPORTANT**

- Pentru a preveni defectarea aparatului, NU conectaţi alte dispozitive decât o cameră digitală sau un suport de stocare USB Flash la interfaţa directă USB.
- NU deconectaţi suportul de stocare USB Flash sau camera digitală de la interfaţa directă USB decât după ce aparatul a terminat imprimarea.

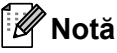

- Dacă doriţi să schimbaţi setarea implicită pentru tava de hârtie de unde se face alimentarea cu hârtie, apăsaţi **Menu (Meniu)**, **1**, **6**, **3** pentru a schimba setarea pentru tava de hârtie.
- Puteti schimba setările implicite pentru Imprimare directă utilizând panoul de control atunci când aparatul nu este în modul Imprimare directă. Apăsați **Menu (Meniu)**, **5** pentru a intra în meniul USB Direct I/F. (Consultati Tabel *Meniu* [la pagina 168.](#page-177-0))

# **Descrierea mesajelor de eroare <sup>13</sup>**

După ce vă familiarizaţi cu tipurile de erori care pot apărea atunci când imprimaţi date de pe suportul de stocare USB Flash în modul Imprimare directă, puteţi identifica şi depana orice problemă.

Memorie Plina

Acest mesaj va apărea dacă lucraţi cu imagini prea mari pentru memoria aparatului.

Aparat inutiliz.

Acest mesaj va apărea atunci când conectaţi un dispozitiv incompatibil sau defect la interfaţa directă USB. Pentru a elimina eroarea, deconectaţi dispozitivul de la interfaţa directă USB.

(Pentru o soluţie detaliată, consultaţi *[Mesaje](#page-142-0)  de eroare şi de întreţinere* [la pagina 133.](#page-142-0))

# **Secţiunea V**

# **Software**

**Funcţ[ii software](#page-111-0) şi de reţea** 102

# <span id="page-111-0"></span>**14 Funcţii software şi de reţea <sup>14</sup>**

Ghidul utilizatorului de pe CD-ROM (în format HTML) include **Software User's Guide (Ghidul utilizatorului de software)** şi **Network User's Guide (Ghidul utilizatorului de reţea)**.

Ghidul utilizatorului de pe CD-ROM include **Software User's Guide (Ghidul utilizatorului de software)** şi **Network User's Guide (Ghidul utilizatorului de reţea)** pentru funcţiile disponibile la conectarea aparatului la un computer (de exemplu, imprimare şi scanare). Aceste ghiduri au link-uri uşor de folosit, care, atunci când faceți clic pe ele, vă duc direct la secțiunea dorită.

Puteti găsi informatii referitoare la următoarele facilități:

- Imprimare
- Scanare
- ControlCenter3 (Windows<sup>®</sup>)
- ControlCenter2 (Macintosh<sup>®</sup>)
- Setare la distanță
- Trimitere de faxuri de la computer
- $\blacksquare$  LDAP
- Trimitere de faxuri în rețea
- Imprimare în rețea
- Scanare în retea
- Server de scanare la e-mail (I-Fax)
- Utilizatori de rețea fără fir (MFC-8890DW)

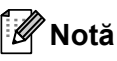

Consultaţi *[Accesarea Ghidului](#page-12-0)  [utilizatorului de software](#page-12-0) şi a Ghidului [utilizatorului de re](#page-12-0)ţea* la pagina 3.

# **Cum să citiţi Ghidul utilizatorului în format HTML <sup>14</sup>**

Acestea sunt instrucţiuni rapide de folosire a Ghidului utilizatorului în format HTML.

## **Windows® <sup>14</sup>**

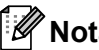

# **Notă**

Dacă nu aveți software-ul instalat, consultaţi *[Vizualizarea documenta](#page-12-1)ţiei (Windows®)* [la pagina 3](#page-12-1).

a Din meniul **Start (Pornire)**, indicaţ<sup>i</sup> **Brother**, **MFC-XXXX** din grupul de programe, apoi faceţi clic pe **User's Guides in HTML format (Ghidul utilizatorului în format HTML)**.

Faceți clic pe manualul dorit (**SOFTWARE USER'S GUIDE (GHIDUL UTILIZATORULUI DE SOFTWARE)**, **NETWORK USER'S GUIDE (GHIDUL UTILIZATORULUI DE REŢEA)** sau **USER'S GUIDE (MANUALUL UTILIZATORULUI)**) din meniul în partea superioară.

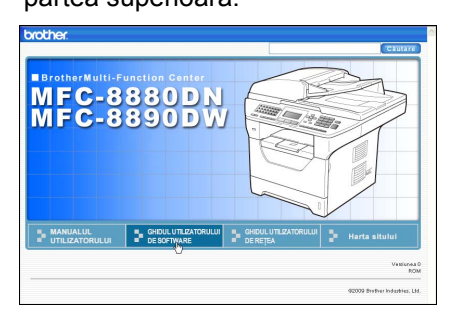

**6** Faceți clic pe titlurile pe care doriți să le vizualizați din lista din stânga ferestrei.

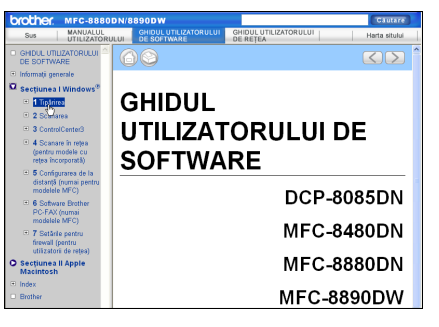

#### **Macintosh® <sup>14</sup>**

- Verificați că Macintosh<sup>®</sup> este pornit. Introduceţi CD-ROM-ul Brother în unitatea de CD-ROM.
- Faceți dublu clic pe pictograma **Documentation**.
- **6** Faceți dublu clic pe fișierul limbă, apoi faceţi dublu clic pe fişierul top.html.
- $\left(4\right)$  Faceti clic pe manualul dorit (**SOFTWARE USER'S GUIDE (GHIDUL UTILIZATORULUI DE SOFTWARE)**, **NETWORK USER'S GUIDE (GHIDUL UTILIZATORULUI DE REŢEA)** sau **USER'S GUIDE (MANUALUL UTILIZATORULUI)**) din meniul din partea superioară, apoi faceţi clic pe titlurile pe care doriți să le vizualizați din lista din stânga ferestrei.mher MEC-8880D

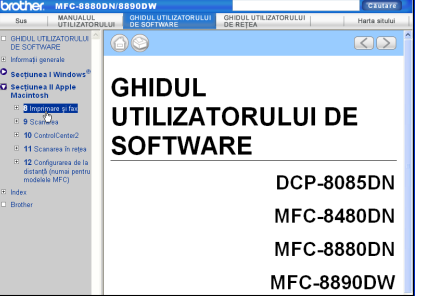

Capitolul 14

# **Secţiunea VI**

 $\blacktriangleright$ 

# Anexe

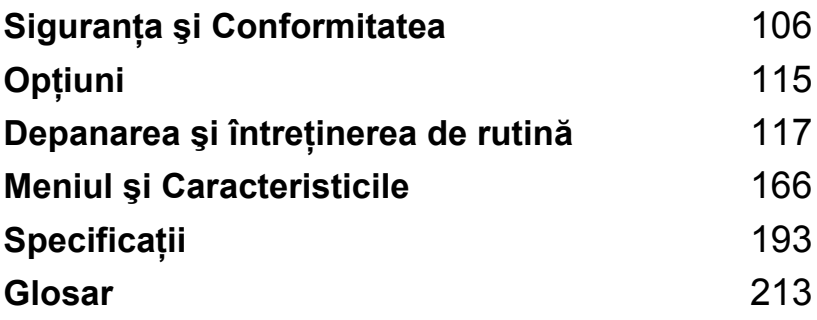

**A**

# <span id="page-115-0"></span>**Siguranţa şi Conformitatea <sup>A</sup>**

# <span id="page-115-1"></span>**Alegerea unei locaţii <sup>A</sup>**

Aşezaţi aparatul pe o suprafaţă plană, stabilă, fără vibraţii şi şocuri – de exemplu un birou. Aşezaţi aparatul lângă o priză de telefon și o priză electrică standard cu împământare. Selectați o zonă unde temperatura se mentine între 10 °C și 32,5 °C și umiditatea este între 20% și 80% (fără condens).

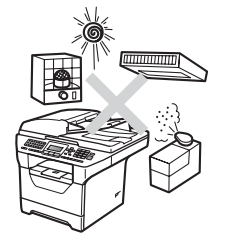

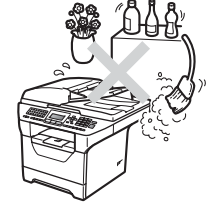

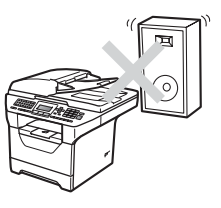

### **AVERTIZARE**

NU expuneţi aparatul direct la razele solare, la căldură excesivă, umiditate sau praf.

NU asezați aparatul în apropierea radiatoarelor, a aparatelor de aer conditionat, a instalației de apă, a chimicalelor sau a frigiderelor.

## **A** ATENTIE

Nu aşezaţi aparatul într-o zonă intens circulată.

Nu puneţi aparatul pe un covor.

NU conectaţi aparatul la prize electrice cu întrerupătoare de perete sau cu temporizator automat şi nici la aceeaşi fază cu alte aparate electrocasnice mari, care ar putea întrerupe alimentarea cu energie electrică.

Întreruperea curentului poate şterge informaţiile din memoria aparatului.

Evitaţi sursele de interferenţe, de exemplu telefoane sau difuzoare fără fir.

Asiguraţi-vă că niciunul dintre cablurile aparatului nu prezintă un pericol de împiedicare.

# **Pentru a utiliza aparatul în condiţii de siguranţă <sup>A</sup>**

Păstraţi aceste instrucţiuni pentru consultare ulterioară şi citiţi-le înainte de a încerca orice întreţinere.

# **AVERTIZARE**

Aparatul contine în interior electrozi cu înaltă tensiune. Înainte de a curăta interiorul aparatului, decuplati cablul de la linia telefonică și apoi cablul de alimentare de la priza electrică de c.a. Există pericolul producerii unor şocuri electrice.

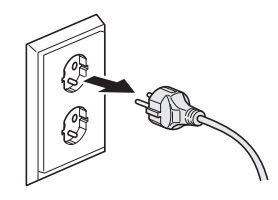

# $\mathbb{A}$

NU prindeţi ştecherul cu mâinile ude. Există pericolul producerii unui şoc electric.

Întotdeauna asigurati-vă că stecherul este introdus complet.

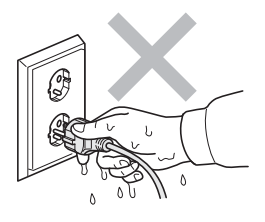

Acest produs trebuie instalat în apropierea unei prize electrice uşor accesibile. În cazul unei urgenţe, trebuie să deconectaţi cablul de alimentare de la priza electrică pentru a opri complet alimentarea.

Pentru ambalarea aparatului și a unității de cilindru se folosesc saci de plastic. Pentru a evita pericolul de sufocare, nu lăsați acești saci la îndemâna bebelușilor sau a copiilor.

NU folositi substante inflamabile, spray sau lichide/solventi organici care contin alcool/amoniac pentru a curăta interiorul sau exteriorul aparatului. Acest lucru poate provoca incendii sau socuri electrice. Consultați *Întreț[inerea preventiv](#page-156-0)ă* la pagina 147 pentru modul de curățare a acestui aparat.

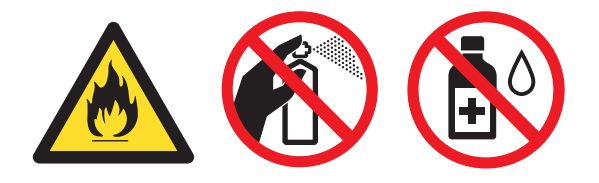

NU utilizați aspiratorul pentru a curăța tonerul scurs. Aceasta ar putea aprinde praful de toner în interiorul aspiratorului, provocând un incendiu. Curătați bine praful de toner cu o lavetă uscată fără scame și evacuați-l conform reglementărilor locale.

Procedaţi cu atenţie când instalaţi sau modificaţi liniile telefonice. Nu atingeţi niciodată cablurile sau bornele telefonice neizolate, cu excepția cazului în care linia de telefon a fost deconectată de la priza de perete. Niciodată nu instalaţi cablurile de telefon în timpul unei furtuni. Niciodată nu instalaţi o priză de telefon într-un loc umed.

Când utilizați echipamentul telefonic, respectați întotdeauna precauțiile de siguranță de bază, pentru a reduce pericolul de incendiu, şocuri electrice şi accidentare a persoanelor, inclusiv următoarele:

- 1 NU folosiţi acest produs în apropierea apei, de exemplu în apropierea unei căzi de baie, a unei chiuvete de baie, unei chiuvete de bucătărie, maşini de spălat sau într-un subsol umed ori în apropierea piscinei.
- 2 Evitati utilizarea acestui produs în timpul unei furtuni. Există riscul electrocutării de la un fulger.
- 3 NU utilizați acest produs pentru a raporta o scurgere de gaze în apropierea scurgerii.
- 4 NU aruncaţi bateriile în foc. Acestea pot să explodeze. Verificaţi legile locale pentru îndepărtarea deşeurilor.
- 5 NU vă recomandăm să utilizați un prelungitor.
- 6 Niciodată nu instalați cablurile de telefon în timpul unei furtuni. Niciodată nu instalați o priză de telefon într-un loc umed.
- 7 Dacă vreun cablu este avariat, deconectaţi aparatul de la priză şi contactaţi distribuitorul dumneavoastră Brother.
- 8 NU amplasati nici un fel de obiecte pe aparat și nu blocati orificiile de ventilare.
- 9 Acest produs trebuie să fie conectat la o priză împământată de curent alternativ în intervalul indicat de etichetă. NU conectați aparatul la o sursă de c.c. sau un invertor. Dacă nu sunteți sigur, consultați-vă cu un electrician calificat.

# **ATENŢIE**

După ce ați utilizat aparatul, anumite părți interne ale acestuia vor fi foarte fierbinți. Când deschideţi carcasa din spate sau din faţă a aparatului, NU ATINGEŢI părţile umbrite indicate în ilustraţie.

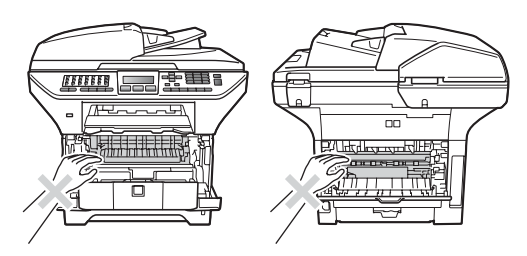

Pentru a preveni rănirea, nu atingeţi cu mâinile marginea aparatului de sub carcasa documentelor sau carcasa scanerului, după cum se indică în ilustraţie.

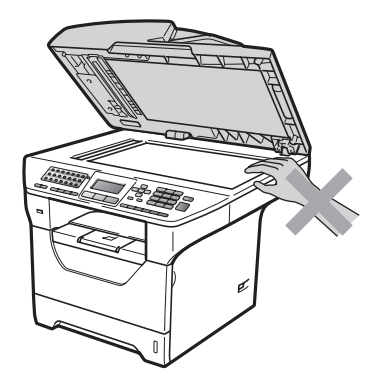

Pentru a preveni rănirile, fiţi atent să nu atingeţi cu degetele zonele indicate în ilustraţii.

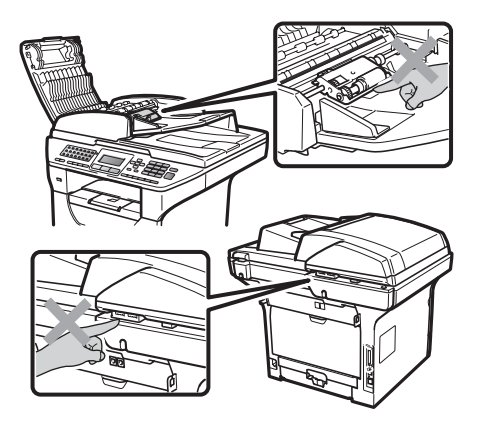

**A**

Când deplasaţi aparatul, apucaţi de mânerele laterale de sub scaner.

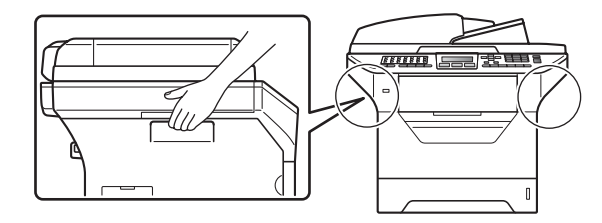

# **IMPORTANT**

Unitatea fotocilindrică este marcată cu o etichetă de avertizare. Vă rugăm să NU îndepărtaţi şi să NU deterioraţi eticheta.

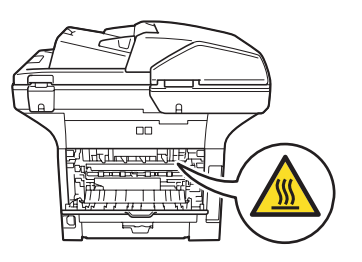

### **Instrucţiuni de siguranţă importante <sup>A</sup>**

- 1 Citiţi toate aceste instrucţiuni.
- 2 Păstrați-le pentru o consultare ulterioară.
- 3 Respectati cu atentie toate instructiunile și avertizările legate de acest produs.
- 4 Deconectați produsul de la priza de perete înainte să curătați interiorul aparatului. NU folosiți lichide sau substanțe de curățare cu aerosoli. Utilizați pentru curățare o lavetă uscată și fără scame.
- 5 NU amplasați acest produs pe un suport, un soclu sau o masă instabilă. Produsul poate să cadă şi poate fi serios avariat.
- 6 Sloturile și deschizăturile carcasei din spate sau din partea de jos sunt destinate ventilației. Pentru a asigura o functionare adecvată a produsului și pentru a îl proteja împotriva supraîncălzirii, aceste deschizături nu pot fi blocate sau acoperite. Nu este permisă blocarea deschizăturilor prin instalarea produsului pe un pat, canapea, covor sau o suprafată similară. Niciodată nu plasati produsul lângă un radiator sau altă sursă de căldură. Acest produs nu trebuie plasat într-un cadru de mobilă decât dacă se asigură o ventilati adecvată.
- 7 Acest produs trebuie să fie conectat la o priză de curent alternativ în intervalul indicat de etichetă. NU conectați aparatul la o sursă de c.c. sau un invertor. Dacă nu sunteți sigur, consultati-vă cu un electrician calificat.
- 8 Acest produs este echipat cu un ștecher cu 3 conductori, cu împământare. Conectați-l numai la o priză de perete cu împământare. Aceasta este o functie de siguranță. Dacă nu puteți să introduceți aparatul în priză, chemați un electrician care să vă înlocuiască priza de perete. NU ignorați importanța prizei cu împământare.
- 9 Folositi doar cablurile livrate împreună cu aparatul.
- 10 NU așezați vreun obiect pe cablul de alimentare. NU amplasați produsul în locuri unde persoanele poate să calce pe cablu.
- 11 Utilizați produsul într-un spațiu bine ventilat.
- 12 Cablul de alimentare, inclusiv prelungitoarele, nu trebuie să fie mai lungi de 5 metri.

NU partajati același circuit electric cu alte aparate mari consumatoare, cum ar fi aparatul de aer conditionat, copiatorul, tăietorul de hârtie etc. Dacă nu puteți evita folosirea imprimantei cu aceste aparate, vă recomandăm să folositi un transformator de tensiune sau un filtru de zgomot de înaltă frecvență.

Folosiţi un regulator de tensiune dacă sursa de alimentare nu este stabilă.

- 13 NU amplasaţi niciun obiect în faţa aparatului care va bloca recepţionarea mesajelor fax. NU amplasaţi nimic în raza mesajelor fax recepţionate.
- 14 Asteptați până când paginile au ieșit din aparat și doar apoi le puteți lua.
- 15 Deconectaţi produsul de la priza de alimentare şi contactaţi pentru orice depanare personalul service autorizat Brother în următoarele situații:
	- Când cablul de alimentare este deteriorat sau uzat.
	- Dacă vreun lichid a fost vărsat pe produs.
	- Dacă produsul a fost expus la contactul cu ploaia sau apa.

**A**

- Dacă produsul nu operează în mod normal când urmați instrucțiunile de utilizare. Ajustați doar acei parametri de control care sunt indicati în instructiunile de utilizare. Ajustarea incorectă a altor controale poate cauza deteriorarea şi va necesita un efort sporit din partea unui tehnician calificat pentru a repune produsul în funcțiune.
- Dacă produsul a căzut sau carcasa acestuia a fost deteriorată.
- Dacă produsul își schimbă performantele de functionare, indicând necesitatea unei reparaţii.
- 16 Pentru a proteja produsul împotriva fluctuaților de tensiune, recomandăm să utilizați un dispozitiv de protecție (împotriva fluctuațiilor).
- 17 Pentru a reduce riscul incendiului, al electrocutării sau al rănirii persoanelor, țineți minte următoarele:
	- NU folositi acest produs în apropierea aparatelor electrocasnice care utilizează apă, a unei piscine sau într-un subsol umed.
	- NU folositi aparatul în timpul unei furtuni cu descărcări electrice (există o mică posibilitate de şocuri electrice) sau în cazul unei scăpări de gaze în apropierea aparatului.
	- NU utilizați acest produs în apropierea unei scurgeri de gaz.

# **Drepturile de autor și licenta Libtiff**

Use and Copyright

Copyright© 1988-1997 Sam Leffler

Copyright© 1991-1997 Silicon Graphics, Inc.

Permission to use, copy, modify, distribute, and sell this software and its documentation for any purpose is hereby granted without fee, provided that (i) the above copyright notices and this permission notice appear in all copies of the software and related documentation, and (ii) the names of Sam Leffler and Silicon Graphics may not be used in any advertising or publicity relating to the software without the specific, prior written permission of Sam Leffler and Silicon Graphics.

THE SOFTWARE IS PROVIDED "AS-IS" AND WITHOUT WARRANTY OF ANY KIND, EXPRESS, IMPLIED OR OTHERWISE, INCLUDING WITHOUT LIMITATION, ANY WARRANTY OF MERCHANTABILITY OR FITNESS FOR A PARTICULAR PURPOSE.

IN NO EVENT SHALL SAM LEFFLER OR SILICON GRAPHICS BE LIABLE FOR ANY SPECIAL, INCIDENTAL, INDIRECT OR CONSEQUENTIAL DAMAGES OF ANY KIND, OR ANY DAMAGES WHATSOEVER RESULTING FROM LOSS OF USE, DATA OR PROFITS, WHETHER OR NOT ADVISED OF THE POSSIBILITY OF DAMAGE, AND ON ANY THEORY OF LIABILITY, ARISING OUT OF OR IN CONNECTION WITH THE USE OR PERFORMANCE OF THIS SOFTWARE.

**A**

# **Mărci comerciale <sup>A</sup>**

Sigla Brother este marcă înregistrată a companiei Brother Industries, Ltd.

Brother este marcă înregistrată a companiei Brother Industries, Ltd.

Multi-Function Link este marcă înregistrată a Corporaţiei Brother International.

Microsoft, Windows, Windows Server şi Internet Explorer sunt mărci comerciale înregistrate ale Microsoft Corporation în Statele Unite şi/sau în alte ţări.

Windows Vista este marcă comercială sau marcă comercială înregistrată a Microsoft Corporation în Statele Unite şi alte ţări.

Apple, Macintosh, Safari şi TrueType sunt mărci comerciale înregistrate ale Apple Inc. în Statele Unite si/sau în alte tări.

Intel şi Pentium sunt mărci comerciale ale Intel Corporation în Statele Unite şi/sau în alte ţări.

AMD este o marcă comercială a Advanced Micro Devices, Inc.

Adobe, Flash, Illustrator, PageMaker, Photoshop, PostScript şi PostScript 3 sunt mărci comerciale înregistrate sau mărci comerciale ale Adobe Systems Incorporated în Statele Unite şi/sau în alte ţări.

Epson este o marcă comercială şi FX-80 şi FX-850 sunt mărci comerciale ale Seiko Epson Corporation.

IBM şi Proprinter sunt mărci comerciale înregistrate sau mărci comerciale ale International Business Machines Corporation în Statele Unite şi/sau în alte ţări.

BROADCOM, SecureEasySetup şi sigla SecureEasySetup sunt mărci comerciale sau mărci comerciale înregistrate ale Broadcom Corporation în Statele Unite şi/sau în alte ţări.

Wi-Fi, WPA, WPA2, Wi-Fi Protected Access şi Wi-Fi Protected Setup sunt mărci comerciale sau mărci comerciale înregistrate ale Wi-Fi Alliance în Statele Unite şi/sau în alte ţări.

AOSS este o marcă comercială a Buffalo Inc.

Nuance, logo-ul Nuance, PaperPort şi ScanSoft sunt mărci comerciale sau mărci înregistrate ale Nuance Communications, Inc. sau ale asociatilor acesteia din Statele Unite si/sau alte tări.

OpenLDAP este o marcă comercială înregistrată a OpenLDAP Foundation.

Fiecare companie care are un software mentionat în acest manual deține un contract de licență software specific programelor sale brevetate.

**Toate celelalte mărci comerciale sunt proprietatea deţinătorilor respectivi.**

<span id="page-124-0"></span>**Opţiuni <sup>B</sup>**

# **Tavă de hârtie B Placa de memorie <sup>B</sup> opţională (LT-5300) <sup>B</sup>**

**B**

Se poate instala o tavă inferioară opţională care poate conţine până la 250 de coli de hârtie de 80 g/m<sup>2</sup>.

Când se instalează o tavă opțională, aparatul poate încărca până la 550 de coli de hârtie obișnuită. Dacă doriți să cumpărați o unitate de tavă inferioară opțională, contactați dealerului Brother.

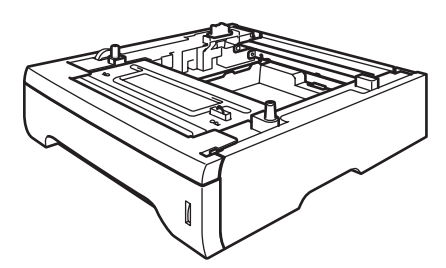

Pentru setări, consultați instrucțiunile livrate împreună cu unitatea de tavă inferioară.

Acest aparat are 64 MB de memorie standard şi un slot pentru extensie de memorie opțională. Puteți extinde memoria până la 576 MB instalând module SO-DIMM (Small Outline Dual In-line Memory Modules). Când adăugați memorie opțională, aceasta sporește performanțele copiatorului și ale imprimantei.

În general, aparatul utilizează module SO-DIMM standard cu următoarele specificaţii:

Tip: 144 pini și ieșire pe 64 biti

Latentă CAS: 2

Frecvenţă ceas: 100 MHz sau mai mare

Capacitate: 64, 128, 256 sau 512 MB

Înălțime: 31,75 mm

Tip Dram: SDRAM 2 Bank

Pentru informatii de achizitionare și coduri ale pieselor vizitaţi site-ul Web al Buffalo Technology:

<http://www.buffalo-technology.com/>

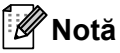

- Există unele module SO-DIMM care nu functionează cu acest aparat.
- Pentru informații suplimentare, contactați dealerului Brother.

#### **Instalarea de memorie suplimentară <sup>B</sup>**

- Deconectați întrerupătorul de rețea al aparatului. Deconectați cablul de linie telefonică.
- 2 Deconectați cablul de interfață de la aparat și apoi deconectati cablul de alimentare de la priza electrică de c.a..
- **Notă**

Asigurati-vă că ati deconectat întrerupătorul de reţea al aparatului înainte de a instala sau scoate module SO-DIMM.

**3** Scoateți capacul SO-DIMM și capacul de acces la interfaţă.

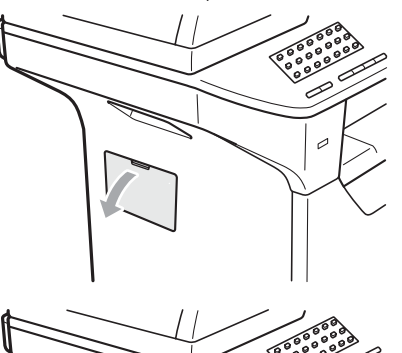

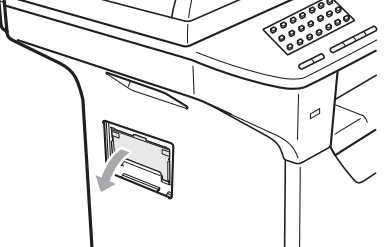

Despachetați modulul SO-DIMM și tineți-l de extremități.

#### **IMPORTANT**

Pentru a preveni deteriorarea aparatului datorită electricităţii statice, NU atingeţi circuitele de memorie de pe placă.

5 Tineți modulul SO-DIMM de margini și aliniați canelurile modulului cu proeminenţele slotului. Introduceţi modulul SO-DIMM în diagonală (1), apoi înclinaţi-l către placa de interfaţă până când se înclichetează (2).

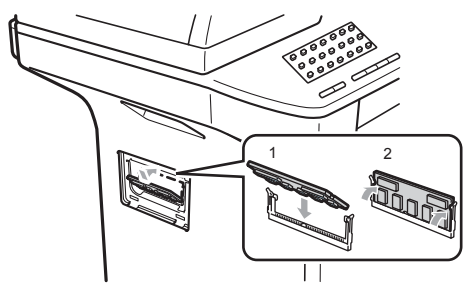

- 6 Puneti la loc capacul SO-DIMM și capacul de acces la interfaţă.
	- Conectați din nou cablul de alimentare al aparatului la priza electrică şi apoi conectaţi cablul de interfaţă.
- 8 Conectați cablul de linie telefonică. Conectaţi întrerupătorul de reţea al aparatului.

#### **Notă**

Pentru a vă asigura că aţi instalat corect modulul SO-DIMM, imprimati pagina de setări ale utilizatorului, care arată capacitatea de memorie curentă. (Consultaţi *[Modul de imprimare a unui](#page-92-0)  raport* [la pagina 83\)](#page-92-0).

# <span id="page-126-0"></span>**Depanarea şi întreţinerea de rutină <sup>C</sup>**

# **Depanarea**

**C**

În cazul în care credeţi că aveţi o problemă cu aparatul, consultaţi schema de mai jos şi urmaţi sfaturile de depanare.

Majoritatea problemelor pot fi rezolvate ușor de dumneavoastră. Dacă aveți nevoie de ajutor suplimentar, centrul de soluții Brother oferă cele mai recente FAQ și sfaturi de depanare. Vizitaține la<http://solutions.brother.com>.

### **Dacă întâmpinaţi dificultăţi cu aparatul <sup>C</sup>**

În cazul în care consideraţi că aveţi o problemă cu aspectul faxurilor dumneavoastră, executaţi mai întâi o copie. Dacă această copie arată bine, problema poate să nu fie legată de aparatul dumneavoastră. Verificaţi graficul de mai jos pentru recomandări de depanare.

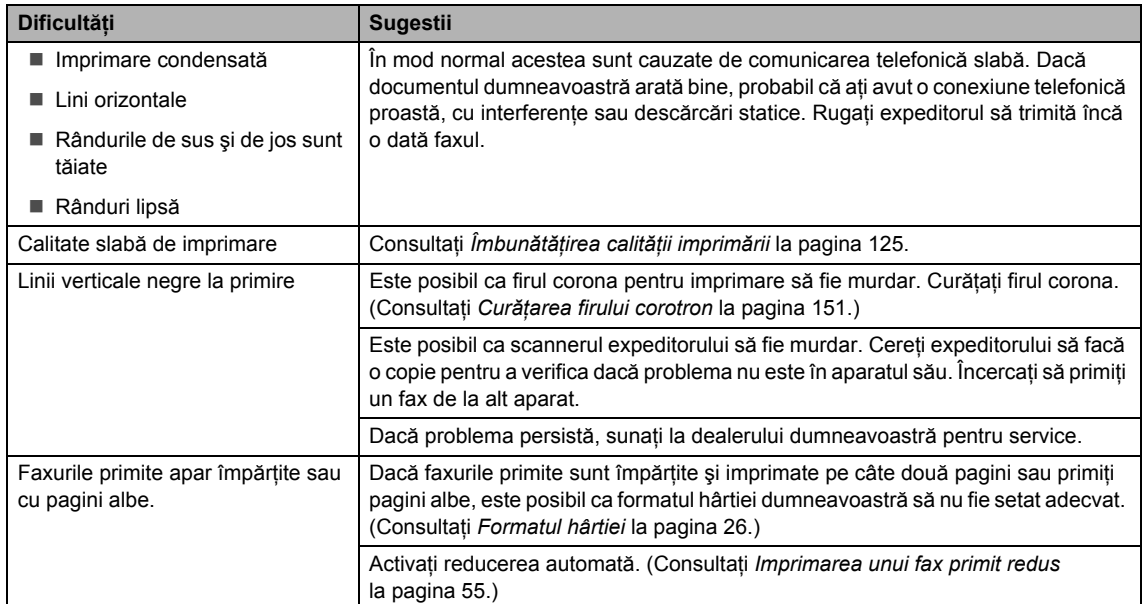

#### **Imprimarea sau primirea faxurilor**

#### **Linia telefonică sau conexiunile**

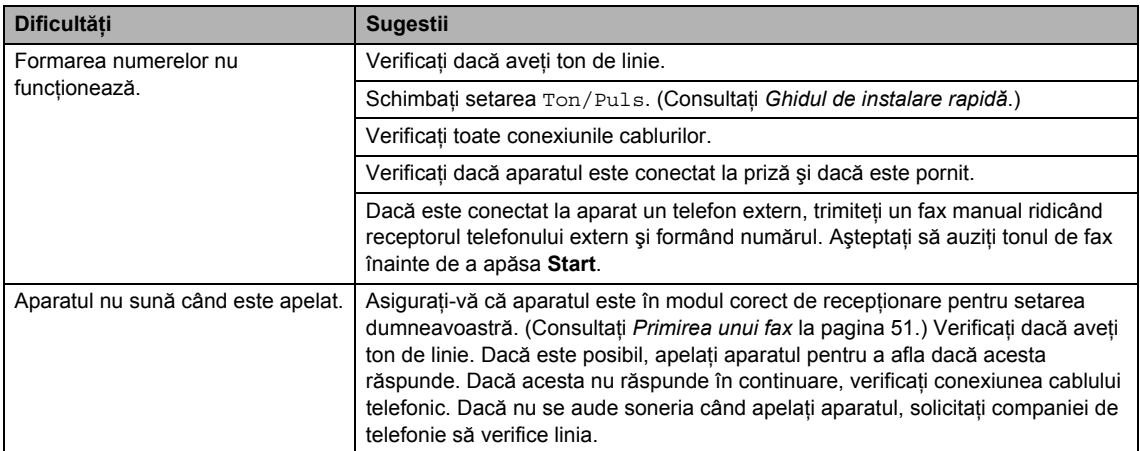

#### **Trimiterea de faxuri**

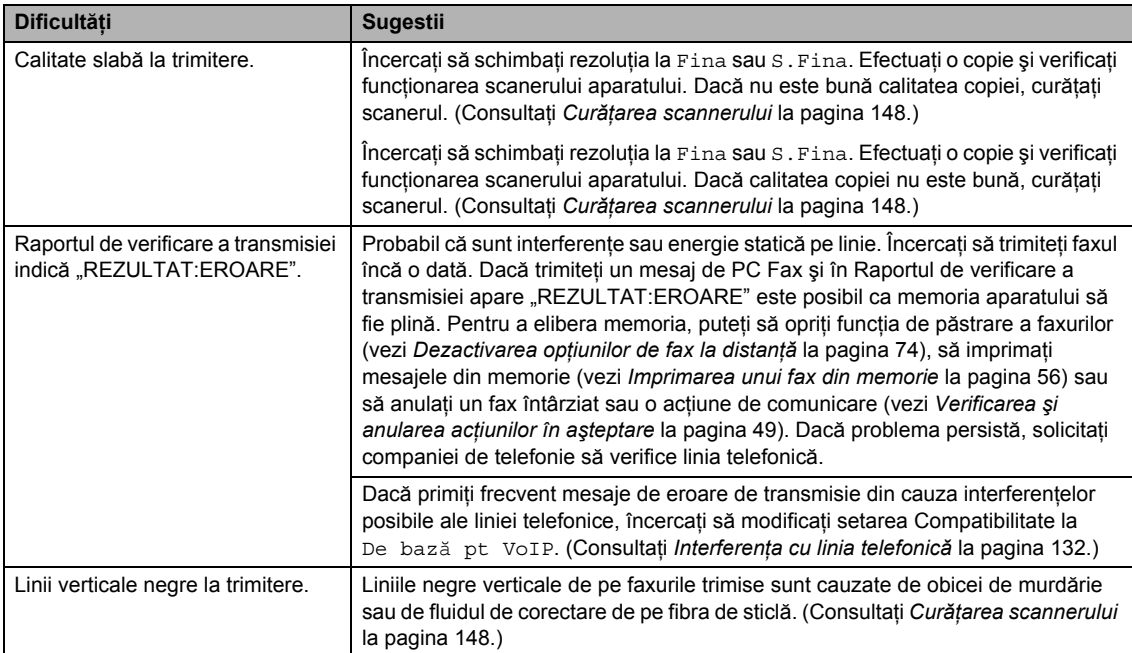

#### **Tratarea apelurilor primite**

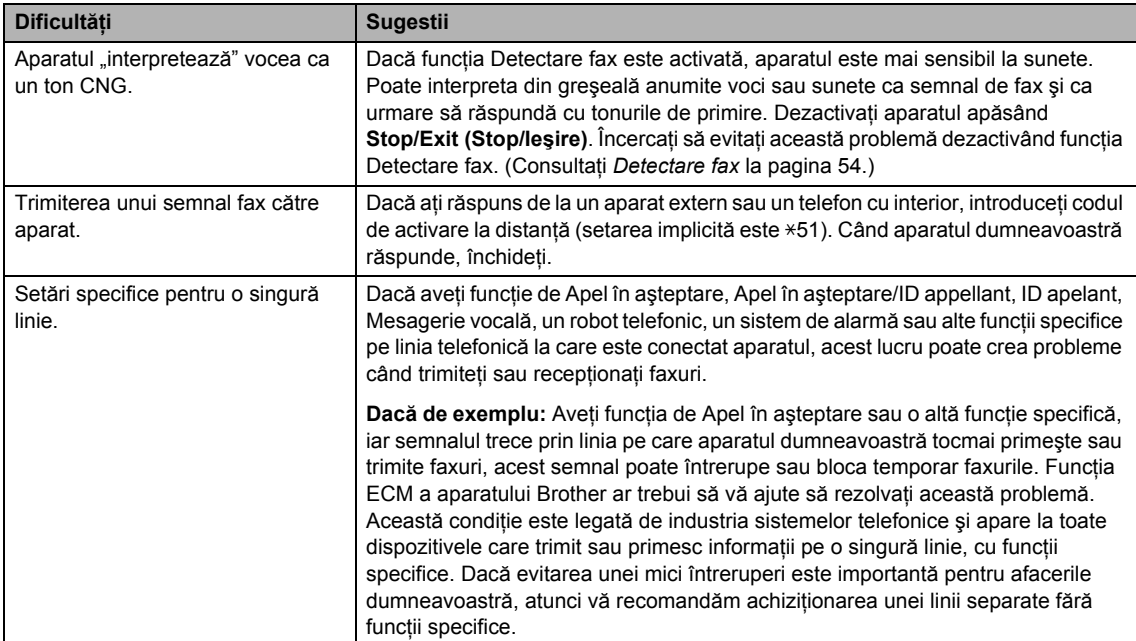

#### **Dificultăţile de accesare a meniului <sup>C</sup>**

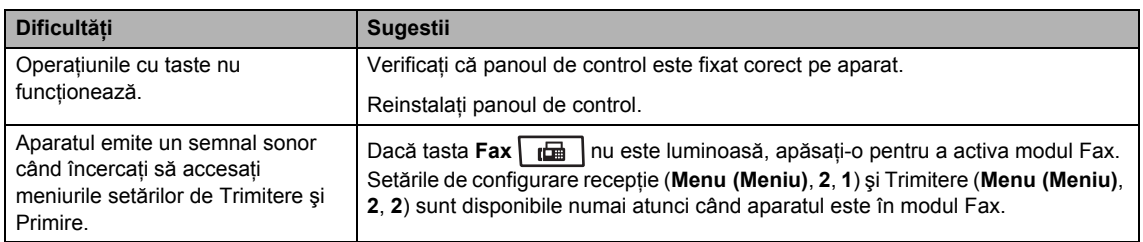

#### $D$ **ificultăți la copiere**

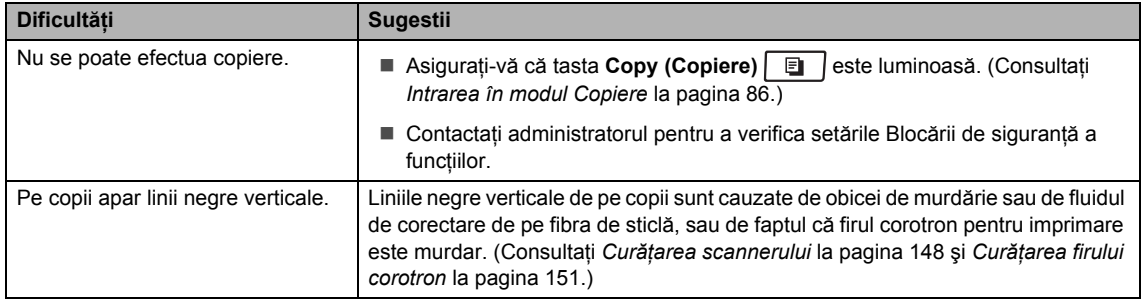

#### **Dificultăţi la imprimare**

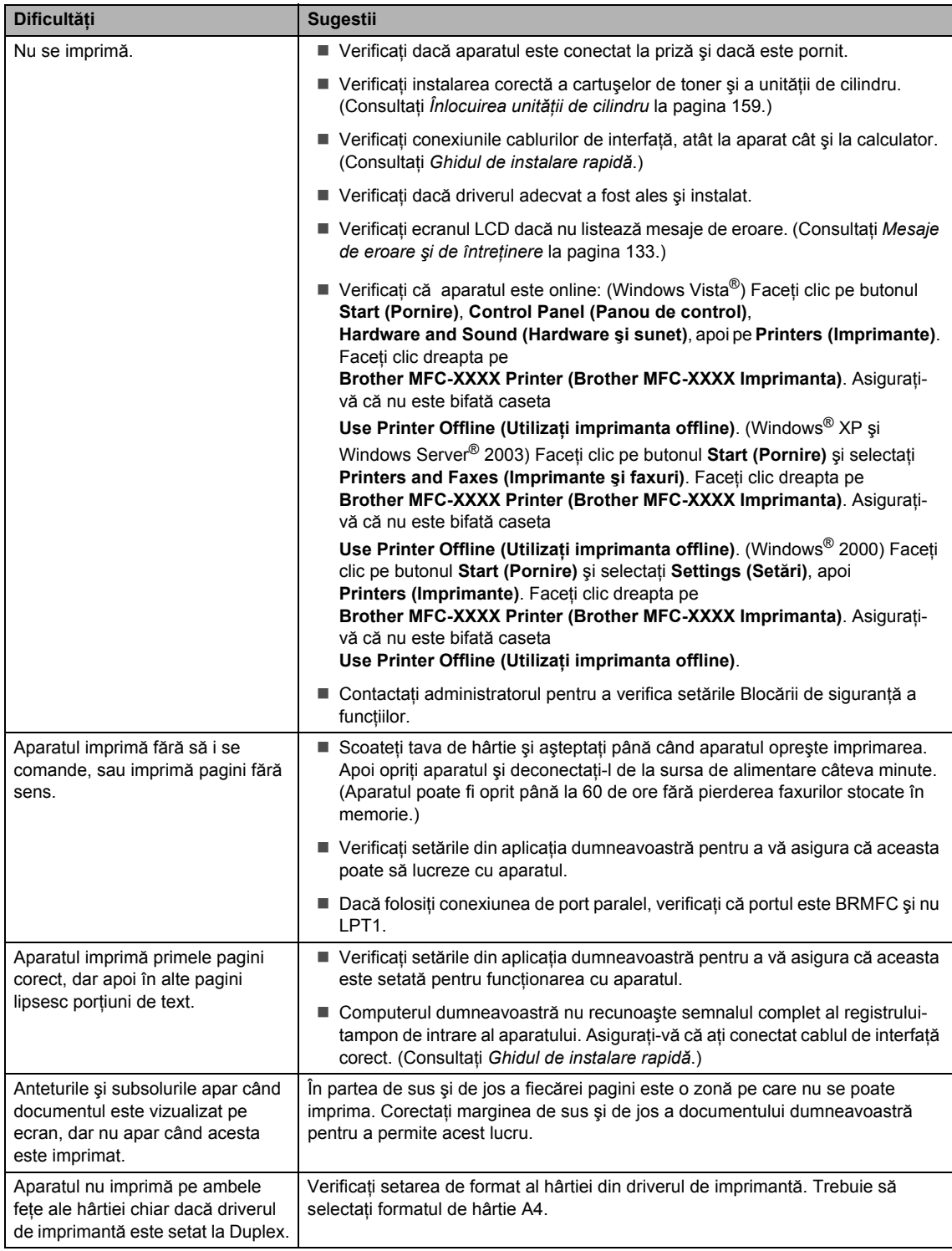

#### **Dificultăţi la imprimare (Continuare)**

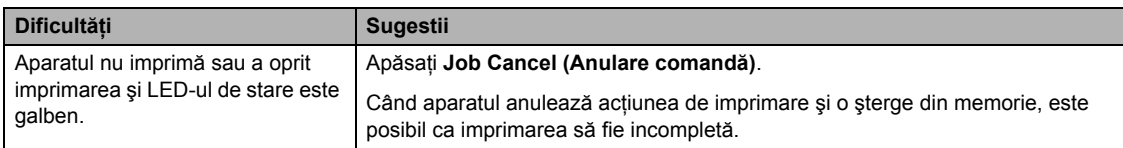

#### $D$ **ificultăți la scanare**

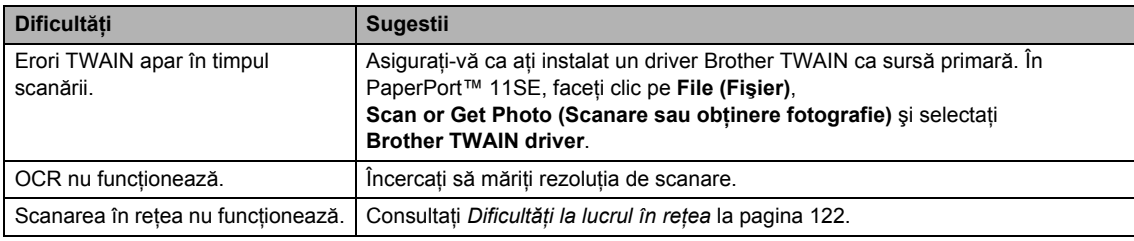

#### **Dificultăţi cu software-ul <sup>C</sup>**

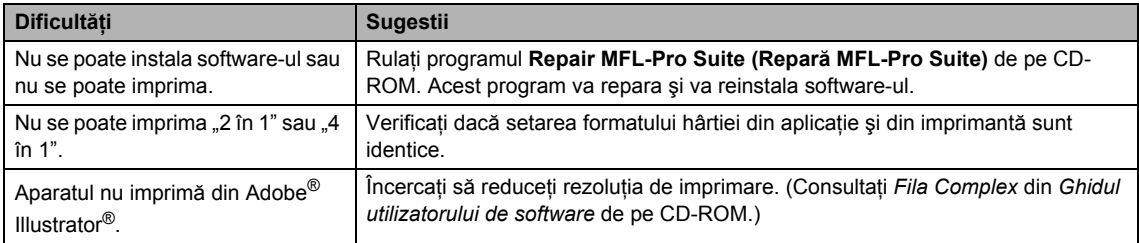

#### **Dificultăţi la manipularea hârtiei <sup>C</sup>**

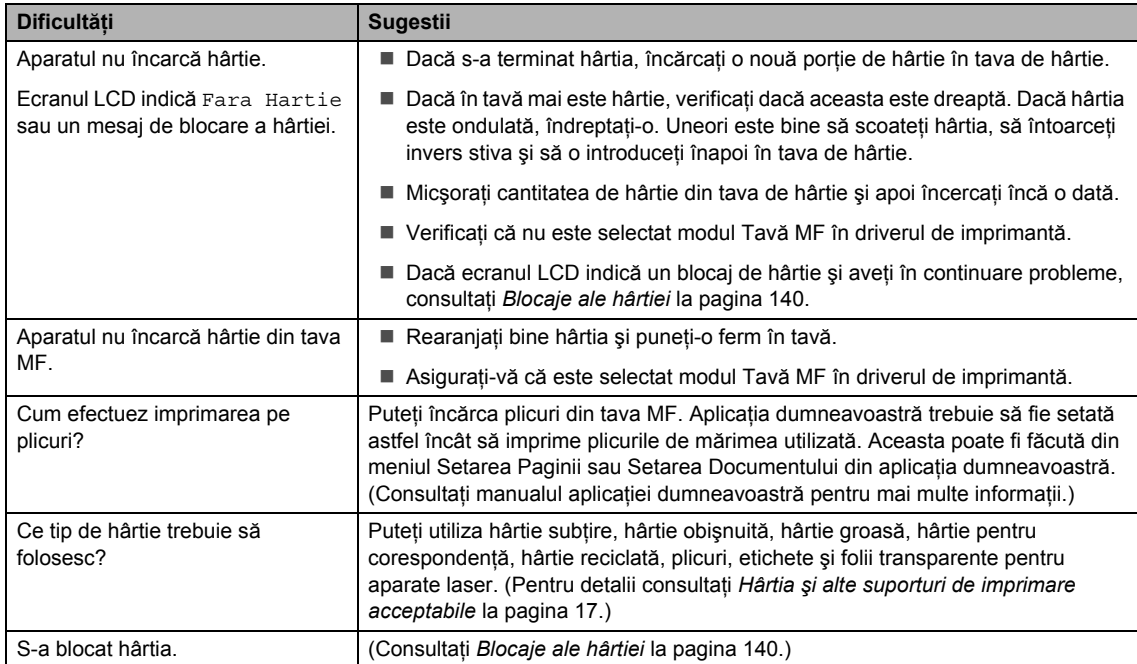

#### **Dificultăţile legate de calitatea imprimării <sup>C</sup>**

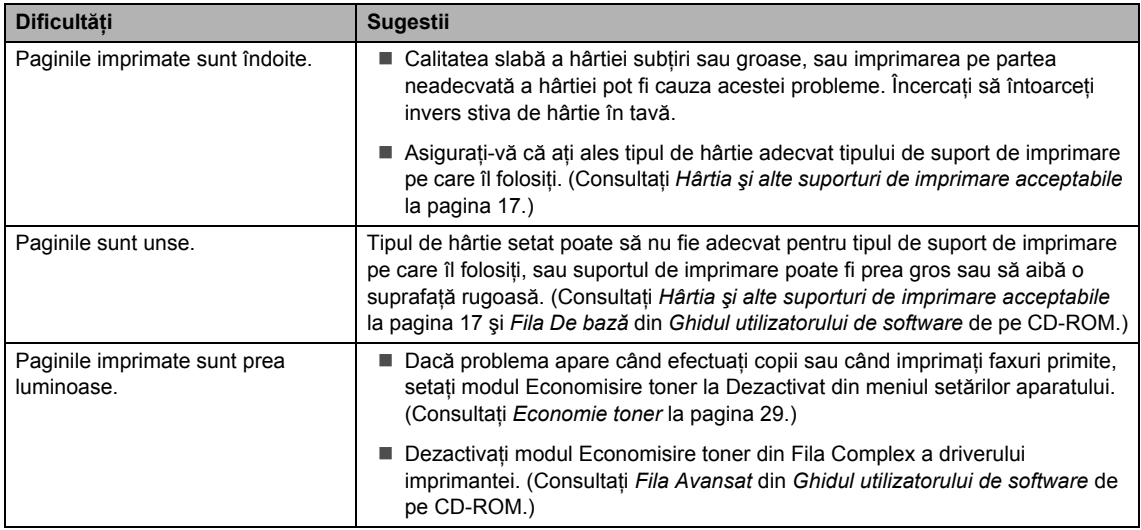

#### <span id="page-131-0"></span>**Dificultăţi la lucrul în reţea**

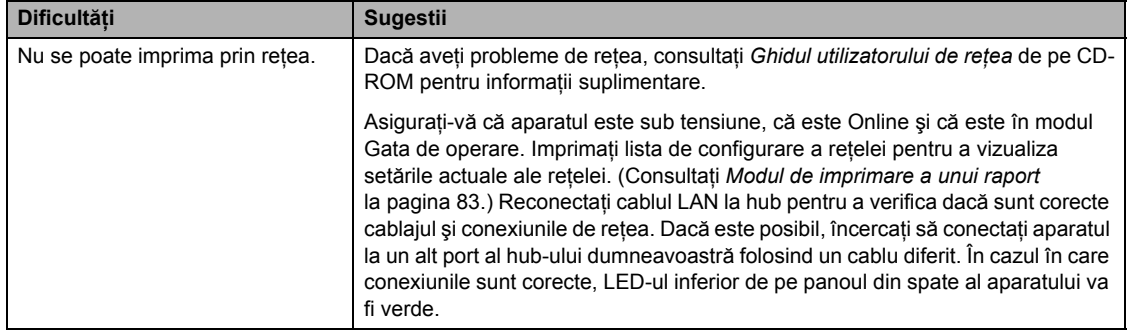

#### **Dificultăţi la lucrul în reţea (Continuare)**

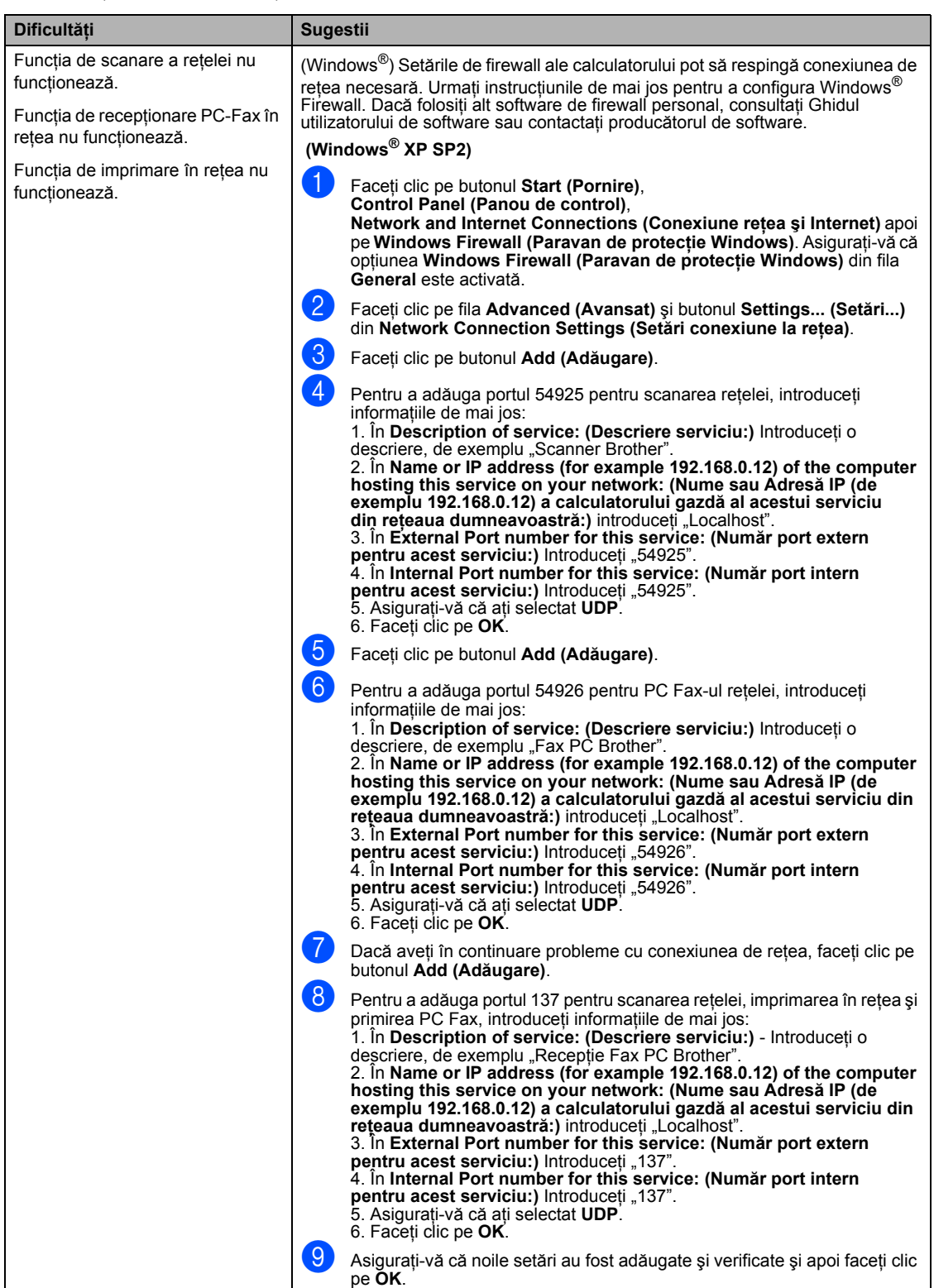

#### **Dificultăţi la lucrul în reţea (Continuare)**

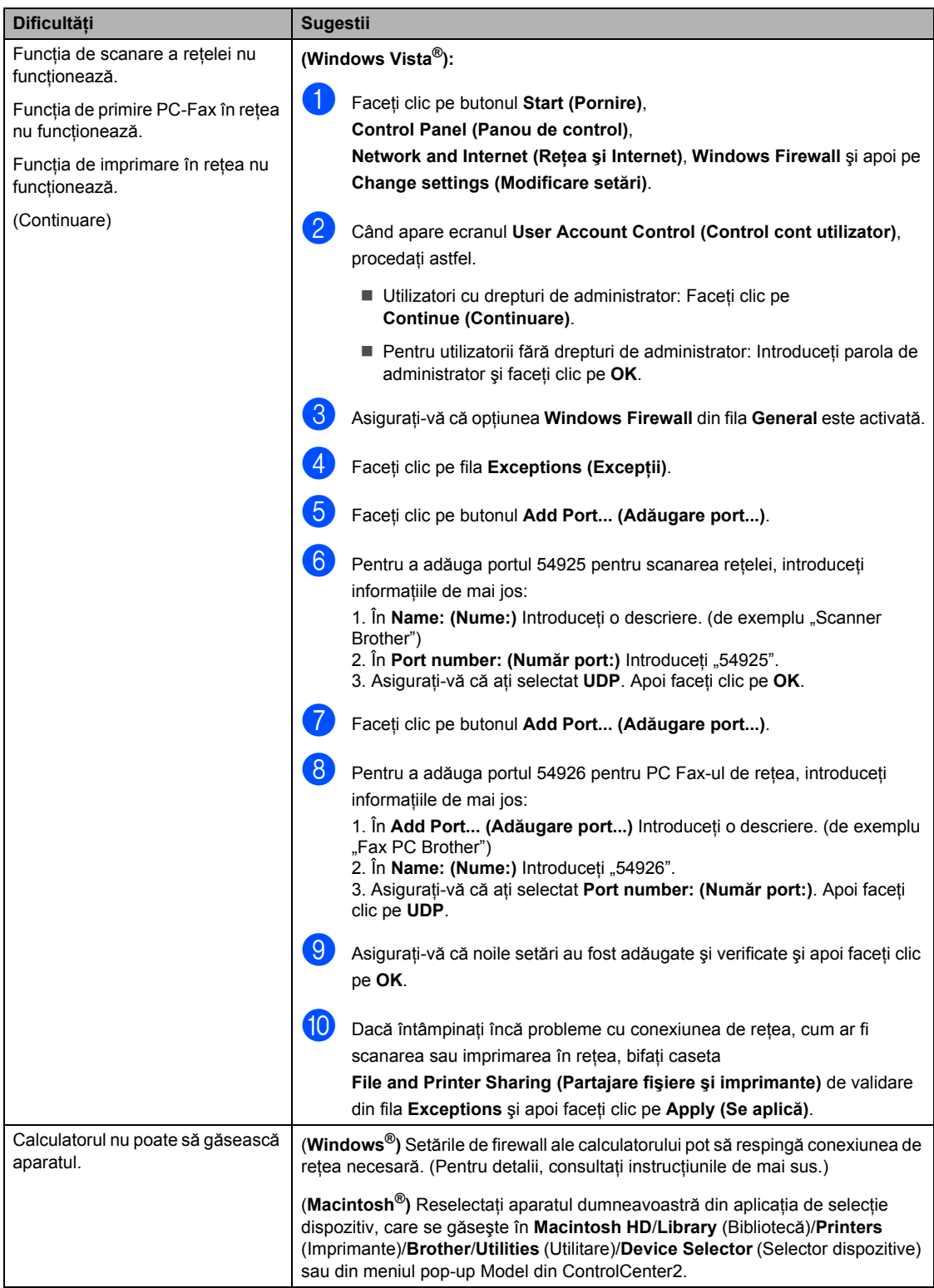

# <span id="page-134-0"></span>**Îmbunătăţirea calităţii imprimării <sup>C</sup>**

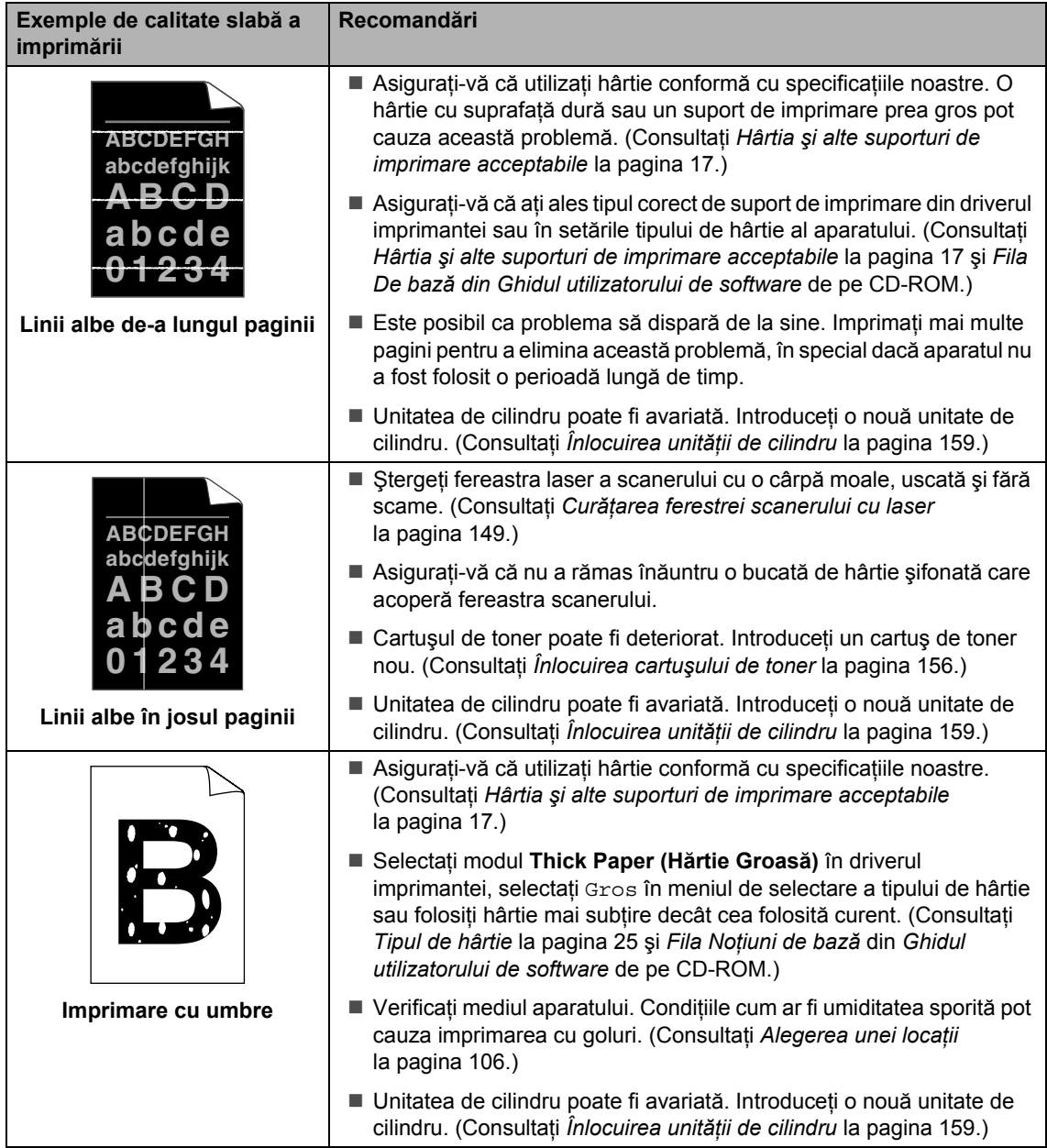

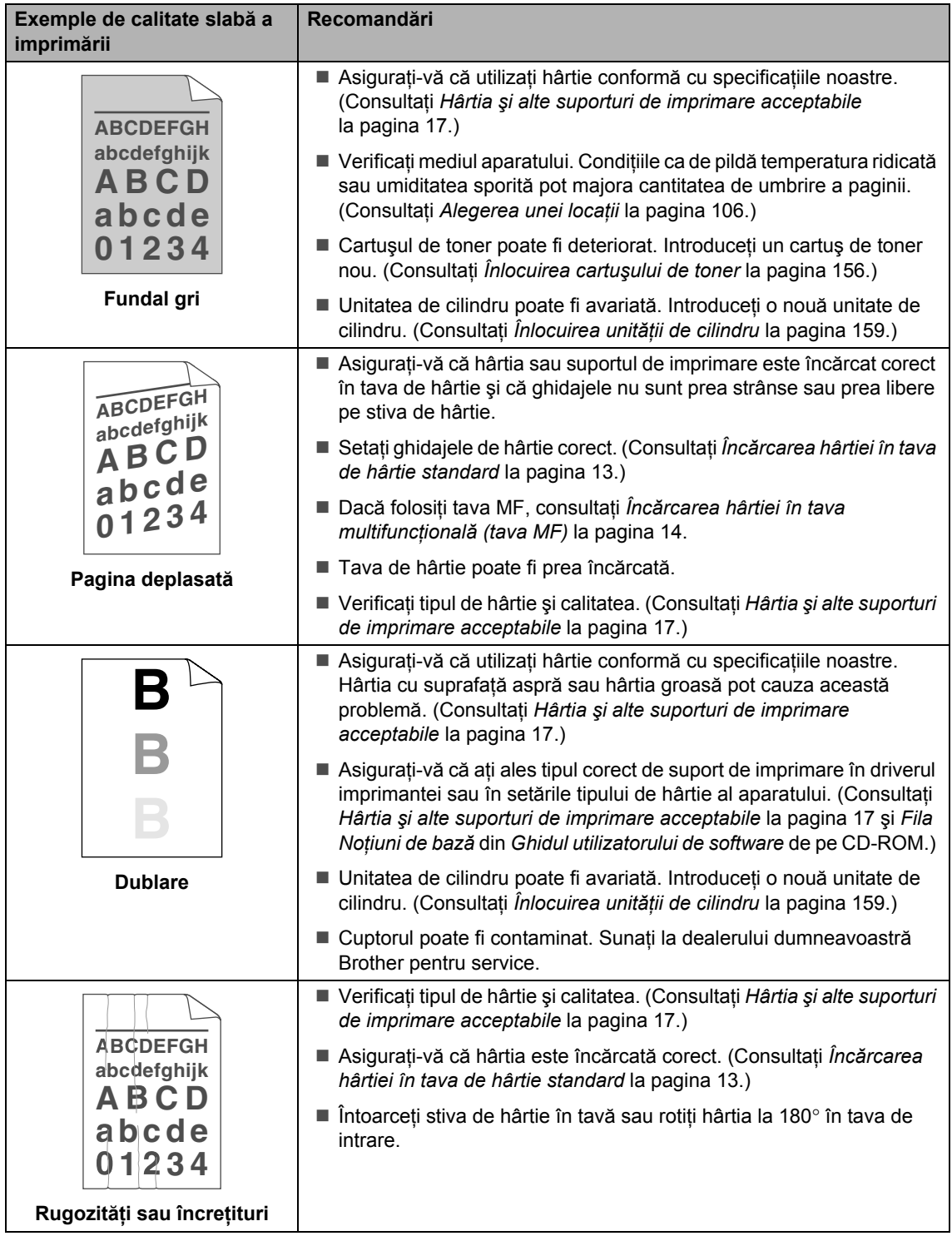

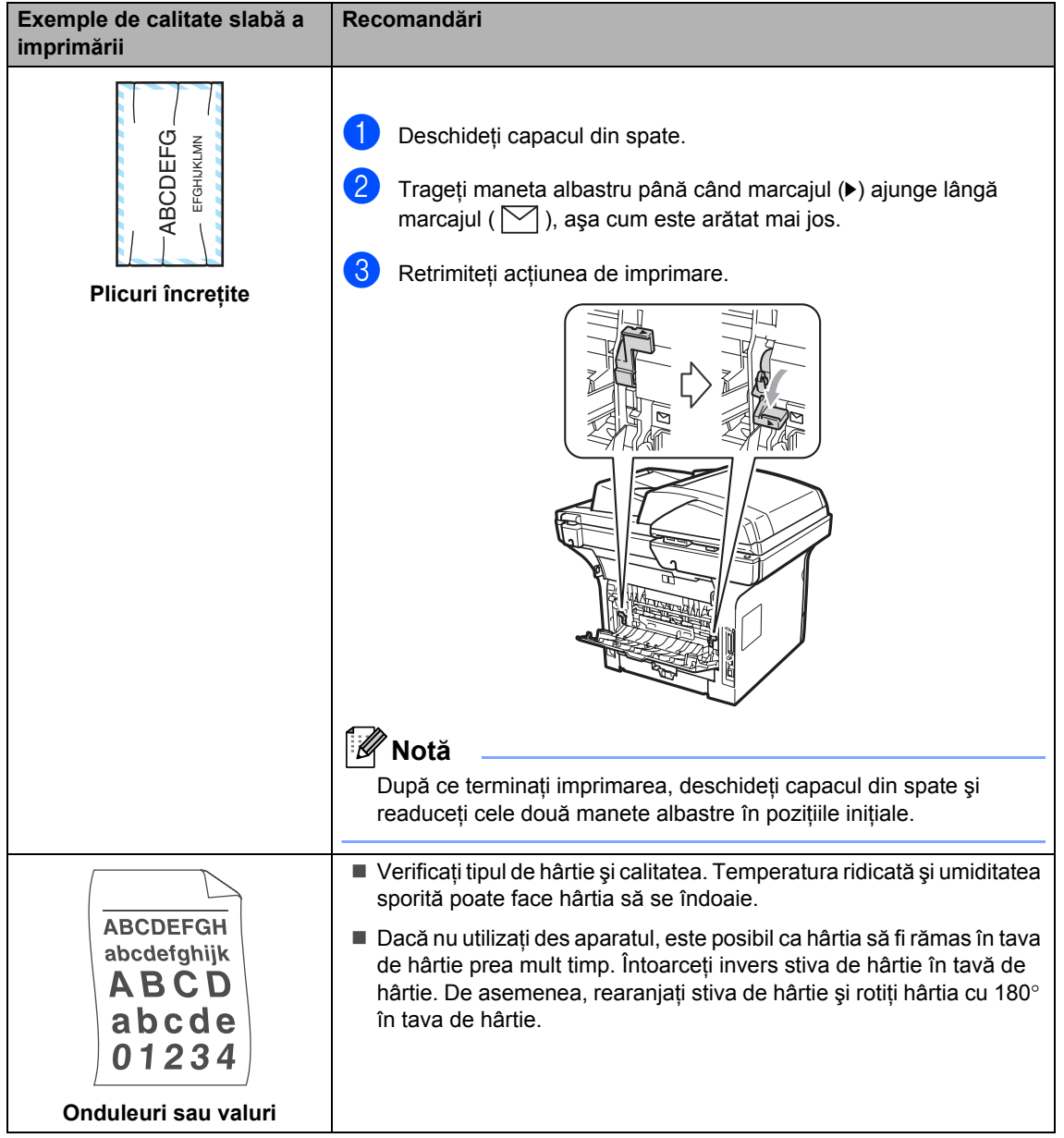

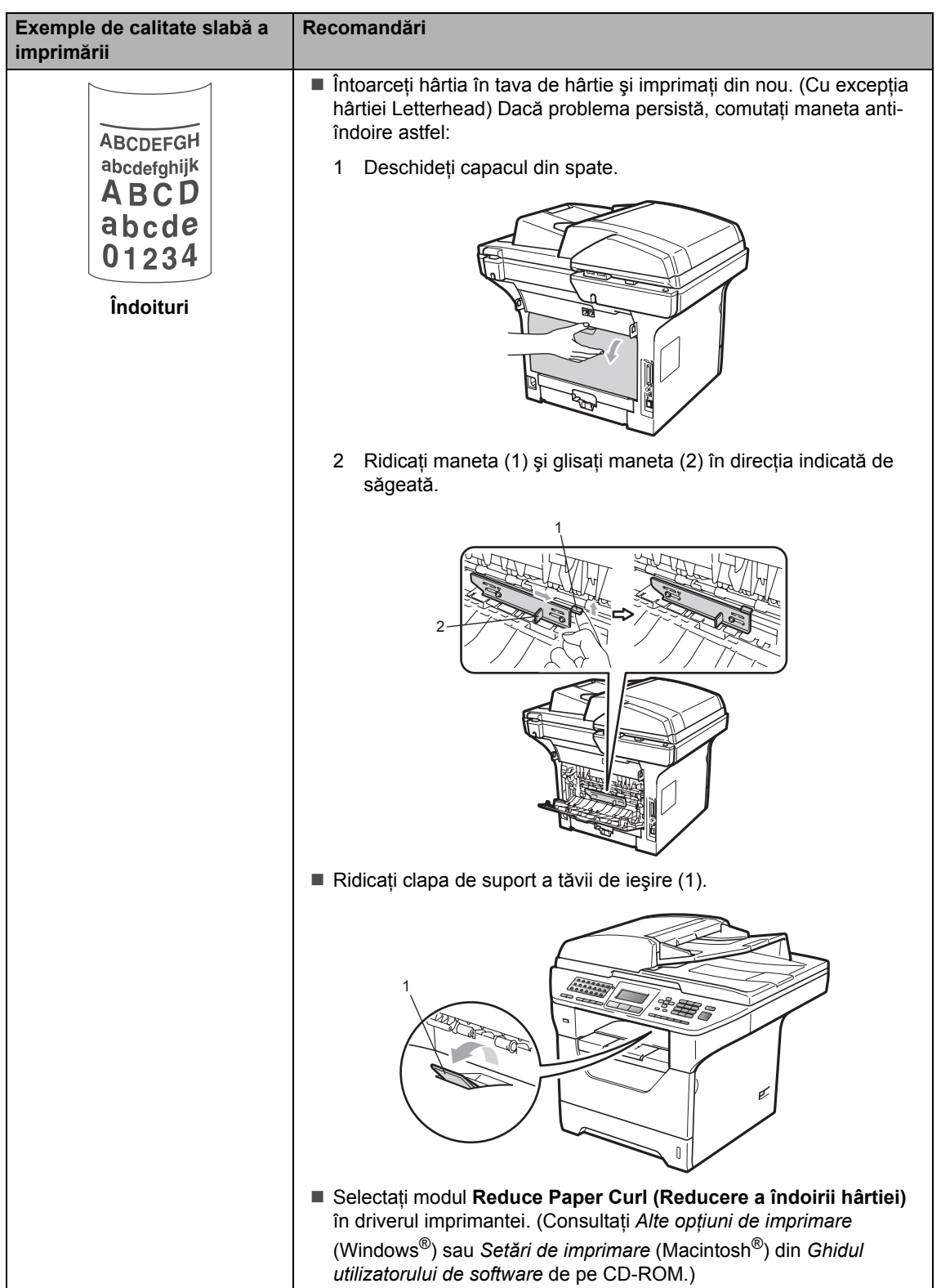

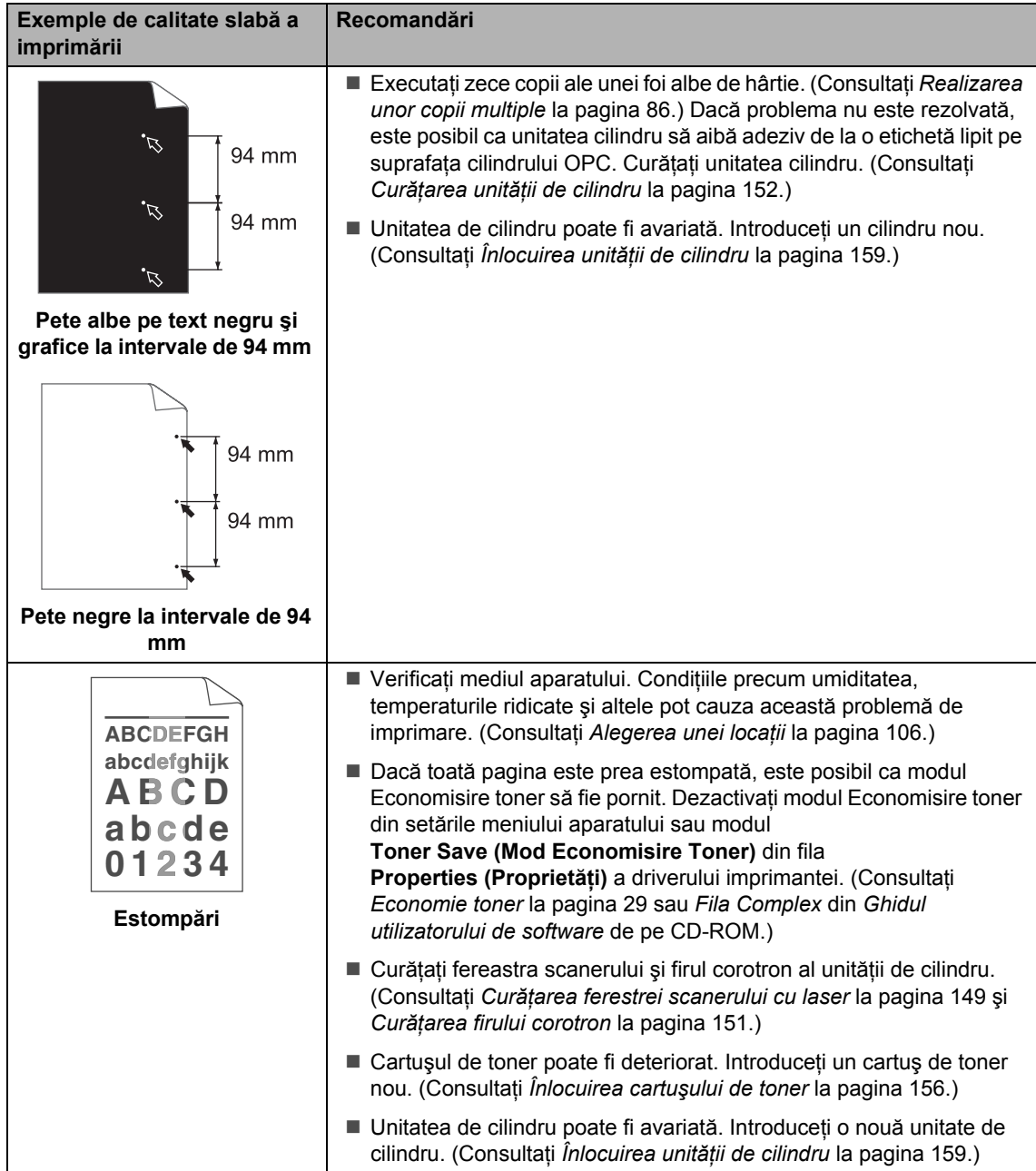

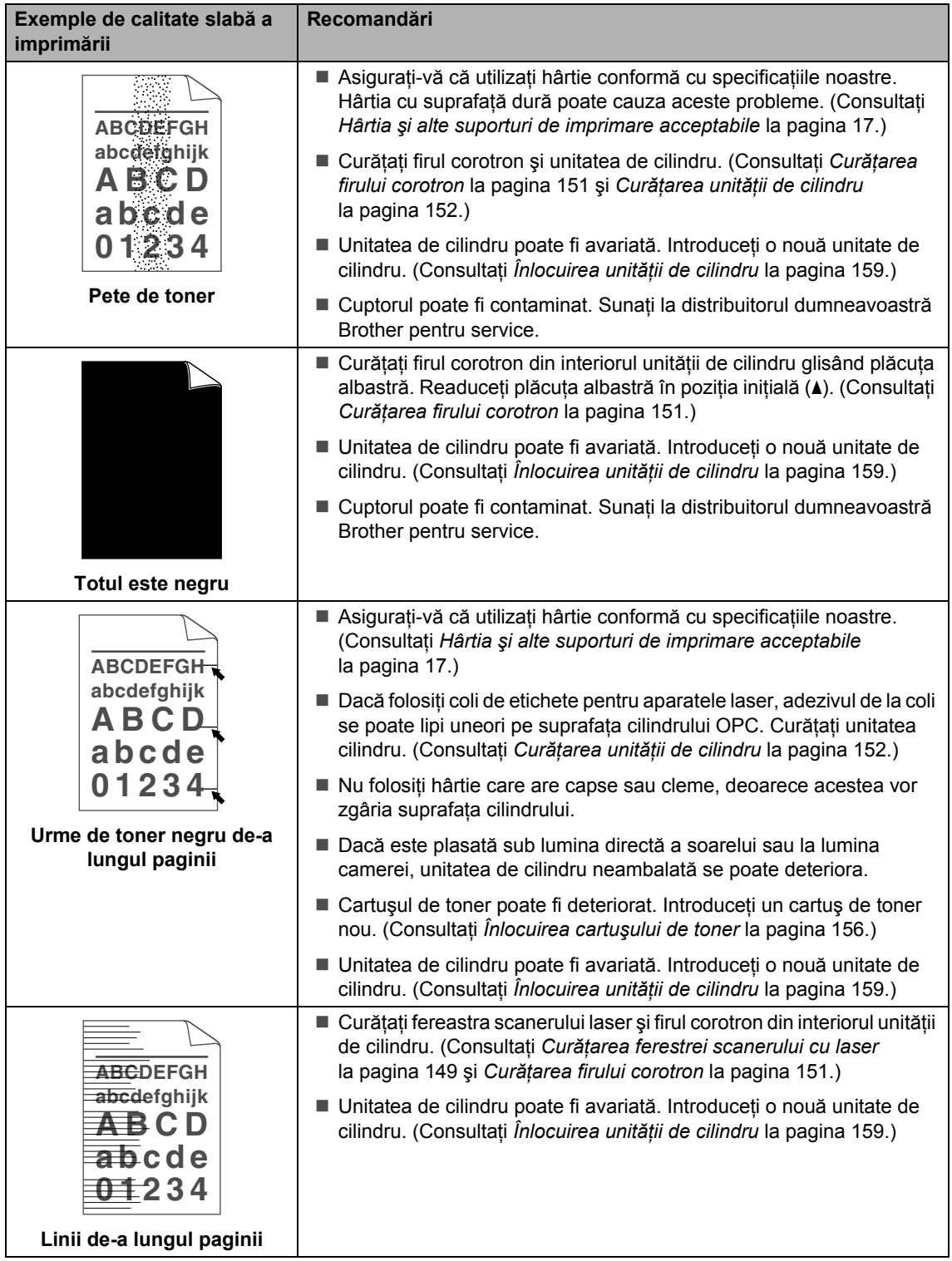

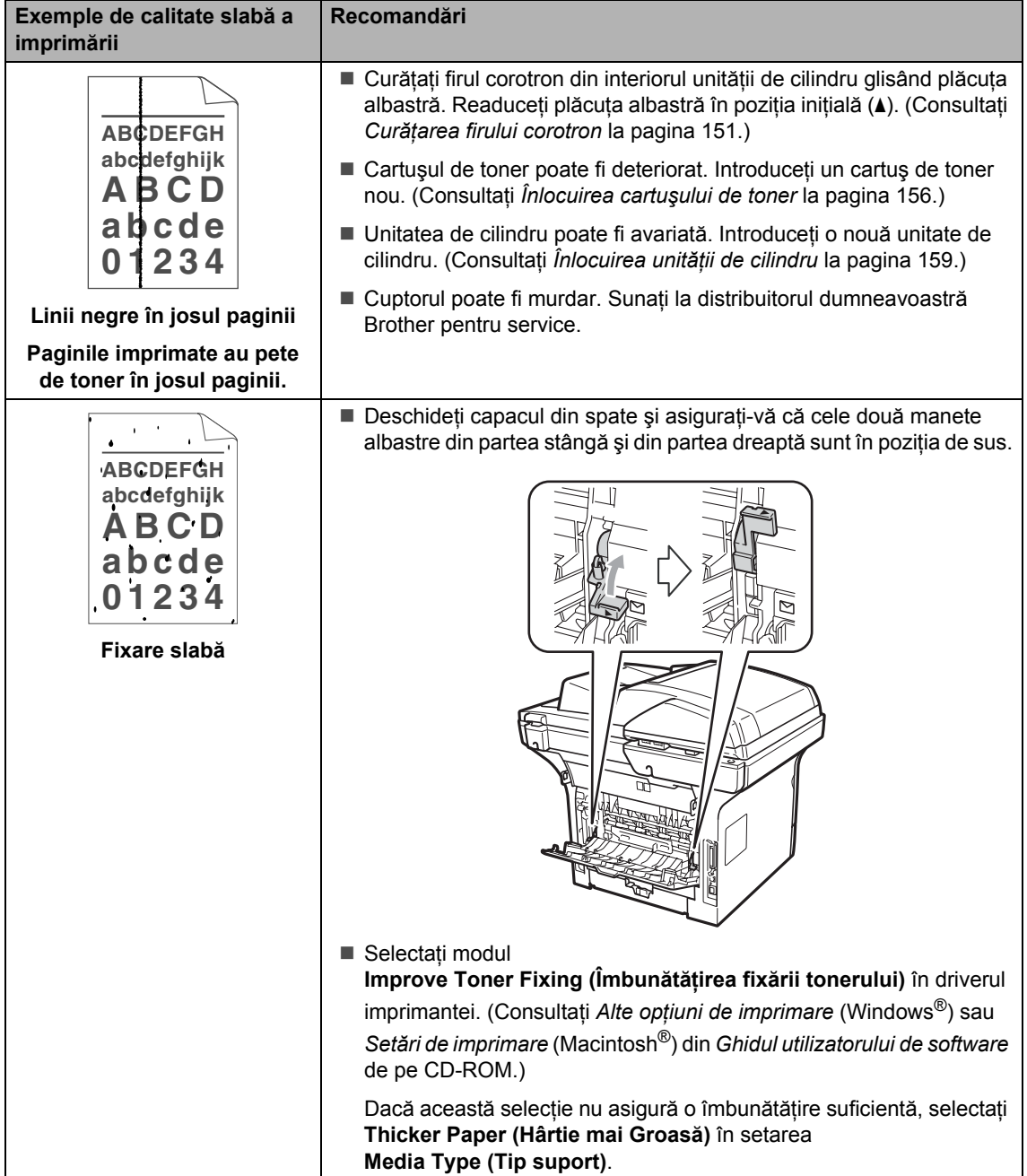

#### **Setarea detecţiei tonului de apel <sup>C</sup>**

Când trimiteti un fax automat, implicit aparatul dumneavoastră va aştepta o perioadă de timp fixă înainte de a începe să formeze numărul. Schimbând Tonul de apel la Detectare, puteti face aparatul să formeze imediat ce detectează un ton de apel. Această setare poate economisi o mică perioadă de timp când se trimite un fax la mai multe numere diferite. Dacă schimbati setarea și începeti să aveti probleme cu apelarea, trebuie să reveniti la setarea Fara Detectare implicită.

a Apăsaţi **Menu (Meniu)**, **0**, **5**.

- **2** Apăsați **▲** sau  $\blacktriangledown$  pentru a alege Detectare sau Fara Detectare. Apăsaţi **OK**.
- c Apăsaţi **Stop/Exit (Stop/Ieşire)**.

#### <span id="page-141-0"></span>**Interferența cu linia telefonică**

Dacă întâmpinați dificultăți în trimiterea sau recepţionarea unui fax din cauza unor posibile interferențe pe linia telefonică, vă recomandăm să reglați Egalizarea pentru compatibilitate, în vederea reducerii vitezei modemului pentru activități de fax.

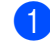

a Apăsaţi **Menu (Meniu)**, **2**, **0**, **1**.

- Apăsați ▲ sau ▼ pentru a alege De bază pt VoIP, Normal sau Inalt.
	- De bază pt VoIP reduce viteza modemului la 9600 bps şi dezactivează modul de corecţie a erorilor (ECM).

Pentru o linie telefonică standard: dacă aveti în mod regulat probleme de interferență pe linia telefonică standard, încercați această setare.

Dacă folositi VoIP: furnizorii de servicii VoIP oferă asistență pentru fax folosind diverse standarde. Dacă întâmpinaţi în mod regulat erori de transmitere a faxului, încercați această setare.

- Normal setează viteza modemului la 14400 bps.
- Inalt setează viteza modemului la 33600 bps.

Apăsaţi **OK**.

nu este disponibilă.

c Apăsaţi **Stop/Exit (Stop/Ieşire)**.

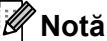

Când schimbați setarea Compatibilitate la De bază pt VoIP, caracteristica ECM

# <span id="page-142-1"></span><span id="page-142-0"></span>**Mesaje de eroare şi de întreţinere <sup>C</sup>**

La fel ca la orice produs de birou sofisticat, pot apărea erori şi trebuie să se schimbe consumabilele. Dacă se întâmplă acest lucru, aparatul identifică eroarea sau întreţinerea de rutină necesară şi afişează mesajul adecvat. Cele mai frecvente mesaje de eroare şi de întreţinere sunt prezentate mai jos.

Puteţi rezolva majoritatea mesajelor de eroare şi de întreţinere de rutină. Dacă aveţi nevoie de ajutor suplimentar, centrul de soluții Brother vă oferă răspunsuri la cele mai recente FAQ și sfaturi de depanare.

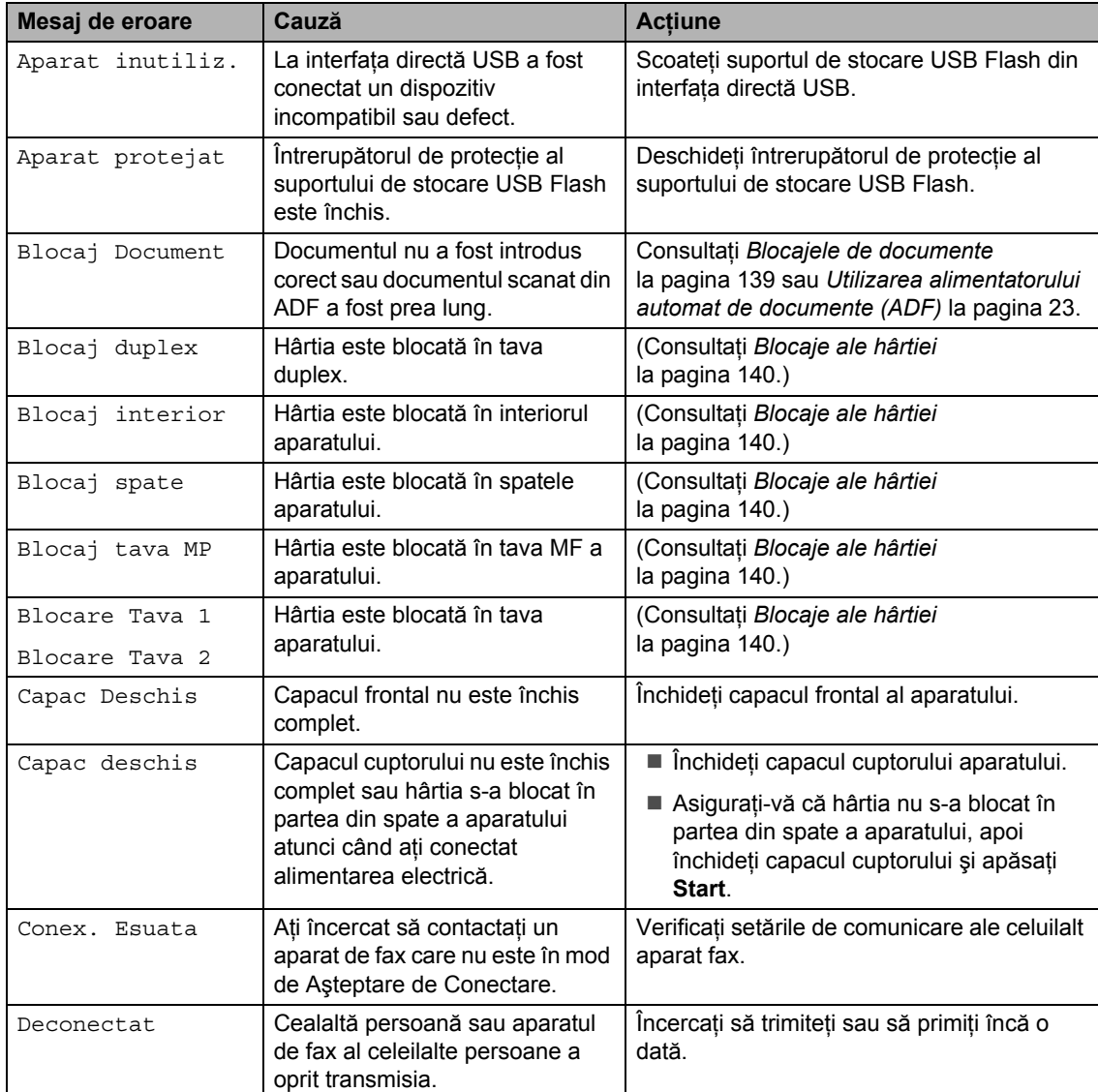

Vizitaţi-ne la [http://solutions.brother.com/.](http://solutions.brother.com/)

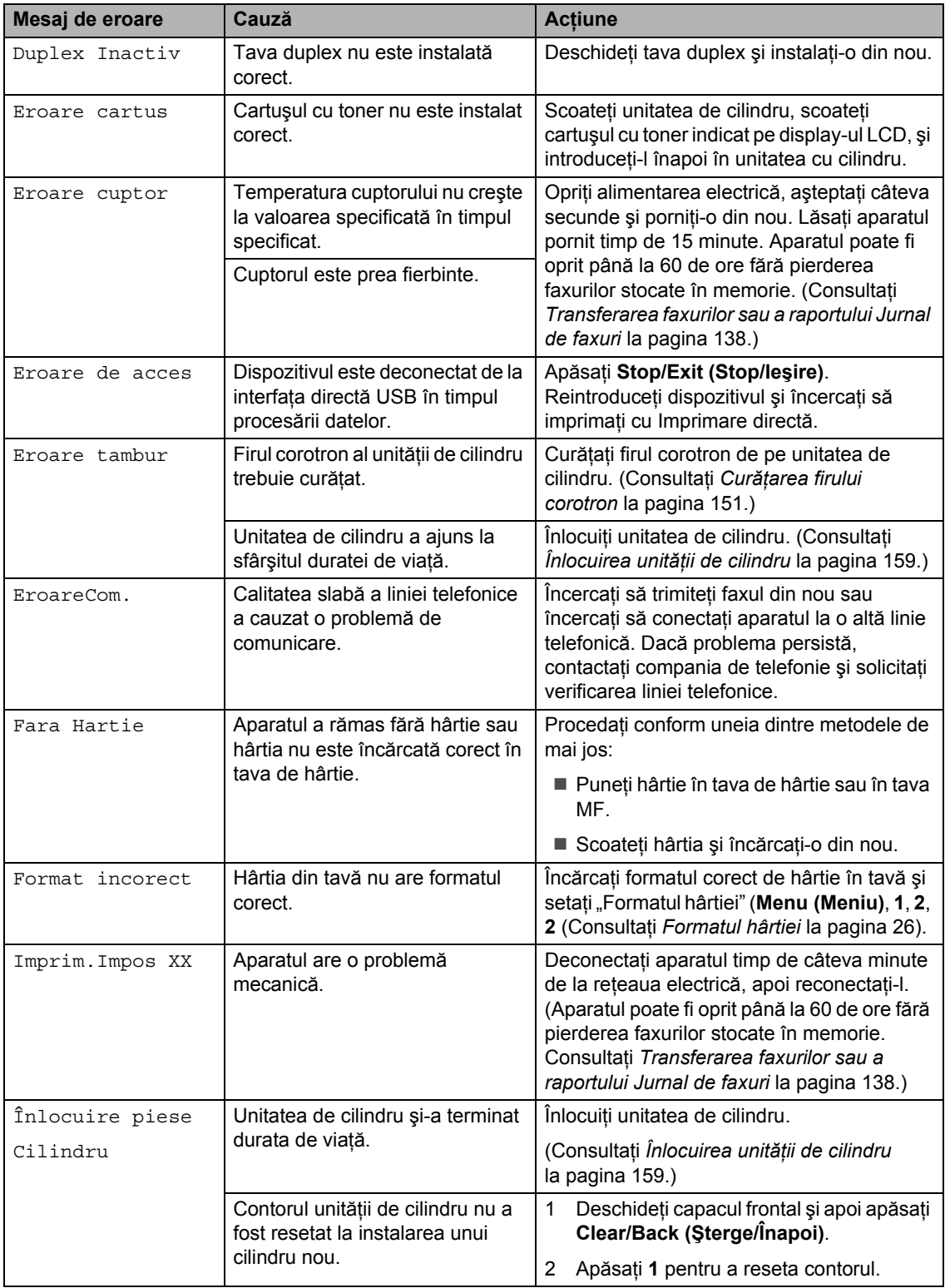
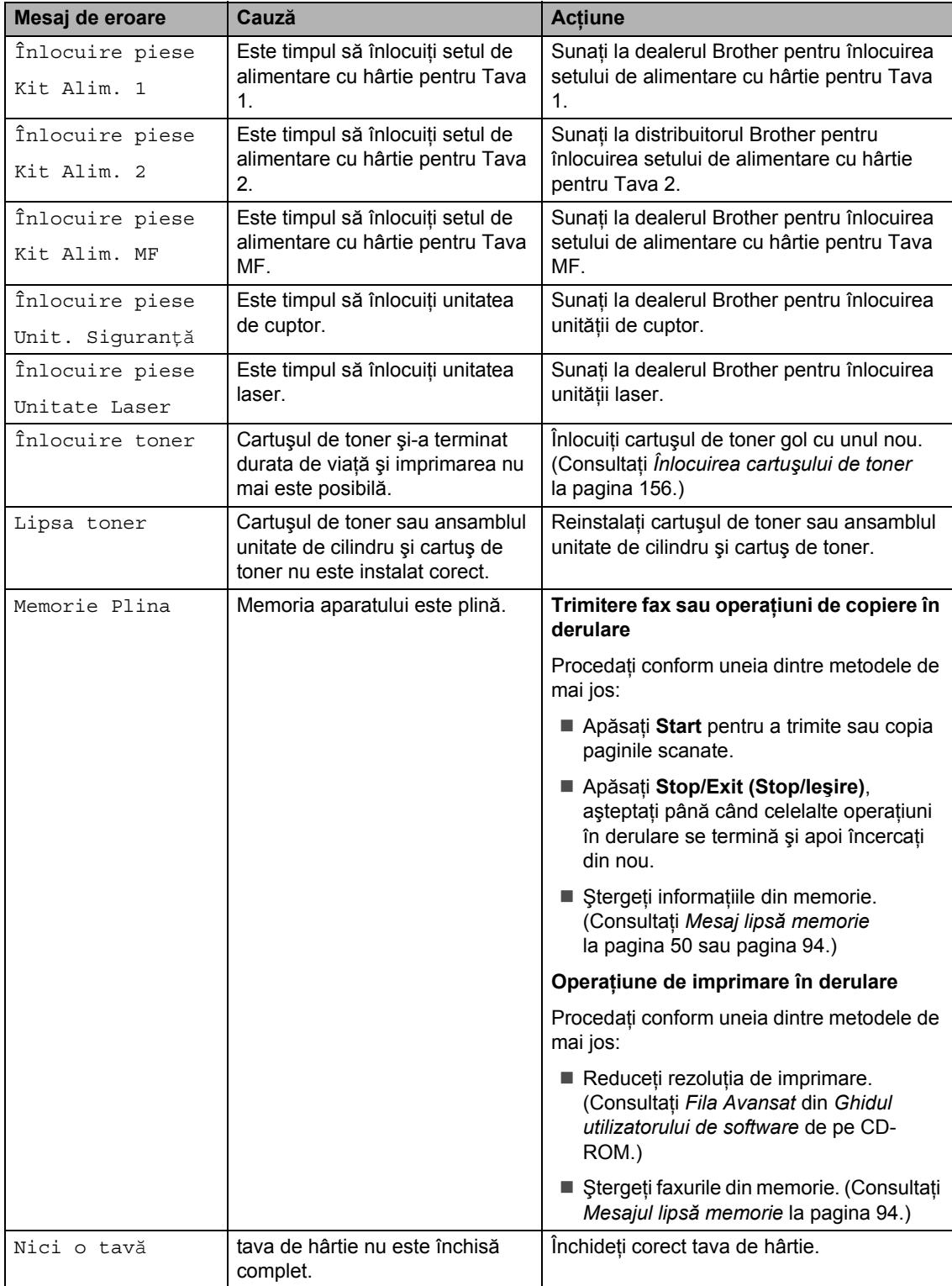

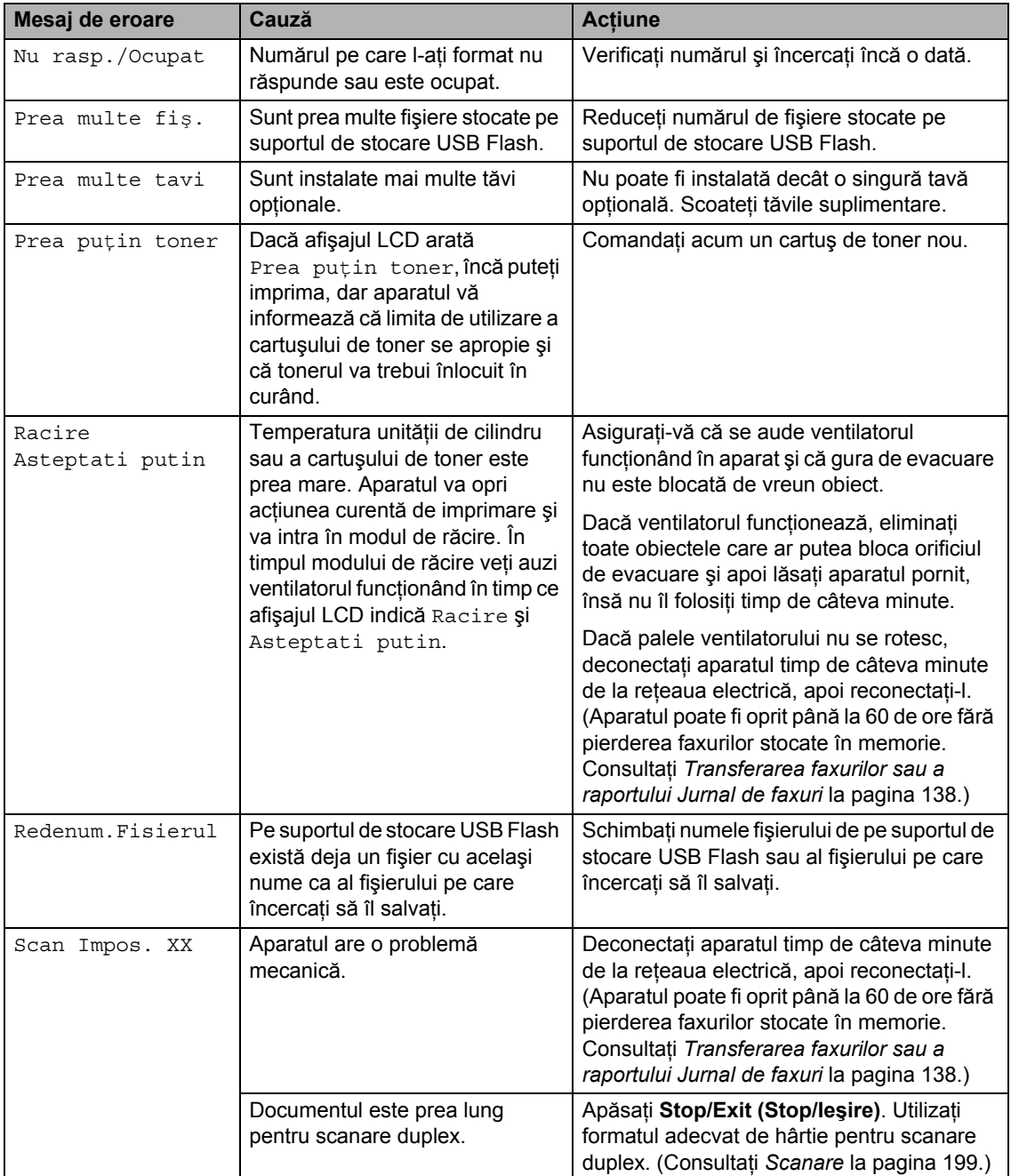

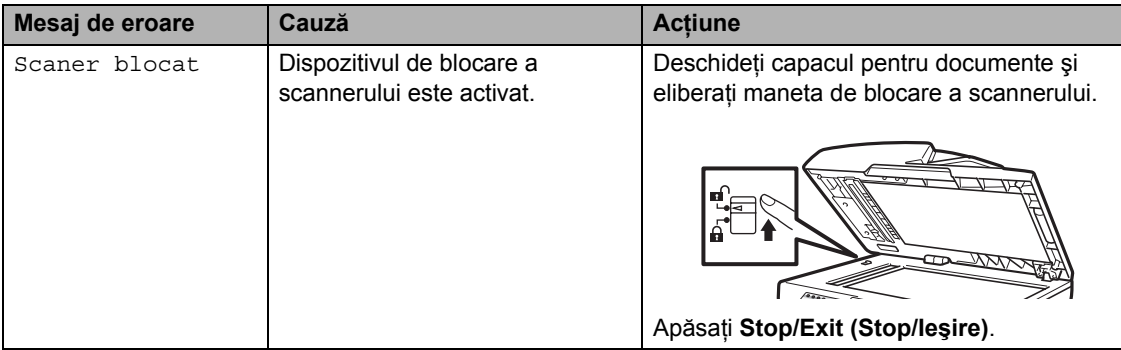

#### <span id="page-147-0"></span>**Transferarea faxurilor sau a raportului Jurnal de faxuri**

Dacă afişajul LCD indică:

- Imprim.Impos XX
- Scan Impos. XX

Vă recomandăm să transferati faxurile pe un alt aparat de fax sau pe computerul personal. (Consultaţi *[Transferarea faxurilor pe un alt](#page-147-1)  aparat de fax* [la pagina 138](#page-147-1) sau *[Transferarea](#page-147-2)  [faxurilor pe PC](#page-147-2)* la pagina 138.)

Puteți, de asemenea, să transferați raportul Jurnal de faxuri, pentru a vedea dacă sunt faxuri pe care trebuie să le transferați. (Consultaţi *[Transferarea raportului Jurnal de](#page-147-3)  [faxuri pe un alt aparat de fax](#page-147-3)* la pagina 138.)

# **Notă**

Dacă apare un mesaj de eroare pe afişajul LCD al aparatului, după ce faxurile au fost transferate, deconectaţi aparatul de la sursa de alimentare câteva minute şi apoi reconectaţi-l.

#### <span id="page-147-1"></span>**Transferarea faxurilor pe un alt aparat**  de fax

Dacă nu ați setat codul de identificare a stației, nu puteți intra în modul de transfer al faxurilor. (Consultaţi *Setarea codului de identificare a staţiei* din *Ghidul de instalare rapidă*.)

#### a Apăsaţi **Menu (Meniu)**, **9**, **0**, **1**.

- **Procedați conform uneia dintre** metodele de mai jos:
	- Dacă afișajul LCD indică No Data, nu există faxuri rămase în memoria aparatului. Apăsaţi **Stop/Exit (Stop/Ieşire)**.
	- Introduceți numărul de fax la care vor fi redirecționate faxurile.
- c Apăsaţi **Start**.

#### <span id="page-147-2"></span>**Transferarea faxurilor pe PC**

Puteți transfera faxurile din memoria aparatului pe PC.

- a Asiguraţi-vă că aţi instalat **MFL-Pro Suite** pe PC, apoi activaţi **PC-Fax Receiving (Recepţie faxuri- P C)** pe PC. (Pentru detalii despre recepţionarea faxurilor pe PC, consultaţi *Recepţia PC-FAX* din *Ghidul utilizatorului de software* de pe CD-ROM.)
- Asigurați-vă că ați setat Primire PC Fax pe aparat. (Consultaţi *Recepţ[ionarea faxurilor pe](#page-81-0)  PC* [la pagina 72](#page-81-0).) Dacă sunt faxuri în memoria aparatului când setați Recepție faxuri pe PC, afișajul LCD va întreba dacă doriți să transferaţi faxurile pe PC.
- **3** Procedați conform uneia dintre metodele de mai jos:
	- Pentru a transfera toate faxurile pe PC, apăsaţi tasta **1**. Veţi fi întrebat dacă doriți o imprimare de rezervă.
	- Pentru a ieşi şi a lăsa faxurile în memorie, apăsaţi tasta **2**.
- 
- d Apăsaţi **Stop/Exit (Stop/Ieşire)**.

#### <span id="page-147-3"></span>**Transferarea raportului Jurnal de**  faxuri pe un alt aparat de fax

Dacă nu ați setat codul de identificare a stației, nu puteți intra în modul de transfer al faxurilor. (Consultaţi *Setarea codului de identificare a staţiei* din *Ghidul de instalare rapidă*.)

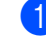

a Apăsaţi **Menu (Meniu)**, **9**, **0**, **2**.

2 Introduceți numărul de fax la care va fi redirectionat raportul Jurnalul de faxuri.

Apăsați Start.

### **Blocajele de documente**

Dacă documentul este blocat, urmaţi paşii de mai jos.

#### **IMPORTANT**

După îndepărtarea unui document blocat, verificaţi să nu rămână în aparat resturi de hârtie care ar putea provoca un alt blocaj.

#### **Documentul este blocat în partea de sus a unităţii ADF <sup>C</sup>**

- **4 Scoateti orice hârtie din ADF care nu** este blocată.
- 2 Deschideți capacul ADF.
- **6** Scoateți documentul blocat, din partea stângă.

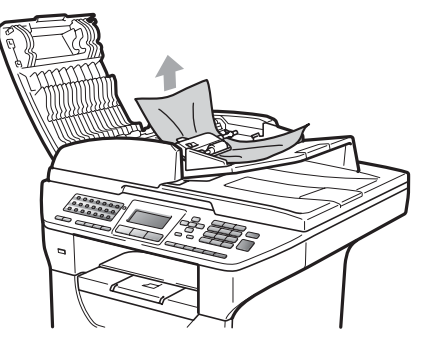

4 Închideți capacul ADF.

e Apăsaţi **Stop/Exit (Stop/Ieşire)**.

#### **Documentul este blocat sub capacul documentului <sup>C</sup>**

- **1** Scoateti orice hârtie din ADF care nu este blocată.
- Ridicați capacul documentelor.
- **3** Scoateti documentul blocat, din partea dreaptă.

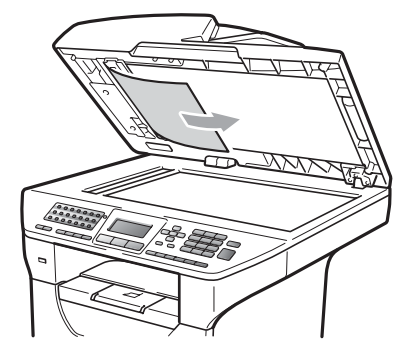

- 4 Închideți capacul documentelor.
	- e Apăsaţi **Stop/Exit (Stop/Ieşire)**.

#### **Documentul este blocat la tava de ie***s***ire**

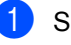

**1** Scoateți orice hârtie din ADF care nu este blocată.

Scoateți documentul blocat, din partea dreaptă.

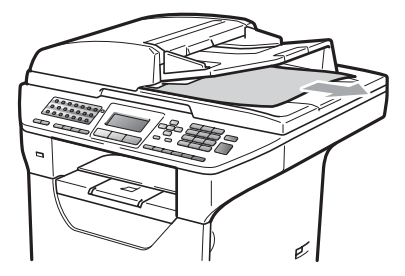

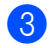

c Apăsaţi **Stop/Exit (Stop/Ieşire)**.

**C**

#### **Documentul s-a blocat în slotul**  duplex

**1** Scoateti orice hârtie din ADF care nu este blocată.

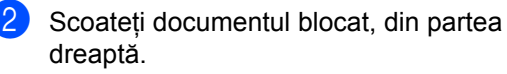

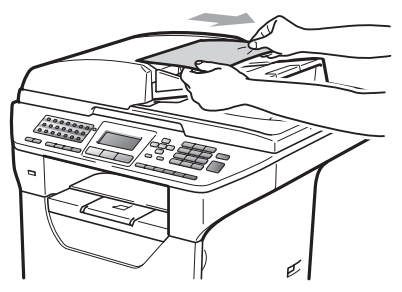

c Apăsaţi **Stop/Exit (Stop/Ieşire)**.

#### **Blocaje ale hârtiei <sup>C</sup>**

Pentru a elimina blocajele de hârtie, vă rugăm să parcurgeţi paşii din acest capitol.

## **IMPORTANT**

Vă rugăm să confirmaţi că aţi instalat atât cartuşul de toner, cât şi unitatea de cilindru în aparat. Dacă nu ați instalat o unitate de cilindru în aparat sau ați instalat cilindrul incorect, acest lucru poate provoca un blocaj de hârtie în aparatul Brother.

#### **Notă**

Dacă mesajul de eroare persistă, deschideți și închideți capacul frontal și capacul cuptorului cu putere, pentru a reseta aparatul.

## **ATENŢIE**

#### **SUPRAFAŢĂ FIERBINTE**

După ce aţi utilizat aparatul, anumite părţi interne ale acestuia vor fi foarte fierbinţi. Pentru a evita rănirea, când deschideţi carcasa din spate sau din faţă a aparatului (tava de ieşire din spate), NU atingeţi părţile gri indicate în ilustraţie. Dacă atingeţi aceste părţi, vă puteţi arde.

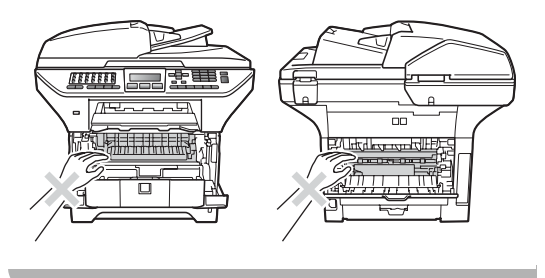

## **IMPORTANT**

Pentru a preveni deteriorarea aparatului datorită descărcărilor de curent static, NU atingeţi electrozii indicaţi în ilustraţie.

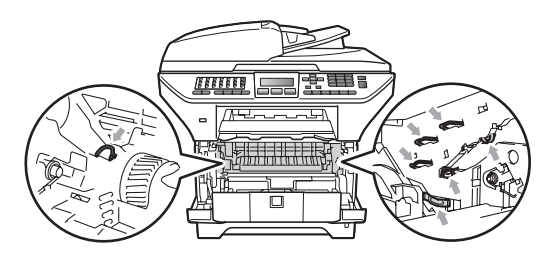

#### **Notă**

Numele de pe afişajul LCD pentru tăvile de hârtie sunt următoarele:

- Tava de hârtie standard: Tava 1
- Tava inferioară opţională: Tava 2
- Tava multifunctională: tava MP

#### **Hârtia este blocată** în Tava MF.

Dacă afişajul LCD indică Blocaj tava MP, urmaţi paşii următori:

scoateți hârtia din tava MF.

b Scoateţi hârtia blocată din tava MF şi din jurul acesteia.

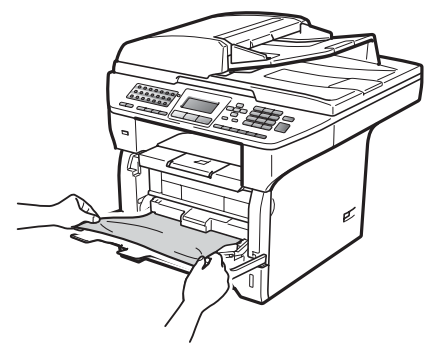

**3** Închideți tava MF. Apoi deschideți capacul frontal și închideți-l la loc pentru a reseta aparatul. Deschideti din nou tava MF.

Rearanjați hârtia și puneți-o la loc în tava MF.

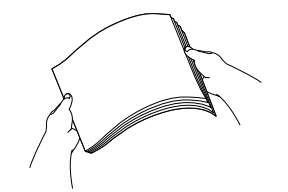

Atunci când încărcați hârtie în tava MF, asiguraţi-vă că hârtia rămâne sub ghidajele de înălțime maximă a hârtiei de pe ambele părţi ale tăvii.

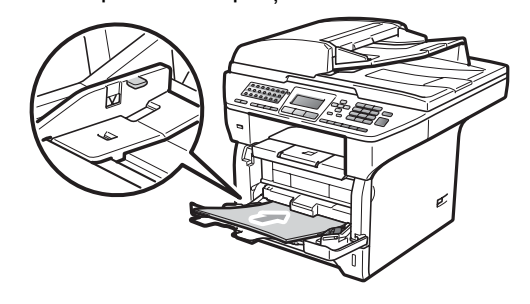

**C**

#### **Hârtia este blocată în Tava 1 sau în Tava 2**

Dacă afişajul LCD indică Blocare Tava 1 sau Blocare Tava 2, urmați pașii următori:

Scoateți tava de hârtie complet din imprimantă.

Pentru Blocare Tava 1:

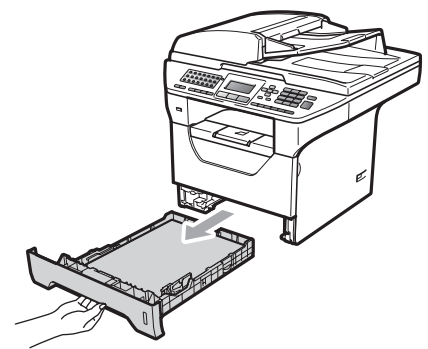

Pentru Blocare Tava 2:

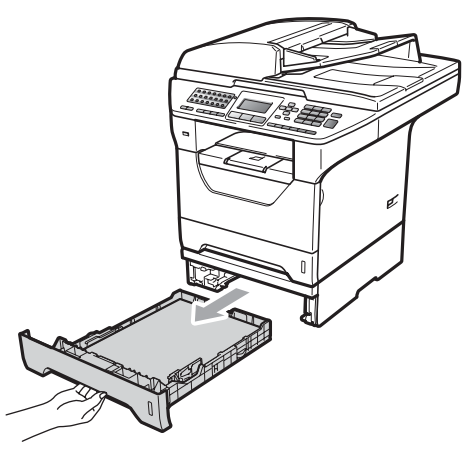

Scoateți încet hârtia blocată folosind ambele mâini.

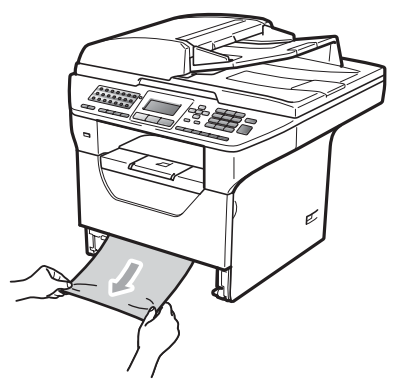

Asigurați-vă că hârtia este sub marcajul de nivel de încărcare maximă cu hârtie (b) la tăvii de hârtie. În timp ce apăsaţi maneta albastră de eliberare pentru ghidajele hârtiei, glisaţi ghidajele hârtiei pentru a corespunde formatului hârtiei. Asigurați-vă că ghidajele sunt bine fixate în sloturi.

Puneți tava de hârtie ferm în aparat.

## **IMPORTANT**

NU scoateţi tava de hârtie standard în timp ce hârtia se alimentează dintr-o tavă de hârtie inferioară. În caz contrar, se va produce un blocaj al hârtiei.

#### **Hârtia este blocată în interiorul aparatului <sup>C</sup>**

**a** Scoateți tava de hârtie complet din imprimantă.

2 Scoateți încet hârtia blocată folosind ambele mâini.

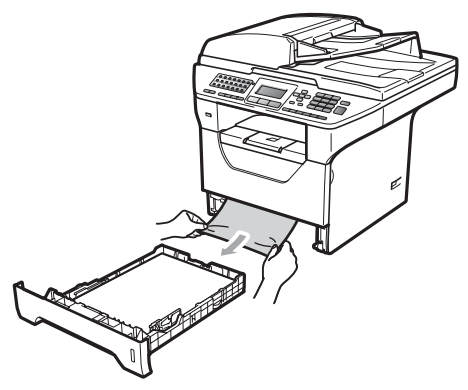

**3** Apăsați butonul de eliberare a capacului frontal și deschideți capacul frontal.

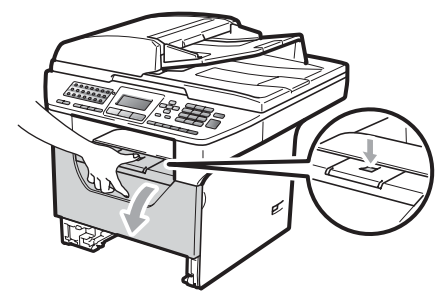

Scoateți încet ansamblul unitate de cilindru şi cartuş de toner. Hârtia blocată poate fi scoasă împreună cu ansamblul cartuş de toner şi unitate de cilindru. Astfel se va elibera hârtia, pe care o puteți scoate prin deschiderea tăvii pentru hârtie.

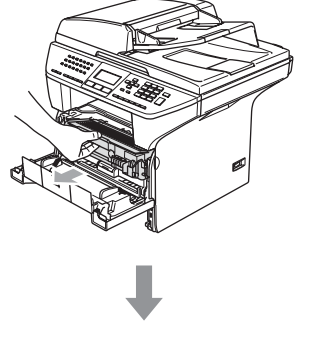

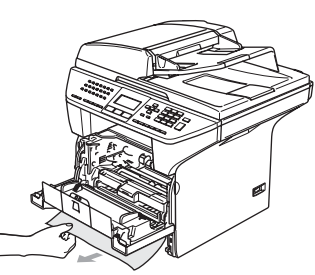

### **IMPORTANT**

Noi vă recomandăm să așezați ansamblul unitate de cilindru şi cartuş de toner pe o suprafaţă plană şi curată, cu o foaie de hârtie sau o cârpă sub el, în cazul în care vărsaţi sau împrăştiaţi toner în mod accidental.

Pentru a preveni defectarea aparatului datorită electricităţii statice, NU atingeţi electrozii indicaţi în ilustraţie.

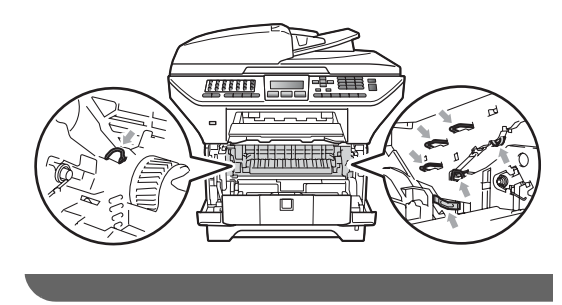

**b** Puneți ansamblul unitate de cilindru și cartuş de toner înapoi în aparat.

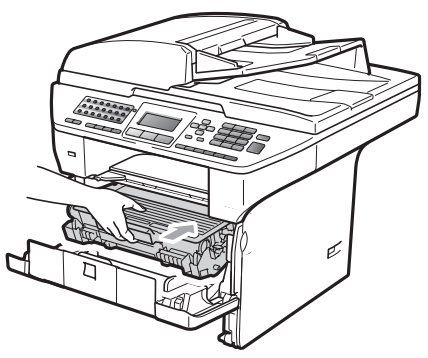

Închideti capacul frontal.

Puneți tava de hârtie ferm în aparat.

#### **Hârtia este blocată în interiorul ansamblului unitate de cilindru şi**   $c$  **artus** de toner

**1** Apăsați butonul de eliberare a capacului frontal şi deschideţi capacul frontal.

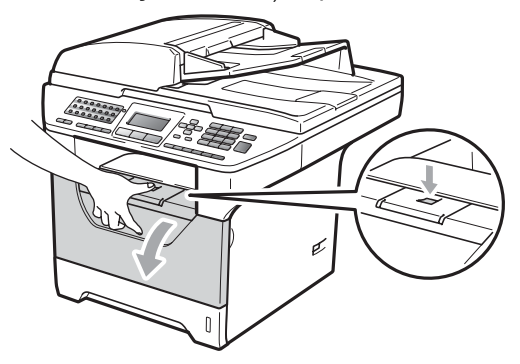

Scoateți încet ansamblul unitate de cilindru şi cartuş de toner.

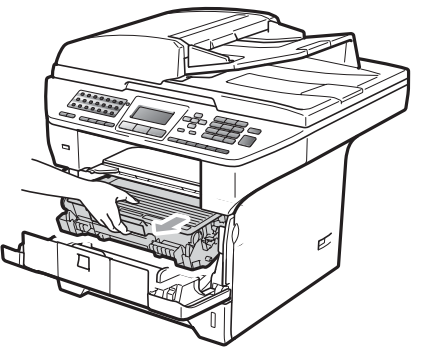

# **IMPORTANT**

Noi vă recomandăm să așezați ansamblul unitate de cilindru şi cartuş de toner pe o suprafaţă plană şi curată, cu o foaie de hârtie sau o cârpă sub el, în cazul în care vărsați sau împrăștiați toner în mod accidental.

3 Împingeți în jos maneta albastră de blocare și scoateți cartușul de toner din unitatea de cilindru.

Îndepărtaţi hârtia blocată dacă se află în interiorul unităţii de cilindru.

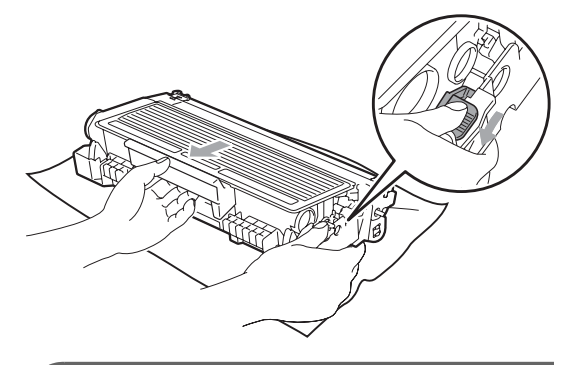

# **IMPORTANT**

- Manipulaţi cu atenţie cartuşul de toner. Dacă tonerul se scurge pe mâinile sau hainele dumneavoastră, ştergeți-l sau spălaţi-l imediat cu apă rece.
- Pentru a evita problemele de calitate a imprimării, NU atingeți părțile umbrite prezentate în ilustraţiile de mai jos.

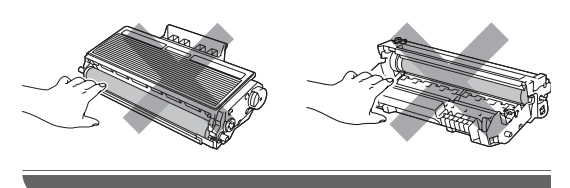

Îndepărtați hârtia blocată dacă se află în interiorul unității de cilindru.

**6** Puneți cartușul de toner înapoi în unitatea de cilindru până când auziți că se fixează în poziție cu un clic. Dacă îl aşezaţi corect, maneta de blocare albastră se va ridica automat.

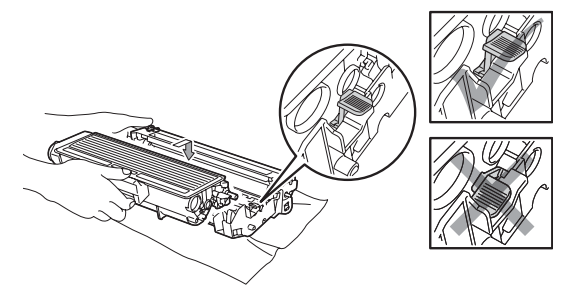

6 Puneți ansamblul unitate de cilindru și cartuş de toner înapoi în aparat.

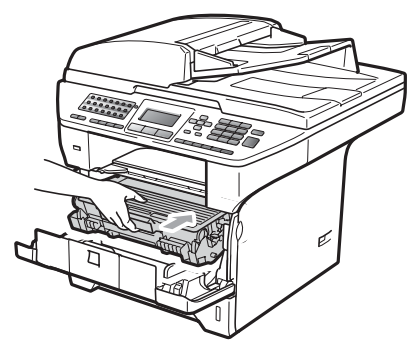

Închideți capacul frontal.

#### **Hârtia este blocată în spatele aparatului <sup>C</sup>**

**Apăsați butonul de eliberare a capacului** frontal şi deschideţi capacul frontal.

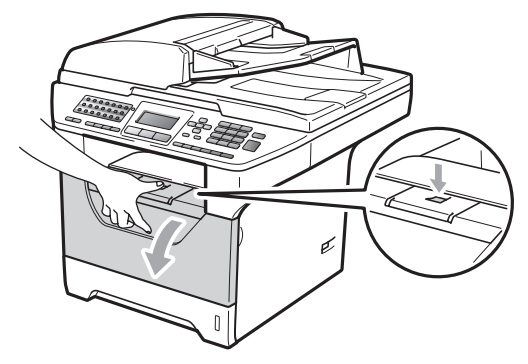

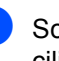

Scoateți încet ansamblul unitate de cilindru şi cartuş de toner.

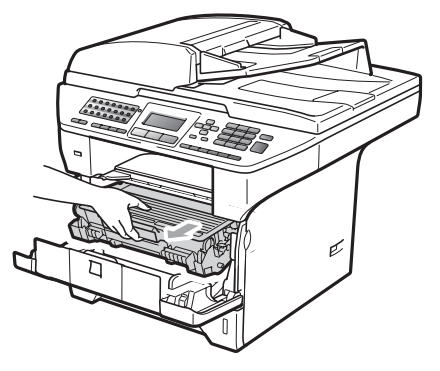

#### **IMPORTANT**

Noi vă recomandăm să aşezaţi ansamblul unitate de cilindru şi cartuş de toner pe o suprafaţă plană şi curată, cu o foaie de hârtie sau o cârpă sub el, în cazul în care vărsaţi sau împrăştiaţi toner în mod accidental.

**3** Deschideți capacul din spate (tava de ieşire din spate).

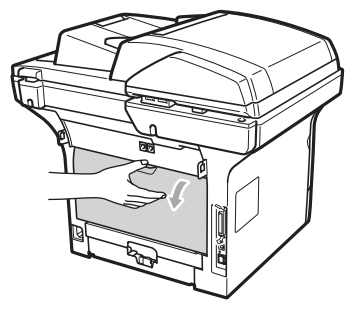

4 Trageți plăcuțele din partea stângă și din partea dreaptă înspre dumneavoastră pentru a deschide capacul cuptorului (1).

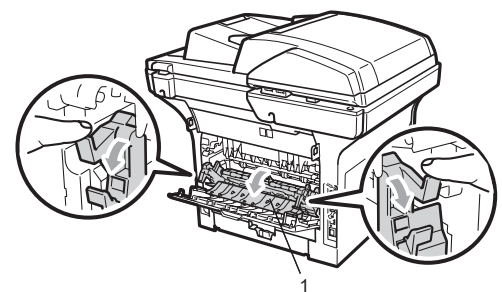

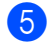

**6** Trageți hârtia blocată afară din cuptor.

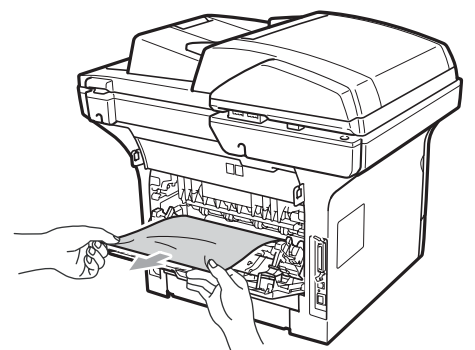

6 Închideți capacul cuptorului și capacul din spate (tava de ieşire din spate).

**Puneți ansamblul unitate de cilindru și** cartuş de toner înapoi în aparat.

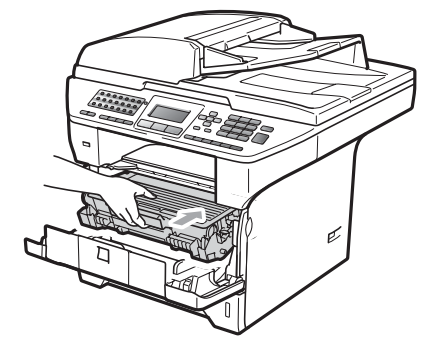

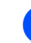

8 Închideți capacul frontal.

#### **Hârtia este blocată** în tava duplex.

Scoateți tava duplex complet din imprimantă.

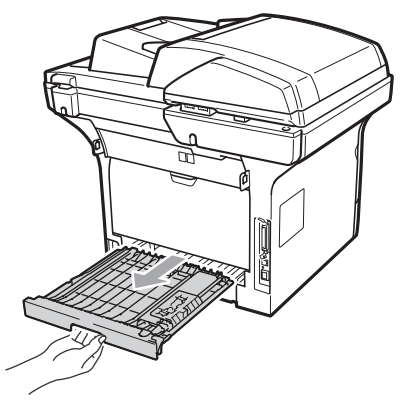

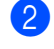

b Trageţi hârtia blocată din aparat sau din tava duplex.

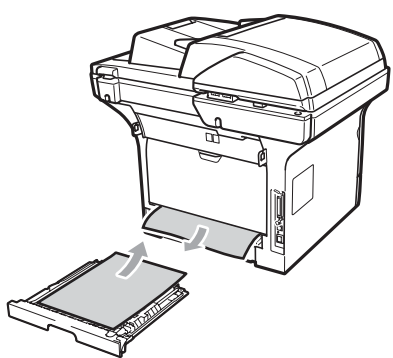

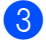

Puneți tava duplex înapoi aparat.

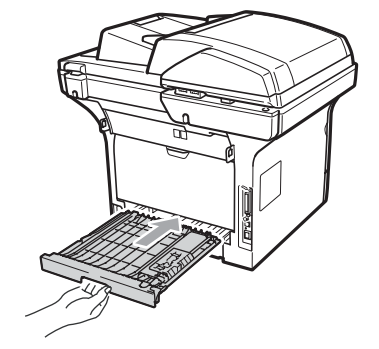

# **Întreţinerea preventivă <sup>C</sup>**

# **AVERTIZARE**

Folosiţi detergenţi neutri.

NU folosiţi substanţe inflamabile, spray sau lichide/solvenţi organici care conţin alcool/amoniac pentru a curăţa interiorul sau exteriorul aparatului. Acest lucru poate provoca incendii sau şocuri electrice. (Pentru informaţii suplimentare, consultaţi *Instrucţ[iuni de siguran](#page-120-0)ţă importante* [la pagina 111](#page-120-0).)

## **IMPORTANT**

Unitatea de cilindru conţine toner, aşadar manipulaţi-o cu atenţie. Dacă tonerul se scurge pe mâinile sau hainele dumneavoastră, ştergeţi-l sau spălaţi-l imediat cu apă rece.

#### **Curăţaţi părţilor exterioare ale aparatului după cum se specifică <sup>C</sup>**

Opriți aparatul. Deconectați mai întâi cablul de la linia telefonică, deconectați toate cablurile și apoi deconectati cablul de alimentare de la priza electrică.

Scoateți tava de hârtie complet din imprimantă.

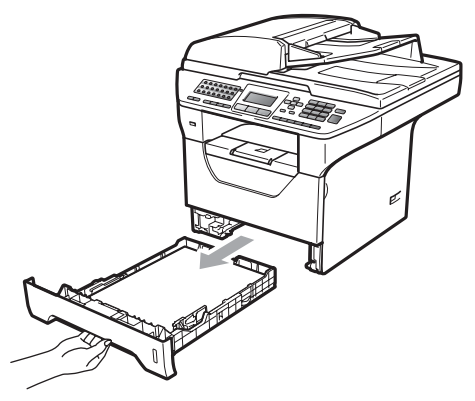

Stergeți exteriorul aparatului cu o cârpă moale şi fără scame pentru a îndepărta praful.

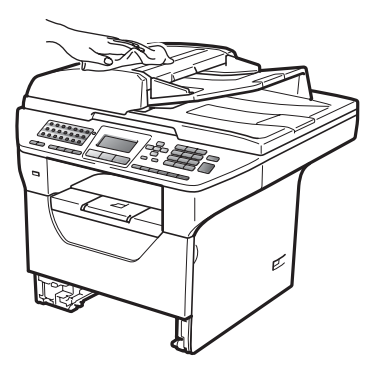

- 4 Scoateți hârtia care este în tava de hârtie.
- **5** Stergeți interiorul și exteriorul tăvii pentru hârtie cu o cârpă moale şi fără scame pentru a îndepărta praful.

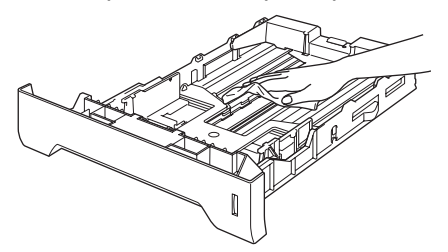

6 Reîncărcați hârtia și puneți tava de hârtie înapoi în aparat.

Mai întâi, reconectați cablul de alimentare al aparatului la priza electrică, apoi reconectaţi toate cablurile şi cablul de linie telefonică. Porniţi aparatul.

#### **Curăţarea scannerului <sup>C</sup>**

- Opriți aparatul. Deconectați mai întâi cablul de la linia telefonică, deconectaţi toate cablurile și apoi deconectați cablul de alimentare de la priza electrică.
- **2** Ridicați capacul documentelor (1). Curăţaţi suprafaţa de plastic albă (2) şi sticla scanerului (3) de sub aceasta cu o lavetă umedă, moale şi fără scame.

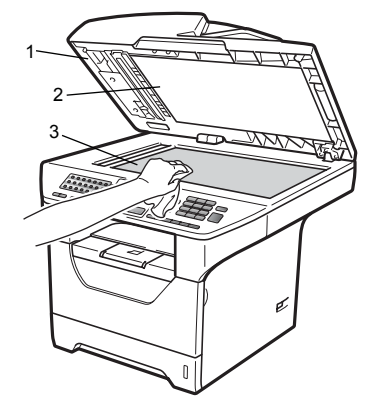

**3** În unitatea ADF, curățați bara albă (1) și fâşia de sticlă a scanerului (2) de sub aceasta cu o cârpă moale şi fără scame, umezită cu apă.

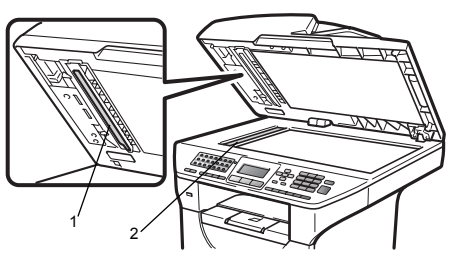

4 Mai întâi, reconectați cablul de alimentare al aparatului la priza de c.a., apoi reconectaţi toate cablurile şi cablul telefonic. Porniti aparatul.

#### **Notă**

Pe lângă curățarea sticlei scanerului și a fâşiei de sticlă cu o lavetă moale, fără scame, înmuiată în apă, treceți degetul peste sticlă pentru a vedea dacă puteţi simți ceva pe acesta. Dacă simțiți murdărie sau impurităţi, curăţaţi sticla din nou, concentrându-vă în zona respectivă. Este posibil să trebuiască să repetaţi procesul de curățare de trei sau patru ori. Pentru a testa, faceţi o copie după fiecare curătare.

#### <span id="page-158-0"></span>**Curăţarea ferestrei scanerului cu laser <sup>C</sup>**

### **AVERTIZARE**

Folosiţi detergenţi neutri.

NU folositi substanțe inflamabile, spray sau lichide/solvenţi organici care conţin alcool/amoniac pentru a curăţa interiorul sau exteriorul aparatului. Acest lucru poate provoca incendii sau şocuri electrice. Pentru informaţii suplimentare, consultaţi *Instrucţ[iuni de siguran](#page-120-0)ţă importante* [la pagina 111](#page-120-0).

#### **IMPORTANT**

NU atingeţi fereastra scanerului cu laser cu degetele.

- Înainte de a curăța interiorul aparatului, opriți alimentarea electrică a aparatului. Deconectaţi mai întâi cablul de la linia telefonică şi apoi deconectaţi cablul de alimentare de la priza electrică.
- b Deschideţi capacul frontal şi scoateţ<sup>i</sup> încet ansamblul unitate de cilindru şi cartuş de toner.

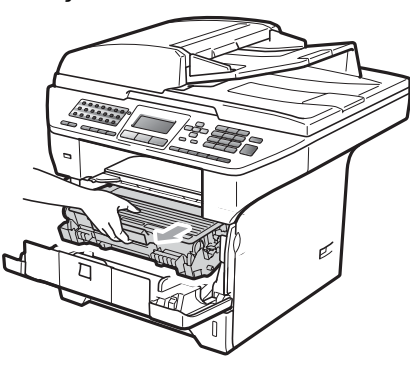

# **ATENŢIE**

## **SUPRAFAŢĂ FIERBINTE**

După ce ați utilizat aparatul, anumite părți interne ale acestuia vor fi foarte fierbinţi. Pentru a evita rănirea, când deschideți carcasa din spate sau din faţă a aparatului (tava de ieşire din spate), NU atingeţi părţile gri indicate în ilustrație. Dacă atingeți aceste părţi, vă puteţi arde.

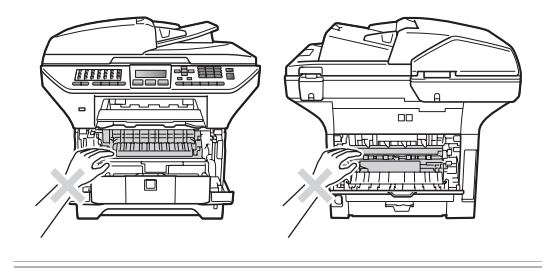

#### A **IMPORTANT**

• Pentru a preveni deteriorarea aparatului datorită descărcărilor de curent static, NU atingeți electrozii indicați în ilustrație.

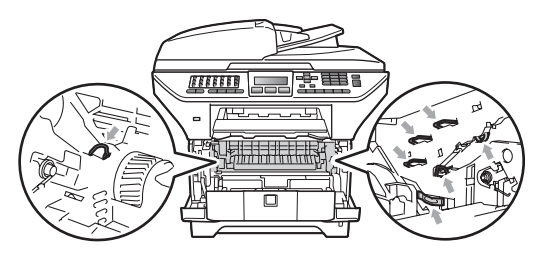

• Noi vă recomandăm să aşezaţi unitatea de cilindru pe o suprafaţă plană şi curată, cu o foaie de hârtie sau o cârpă sub ea, în cazul în care vărsați sau împrăștiați toner în mod accidental.

 $\overline{3}$  Stergeți fereastra scanerului cu laser (1) cu o cârpă curată, moale, uscată şi fără scame.

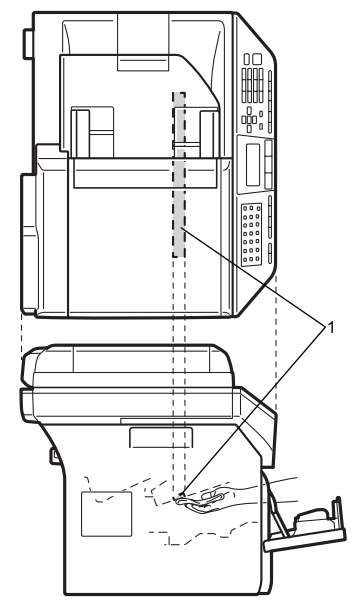

Puneți ansamblul unitate de cilindru și cartuş de toner înapoi în aparat.

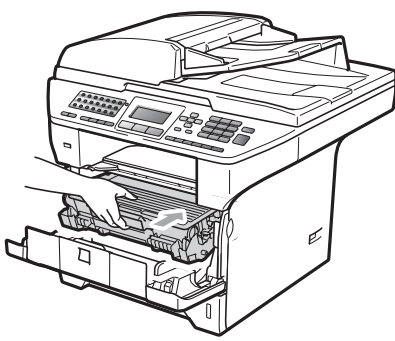

- **b** închideți capacul frontal.
- 6 Conectați mai întâi cablul de alimentare al aparatului la loc în priza electrică, apoi conectaţi cablul de la linia telefonică. Porniti aparatul.

## **Curăţarea firului corotron <sup>C</sup>**

Dacă aveți probleme legate de calitatea imprimării, curățați firul corotron după cum urmează:

- - Opriti aparatul. Deconectati mai întâi cablul de la linia telefonică, deconectați toate cablurile și apoi deconectati cablul de alimentare de la de c.a..
- 2 Deschideți capacul frontal și scoateți încet ansamblul unitate de cilindru şi cartuş de toner.

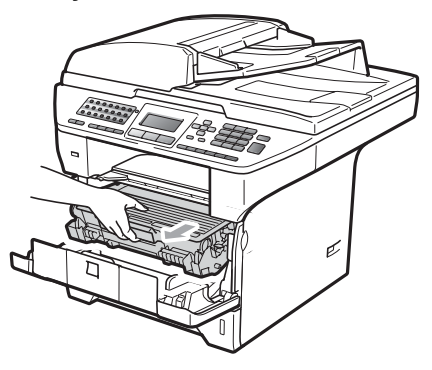

#### **IMPORTANT**

- Noi vă recomandăm să așezați ansamblul unitate de cilindru şi cartuş de toner pe o suprafaţă plană şi curată, cu o foaie de hârtie sau o cârpă sub el, în cazul în care vărsați sau împrăștiați toner în mod accidental.
- Manipulaţi cu atenţie cartuşul de toner. Dacă tonerul se scurge pe mâinile sau hainele dumneavoastră, ştergeţi-l sau spălaţi-l imediat cu apă rece.

• Pentru a preveni deteriorarea aparatului datorită descărcărilor de curent static, NU atingeţi electrozii indicaţi în ilustraţie.

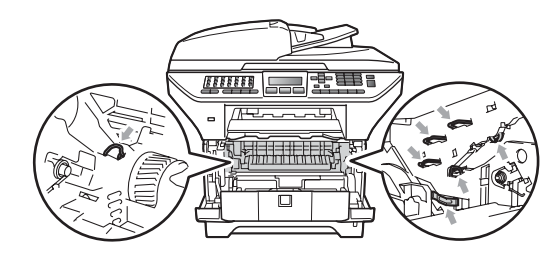

Curătati firul corotron, din interiorul unității de cilindru, glisând usor plăcuta albastră de la dreapta la stânga şi de la stânga la dreapta de mai multe ori.

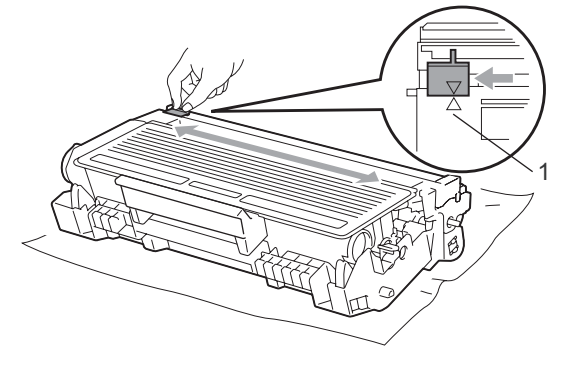

# **Notă**

Asigurați-vă că ați așezat plăcuța albastră în poziţia iniţială (a) (1). În caz contrar, este posibil ca paginile imprimate să aibă o dungă verticală.

Puneți ansamblul unitate de cilindru și cartuş de toner înapoi în aparat.

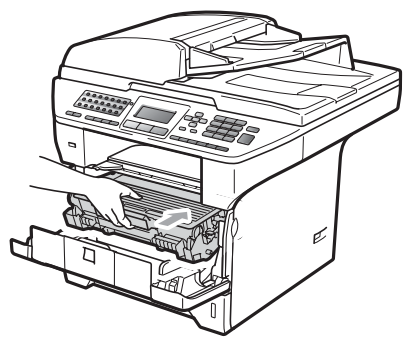

- **b** închideți capacul frontal.
- 6 Mai întâi, reconectați cablul de alimentare al aparatului la priza electrică, apoi reconectaţi toate cablurile şi cablul de linie telefonică. Porniţi aparatul.

#### **IMPORTANT**  $\bullet$

Pentru a evita problemele de calitate a imprimării, NU atingeți părțile umbrite prezentate în ilustrațiile de mai jos.

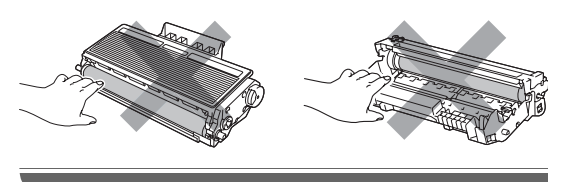

#### **Curăţarea unităţii de cilindru <sup>C</sup>**

Dacă aveţi probleme legate de calitatea imprimării, curăţaţi unitatea de cilindru după cum urmează.

- **1** Opriti aparatul. Deconectati mai întâi cablul de la linia telefonică şi apoi deconectati cablul de alimentare de la de c.a..
- 2 Deschideți capacul frontal și scoateți încet ansamblul unitate de cilindru şi cartuş de toner.

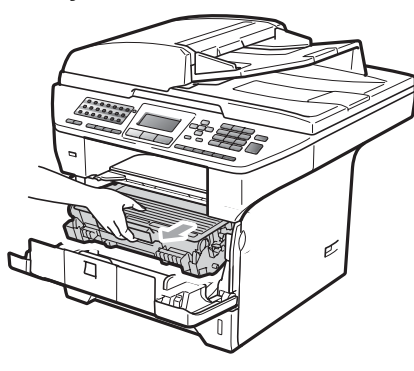

#### **IMPORTANT**

- Noi vă recomandăm să așezați ansamblul unitate de cilindru şi cartuş de toner pe o suprafaţă plană şi curată, cu o foaie de hârtie sau o cârpă sub el, pentru cazul în care vărsaţi sau împrăştiaţi toner în mod accidental.
- Pentru a preveni deteriorarea aparatului datorită descărcărilor de curent static, NU atingeţi electrozii indicaţi în ilustraţie.

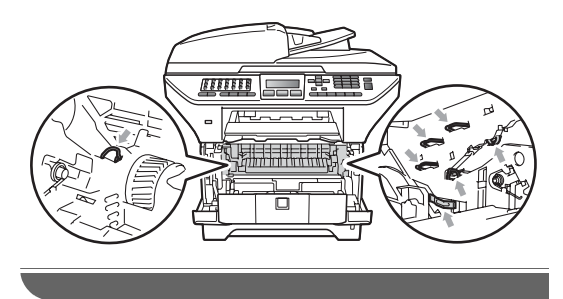

**3** Împingeți în jos maneta albastră de blocare și scoateți cartușul de toner din unitatea de cilindru.

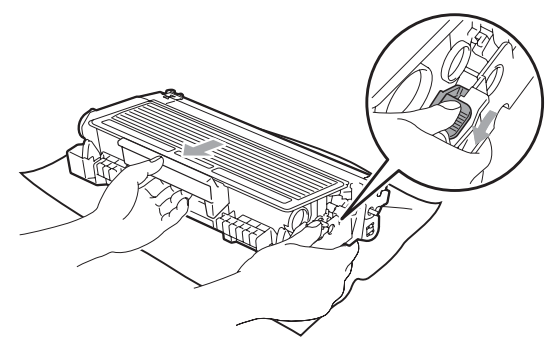

## **IMPORTANT**

- Manipulaţi cu atenţie cartuşul de toner. Dacă tonerul se scurge pe mâinile sau hainele dumneavoastră, ștergeți-l sau spălați-l imediat cu apă rece.
- Pentru a evita problemele de calitate a imprimării, NU atingeți părțile umbrite prezentate în ilustrațiile de mai jos.

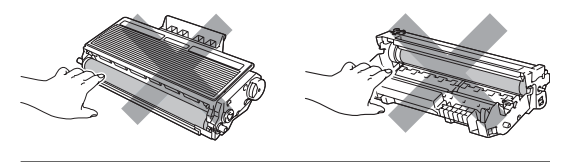

Aşezați mostra de imprimare în fața cilindrului și găsiți poziția exactă a imprimării slabe.

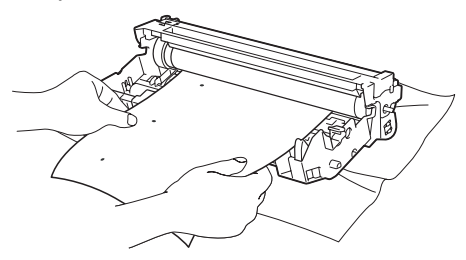

Întoarceți manual levierul unității de cilindru în timp ce inspectaţi vizual suprafaţa cilindrului OPC (1).

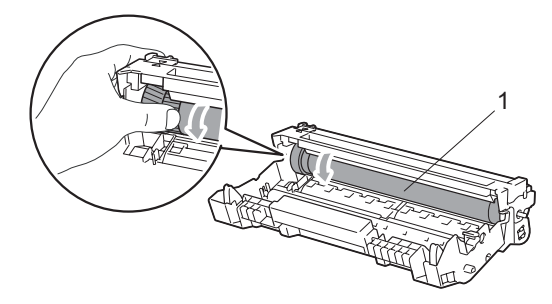

Când ați găsit semnul de pe cilindru care se potriveşte cu mostra de imprimare, ştergeţi suprafaţa cilindrului OPC cu un beţişor cu vată uscată până când praful sau lipiciul de pe suprafaţă este îndepărtat.

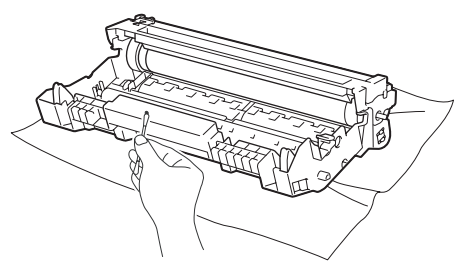

#### **IMPORTANT** Ø

- Cilindrul este fotosensibil, aşadar NU îl atingeti cu degetele.
- NU curăţaţi suprafaţa cilindrului fotosensibil cu un obiect ascutit.
- Nu folosiţi o forţă prea mare atunci când curăţaţi unitatea de cilindru.

**7** Puneți cartușul de toner înapoi în unitatea de cilindru până când auziți că se fixează în poziţie cu un clic. Dacă aşezaţi cartuşul corect, maneta de blocare albastră se va ridica automat.

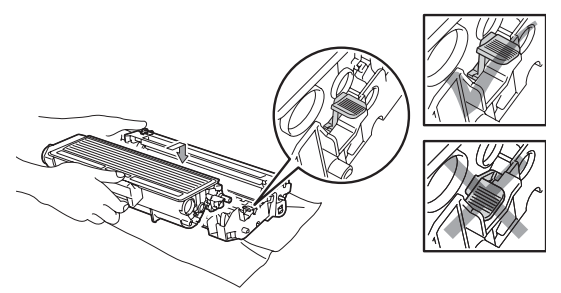

8 Puneți ansamblul unitate de cilindru și cartuş de toner înapoi în aparat.

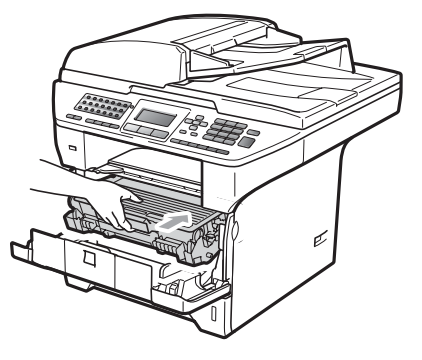

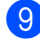

- **9** închideți capacul frontal.
- **je** Mai întâi, reconectați cablul de alimentare al aparatului la priza de c.a., apoi reconectaţi toate cablurile şi cablul telefonic. Porniţi aparatul.

# **Înlocuirea consumabilelor <sup>C</sup>**

Va trebui să înlocuiţi consumabilele când aparatul indică terminarea duratei lor de viaţă.

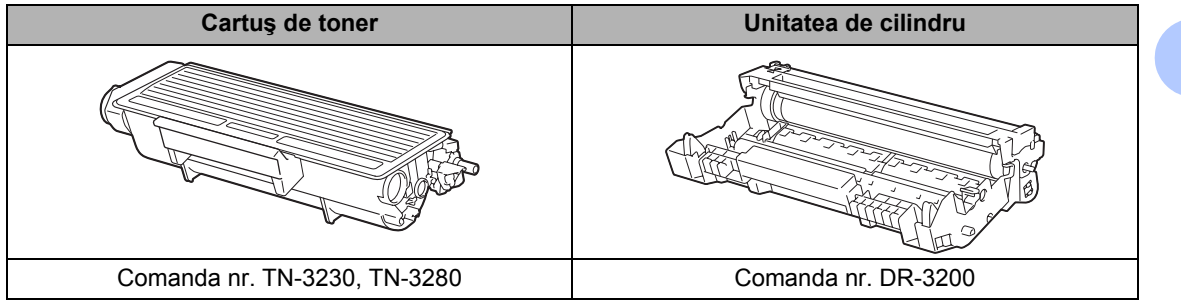

#### **IMPORTANT**

• Vă recomandăm să puneți consumabilele uzate pe o foaie de hârtie, pentru a preveni scurgerea sau împrăștierea accidentală a substanței din interior.

• Asigurati-vă că ati resigilat bine consumabilele pentru ca materialul din interior să nu se verse.

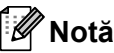

- Scoateti din uz consumabilele uzate conform legislației locale. Dacă optați pentru nereturnarea consumabilelor uzate, scoateți-le din uz conform reglementărilor locale, separat de deșeurile menajere. Dacă aveți întrebări contactați centrul de colectare local.
- Dacă folosiți o hârtie care nu este un echivalent direct pentru hârtia recomandată, durata de viață a consumabilelor și a pieselor aparatului se poate reduce.

## <span id="page-165-0"></span>**Înlocuirea cartuşului de toner <sup>C</sup>**

Cartuşele de toner cu randament ridicat pot imprima aproximativ 8.000 de pagini <sup>[1](#page-165-1)</sup> și cartuşele de toner standard pot imprima aproximativ 3.000 de pagini<sup>1</sup>. Numărul real de pagini va varia în funcție de tipul mediu de document (de ex. scrisoare standard, grafice detaliate). Când un cartuş de toner este aproape gol, afişajul LCD arată Prea puţin toner

- <span id="page-165-1"></span>Randamentul aproximativ al cartușului este declarat în conformitate cu ISO/IEC 19752.
- **Notă**

Este recomandabil să păstraţi un cartuş de toner nou gata de utilizare când vedeti avertismentul Prea putin toner.

# **ATENŢIE**

#### **SUPRAFAŢĂ FIERBINTE**

După ce aţi utilizat aparatul, anumite părţi interne ale acestuia vor fi foarte fierbinți. Pentru a evita rănirea, când deschideti carcasa din spate sau din faţă a aparatului (tava de ieşire din spate), NU atingeţi părţile gri indicate în ilustrație. Dacă atingeți aceste părți, vă puteți arde.

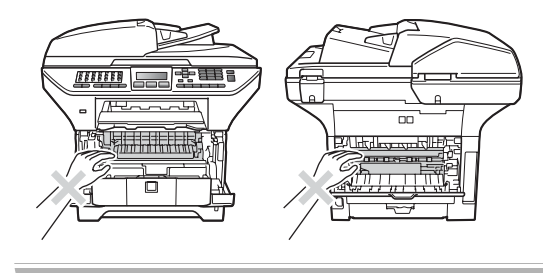

Apăsați butonul de eliberare a capacului frontal și deschideți capacul frontal.

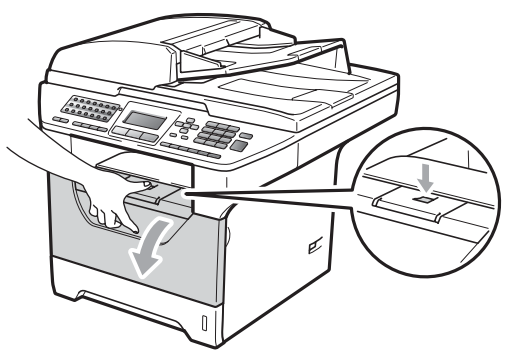

Scoateți încet ansamblul unitate de cilindru şi cartuş de toner.

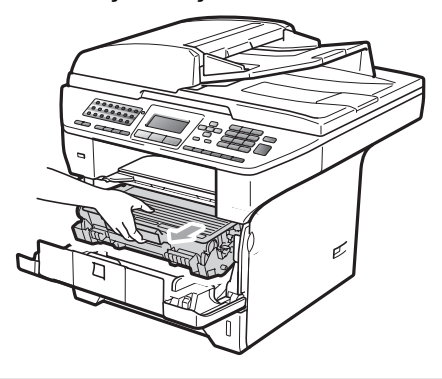

#### **IMPORTANT** A

- Noi vă recomandăm să aşezaţi ansamblul unitate de cilindru şi cartuş de toner pe o suprafaţă plană şi curată, cu o foaie de hârtie sau o cârpă sub el, pentru cazul în care vărsaţi sau împrăştiaţi toner în mod accidental.
- Pentru a preveni deteriorarea aparatului datorită descărcărilor de curent static, NU atingeți electrozii indicați în ilustrație.

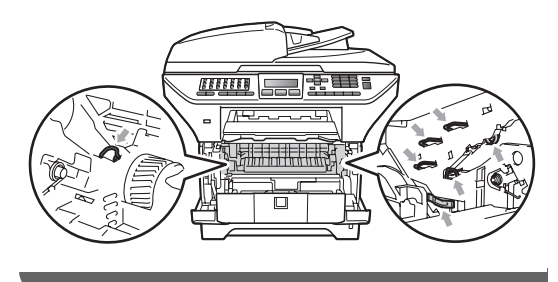

**3** Împingeți în jos maneta albastră de blocare şi scoateţi cartuşul de toner uzat din unitatea de cilindru.

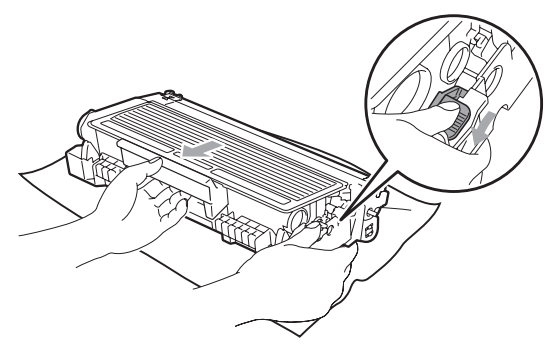

### **AVERTIZARE**

NU aruncaţi în foc cartuşul de toner. Acesta poate să explodeze şi să vă rănească.

#### **IMPORTANT**

- Manipulaţi cu atenţie cartuşul de toner. Dacă tonerul se scurge pe mâinile sau hainele dumneavoastră, ștergeți-l sau spălați-l imediat cu apă rece.
- Pentru a evita problemele de calitate a imprimării, NU atingeți părțile umbrite prezentate în ilustrație.

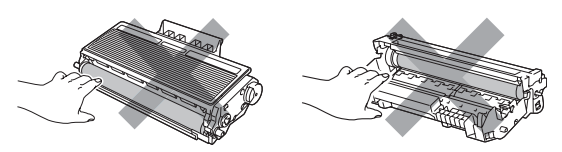

• Aparatele Brother sunt proiectate să funcţioneze cu toner cu anumite specificații și vor funcționa la performanțe optime când sunt utilizate cu cartuşe de toner Brother originale (TN-3230/TN-3280). Brother nu poate garanta performanţa optimă dacă veţi folosi toner sau cartuse de toner de altă specificatie. De aceea Brother vă recomandă utilizarea de cartuşe originale Brother, identice cu cele livrate odată cu aparatul, precum şi nu vă recomandă reumplerea cartuşelor

goale cu toner de la alte surse. Dacă se produce o deteriorare a unității de cilindru sau a altor piese ale acestui aparat ca urmare a utilizării unui toner sau unor cartuşe de toner altele decât produsele originale Brother, din cauza incompatibilităţii sau lipsei de conformitate a acestor produse cu acest aparat, orice reparatii necesare ca urmare a acestui lucru nu pot fi suportate de garanție.

- Despachetaţi cartuşul de toner imediat înainte de a îl pune în aparat. Dacă un cartuş de toner este lăsat despachetat o perioadă lungă de timp, durata de viaţă a tonerului se va scurta.
- Asiguraţi-vă că sigilaţi bine cartuşul de toner folosit într-o pungă adecvată, pentru ca pudra de toner să nu se împrăştie afară din cartuş.
- Despachetați noul cartuș de toner. Scuturaţi uşor cartuşul dintr-o parte în alta de câteva ori pentru a uniformiza distribuţia tonerului în cartuş.

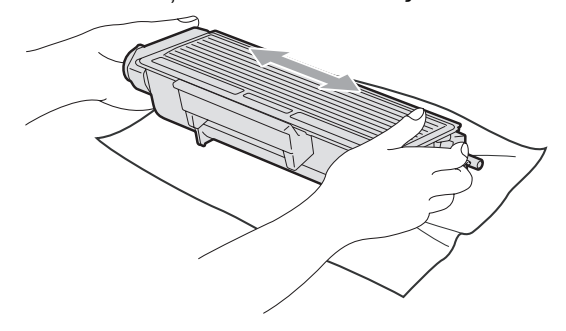

Trageți afară capacul de protecție.

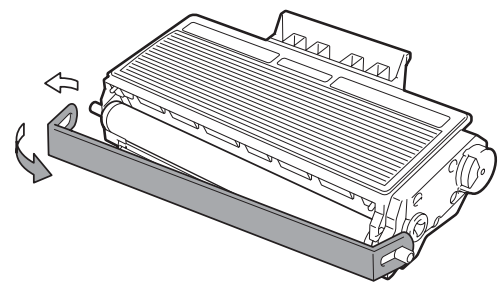

6 Introduceți noul cartuș de toner, apăsând cu putere în unitatea de cilindru, până când auziţi că se fixează în poziţie cu un clic. Dacă aşezaţi cartuşul corect, maneta de blocare se va ridica automat.

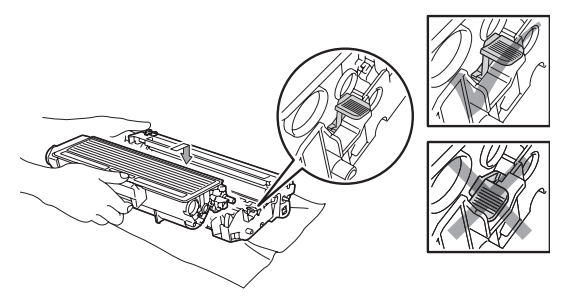

#### **Notă**

Asiguraţi-vă că aşezaţi cartuşul de toner corect, deoarece altfel se poate separa de unitatea de cilindru.

7 Curățați firul corotron al unității de cilindru, glisând uşor plăcuţa albastră de la dreapta la stânga şi de la stânga la dreapta de mai multe ori.

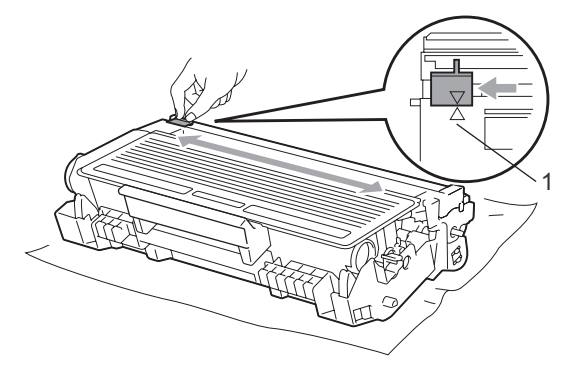

## **Notă**

Asiguraţi-vă că aţi aşezat plăcuţa albastră în poziţia iniţială (a) (1). În caz contrar, este posibil ca paginile imprimate să aibă o dungă verticală.

8 Puneți ansamblul unitate de cilindru și cartuş de toner înapoi în aparat.

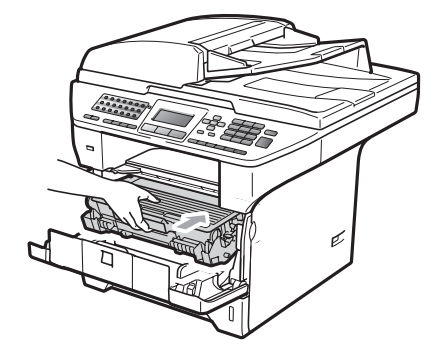

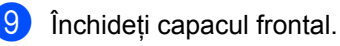

# **Notă**

NU opriţi aparatul şi NU deschideţi capacul frontal până când afişajul LCD nu revine în starea de repaus.

## **Înlocuirea unităţii de cilindru <sup>C</sup>**

Aparatul utilizează o unitate de cilindru pentru a imprima imagini pe hârtie. Dacă afişajul LCD indică Înlocuire piese Cilindru, unitatea de cilindru este aproape de terminarea duratei sale de viaţă şi este timpul să cumpăraţi una nouă. Chiar dacă afişajul LCD indică Înlocuire piese Cilindru, este posibil să puteți continua să imprimați un timp fără a trebui să înlocuiți unitatea de cilindru. Totuşi, dacă apare o deteriorare sesizabilă de calitate a imprimării (chiar înainte să apară

Înlocuire piese Cilindru), unitatea de cilindru trebuie să fie înlocuită. Trebuie să curătați aparatul când înlocuiți unitatea de cilindru. (Consultaţi *Curăţ[area ferestrei](#page-158-0)  [scanerului cu laser](#page-158-0)* la pagina 149.)

## **IMPORTANT**

Manipulaţi cu grijă unitatea de cilindru când o demontați, deoarece aceasta poate contine toner. Dacă tonerul se scurge pe mâinile sau hainele dumneavoastră, ştergeţi-l sau spălaţi-l imediat cu apă rece.

**Notă**

Unitatea de cilindru este un articol consumabil şi este necesar să fie înlocuită periodic. Există numeroşi factori care determină durata de viaţă reală a cilindrului, cum ar fi temperatura, umiditatea, tipul de hârtie şi cantitatea de toner folosită pentru numărul de pagini la activitatea de imprimare. Durata de viaţă estimată a cilindrului este de aproximativ 25.000 de pagini<sup>1</sup>. Numărul real de pagini pe care le va imprima cilindrul dumneavoastră poate fi semnificativ mai mic decât această estimare. Deoarece nu detinem controlul asupra multor factori care determină durata de viaţă reală a cilindrului, nu putem garanta un număr minim de pagini care vor fi imprimate de cilindrul dumneavoastră.

<span id="page-168-0"></span>Randamentul cilindrului este aproximativ și poate varia în funcție de tipul de utilizare.

# **ATENŢIE**

## **SUPRAFAŢĂ FIERBINTE**

După ce aţi utilizat aparatul, anumite părţi interne ale acestuia vor fi foarte fierbinţi. Pentru a evita rănirea, când deschideţi carcasa din spate sau din faţă a aparatului (tava de ieşire din spate), NU atingeţi părţile gri indicate în ilustraţie. Dacă atingeţi aceste părţi, vă puteţi arde.

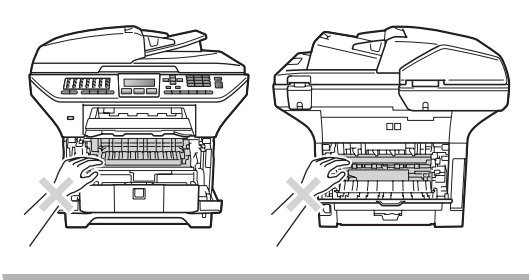

Apăsați butonul de eliberare a capacului frontal și deschideți capacul frontal.

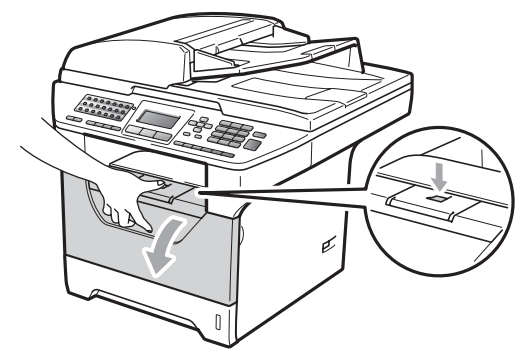

Scoateți încet ansamblul unitate de cilindru şi cartuş de toner.

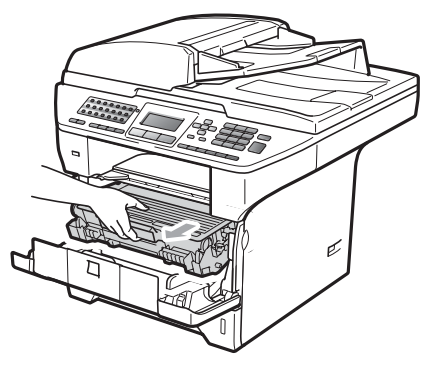

#### **IMPORTANT** A

- Noi vă recomandăm să aşezaţi ansamblul unitate de cilindru şi cartuş de toner pe o suprafaţă plană şi curată, cu o foaie de hârtie sau o cârpă sub el, pentru cazul în care vărsaţi sau împrăştiaţi toner în mod accidental.
- Pentru a preveni deteriorarea aparatului datorită descărcărilor de curent static, NU atingeți electrozii indicați în ilustrație.

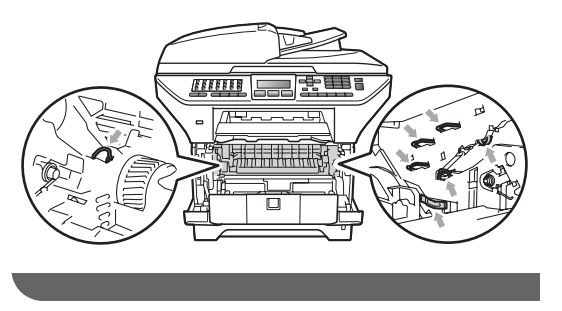

Împingeți în jos maneta albastră de blocare şi scoateţi cartuşul de toner din unitatea de cilindru.

# **IMPORTANT**

• Pentru a evita problemele de calitate a imprimării, NU atingeți părțile umbrite prezentate în ilustrație.

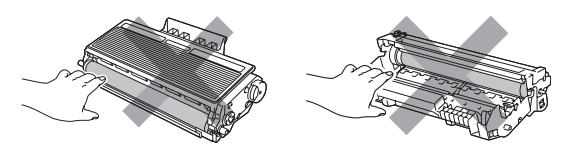

- Aşteptaţi să despachetaţi o unitate de cilindru nouă până imediat înainte de a o introduce în aparat. Expunerea la lumina directă a soarelui sau la lumina camerei poate deteriora unitatea de cilindru.
- Asiguraţi-vă că sigilaţi bine unitatea de cilindru folosită, într-o pungă, pentru ca pudra de toner să nu se împrăştie afară din unitate.
- 
- Despachetați noua unitate de cilindru.
- **5** Fixați bine cartușul de toner în noua unitate de cilindru, până când auziţi că se blochează în poziţie. Dacă aşezaţi cartuşul corect, maneta de blocare albastră se va ridica automat.

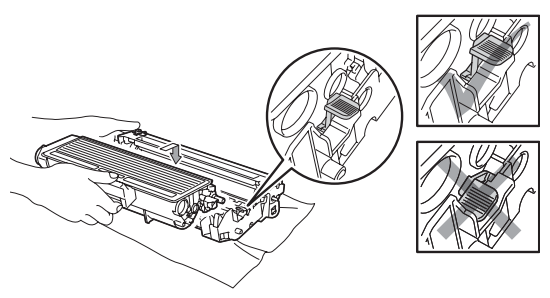

## **Notă**

Asiguraţi-vă că aşezaţi cartuşul de toner corect, deoarece altfel se poate separa de unitatea de cilindru.

6 Puneți noul ansamblu de unitate de cilindru şi cartuş de toner în aparat. Nu închideţi capacul frontal.

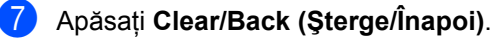

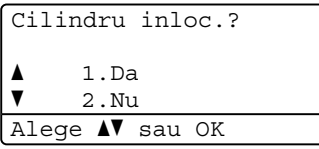

Pentru a confirma că instalaţi un cilindru nou, apăsaţi tasta **1**.

8 Când afișajul LCD indică Acceptat, închideţi capacul frontal.

# **Înlocuirea componentelor cu întreţinere periodică <sup>C</sup>**

Componentele cu întreţinere periodică trebuie înlocuite regulat pentru a se menţine calitatea imprimării. Componentele listate mai jos trebui înlocuite după imprimarea a aproximativ 50.000 de pagini pentru PF KitMP şi 100.000 de pagini pentru PF Kit1, PF Kit2, cuptor și laser. Sunați la dealerul Brother când pe afişajul LCD apar următoarele mesaje.

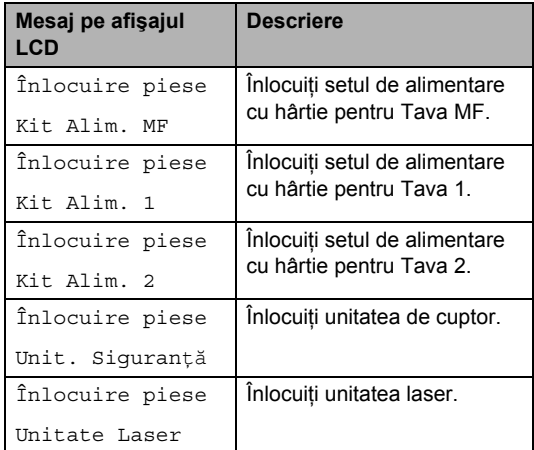

# **Informaţii despre aparat <sup>C</sup>**

## **Verificarea seriei**

Puteţi vedea seria aparatului pe afişajul LCD.

- a Apăsaţi **Menu (Meniu)**, **8**, **1**.
- b Apăsaţi **Stop/Exit (Stop/Ieşire)**.

#### **Verificarea contoarelor de pagini <sup>C</sup>**

Puteţi vedea contoarele de pagini pentru copii, pagini imprimate, rapoarte şi liste, faxuri sau un total rezumat.

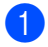

a Apăsaţi **Menu (Meniu)**, **8**, **2**.

Apăsați ▲ sau ▼ pentru a vedea Total, Fax/Lista, Copiere sau Imprimare.

c Apăsaţi **Stop/Exit (Stop/Ieşire)**.

#### **Verificarea duratei de viaţă rămase a componentelor**

Puteţi vedea durata de viaţă a unităţii de cilindru a aparatului şi a componentelor cu întretinere periodică pe afișajul LCD.

a Apăsaţi **Menu (Meniu)**, **8**, **3**.

Apăsați ▲ sau ▼ pentru a alege 1.Cilindru, 2.Cuptor, 3.Laser, 4.Kit Alim. MF, 5.Kit Alim. 1 sau  $6.Kit$  Alim.  $2<sup>1</sup>$ . Apăsaţi **OK**.

<span id="page-171-0"></span>Kit Alim. 2 apare numai dacă este instalată tava opţională LT-5300.

c Apăsaţi **Stop/Exit (Stop/Ieşire)**.

#### **Resetarea**

Sunt disponibile următoarele funcții de resetare:

1 Retea

Puteti reseta serverul de imprimare la valorile implicite din fabrică – de exemplu parola și informațiile de adresă IP.

2 Adresa & fax

Puteți reseta agenda, acțiunile de imprimare programate din memorie (de exemplu Transmisie comunicată şi Fax întârziat), faxurile primite şi cele trimise din memorie şi următoarele setări de fax:

Agendă

(Apelare One Touch, Apelare rapidă şi Setare grupuri)

■ Actiuni de fax programate din memorie

(Transmisie pentru sondaj, Comunicare întârziată, Comunicare securizată, Fax întârziat și Transmisie în grup întârziată)

■ Identificator statie

(Nume şi Număr)

Mesaj prima pagină

(Comentarii)

■ Optiune de fax la distanță

(Cod de acces la distantă, Memorare faxuri, Redirectionare faxuri și PC-Fax)

■ Setări pentru rapoarte

(Raport Verificare transmisie, Lista index tel. şi Jurnal faxuri)

- Parola pentru Blocarea setărilor
- 3 Toate setarile

Puteţi reseta toate setările aparatului la setările din fabrică.

Brother recomandă insistent să folositi această operațiune atunci când scoateți din uz aparatul.

#### **Notă**

Înainte de a selecta Retea sau Toate setarile, deconectati cablul de interfaţă.

#### **Cum să resetaţi <sup>C</sup>**

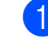

a Apăsaţi **Menu (Meniu)**, **0**, **7**.

- Apăsați ▲ sau ▼ pentru a alege resetarea dorită. Apăsaţi **OK**.
- <span id="page-172-0"></span>**Apăsați ▲ sau ▼ pentru a alege** 1.Reseteaza sau 2.Iesire. Apăsaţi **OK**.
- Da[c](#page-172-0)ă alegeți 1. Reseteaza în pasul <sup>3</sup>, vi se va solicita să reporniţi aparatul. Apăsați ▲ sau ▼ pentru a alege 1. Da sau 2.Nu

Apăsaţi **OK**.

Dacă alegeți 1. Da, aparatul va începe repornirea.

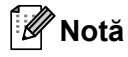

De asemenea, puteţi reseta setările de reţea apăsând **Menu (Meniu)**, **7**, **0**.

# **Ambalarea şi transportarea aparatului <sup>C</sup>**

# **A** ATENȚIE

Asiguraţi-vă că aparatul s-a răcit complet lăsându-l deconectat de la sursa de alimentare cel puţin 30 de minute înainte de a-l ambala.

Când transportaţi aparatul, folosiţi materialele de ambalare care au fost livrate cu aparatul. Dacă nu ambalați corect aparatul, puteți anula garanția.

- 1 Opriți aparatul.
- b Deconectaţi aparatul de la priza telefonică de perete.
- Deconectați din aparat toate cablurile și cablul de alimentare de c.a..
- 4 Împingeți maneta de blocare a scannerului în jos pentru a bloca scannerul. Această manetă este amplasată în partea stângă a sticlei scannerului.

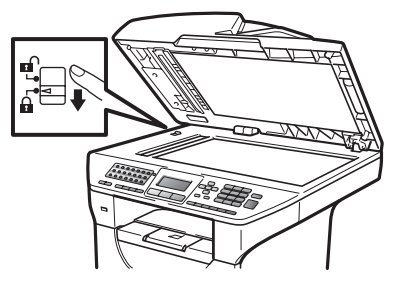

## **IMPORTANT**

Deteriorările aparatului datorate neblocării scannerului înainte de ambalare şi transportare pot anula garanţia.

- **6** Apăsați butonul de eliberare a capacului frontal și deschideți capacul frontal.
- 6 Scoateți ansamblul unitate de cilindru și cartuş de toner. Lăsaţi cartuşul de toner instalat în unitatea de cilindru.
- Puneți ansamblul unitate de cilindru și cartuş de toner într-o pungă de plastic şi sigilaţi punga.
- 8 Închideți capacul frontal.
- 9 Puneți piesa din polistiren expandat marcată cu "FRONT" în cutia de carton original (1). Ambalaţi ansamblul unitate de cilindru şi cartuş de toner (2) puneţi-l în cutia de carton originală aşa cum se arată mai jos: Înfăşuraţi aparatul în punga de plastic și așezați-l în cuția de carton originală (4). Puneţi materialele imprimate în spatele aparatului (5).

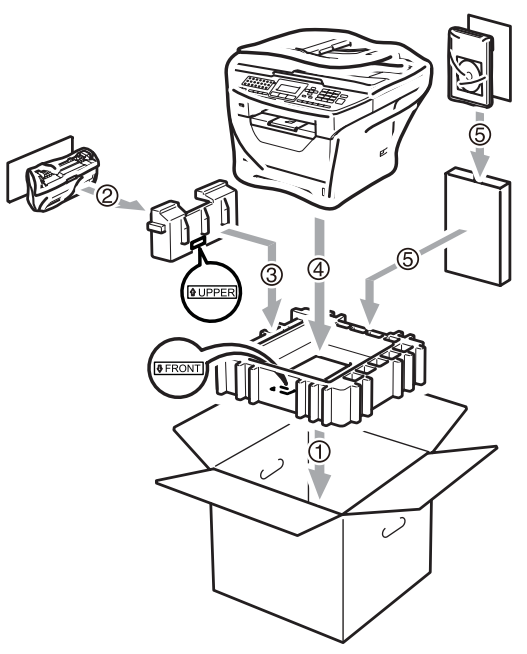

<sup>10</sup> Luați cele două piese din polistiren expandat şi potriviţi partea frontală a aparatului cu marcajul "FRONT" de pe una dintre piesele din polistiren expandat, iar partea din spate a aparatului cu marcajul "REAR" de pe cealaltă piesă din polistiren expandat(6). Ambalaţi cablul de alimentare cu current alternativ şi materialele imprimate în cutia de carton originală, aşa cum se arată mai jos (7).

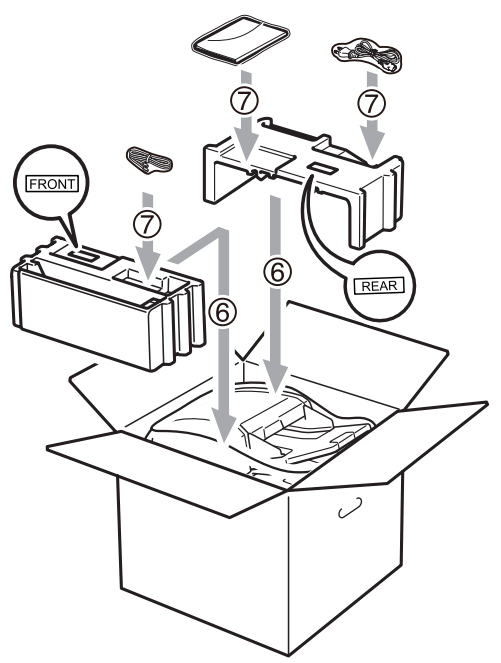

**inchideți cutia de carton și aplicați** bandă de sigilare.

**D**

# **Meniul și Caracteristicile**

# **Programarea pe ecran**

Aparatul dumneavoastră a fost conceput pentru a fi simplu de utilizat. Displayul LCD vă permite programarea pe ecran cu ajutorul butoanelor din meniu.

Am creat un sistem de instrucțiuni pas cu pas, listate pe ecran pentru a vă ajută să vă programati aparatul. Urmati instrucțiunile și vă vor ghida prin selecțiile meniurilor și optiunile programelor.

## **Tabel cu meniuri**

Puteţi programa aparatul folosind *[Tabel](#page-177-0)  Meniu* [la pagina 168.](#page-177-0) Aceste pagini cuprind selecțiile și opțiunile de meniu.

Apăsaţi **Menu (Meniu)** şi apoi numere de meniu pentru a programa aparatul.

De exemplu, pentru a seta volumul Beeper la Scazut:

- a Apăsaţi **Menu (Meniu)**, **1**, **3**, **2**.
- Apăsați ▲ sau V pentru a alege Scazut.
- c Apăsaţi **OK**.

## **Stocarea în memorie**

Setările dumneavoastră de meniu sunt stocate permanent, şi în cazul unei căderi de tensiune, *nu* vor fi pierdute. Setările temporare (de exemplu Contrast, Mod Străinătate) *vor fi* pierdute. De asemenea, în timpul unei căderi de tensiune, aparatul va păstra datele, ora şi toate mesajele de fax din memorie timp de aproximativ 60 de ore.

# **Tastele meniului**

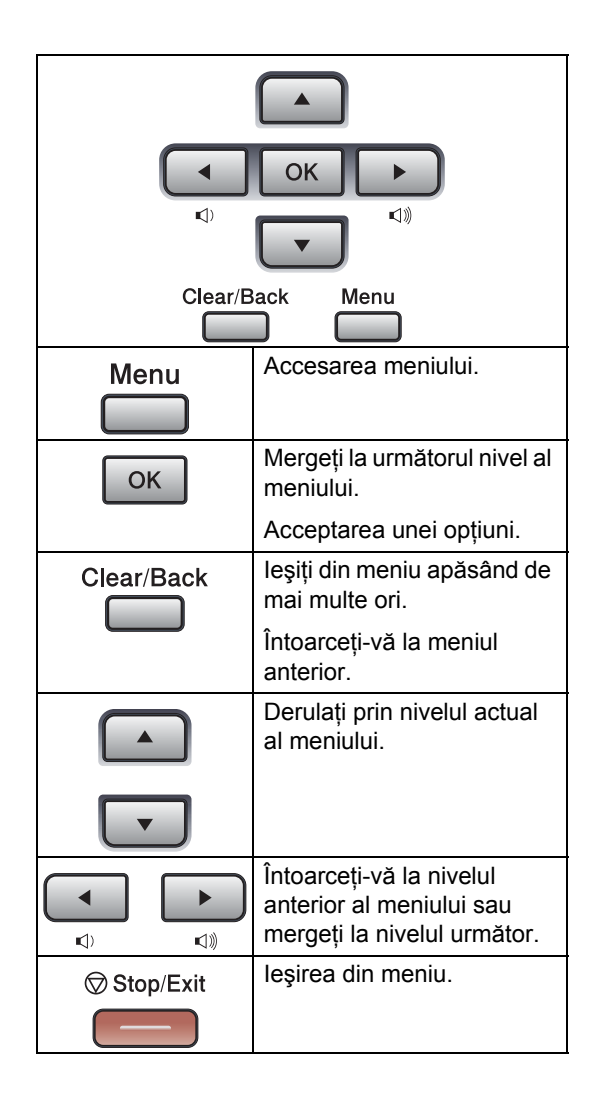

#### **Cum se accesează modul meniu**

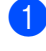

#### **1** Apăsați Menu (Meniu).

Alegeți o opțiune.

- Apăsați tasta **1** pentru meniul Setare Gener.
- Apăsați tasta 2 pentru meniul Fax.
- Apăsaţi tasta **3** pentru meniul Copiere.
- Apăsaţi tasta **4** pentru meniul Imprimanta.
- Apăsați tasta **5** pentru meniul USB Direct I/F.
- Apăsați tasta 6 pentru meniul Print Rapoarte.
- Apăsați tasta **7** pentru meniul Rețea.
- Apăsați tasta **8** pentru meniul Info. aparat.
- Apăsați tasta 9 pentru meniul Service.<sup>[1](#page-176-0)</sup>
- Apăsați tasta 0 pentru meniul Setare Initial.
- <span id="page-176-0"></span><sup>1</sup> Acesta va apărea numai când afişajul LCD arată un mesaj de eroare. Puteţi, de asemenea, să derulaţi fiecare nivel de meniu apăsând tasta ▲ sau ▼

pentru direcția pe care o doriți.

- **3** Apăsați OK când opțiunea pe care o doriți apare pe afișajul LCD. Afişajul LCD va arăta următorul nivel de meniu.
- 4 Apăsați tasta ▲ sau ▼ pentru a derula la următoarea selecţie de meniu.
- **6** Apăsați **OK**. Când ați terminat de setat o opțiune, afişajul LCD va arăta Acceptat.
- f Apăsaţi **Stop/Exit (Stop/Ieşire)** pentru a ieşi din modul Meniu.

# <span id="page-177-0"></span>**Tabel Meniu**

Setările din fabrică sunt afişate cu caractere îngroşate şi un asterisc.

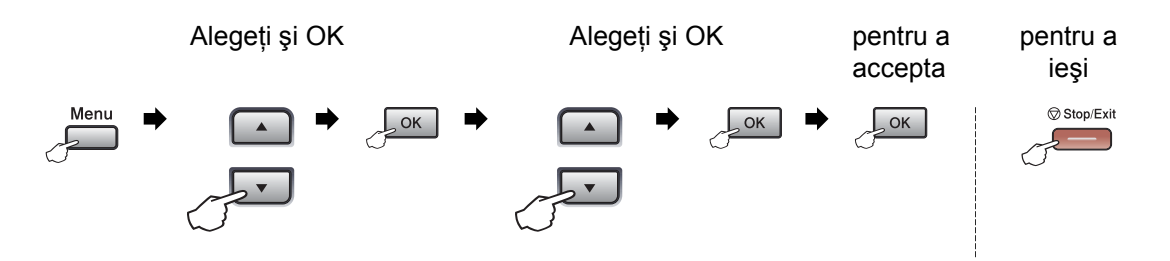

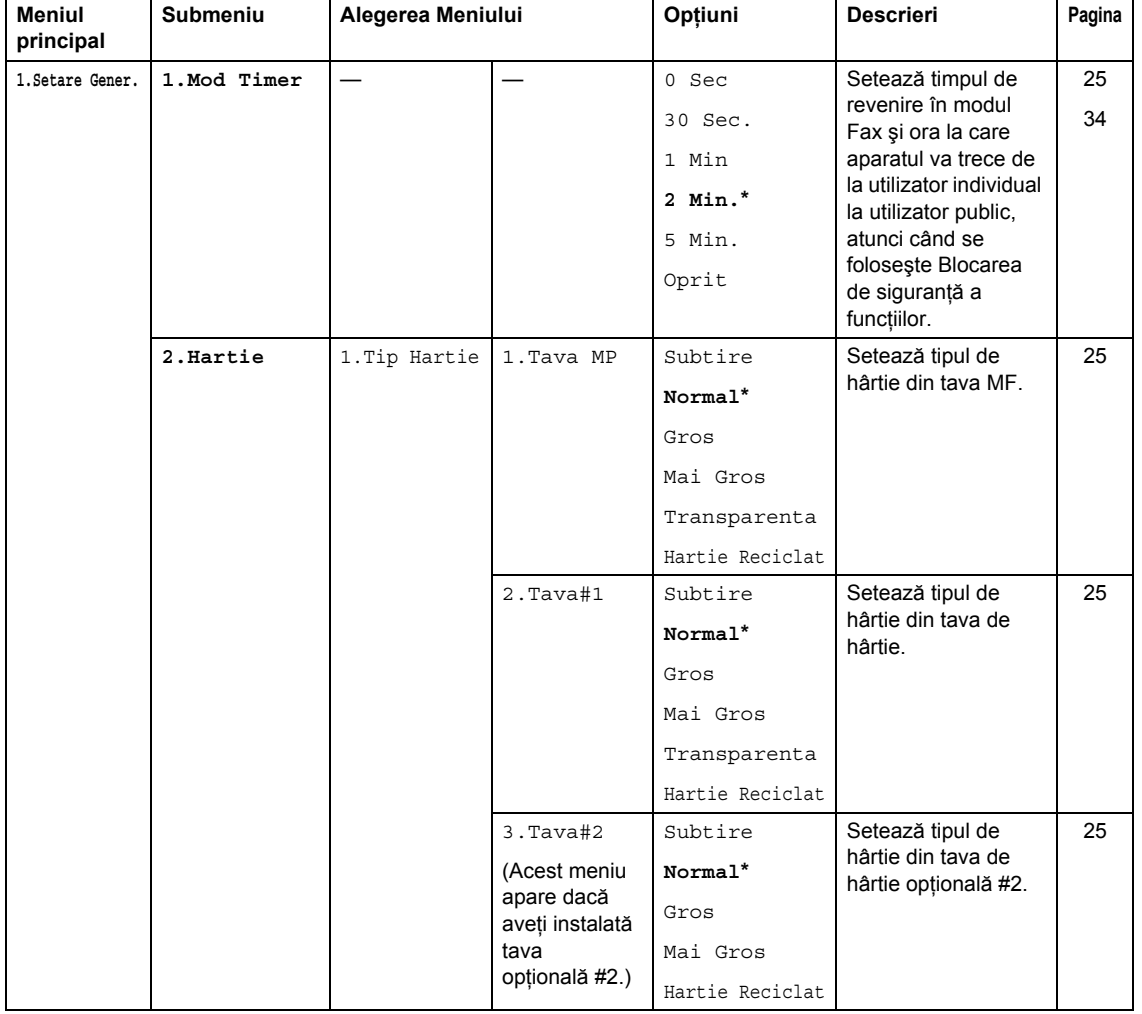

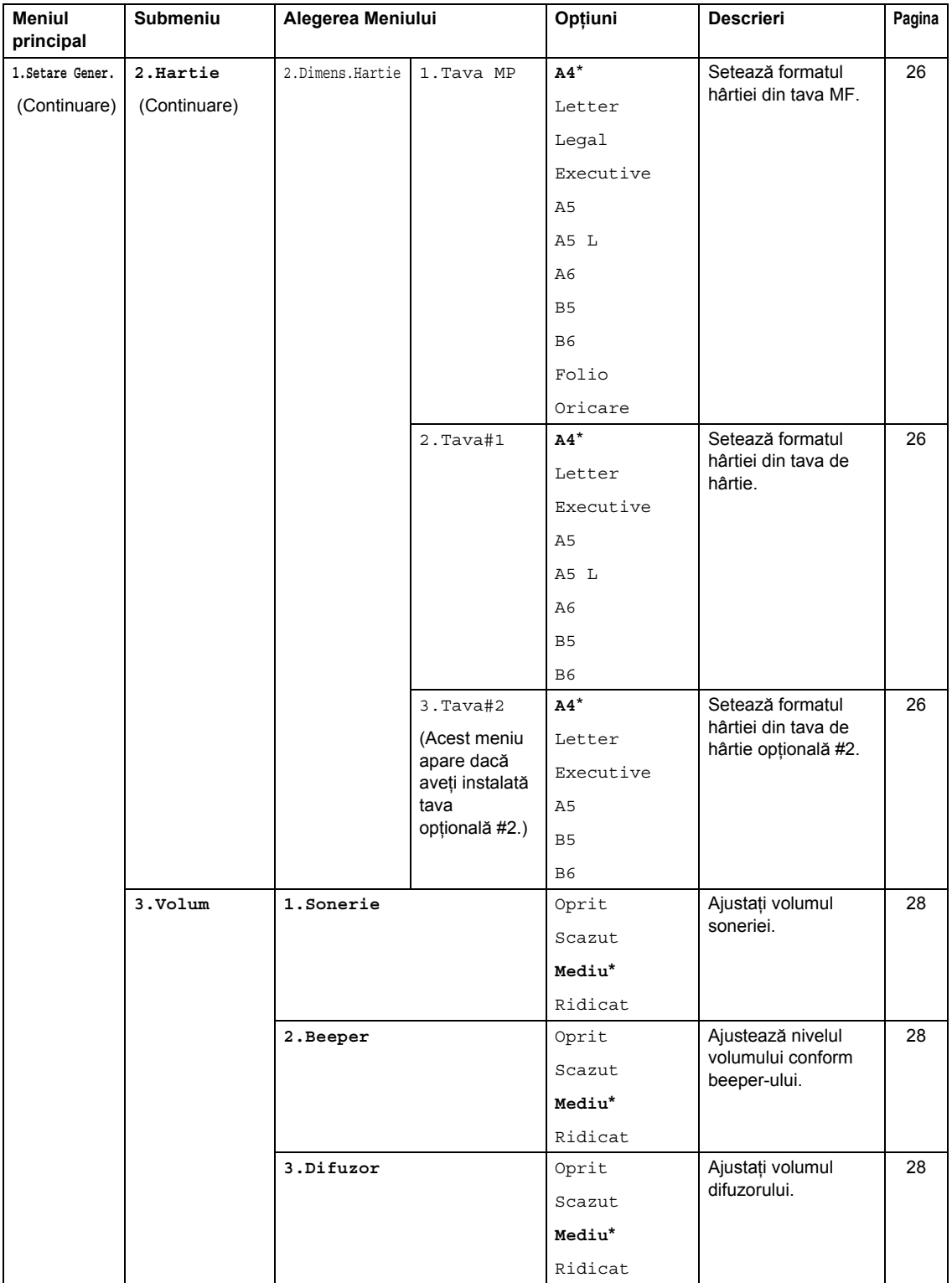

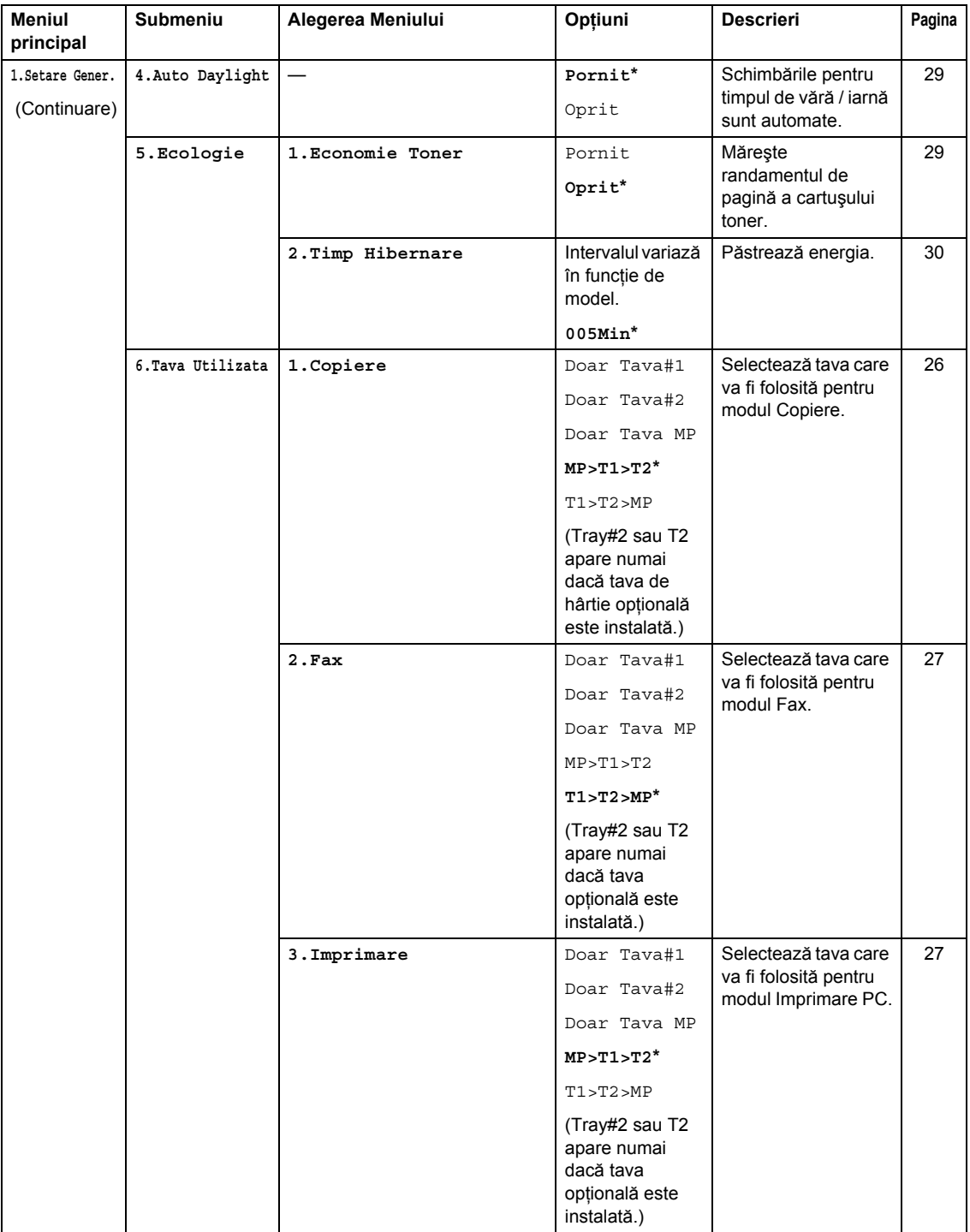
Meniul şi Caracteristicile

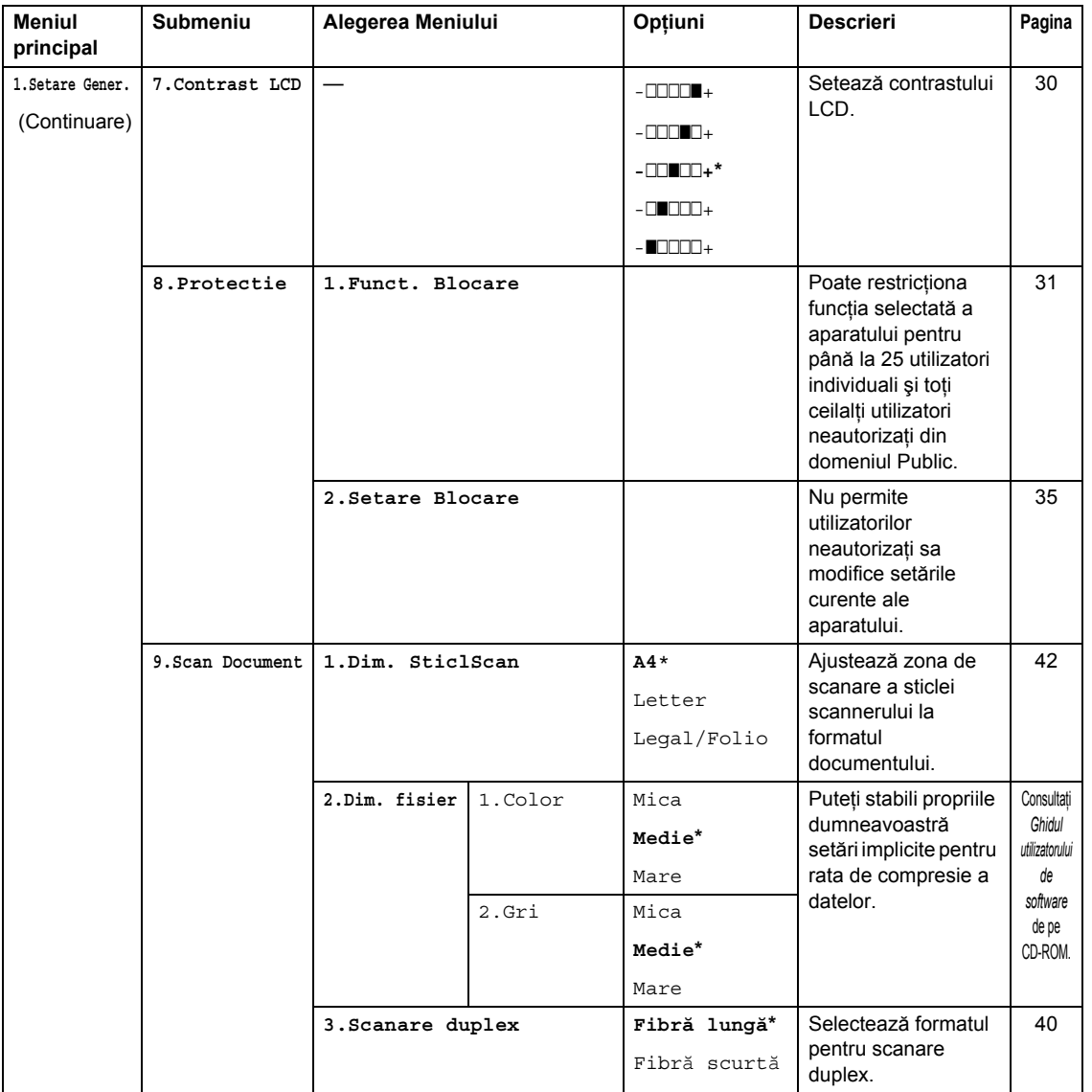

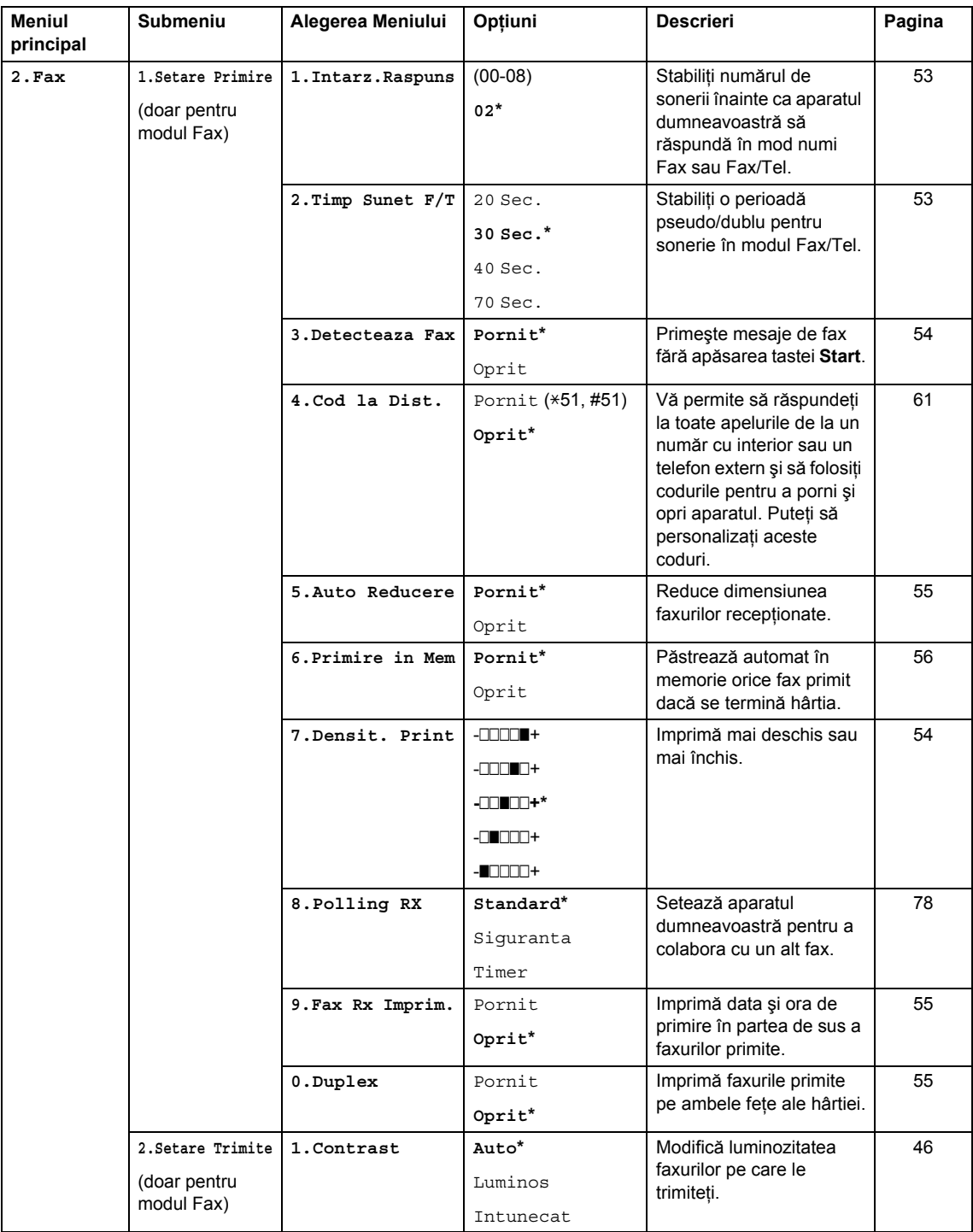

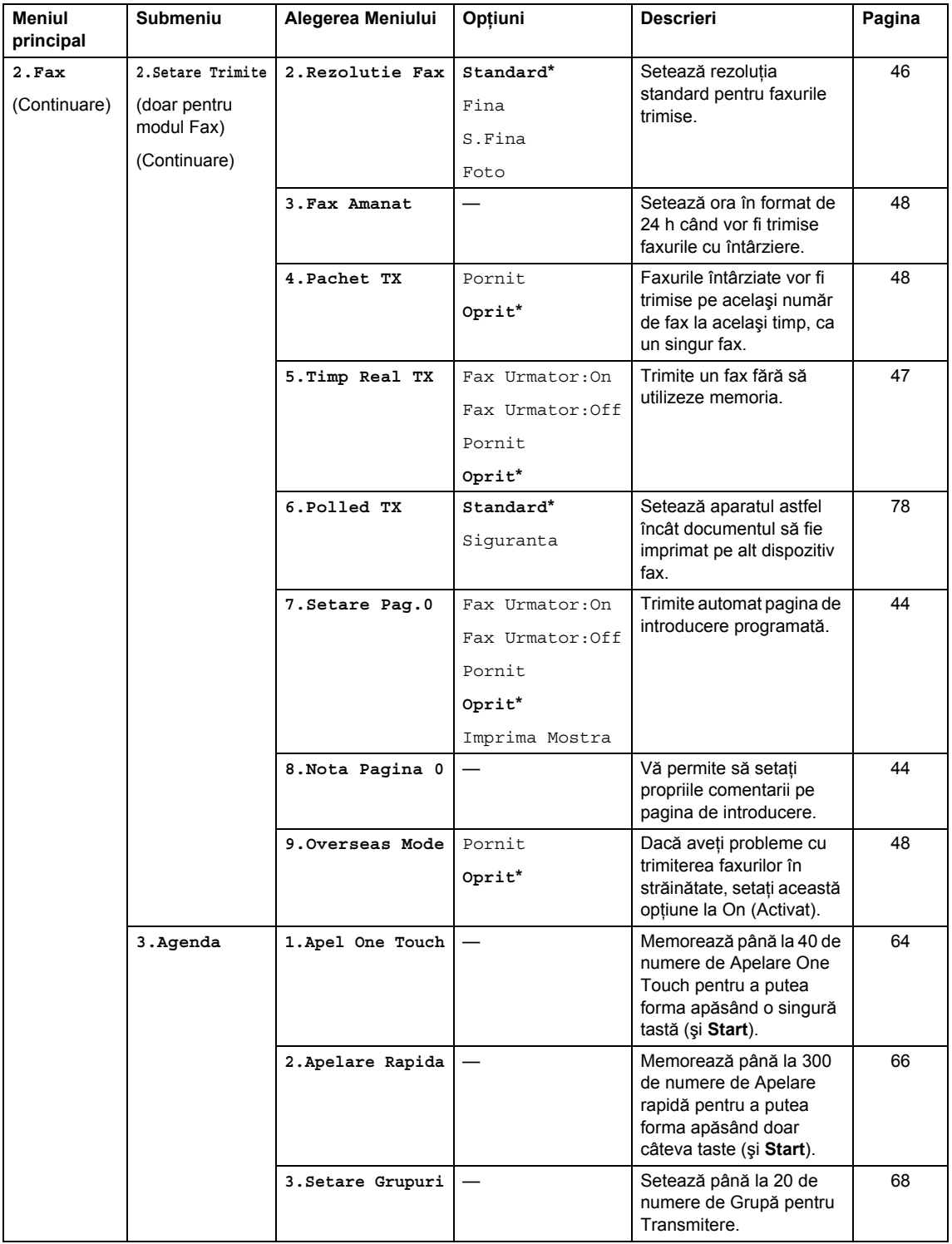

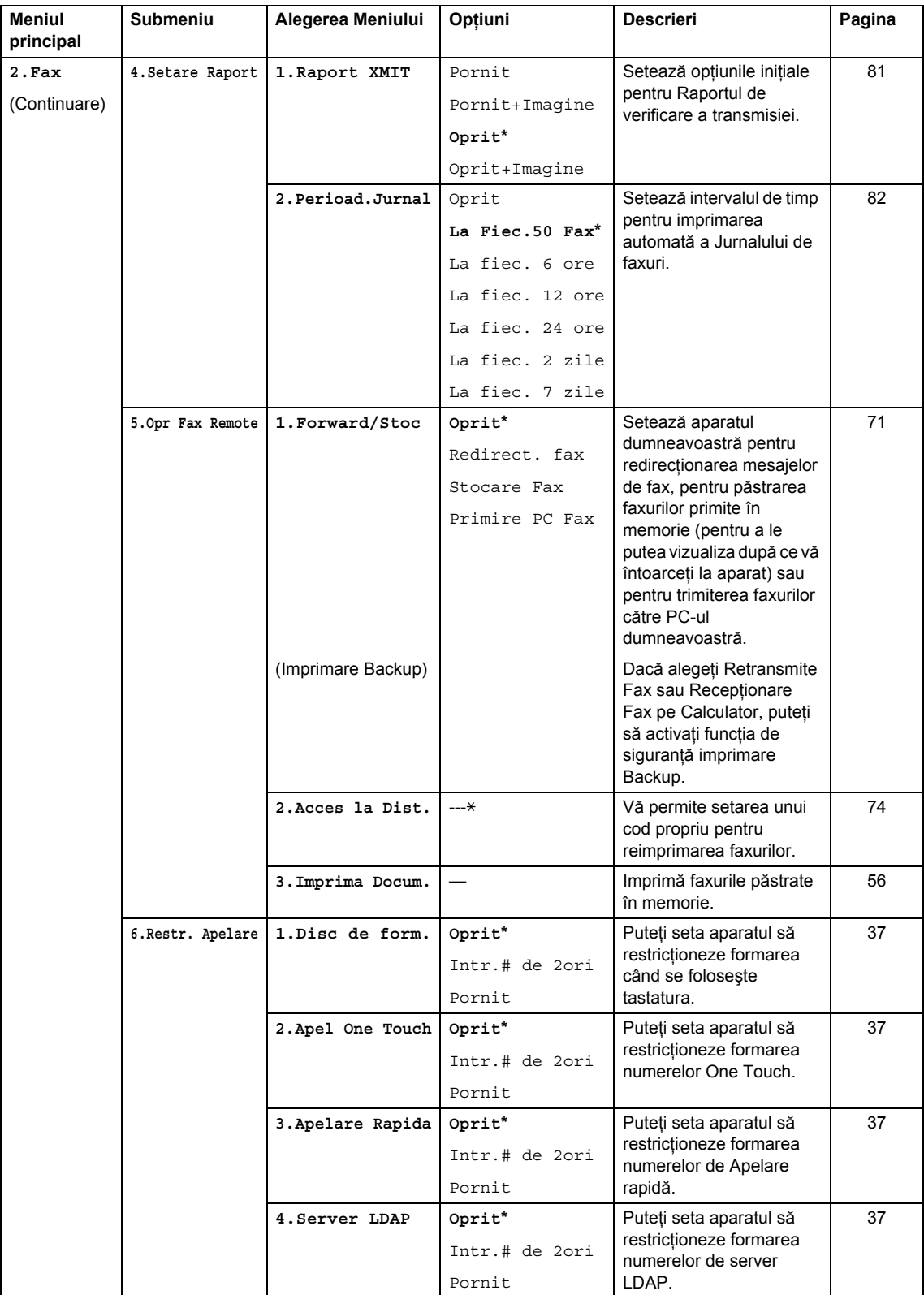

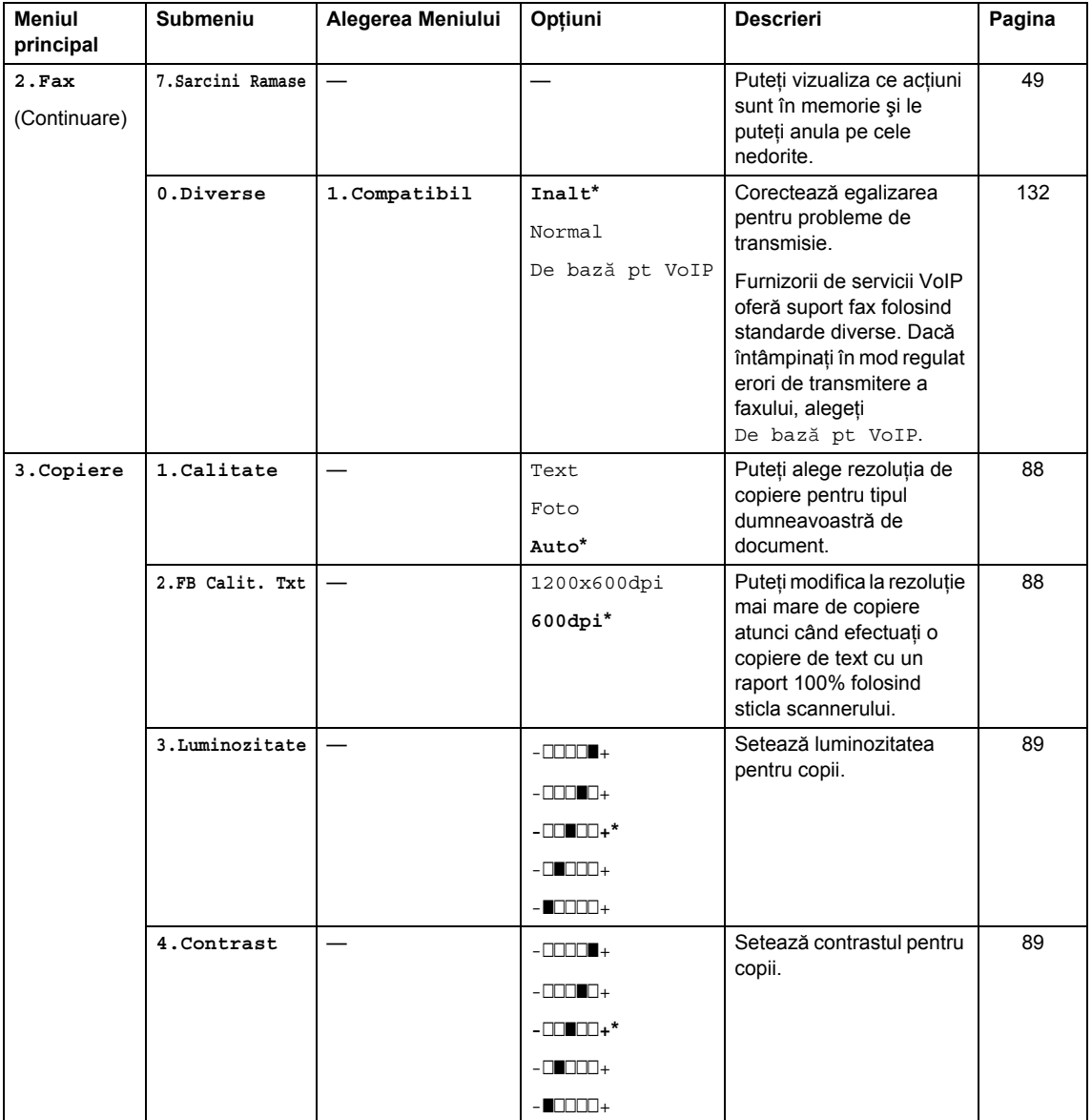

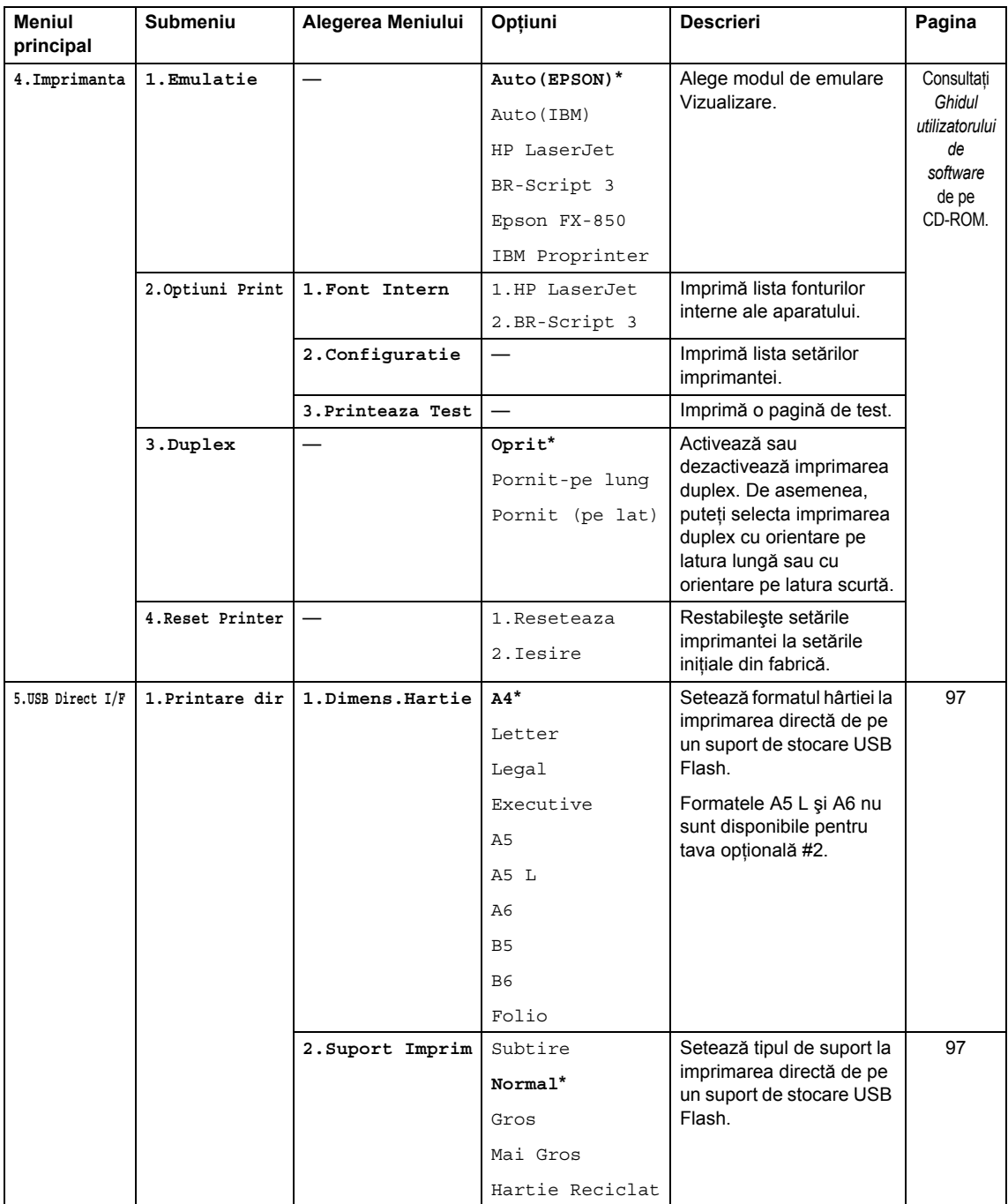

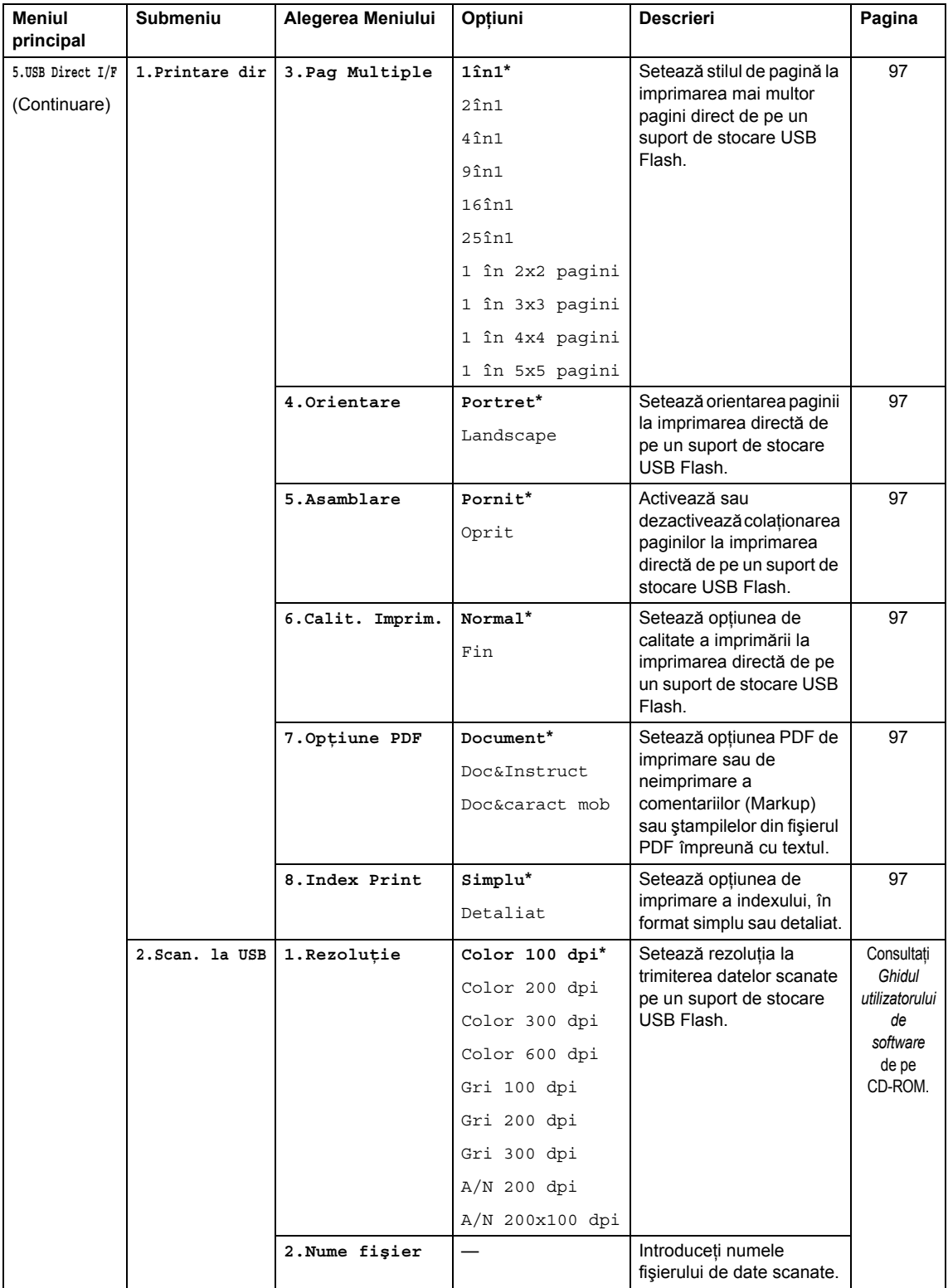

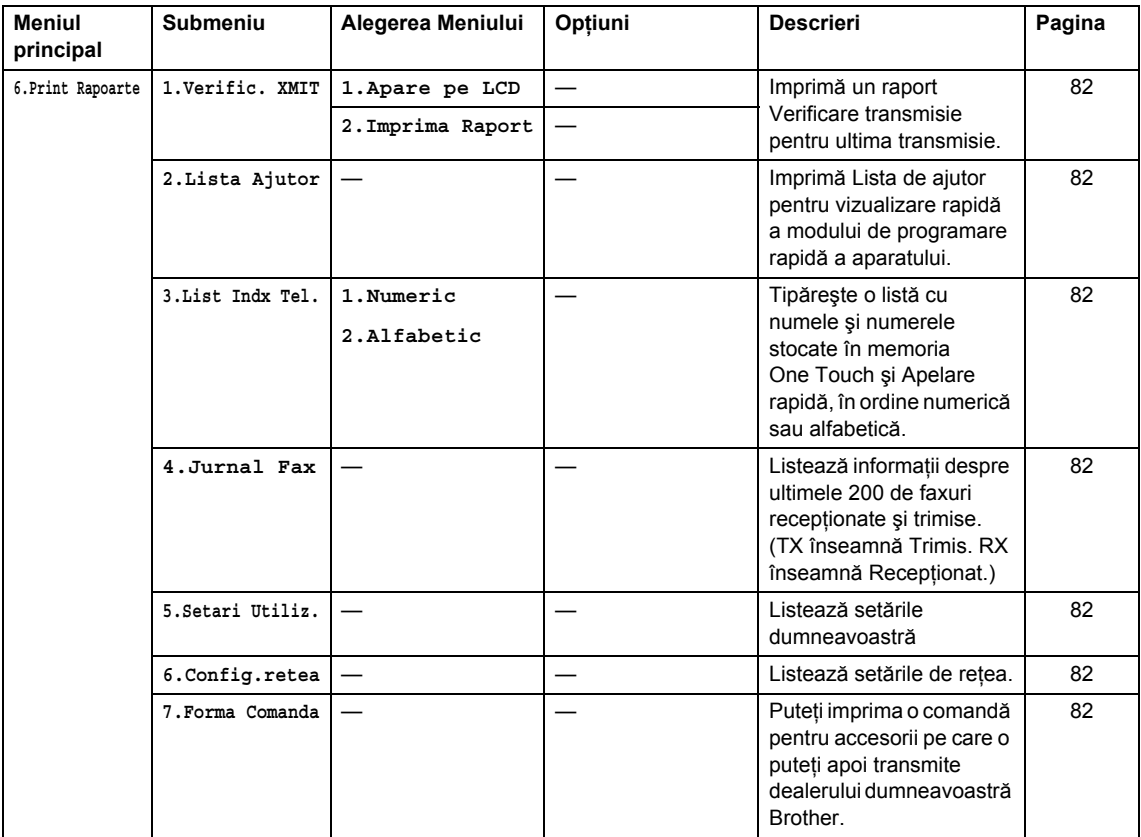

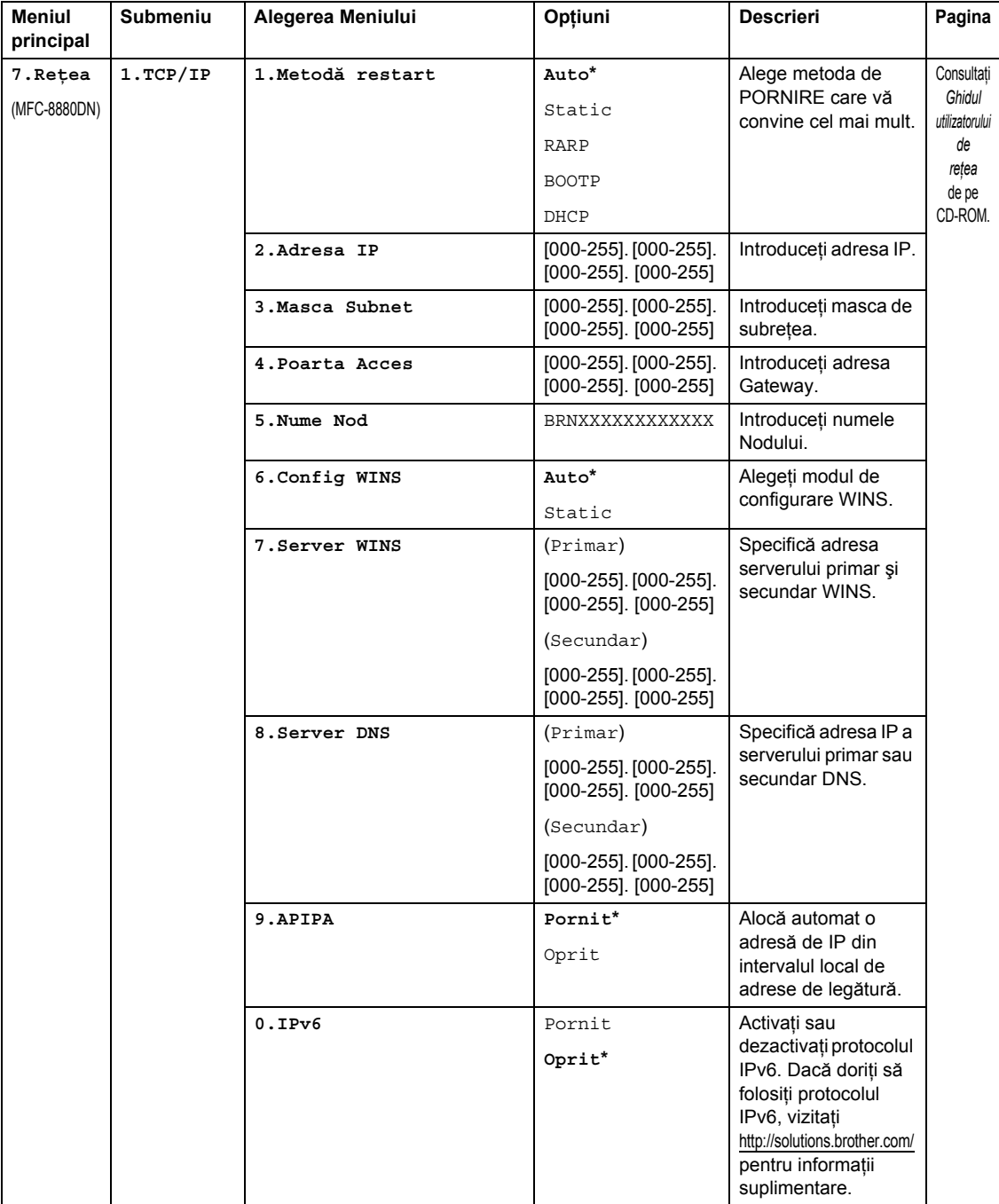

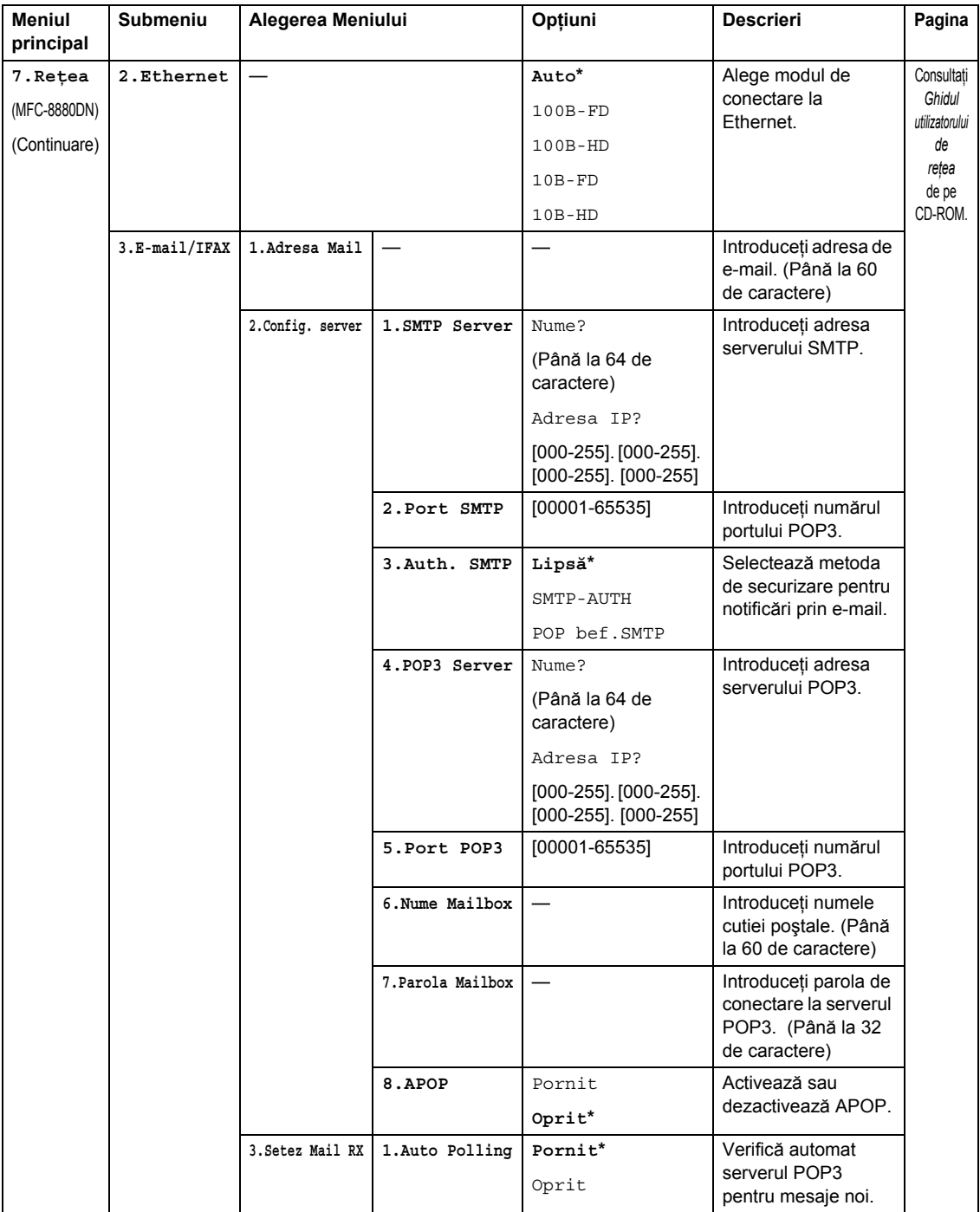

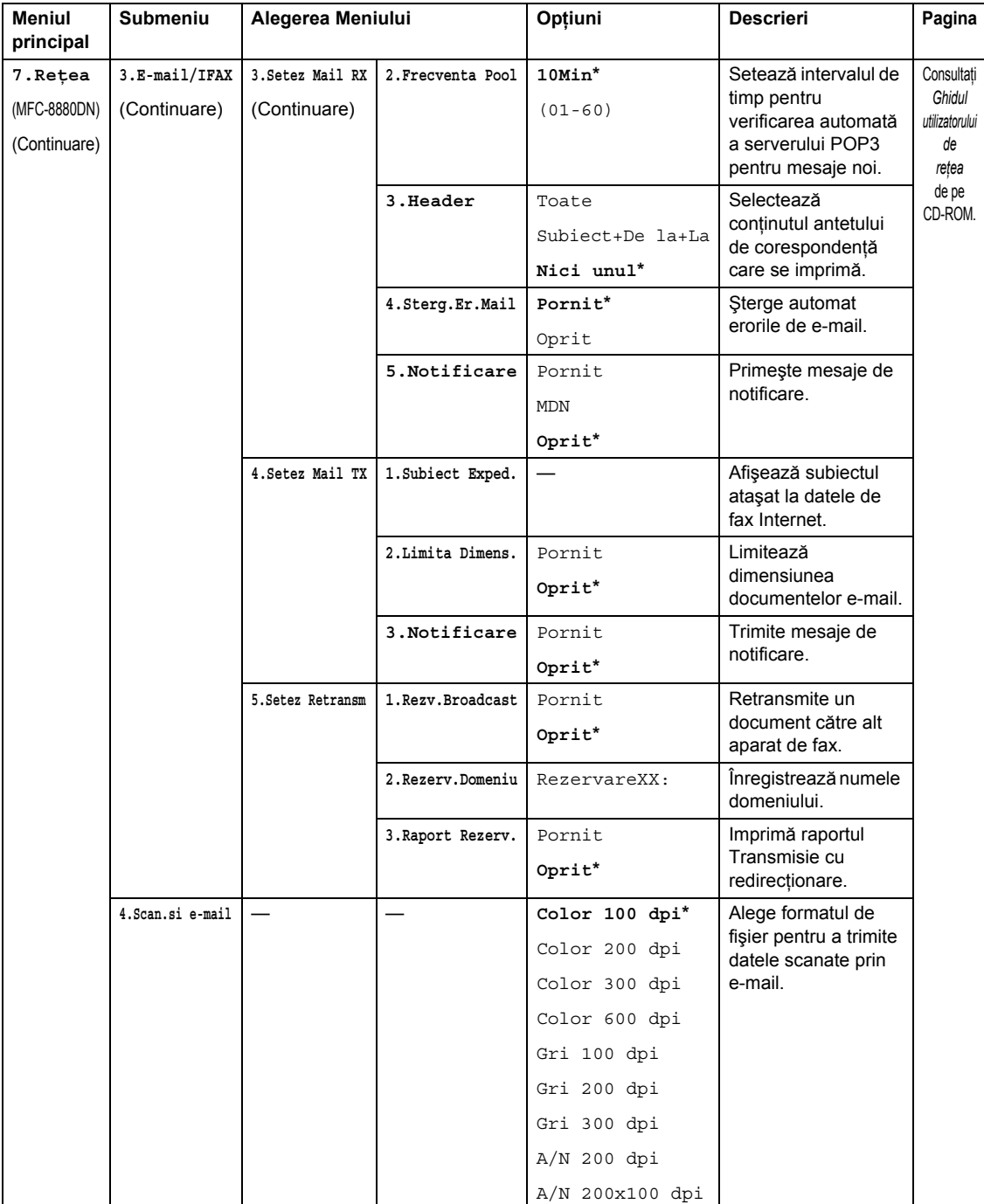

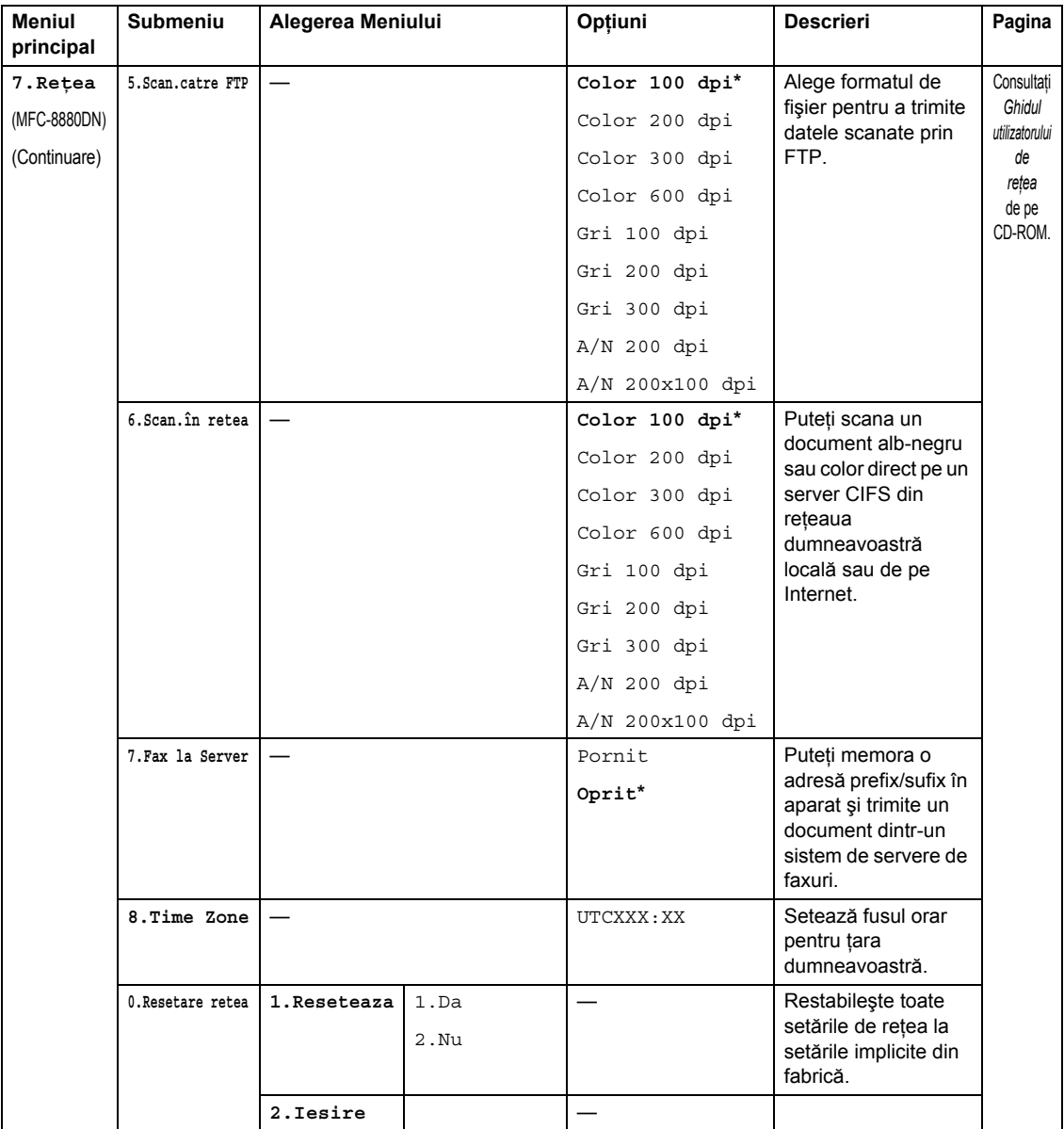

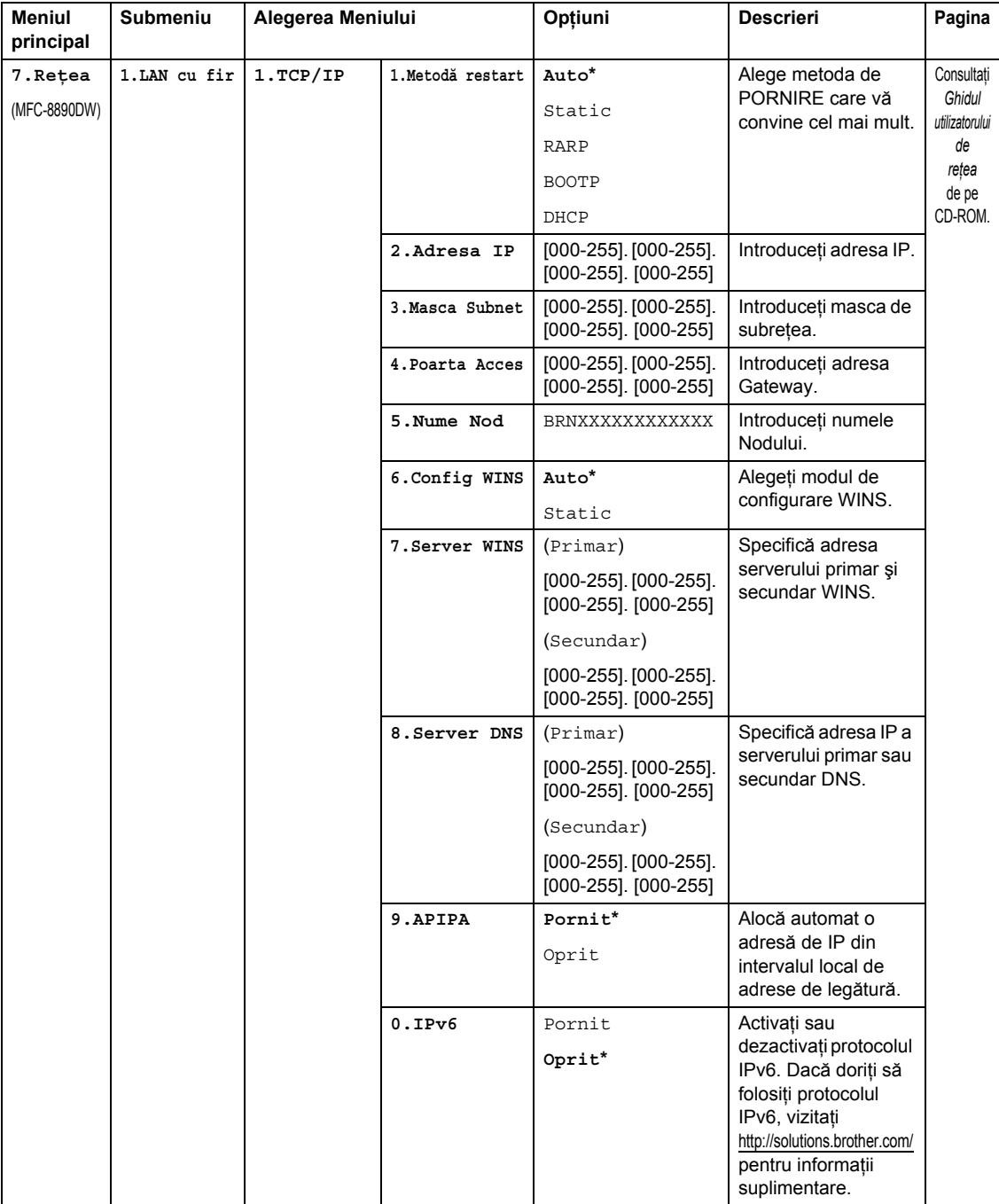

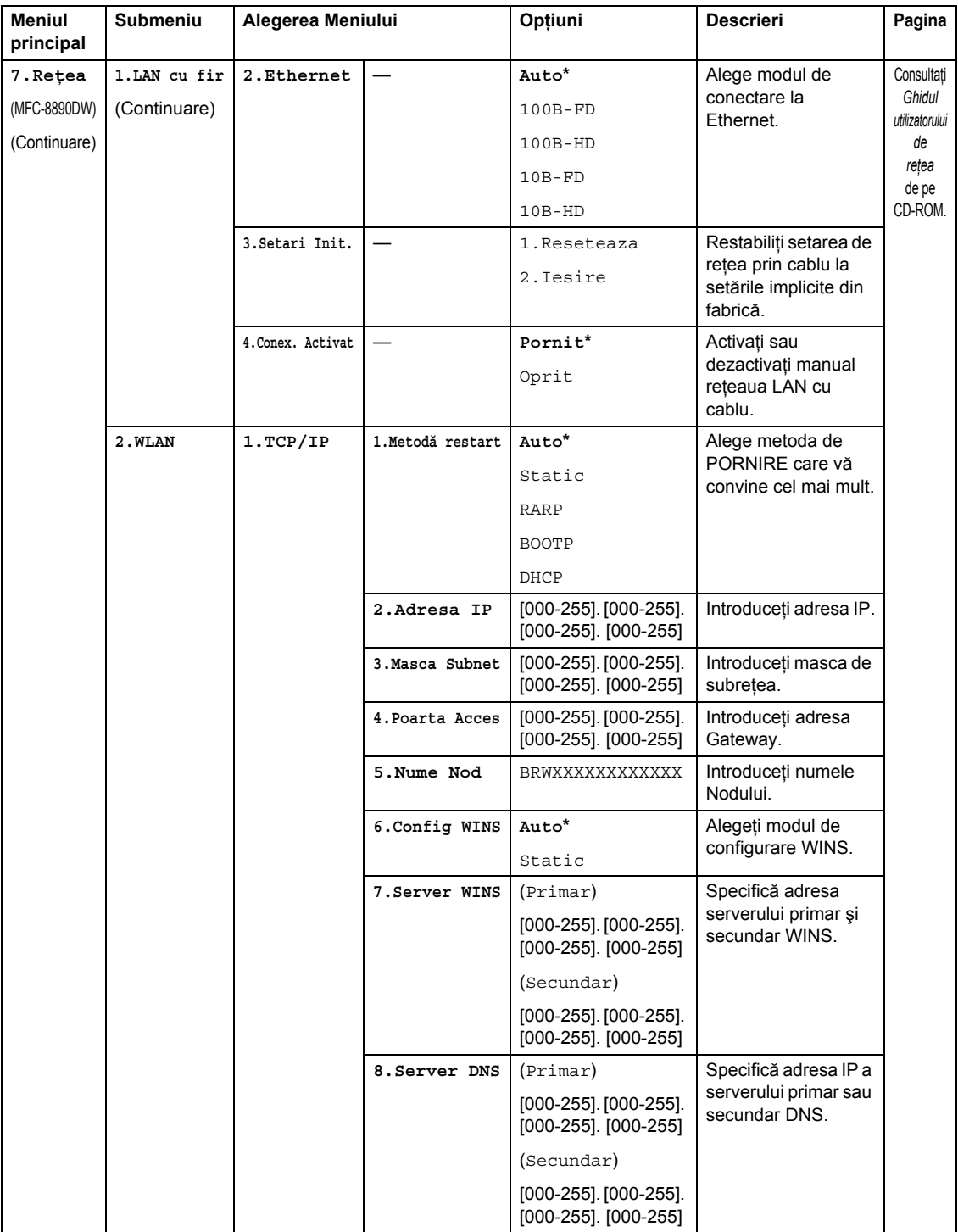

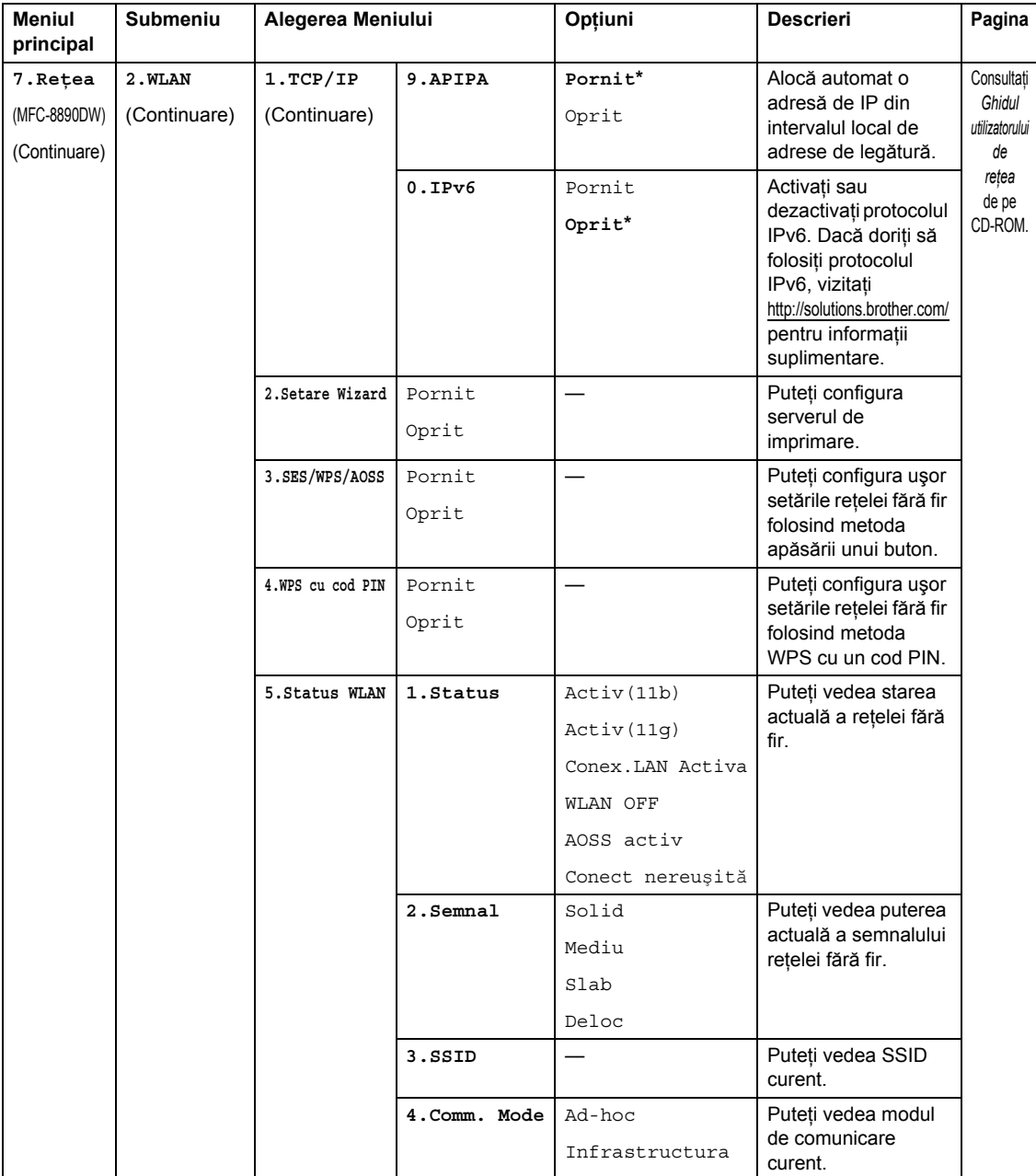

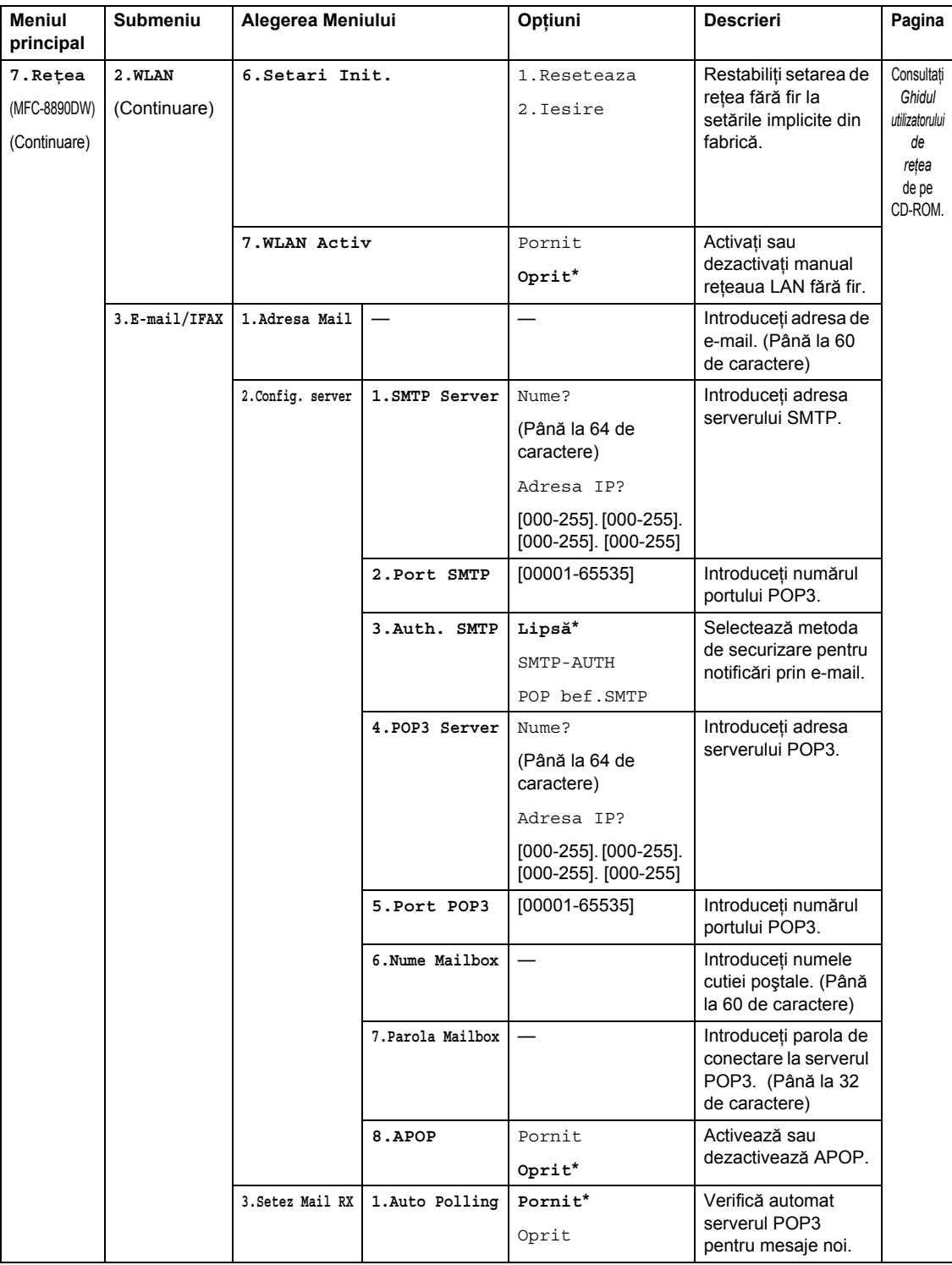

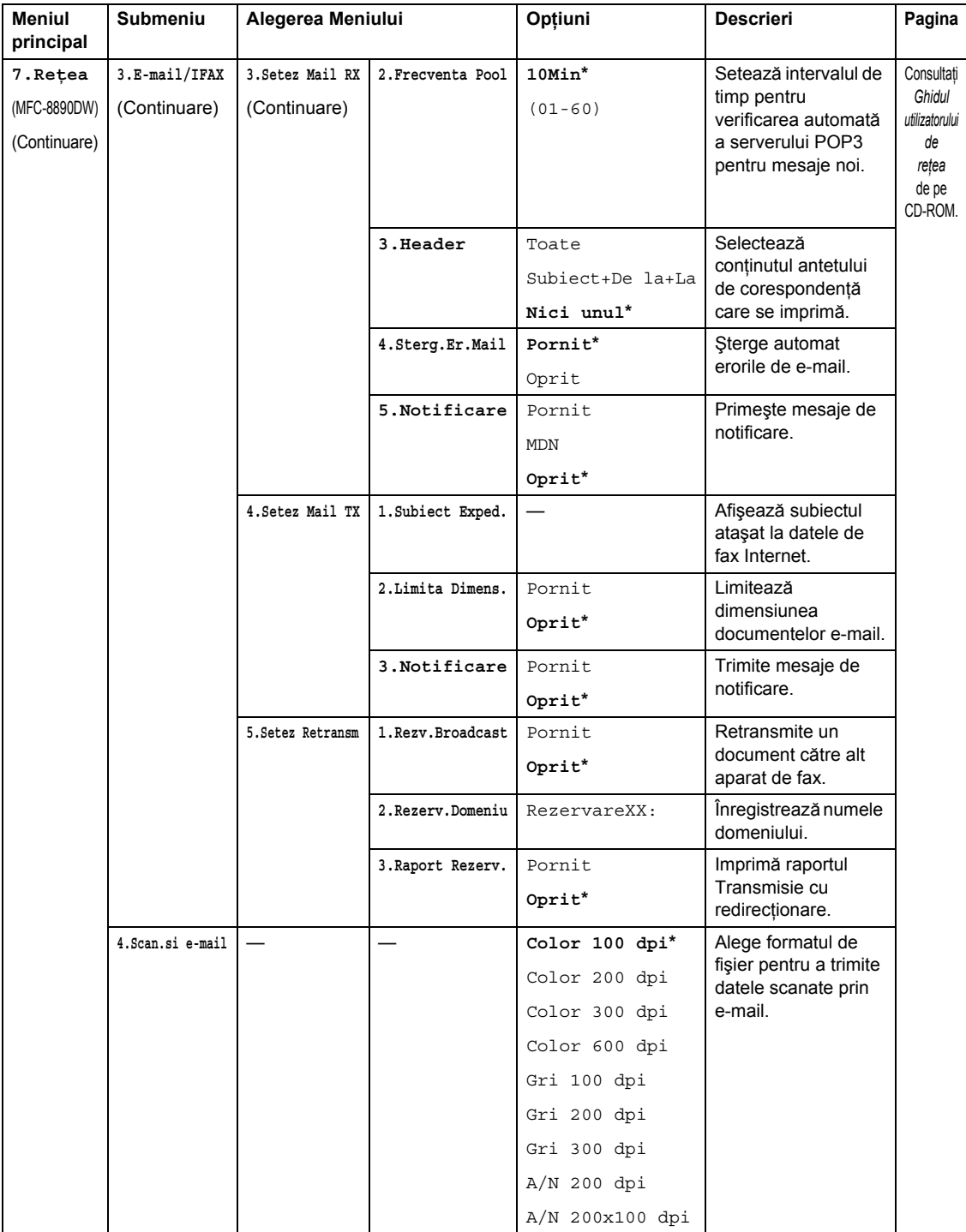

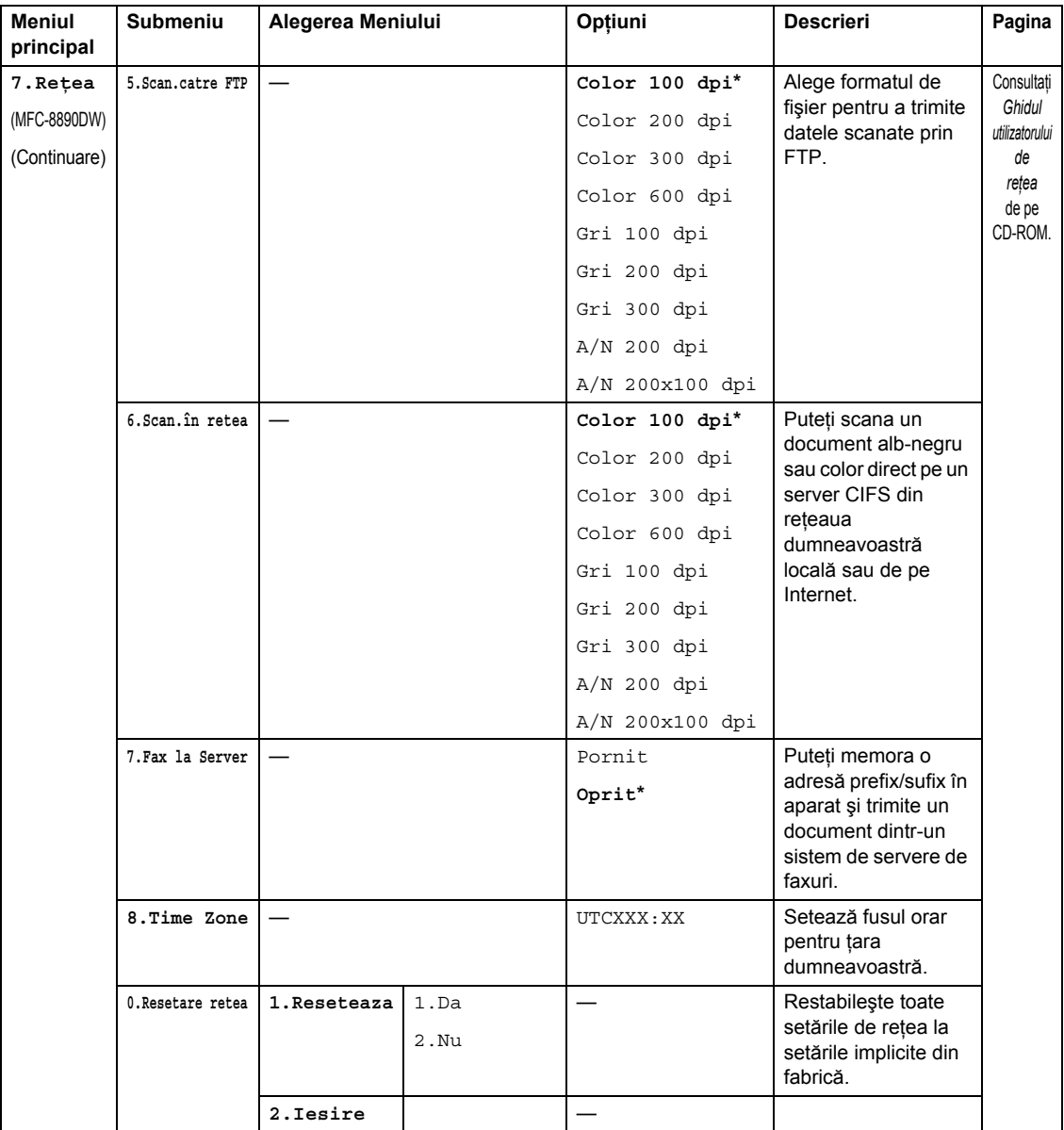

Meniul şi Caracteristicile

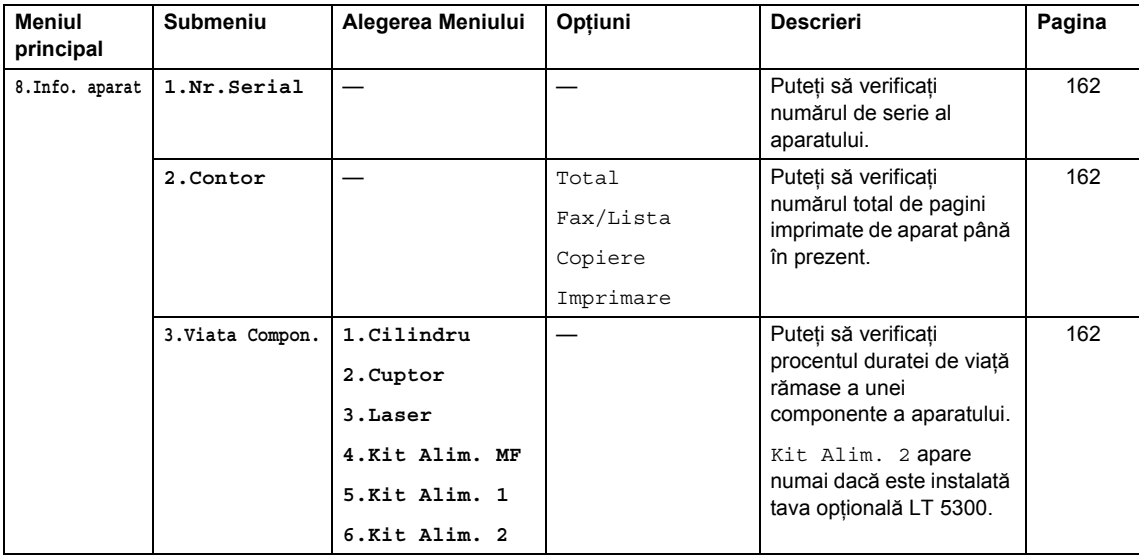

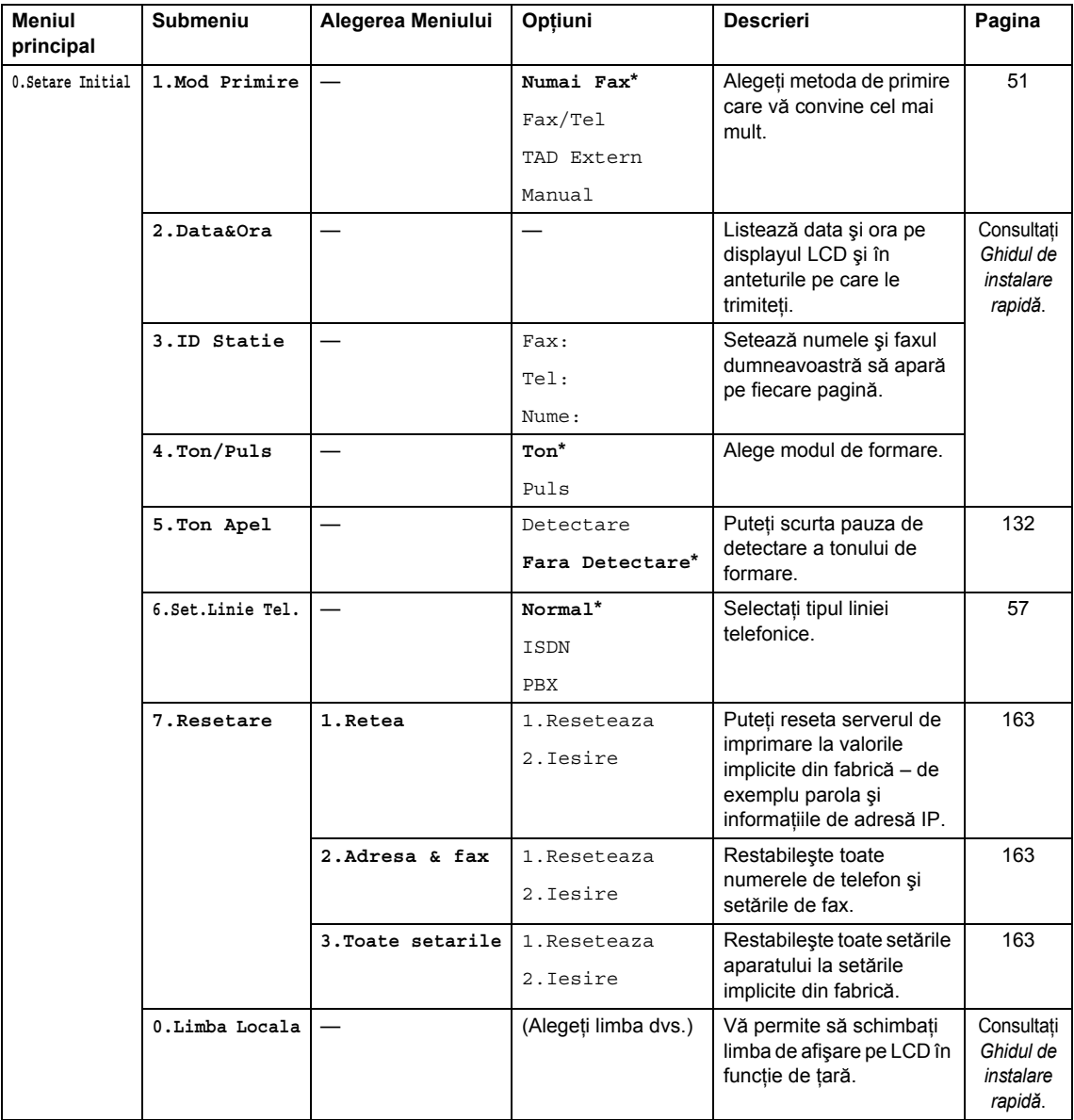

# **Introducerea de text**

Când setaţi anumite selecţii ale meniului, ca de pildă identificatorul staţiei, trebuie să scrieţi caractere text. Tastele numerice au litere marcate pe acestea. Tastele: **0**, **#** şi **l** *nu* au litere imprimate deoarece sunt folosite pentru caractere speciale.

Apăsaţi tasta corespunzătoare a tastaturii de numărul de ori prezentat în tabelul de referinţă pentru a accesa caracterul pe care îl doriţi.

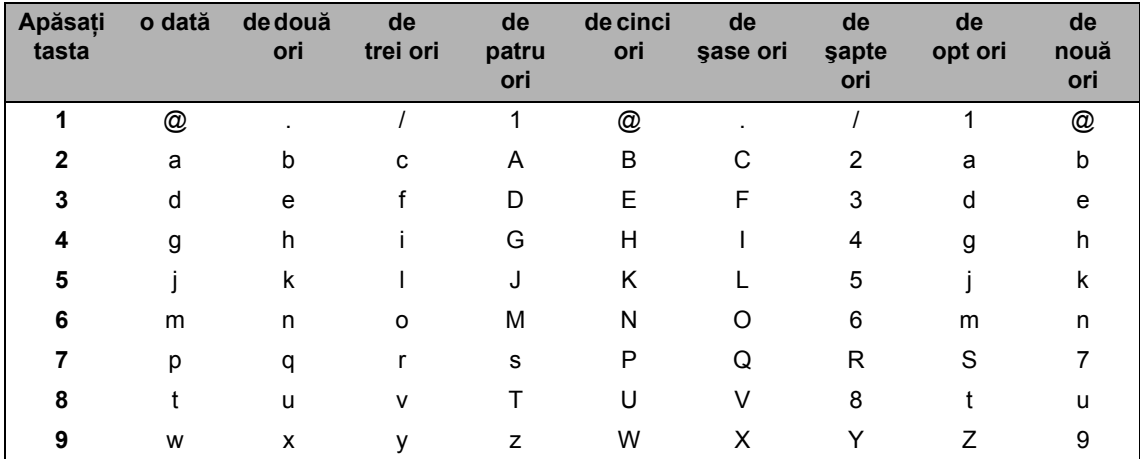

Pentru selectiile de meniu care nu permit selectarea caracterelor minuscule, folositi acest tabel de referinţă.

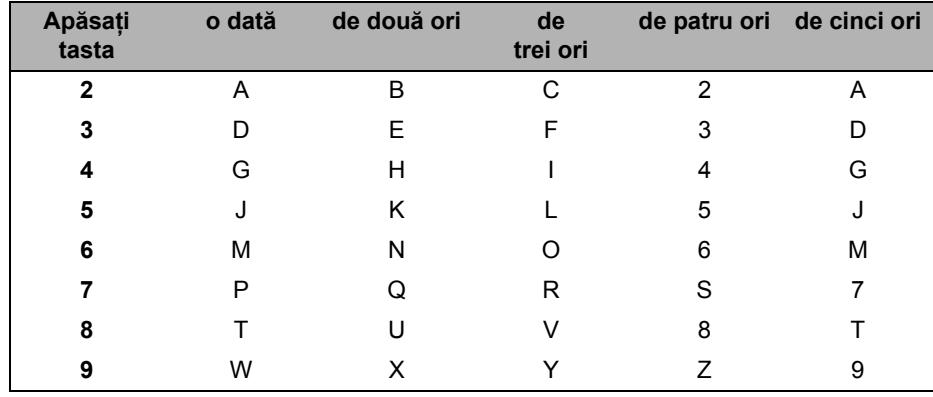

### **Introducerea de spaţii**

Pentru a introduce un spațiu în numărul de fax apăsați ▶ o dată, între numere. Pentru a introduce un spațiu într-un nume apăsați ▶ de două ori, între litere.

### **Efectuarea de corecţii**

Dacă ați introdus incorect o literă și doriți să o schimbați, apăsați ◀ pentru a muta cursorul la caracterul incorect şi apoi apăsaţi **Clear/Back (Şterge/Înapoi)**.

### **Repetarea literelor**

Pentru a introduce o literă de pe același buton ca și litera precedentă apăsați ▶ pentru a deplasa cursorul la dreapta înainte de a apăsa din nou butonul.

### **Caractere şi simboluri speciale**

Apăsați \*, # sau 0, apoi apăsați ◀ sau ▶ pentru a deplasa cursorul la simbolul sau caracterul dorit. Apăsaţi **OK** pentru a îl selecta. Simbolurile şi caracterele de mai jos vor apărea în funcţie de selecția din meniu.

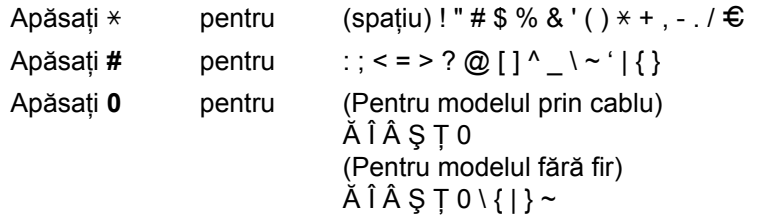

**Specificaţii <sup>E</sup>**

# **Generalităţi <sup>E</sup>**

**E**

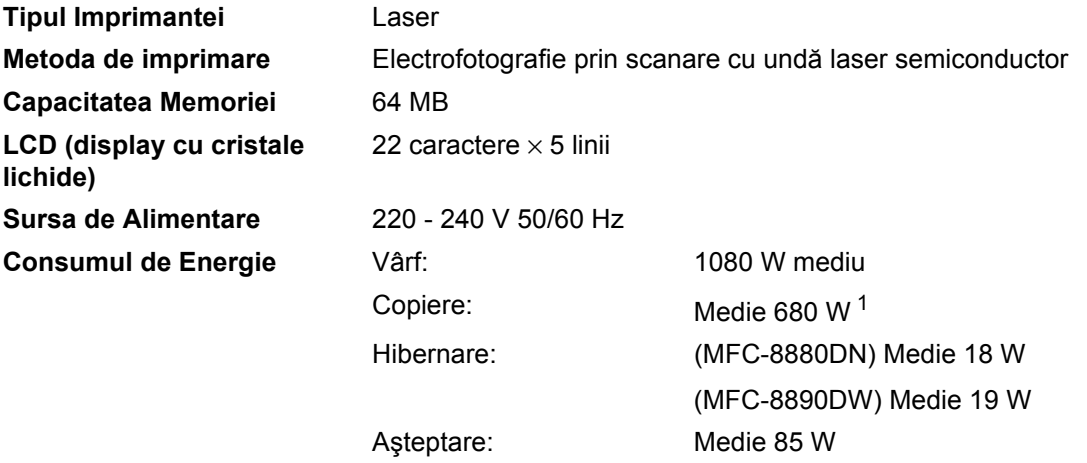

<span id="page-202-0"></span><sup>1</sup> Când se efectuează o copie de pe o coală.

### **Dimensiuni**

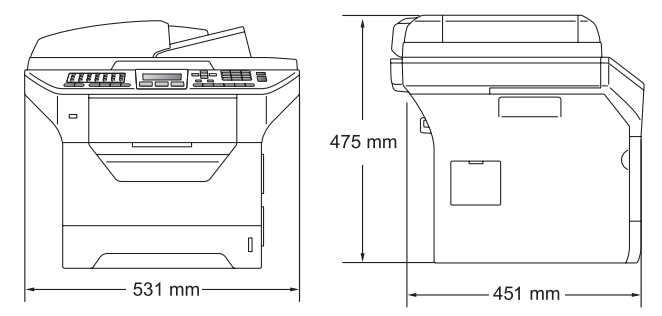

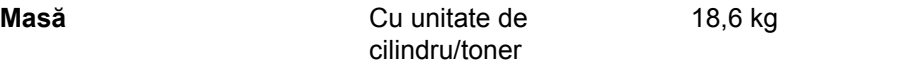

#### **Nivel de zgomot Putere de sunet**

Utilizare (Copiere)  $1$ : LwAd = 6,54 Bell

Echipamentele de birou cu LwAd > 6,30 Bell (A) nu sunt adecvate pentru utilizare în încăperi unde se efectuează în principal muncă intelectuală. Astfel de echipamente trebuie amplasate în încăperi separate datorită emisiilor de zgomot.

Aşteptare: LwAd = 4,0 Bell

### **Presiune sonoră**

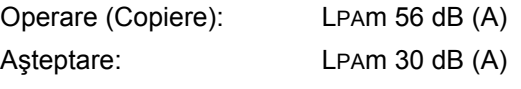

<span id="page-202-1"></span><sup>1</sup> Măsurătoare conformă cu standardul ISO9296.

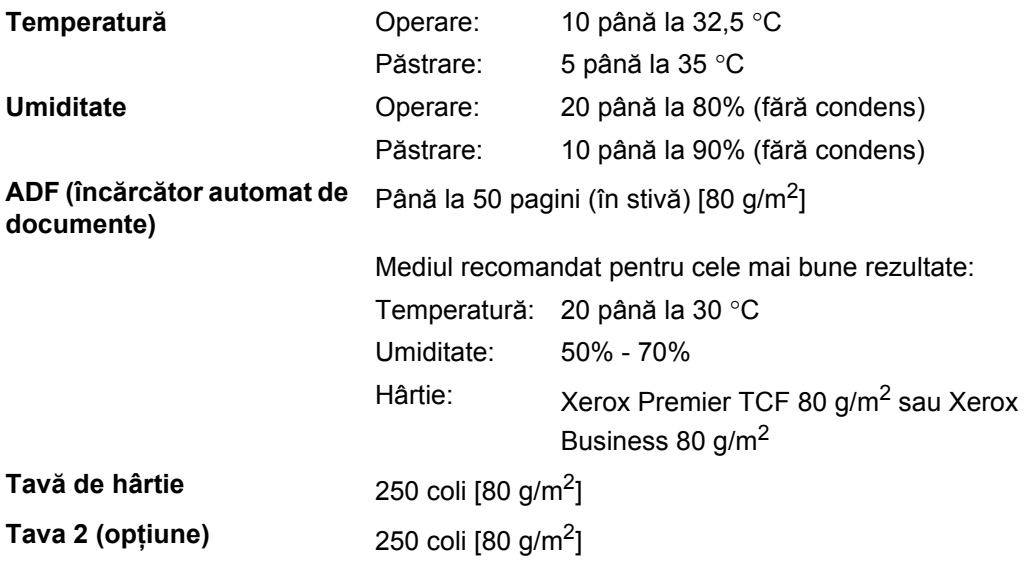

# **Suporturi de imprimare**

### **Intrare hârtie Tavă de hârtie**

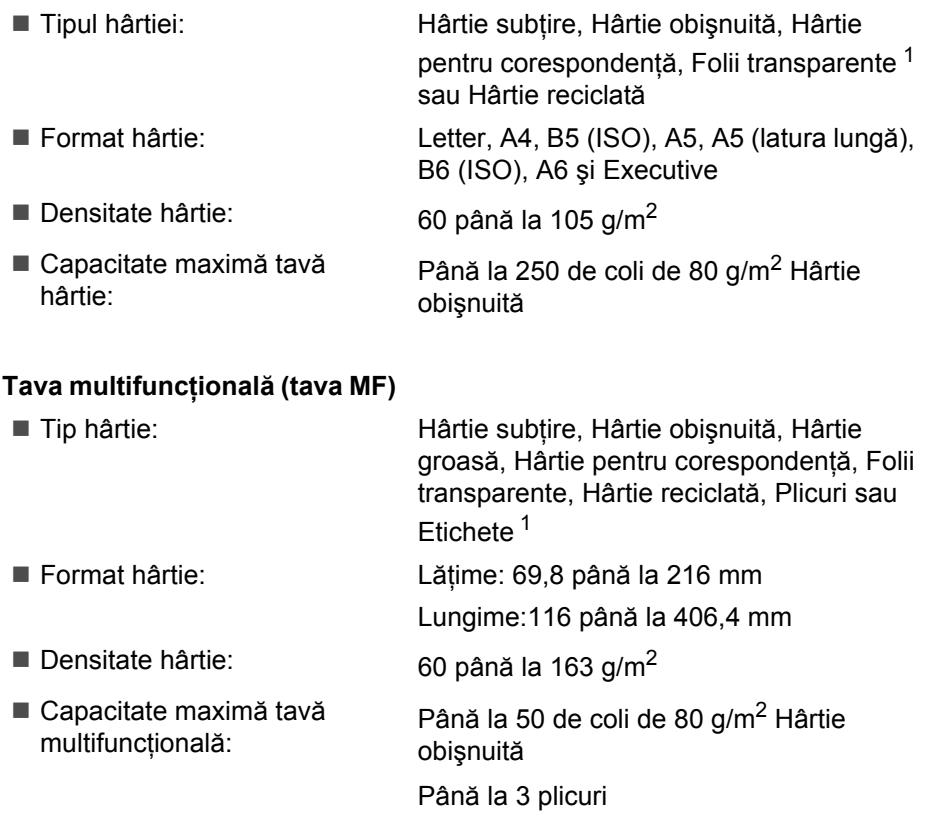

<span id="page-204-0"></span><sup>1</sup> Pentru folii transparente sau etichete, vă recomandăm să îndepărtați paginile imprimate din tava de ieșire a hârtiei imediat după ce ies din aparat, pentru a evita posibilitatea de pătare.

### **Tava 2 (opţiune)**

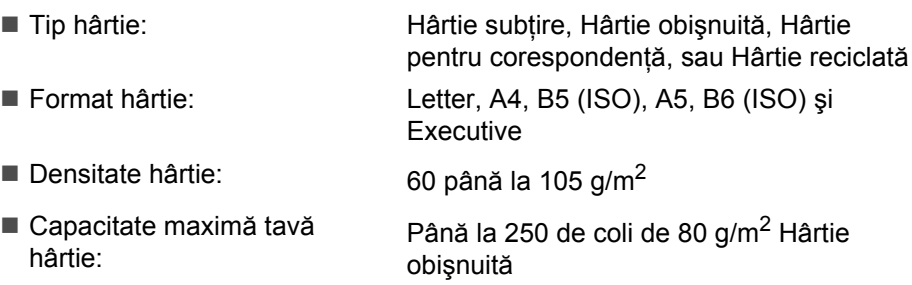

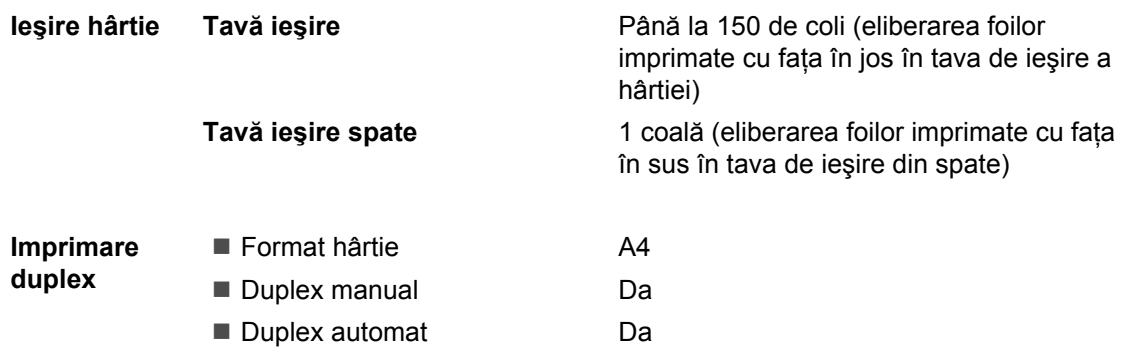

### **Fax <sup>E</sup>**

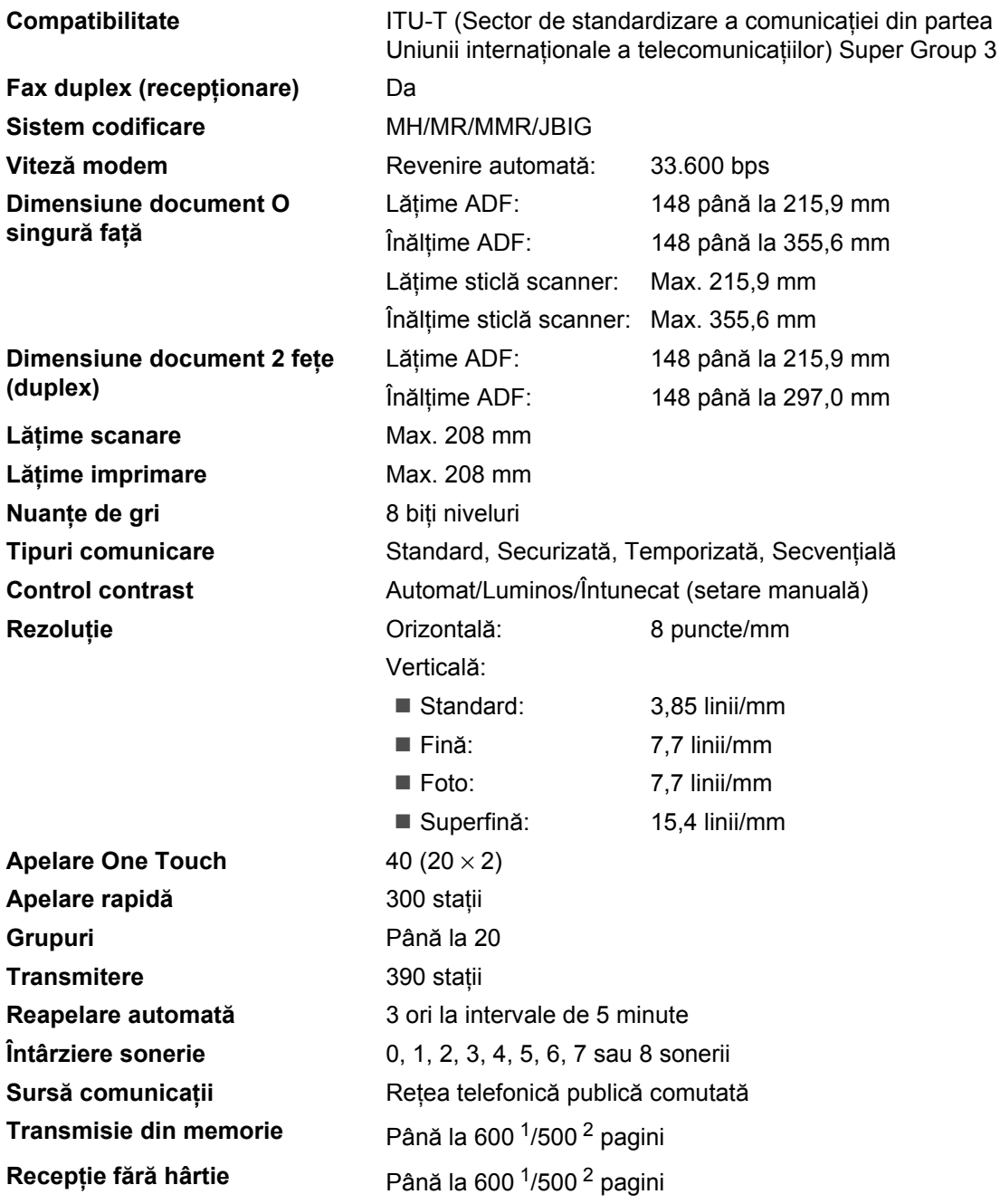

<span id="page-206-0"></span><sup>1</sup> "Pagini" se referă la "Schema standard Brother nr.1" (o scrisoare comercială tipică, rezoluție standard, cod JBIG). Specificaţiile şi materialele imprimate pot fi schimbate fără notificare prealabilă.

<span id="page-206-1"></span><sup>&</sup>lt;sup>2</sup> "Pagini" se referă la "Tabel de test ITU-T (Sector de standardizare a comunicației din partea Uniunii internaționale a telecomunicaţiilor) nr.1" (o scrisoare comercială tipică, rezoluţie standard, cod JBIG). Specificaţiile şi materialele imprimate pot fi schimbate fără notificare prealabilă.

# $C$ opiere

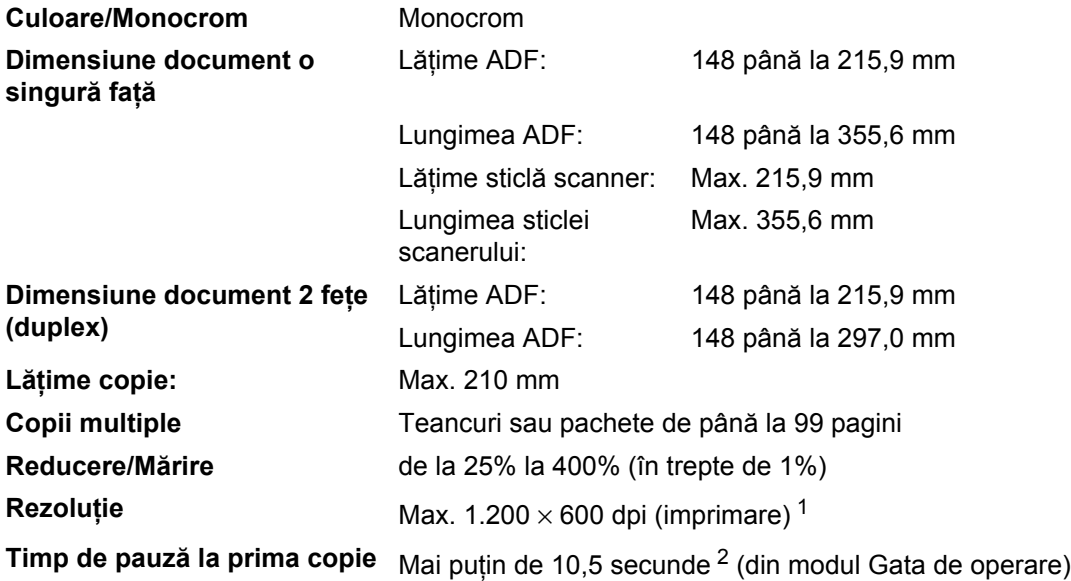

<span id="page-207-0"></span> $11$  1200  $\times$  600 dpi la copiere cu calitate Text, raport 100% și de pe sticla scannerului.

<span id="page-207-1"></span><sup>2</sup> Timpul de pauză la prima copie poate varia în funcție de timpul de încălzire a lămpii scanerului.

### **Scanare**

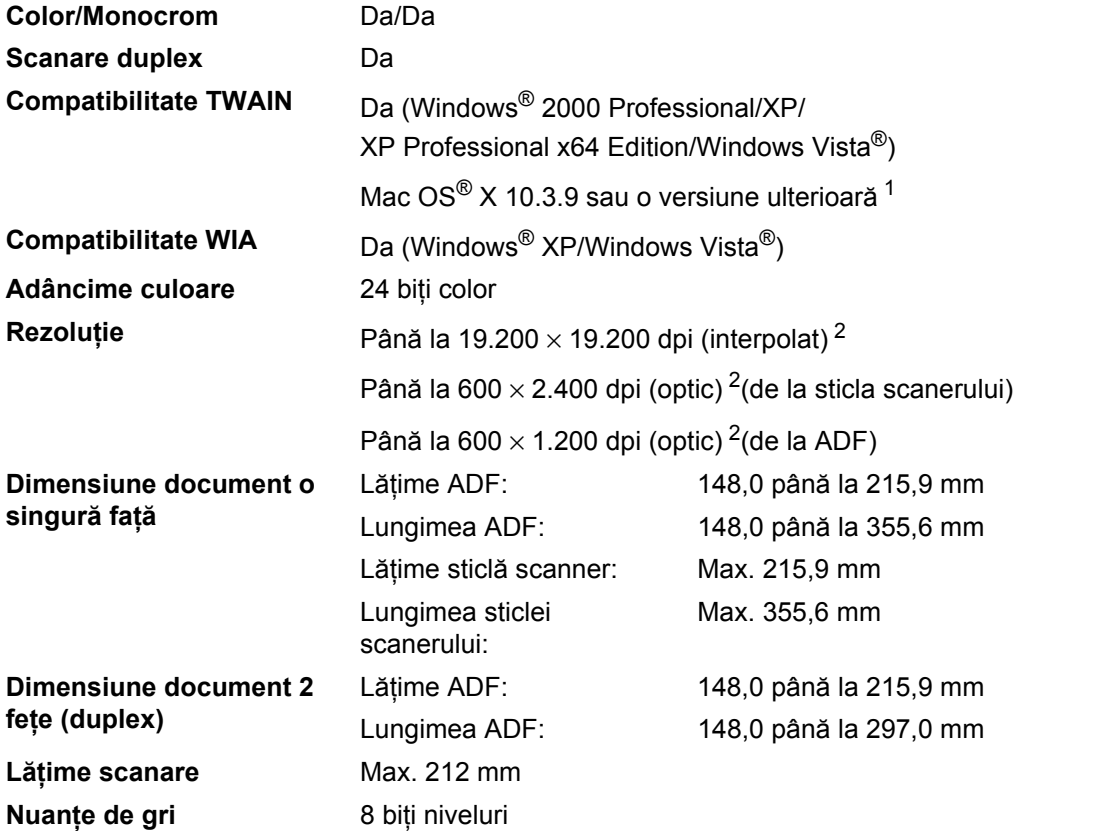

<span id="page-208-0"></span>1 Pentru cele mai recente actualizări ale driverelor, vizitați<http://solutions.brother.com/>

<span id="page-208-1"></span><sup>2</sup> Scanare la maxim 1.200 × 1.200 dpi cu driver WIA în Windows® XP/Windows Vista® (rezoluția de până la 19.200 × 19.200 dpi poate fi aleasă folosind utilitarul de scanner Brother)

# **Imprimare**

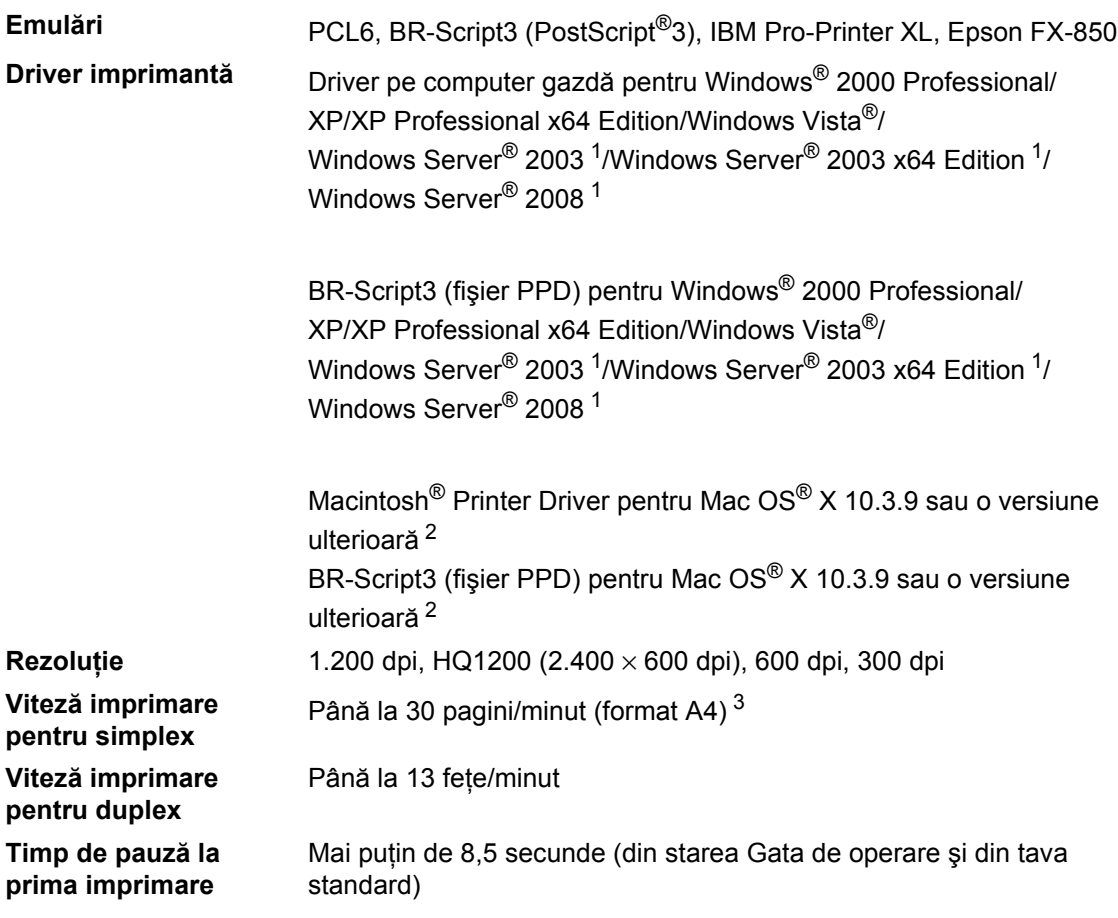

<span id="page-209-0"></span><sup>1</sup> Imprimare numai prin reţea

<span id="page-209-1"></span><sup>2</sup> Pentru cele mai recente actualizări ale driverelor, vizitaț[i http://solutions.brother.com/](http://solutions.brother.com)

<span id="page-209-2"></span><sup>3</sup> Viteza de imprimare se poate schimba în funcție de tipul de document pe care îl imprimați.

# $I$ **nterfețe**

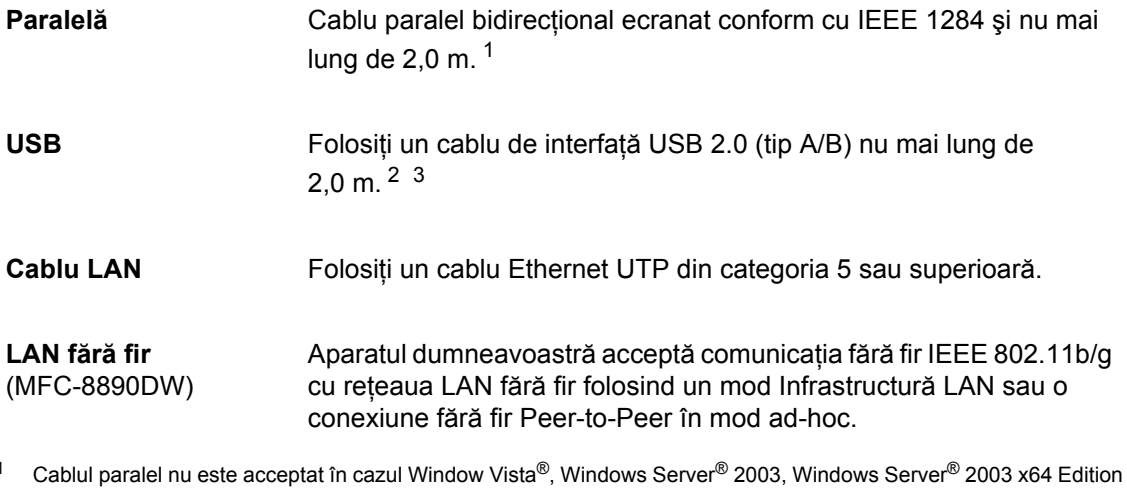

- <span id="page-210-0"></span>şi Windows Server® 2008.
- <span id="page-210-1"></span><sup>2</sup> Aparatul are o interfaţă Hi-Speed USB 2.0. Aparatul poate fi conectat şi la un computer care are o interfaţă USB 1.1.

<span id="page-210-2"></span>3 Porturile USB de la terți producători nu sunt acceptate pentru Macintosh $^{\circledR}$ .

**E**

# **Funcția Imprimare directă**

**Compatibilitate** PDF versiunea [1](#page-211-0).7<sup>1</sup>, JPEG, Exif + JPEG, PRN (creat de driverul de imprimantă Brother), TIFF (scanat de toate modelele Brother MFC sau DCP), PostScript®3™ (creat de driverul de imprimantă Brother BR-Script 3), XPS versiunea 1.0.

<span id="page-211-0"></span><sup>1</sup> Nu sunt acceptate datele PDF care includ fişiere de imagine JBIG2, fişiere de imagine JPEG2000 sau fişiere pentru folii transparente.

# **Cerințe privind computerul**

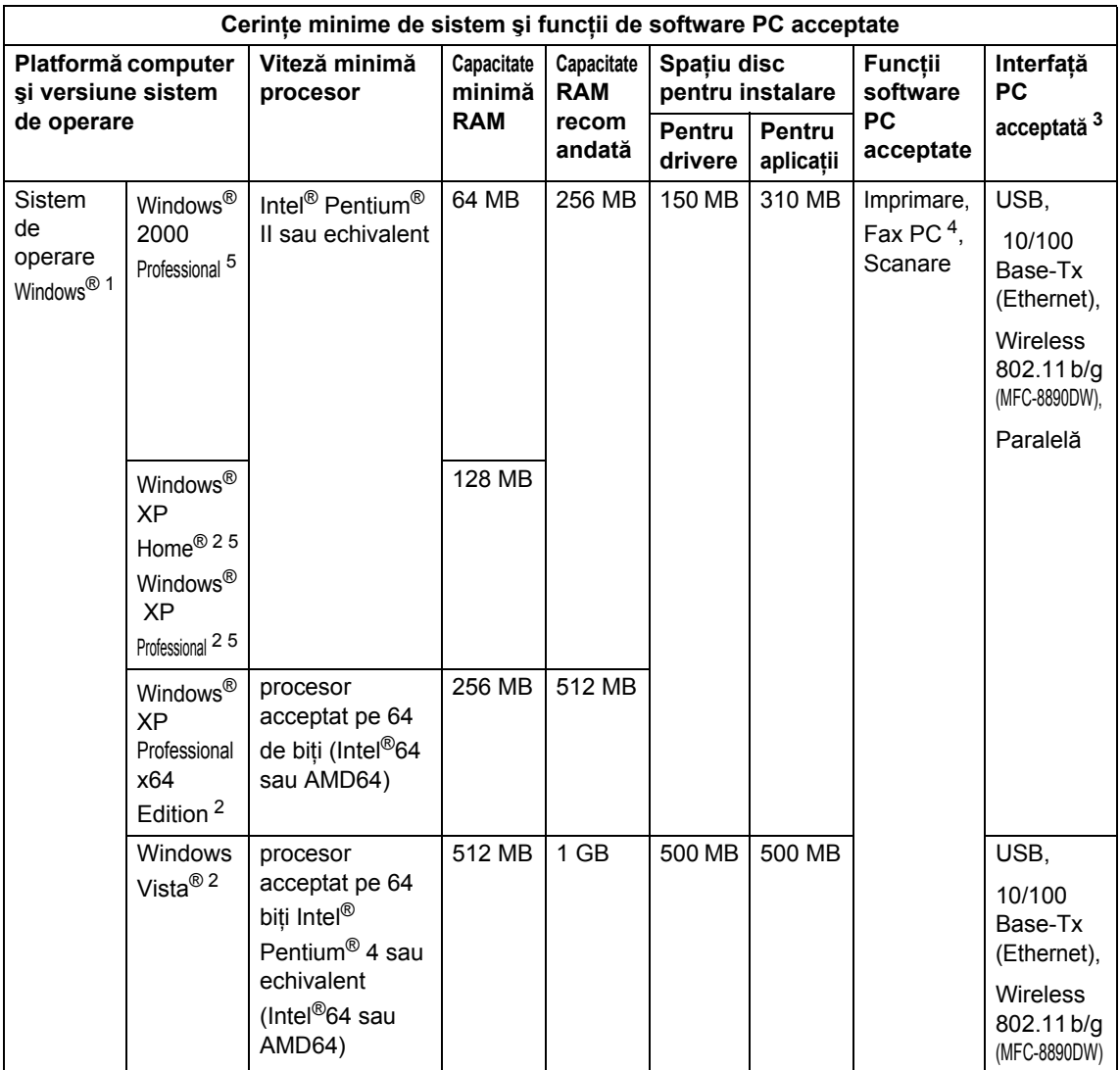

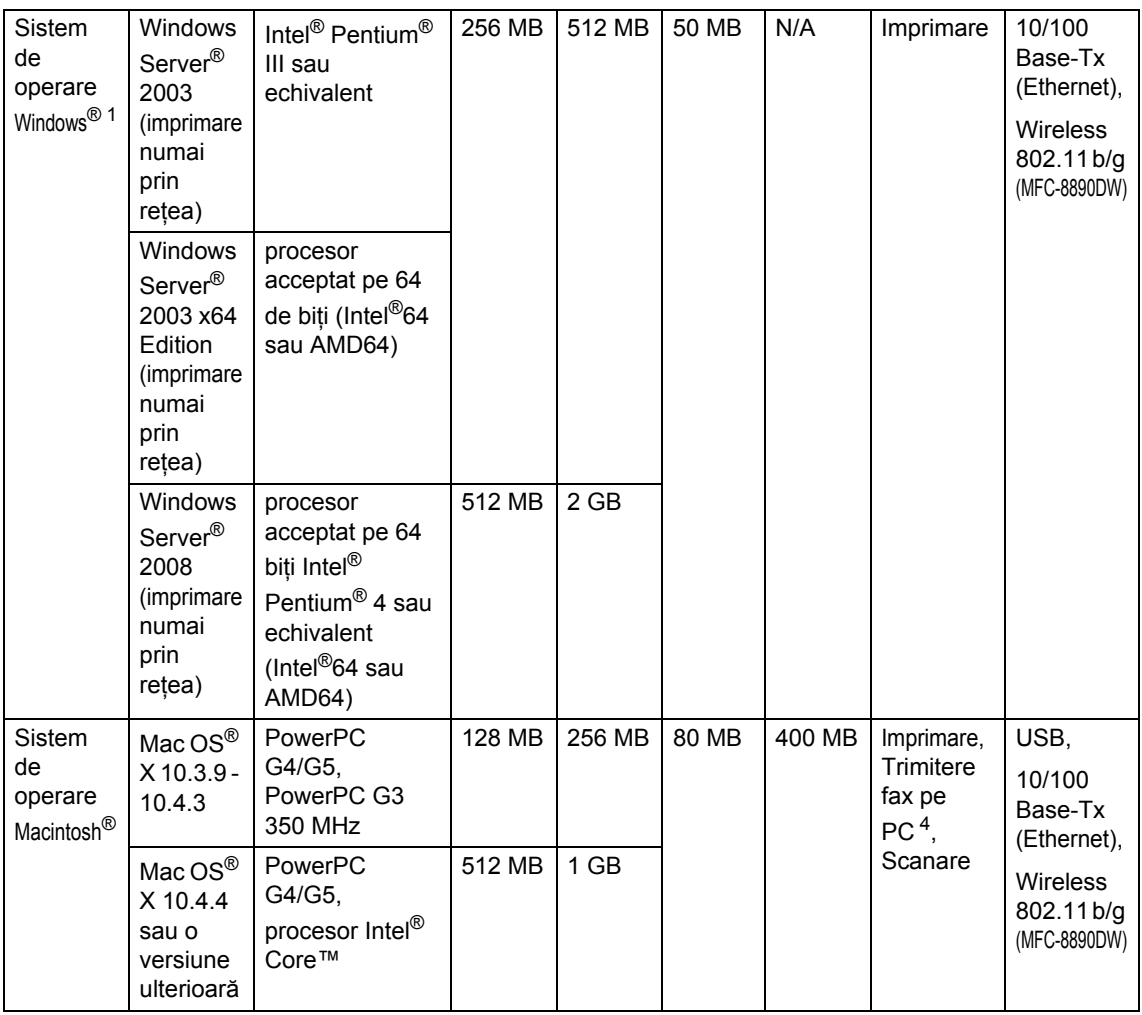

<span id="page-213-1"></span><sup>1</sup> Internet Explorer<sup>®</sup> 5.5 sau o versiune ulterioară.

<span id="page-213-4"></span><sup>2</sup> Scanare la maxim 1200 x 1200 dpi cu driver WIA în Windows® XP/Windows Vista® (rezoluție de până la 19200 x 19200 dpi poate fi aleasă folosind utilitarul de scanner Brother).

<span id="page-213-0"></span><sup>3</sup> Porturile USB de la terți producători nu sunt acceptate.

<span id="page-213-3"></span><sup>4</sup> Fax PC acceptă numai alb-negru.

<span id="page-213-2"></span><sup>5</sup> PaperPort™ 11SE acceptă Microsoft® SP4 sau o versiune ulterioară pentru Windows® 2000 şi SP2 sau o versiune ulterioară pentru XP.

Pentru cele mai recente actualizări ale driverelor, vizitaţi <http://solutions.brother.com>

Toate mărcile comerciale, numele de mărci şi numele de produse sunt proprietatea companiilor respective.

## **Articole consumabile**

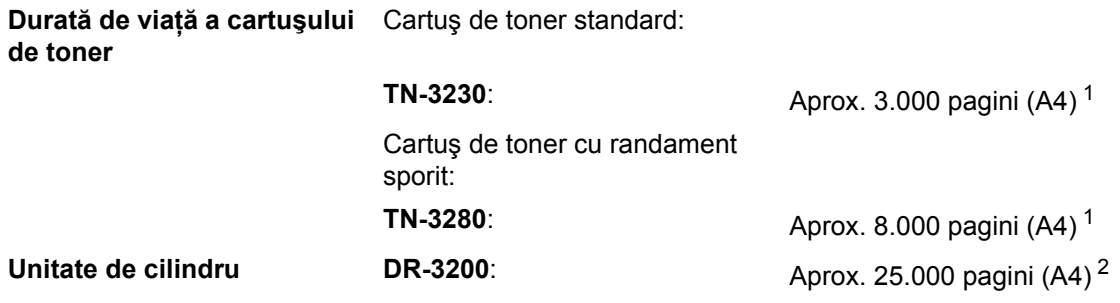

<span id="page-214-0"></span><sup>1</sup> Randamentul aproximativ al cartuşului este declarat în conformitate cu ISO/IEC 19752.

<span id="page-214-1"></span><sup>2</sup> Randamentul cilindrului este aproximativ și poate varia în funcție de tipul de utilizare.

# **Rețea prin cablu Ethernet**

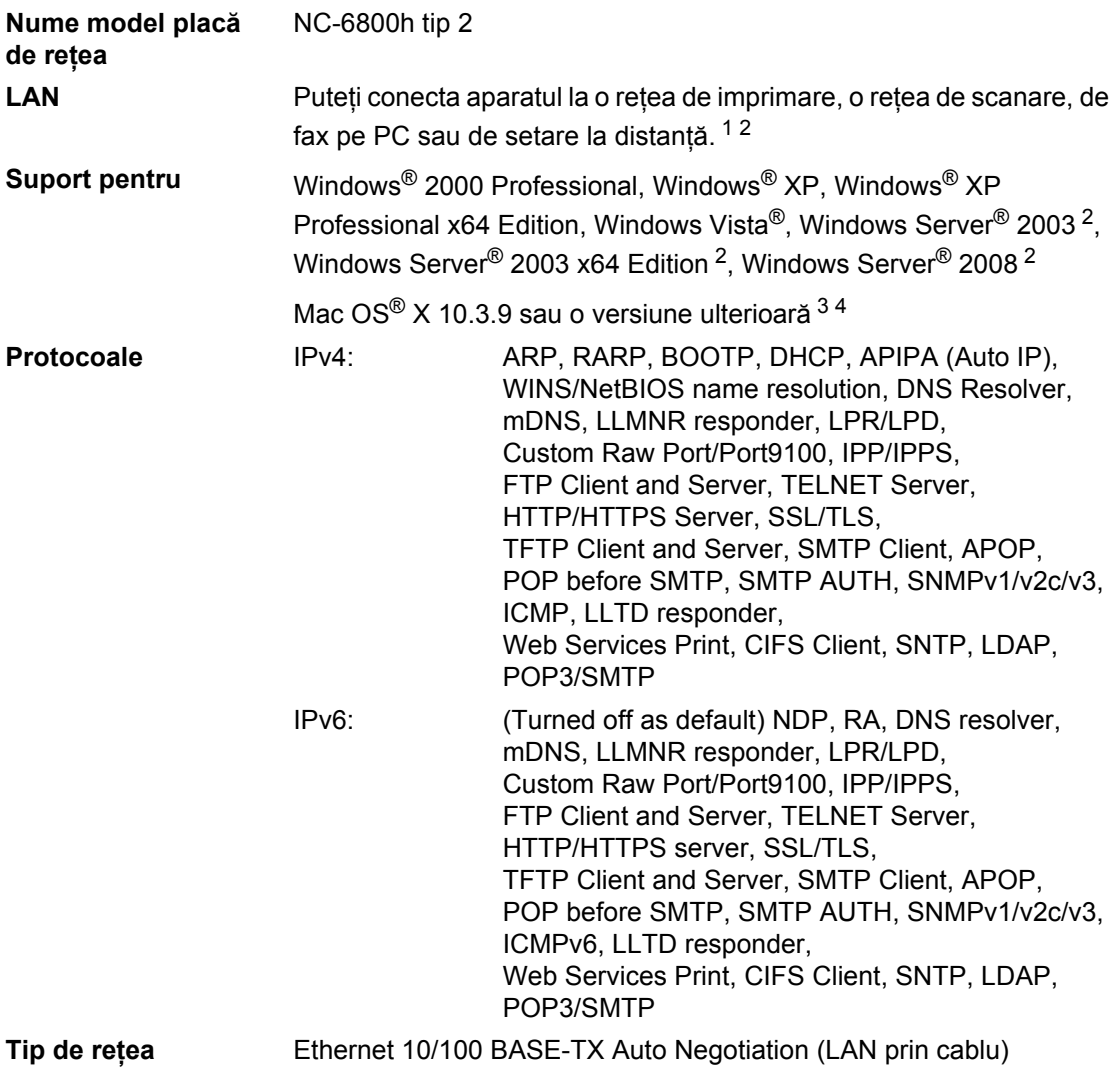
#### **Utilitare de administrare** [5](#page-216-0) BRAdmin Light for Windows<sup>®</sup> 2000 Professional, Windows<sup>®</sup> XP. Windows® XP Professional x64 Edition, Windows Vista®, Windows Server<sup>®</sup> 2003, Windows Server<sup>®</sup> 2003 x64 Edition, Windows Server<sup>®</sup> 2008 și Mac OS® X 10.3.9 sau o versiune ulterioară <sup>[4](#page-216-1)</sup> BRAdmin Professional for Windows® 2000 Professional, Windows® XP, Windows® XP Professional x64 Edition, Windows Vista®, Windows Server® 2003, Windows Server® 2003 x64 Edition şi Windows Server® 2008 Web BRAdmin for Windows<sup>®</sup> 2000 Professional, Windows<sup>®</sup> XP, Windows<sup>®</sup> XP Professional x64 Edition, Windows Vista<sup>®</sup>, Windows Server<sup>®</sup> 2003, Windows Server<sup>®</sup> 2003 x64 Edition și Windows Server<sup>®</sup> 2008 Calculatoarele client cu un browser web care acceptă Java.

- $1$  Expediere Fax PC pentru Mac $^{\circledR}$
- <sup>2</sup> Imprimare numai prin reţea
- <sup>3</sup> Mac OS® X 10.3.9 sau o versiune ulterioară (mDNS)
- <span id="page-216-1"></span>4 Pentru cele mai recente actualizări ale driverelor, vizitați [http://solutions.brother.com/](http://solutions.brother.com)
- <span id="page-216-0"></span><sup>5</sup> BRAdmin Professional şi Web BRAdmin sunt disponibile pentru descărcare de la <http://solutions.brother.com/>

## **Reţea Ethernet fără fir (numai pentru MFC-8890DW) <sup>E</sup>**

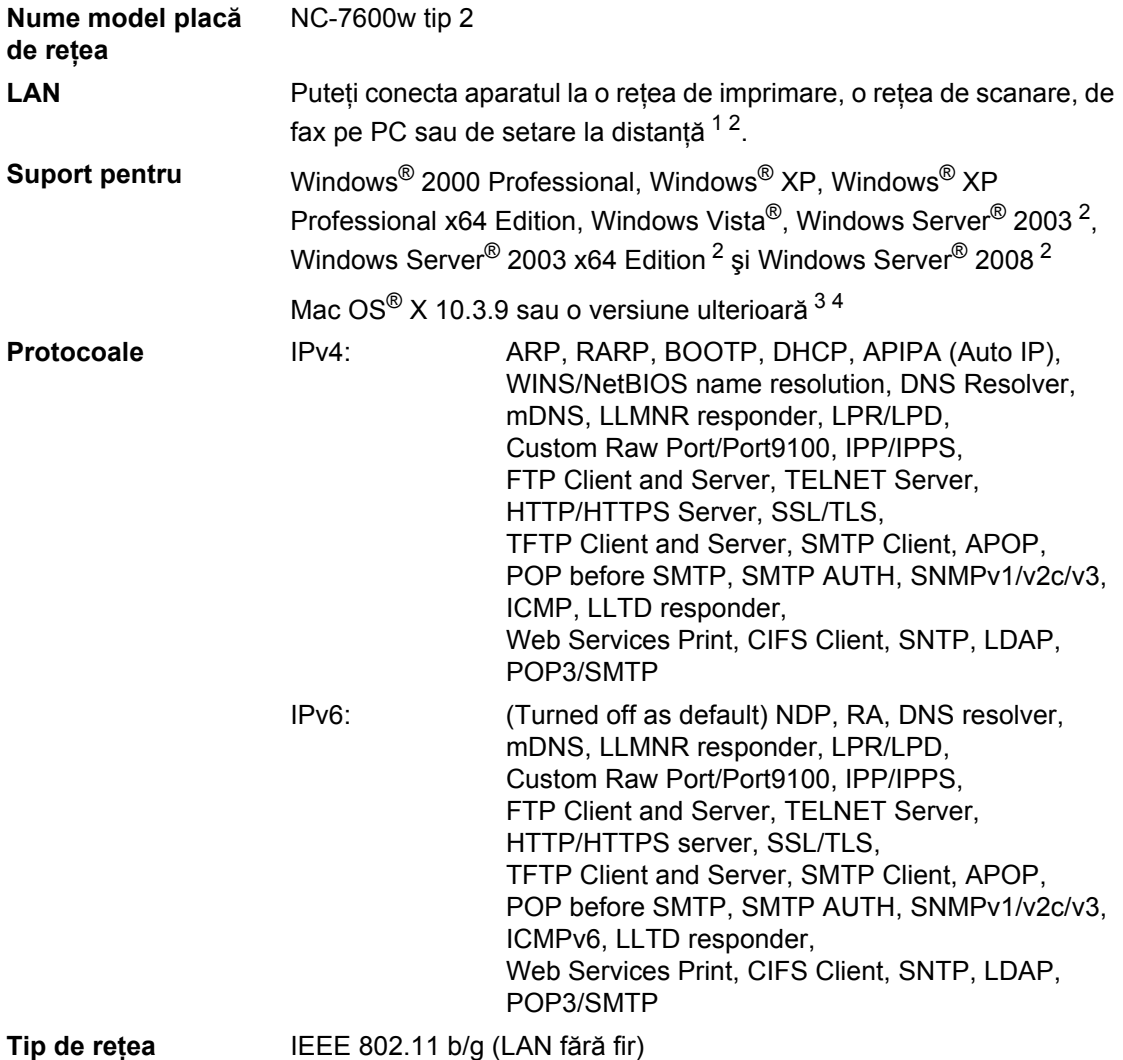

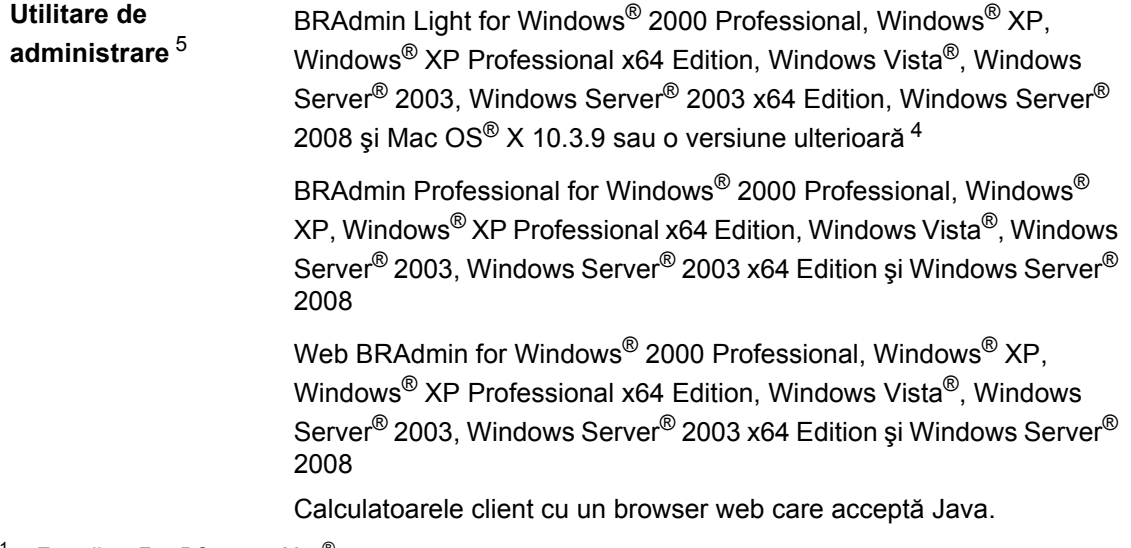

- <span id="page-218-0"></span><sup>1</sup> Expediere Fax PC pentru Mac $^{\circledR}$
- <span id="page-218-1"></span><sup>2</sup> Imprimare numai prin reţea
- <span id="page-218-2"></span> $3$  Mac OS<sup>®</sup> X 10.3.9 sau o versiune ulterioară (mDNS)
- <span id="page-218-3"></span>4 Pentru cele mai recente actualizări ale driverelor, vizitați [http://solutions.brother.com/](http://solutions.brother.com)
- <span id="page-218-4"></span><sup>5</sup> BRAdmin Professional şi Web BRAdmin sunt disponibile pentru descărcare de la <http://solutions.brother.com/>.

### **Autentificare şi criptare numai pentru utilizatorii fără fir <sup>E</sup>**

#### **Metoda de autentificare**

Aparatul Brother acceptă următoarele metode:

■ Sistem deschis

Dispozitivele fără fir pot accesa reţeaua fără nicio autentificare.

■ Cheie partajată

O cheie secretă prestabilită este partajată de toate dispozitivele care vor accesa reţeaua fără fir. Aparatul Brother foloseşte cheile WEP drept cheie prestabilită.

■ WPA-PSK/WPA2-PSK

Permite un acces protejat cu cheie prepartajată Wi-FI (WPA-PSK/WPA2-PSK), care îi permite aparatului Brother fără fir să se asocieze cu punctele de acces folosind TKIP pentru WPA-PSK sau AES pentru WPA-PSK şi WPA2-PSK (WPA-Personal).

#### LEAP

Protocolul Cisco LEAP (Light Extensible Authentication Protocol) a fost creat de Cisco Systems, Inc. şi permite produsului fără fir Brother să se asocieze cu punctele de acces folosind criptări CKIP.

<span id="page-219-0"></span>**EAP-FAST** 

Protocolul EAP-FAST (Extensible Authentication Protocol - Flexible Authentication via Secured Tunnel) a fost creat de Cisco Systems, Inc. şi utilizează identificatorul şi parola utilizatorului pentru autentificare şi algoritmi cu chei simetrice pentru realizarea unui proces de autentificare prin tunel.

Aparatul Brother acceptă următoarele metode interne de autentificare:

• EAP-FAST/NONE

MS-CHAPv2 este utilizat pentru pregătire, iar metoda EAP-FAST corespunde celei de a doua faze a metodei de autentificare.

• EAP-FAST/MS-CHAPv2

Metodă a EAP-FAST corespunzătoare CCXv4 care utilizează MS-CHAPv2 pentru metoda internă.

• EAP-FAST/GTC

Metodă a EAP-FAST corespunzătoare CCXv4 care utilizează GTC pentru metoda internă.

#### **Metode de criptare**

Criptarea este folosită pentru a securiza datele trimise în reţeaua fără fir. Aparatul Brother acceptă următoarele metode de criptare:

W<sub>FP</sub>

Folosind WEP (Wired Equivalent Privacy), datele sunt transmise şi primite cu o cheie securizată.

 $\blacksquare$  TKIP

TKIP (Temporal Key Integrity Protocol) oferă o cheie pentru fiecare pachet, care combină o verificare a integrității mesajului și un mecanism de recriptare.

**AES** 

AES (Advanced Encryption Standard) este un standard de criptare puternică, autorizat Wi-Fi.

■ CKIP

Protocolul de integritate a cheii (Key Integrity Protocol) original pentru LEAP, realizat de Cisco Systems, Inc.

#### **Cheia de retea**

Există reguli pentru fiecare metodă de securitate:

Sistem deschis/cheie partajată cu WEP

Această cheie este o valoare de 64 de biti sau 128 de biti care trebuie introdusă în format ASCII sau hexazecimal.

 $\cdot$  ASCII pe 64 (40) de biti:

Foloseste 5 caractere text, de exemplu "WSLAN" (tine seama de majuscule).

• Hexazecimal pe 64 (40) de biţi:

Foloseste 10 cifre de date hexazecimale, de exemplu "71f2234aba"

• ASCII pe 128 (104) biti:

Folosește 13 caractere text, de exemplu "Wirelesscomms" (ține seama de majuscule)

• Hexazecimal pe 128 (104) biti:

Folosește 26 de cifre de date hexazecimale, de exemplu "71f2234ab56cd709e5412aa2ba"

■ "71f2234ab56cd709e5412aa2ba" WPA-PSK/WPA2-PSK și TKIP sau AES

Foloseşte o cheie prepartajată (PSK) cu o lungime de 8 caractere sau peste şi maxim 63 de caractere.

LEAP

Foloseşte identificatorul şi parola utilizatorului.

- ID utilizator: mai puţin de 64 de caractere lungime.
- Parolă: mai puţin de 32 de caractere lungime.
- EAP-FAST

Foloseşte identificatorul şi parola utilizatorului.

- ID utilizator: mai putin de 64 de caractere lungime.
- Parolă: mai puţin de 32 de caractere lungime.

## **Configuraţie fără fir one-push <sup>E</sup>**

Dacă punctul dumneavoastră de acces fără fir suportă SecureEasySetup™, Wi-

Fi Protected Setup (PBC <sup>1</sup>) sau AOSS™, puteți configura aparatul ușor, fără a fi necesar să cunoaşteţi setările reţelei fără fir. Apăsând un buton pe ruterul/punctul de acces LAN fără fir şi folosind meniul de pe aparat, puteţi configura reţeaua fără fir şi setările de securitate. Consultaţi ghidul utilizatorului pentru ruterul/punctul de acces LAN fără fir pentru instrucţiuni despre modul de a accesa modul one-push.

<span id="page-221-0"></span><sup>1</sup> Configurația prin apăsare de buton

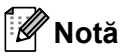

Ruterele sau punctele de acces care acceptă SecureEasySetup™, Wi-Fi Protected Setup sau AOSS™ au simbolurile indicate mai jos.

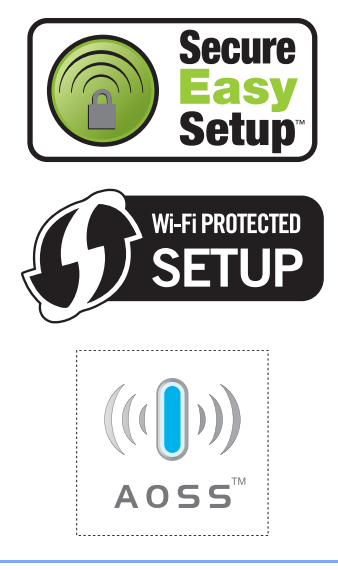

**Glosar <sup>F</sup>**

Aceasta este o listă ce conţine caracteristicile şi termenii ce apar în manualele Brother. Disponibilitatea acestor caracteristici depinde de modelul pe care l-aţi achiziţionat.

#### **Acces dual**

**F**

Aparatul dumneavoastră poate scana faxuri în curs de transmisie sau activități programate în memorie în acelaşi timp cu trimiterea sau recepţionarea unui fax ori imprimarea unui fax receptionat.

#### **Acces pentru recuperare la distanţă**

Capacitatea de a accesa aparatul de la distantă de pe un telefon digital.

#### **Acţiuni rămase**

Puteţi verifica ce activităţi de fax programate sunt în aşteptare în memorie şi să anulaţi activităţile individual.

#### **ADF (tava de alimentare automată pentru documente)**

Documentul poate fi aşezat în ADF şi scanat automat pagină cu pagină.

#### **Anulare acţiune**

Anulează o actiune de imprimare programată a unui document şi şterge memoria aparatului.

#### **Apelare rapidă**

Un număr preprogramat pentru formare uşoară. Trebuie să apăsaţi

**Search/Speed Dial (Cauta/Apelare rapi dă)**, apoi să introduceţi numărul de locaţie de apelare rapidă din trei cifre şi apoi să apăsaţi **Start** pentru a începe procesul de formare a numărului.

#### **Căutare**

O listă alfabetică electronică a numerelor One Touch, Apelare rapidă şi Grup memorate.

#### **Cod de acces la distanţă**

Propriul cod format din patru cifre  $(- - +\times)$ care vă permite să sunați și să accesați aparatul dintr-o locatie la distantă.

#### **Cod de activare la distanţă**

Tastați acest cod (\* 5 1) când răspundeți la un apel de fax de pe un telefon cu interior sau un telefon extern.

#### **Comunicare**

Procesul unui aparat fax de a suna un alt aparat fax pentru a recupera mesajele de fax în aşteptare.

#### **Contrast**

Setarea pentru compensarea documentelor prea deschise sau prea închise, estompând faxurile sau copiile documentelor închise şi accentuându-le pe cele ale documentelor deschise.

#### **Detectare fax**

Permite aparatului să răspundă la tonurile CNG dacă întrerupeţi un fax preluând apelul.

#### **Durată a tonului de sonerie F/T**

Perioada de timp în care aparatul Brother emite tonuri duble/pseudo tonuri de sonerie (când setarea Mod de receptionare este Fax/Tel) pentru a vă anunta să preluati un apel vocal la care a răspuns.

#### **ECM (Mod de corectare a erorilor)**

Detectează erorile în timpul transmisiei faxului şi retrimite paginile de fax care au cuprins o eroare.

#### **Eroare de comunicaţie (sau Comm. Error)**

O eroare în timpul transmiterii sau recepționării unui fax, cauzată de obicei de zgomotul liniei sau câmpurile electrostatice.

#### **Fax întârziat**

Trimite faxul la o oră ulterioară specificată, din ziua respectivă.

#### **Fax manual**

Atunci când ridicați receptorul telefonului extern pentru a putea auzi răspunsul aparatului fax receptor înainte de a apăsa **Start** pentru a începe transmisia.

#### **Fax/Tel**

Puteţi primi faxuri şi apeluri telefonice. Nu folositi acest mod dacă utilizati un dispozitiv de preluare a apelurilor telefonice (TAD).

#### **Grup de compatibilitate**

Capacitatea unui aparat fax de a comunica cu altul. Compatibilitatea este asigurată între grupurile ITU-T.

#### **Identificator al staţiei**

Informaţiile memorate care apar în partea de sus a paginilor trimise prin fax. Cuprinde numele expeditorului şi numărul de fax.

#### **Imprimare de rezervă**

Aparatul dumneavoastră imprimă o copie a fiecărui fax care este receptionat și stocat în memorie. Aceasta este o functie de siguranță, pentru a nu pierde mesaje în timpul unei întreruperi a curentului electric.

#### **Impuls**

Un mod de formare a numerelor cu ajutorul unui disc rotativ.

#### **Întârziere sonerie**

Numărul de tonuri de sonerie înainte ca maşina să răspundă în modurile Numai Fax şi Fax/Tel.

#### **Jurnal de faxuri**

Listează informaţii despre ultimele 200 de faxuri recepționate și trimise. TX înseamnă Trimis. RX înseamnă Primit.

#### **LCD (afişaj cu cristale lichide)**

Ecranul afişajului de pe aparat care afişează mesaje interactive în timpul programării pe ecran şi arată data şi ora când aparatul este inactiv.

#### **Listă de ajutor**

Un material imprimat al tabelului complet de meniuri, pe care îl puteți folosi pentru a vă programa aparatul când nu aveti Ghidul utilizatorului la dumneavoastră.

#### **Lista Index tel.**

O listă a numelor şi numerelor stocate în memoria One Touch şi Apelare rapidă în ordine numerică.

#### **Lista Setări utilizator**

Un raport imprimat care arată setările actuale ale aparatului.

#### **Metodă de codificare**

Metoda de codificare a informaţiilor cuprinse în document. Toate aparatele de fax trebuie să folosească un standard minim pentru Huffman Modificat (Modified Huffman - MH). Aparatul dumneavoastră este capabil să utilizeze metode de compresie mai puternice, cum ar fi Modified Read - MR, Modified Modified Read - MMR şi JBIG, dacă aparatul receptor are aceeaşi capacitate.

#### **Mod Meniu**

Modul de programare pentru schimbarea setărilor aparatului.

#### **Mod Străinătate**

Face schimbări temporare la tonurile de fax pentru a adecva zgomotul şi descărcările electrice pentru liniile telefonice din străinătate.

#### **Nuanţe de gri**

Nuantele de gri disponibile pentru copierea şi trimiterea prin fax a fotografiilor.

#### **Număr de grup**

O combinaţie de numere One Touch şi Apelare rapidă care sunt memorate pe o tastă One Touch sau într-o locație de Apelare rapidă pentru Transmitere.

#### **OCR (recunoaştere optică a caracterelor)**

Pachetul de aplicatii software ScanSoft™ PaperPort™ 11SE cu OCR sau Presto! PageManager converteşte o imagine a unui text în text pe care îl puteti edita.

#### **One Touch**

Tastele de pe panoul de control al aparatului cu care puteţi memora numere pentru formarerapidă. Puteți memora un al doilea număr pe fiecare tastă dacă apăsați simultan

**Shift (Tastă specială Shift)** şi tasta One Touch.

#### **Păstrare faxuri**

Puteți stoca faxuri în memorie.

#### **Pauză**

Vă permite să introduceţi o întârziere de 3.5 secunde în secventa de formare în timp ce formati folosind tastatura sau în timp ce memorați numerele One Touch și Apelare rapidă. Apăsaţi

**Redial/Pause (Re-formează/Pauză)** de câte ori este necesar pentru pauze mai lungi.

#### **Perioadă a jurnalului**

Perioada de timp preprogramată între rapoartele tip jurnal de faxuri imprimate automat. Puteți imprima Jurnalul de fax la cerere fără să întrerupeți ciclul.

#### **Raport Xmit (Raport Verificare transmisie)**

O listă pentru fiecare transmisie, care arată data, ora şi numărul.

#### **Reapelare automată**

O funcţie care permite aparatului dumneavoastră să formeze din nou ultimul număr de fax după cinci minute, dacă faxul nu a fost transmis pentru că linia era ocupată.

#### **Recepţie fără hârtie**

Recepționează faxurile în memoria aparatului când aparatul nu mai are hârtie.

#### **Redirecţionare fax**

Trimite un fax recepţionat în memorie la un alt număr de fax preprogramat.

#### **Reducere automată**

Reduce dimensiunea faxurilor receptionate.

#### **Rezoluţie**

Numărul de linii verticale şi orizontale pe un tol.

#### **Rezoluţie fină**

Rezoluția este 203  $\times$  196 dpi. Este folosită pentru activităţi de imprimare reduse şi grafice.

#### **Scanare**

Procesul de trimitere a unei imagini electronice a unui document de hârtie în computerul dumneavoastră.

#### **Setări temporare**

Puteţi alege anumite opţiuni pentru fiecare transmisie de fax şi puteţi copia fără să schimbati setările implicite.

#### **TAD (dispozitiv de preluare a apelurilor telefonice)**

Puteți conecta un TAD extern la aparatul dumneavoastră.

#### **Telefon cu interior**

Un telefon pe numărul de fax care este conectat la o priză telefonică de perete separată.

#### **Telefon extern**

Un TAD (dispozitiv de preluare a apelurilor telefonice) sau un telefon care este conectat la aparatul dumneavoastră.

#### **Ton**

Un mod de formare de pe linia telefonică folosit pentru telefoanele digitale.

#### **Tonuri CNG**

Tonurile speciale (semnale sonore) trimise de aparatele de fax în timpul transmisiei automate, pentru a indica aparatului receptor că este sunat de un aparat de fax.

#### **Tonuri de fax**

Semnalele trimise de aparatele care trimit şi recepţionează faxuri în timpul comunicării informațiilor.

#### **Transmisie**

Procesul de trimitere a faxurilor prin liniile telefonice de pe aparatul dumneavoastră către aparatul de fax receptor.

#### **Transmisie automată a faxurilor**

Trimiterea unui fax fără a ridica receptorul telefonului extern.

#### **Transmisie de pachete**

Ca funcție de reducere a costurilor, toate faxurile întârziate către acelaşi număr de fax vor fi trimise într-o singură transmisie.

#### **Transmisie în timp real**

Când memoria este plină, puteţi trimite faxuri în timp real.

#### **Transmitere**

Capacitatea de a trimite acelaşi mesaj fax la mai multe locaţii.

#### **Volum al tonului de sonerie**

Setarea volumului pentru soneria aparatului.

#### **Volum beeper**

Setarea volumului pentru alarma sonoră când apăsaţi o tastă sau comiteţi o eroare. **Index G**

### **A**

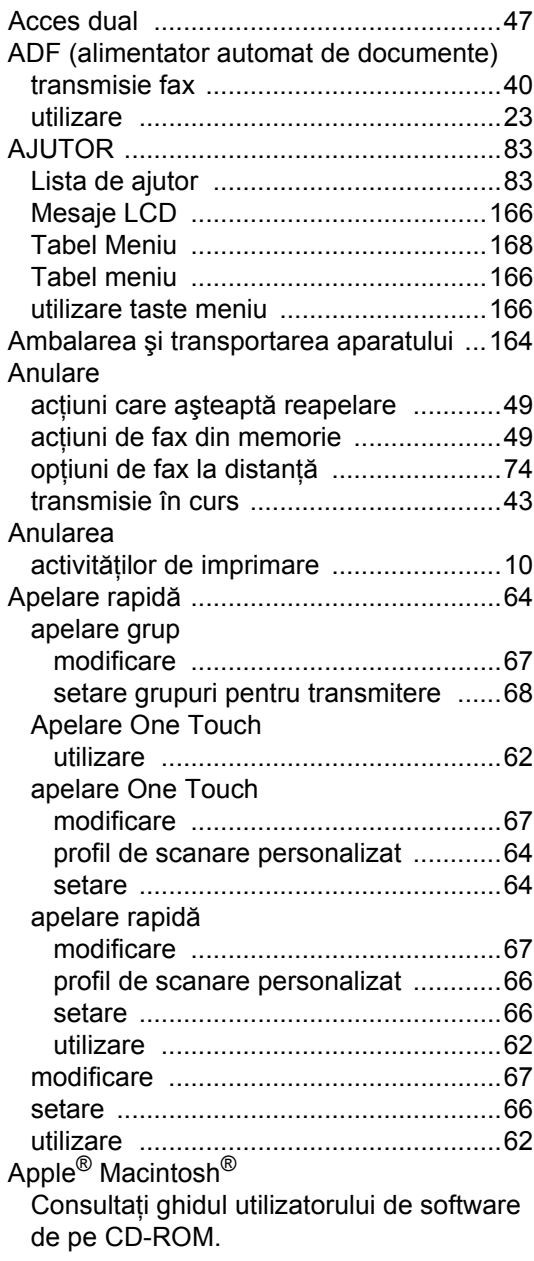

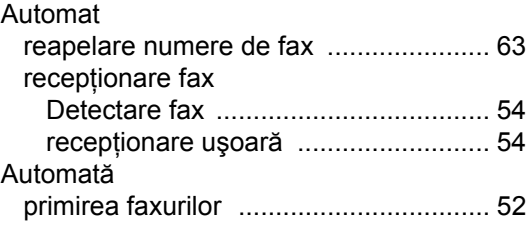

### **B**

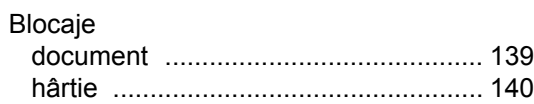

### **C**

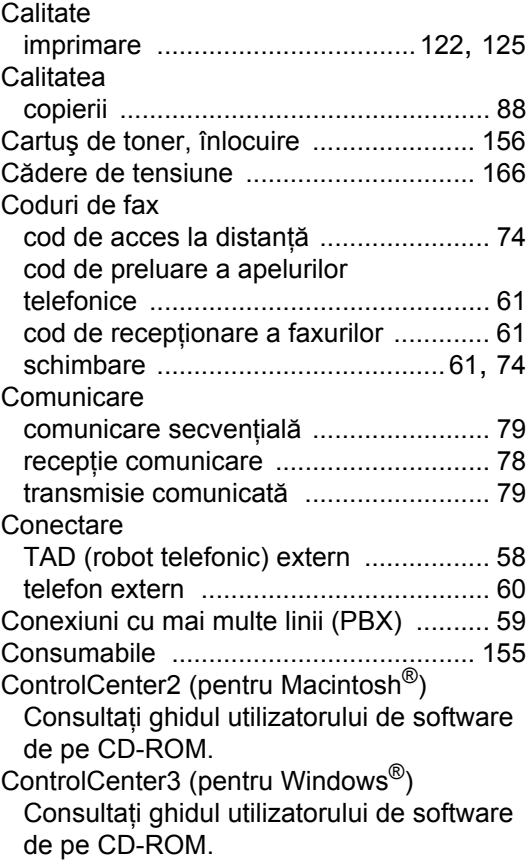

**G**

### Copiere

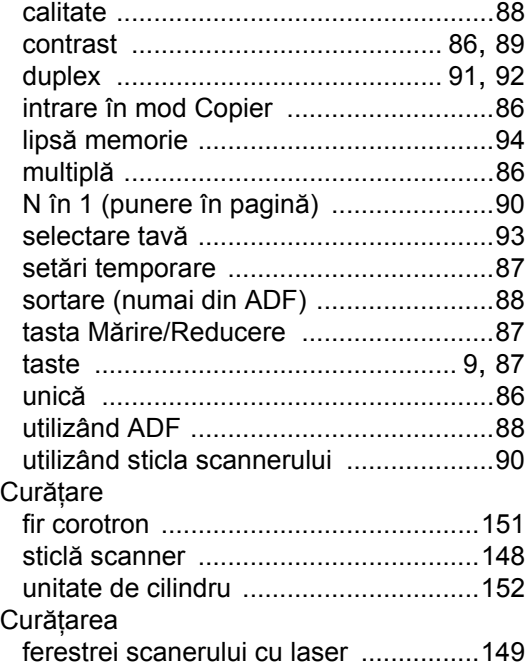

### **D**

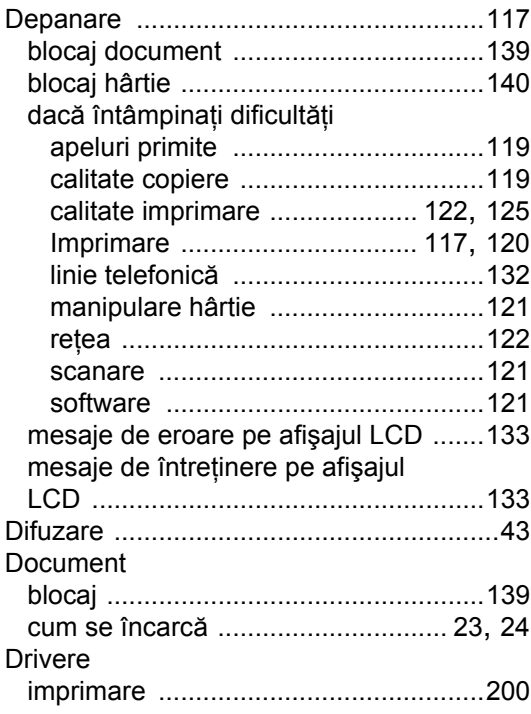

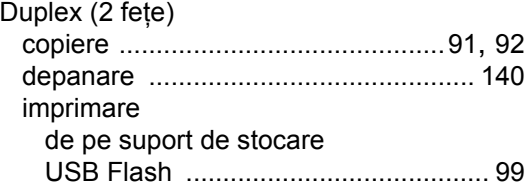

## **E**

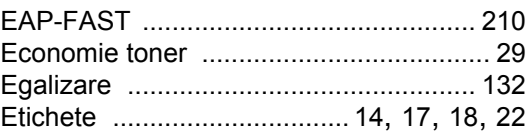

### **F**

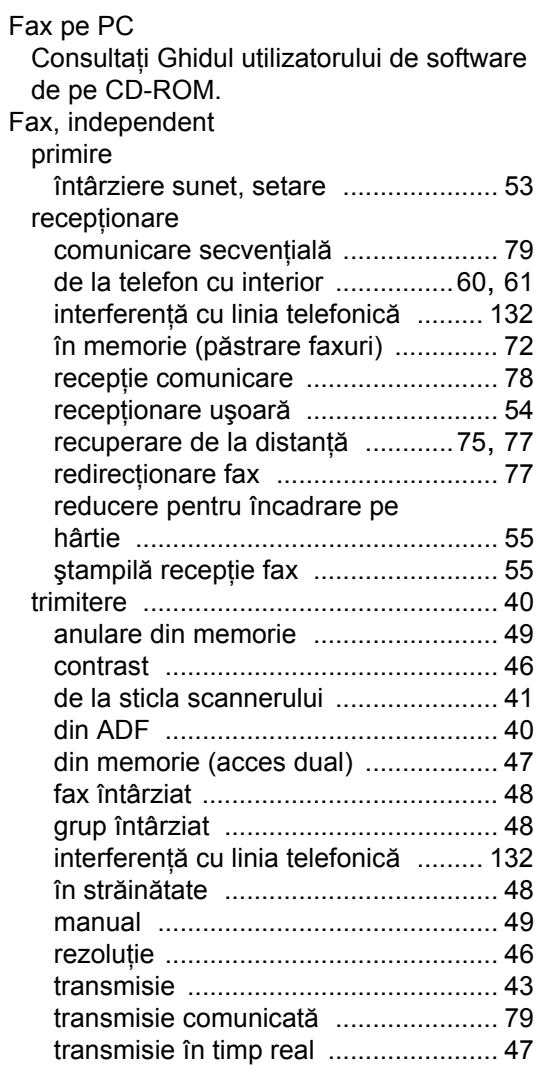

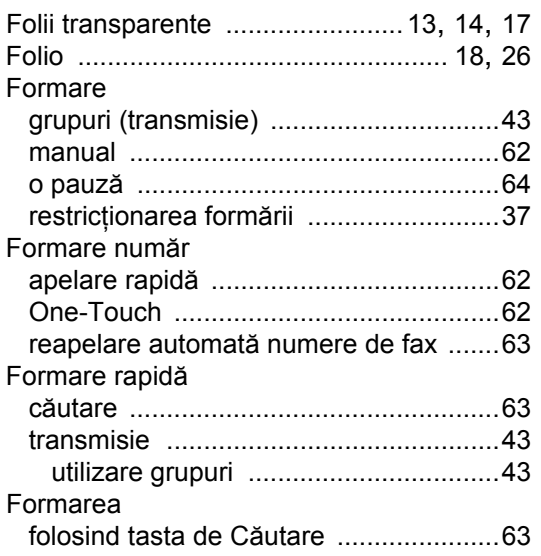

## **G**

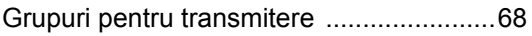

## **H**

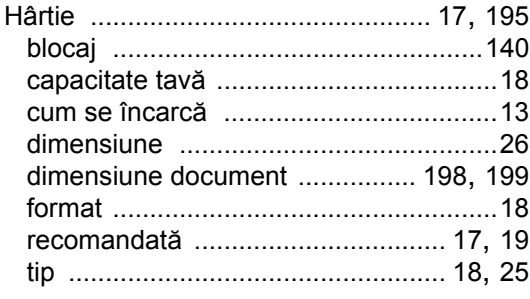

### **I**

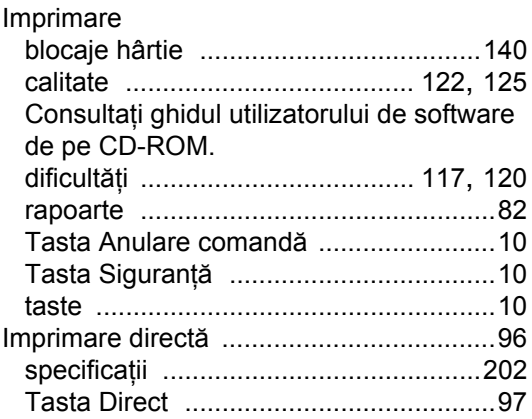

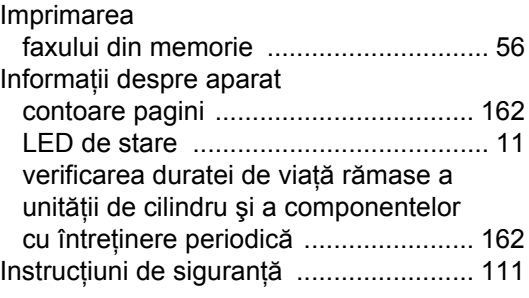

### **Î**

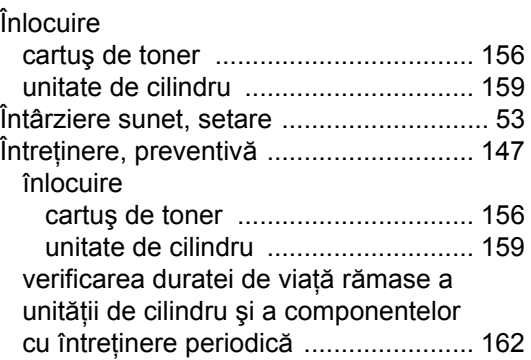

### **L**

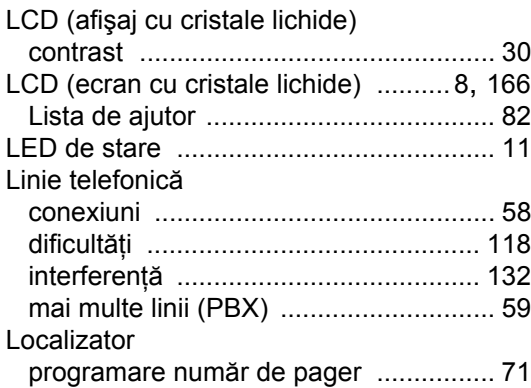

### **M**

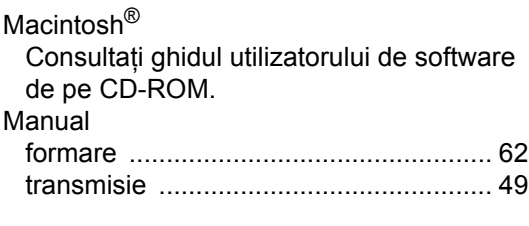

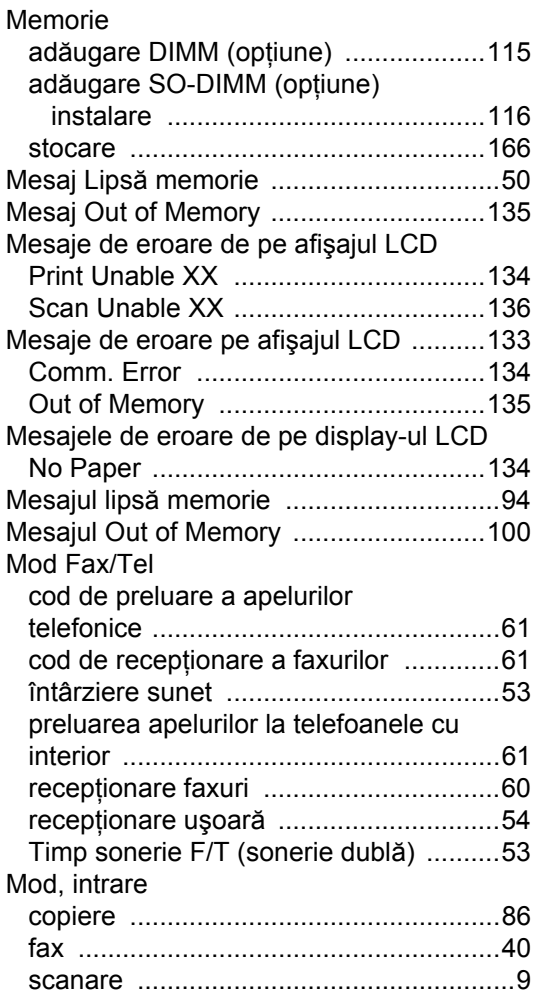

## **N**

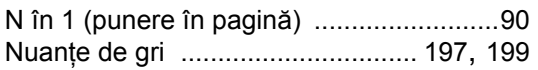

## **O**

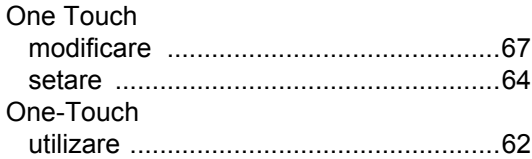

## **P**

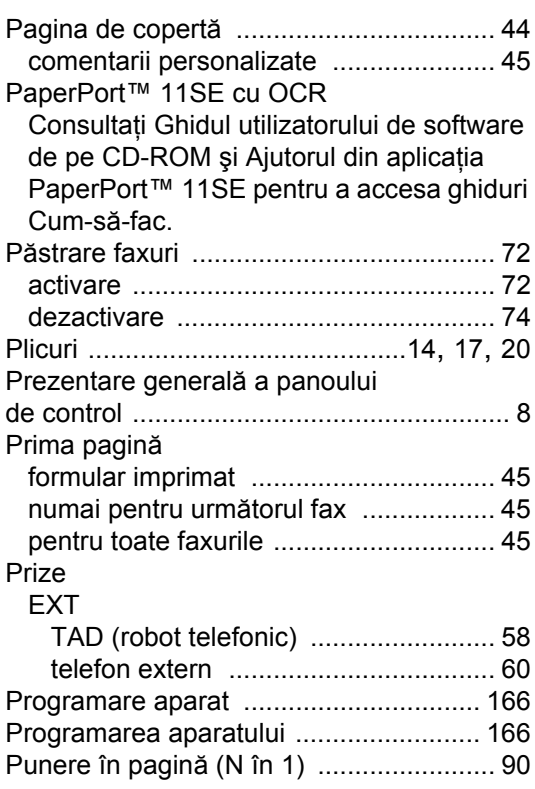

## **R**

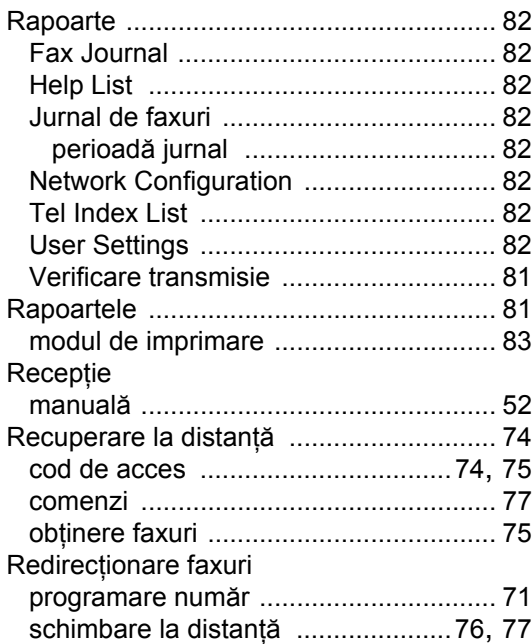

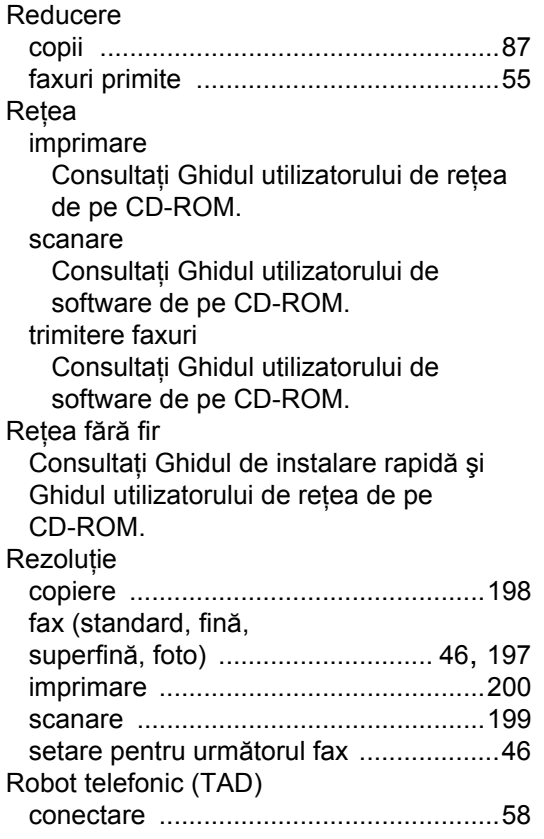

## **S**

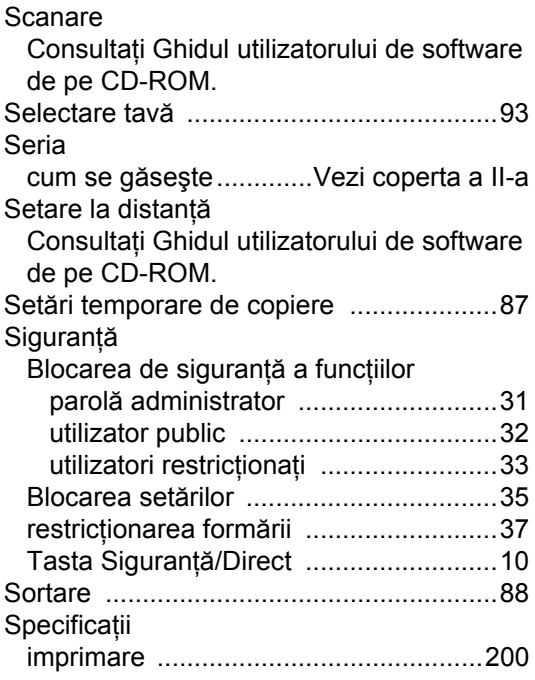

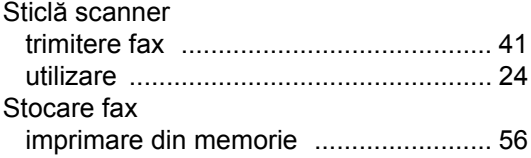

# **T T T T T T T T T T**

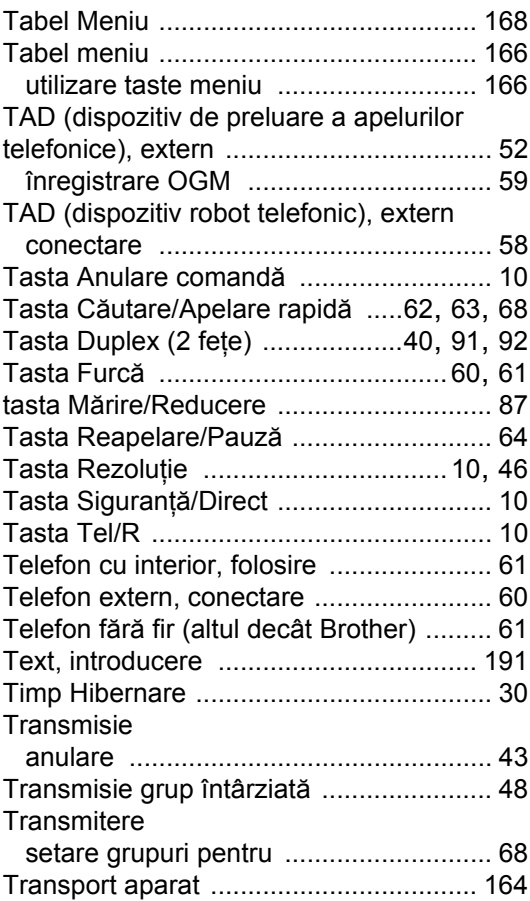

## **U**

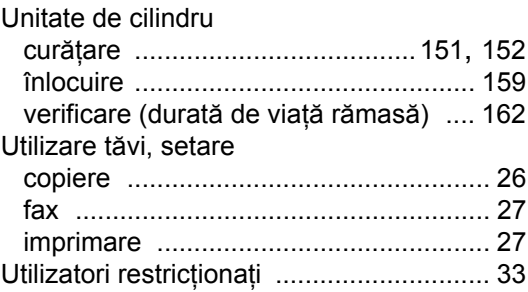

### **V**

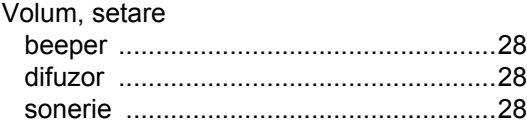

### **W**

Windows®

Consultaţi Ghidul utilizatorului de software de pe CD-ROM.

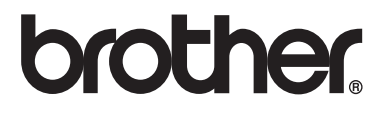

Acest produs este aprobat spre utilizare doar în ţara unde a fost cumpărat, iar companiile Brother locale sau dealerii acestora pot efectua operaţiuni de întreţinere şi reparaţie doar pentru produsele cumpărate în propriile ţări.